## HP Deskjet F2200 All-in-One series

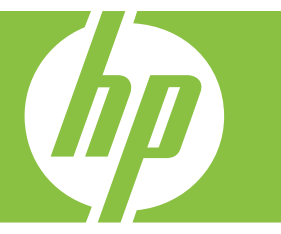

# Windows-Hilfe

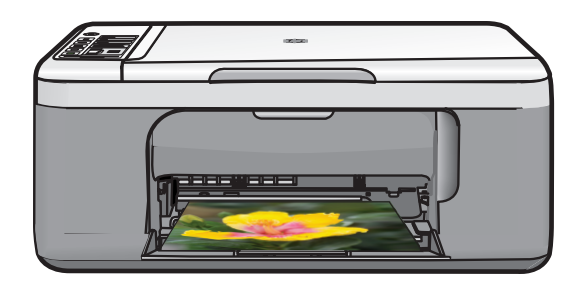

## HP Deskjet F2200 All-in-One Series

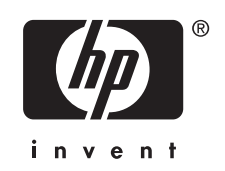

## **Inhalt**

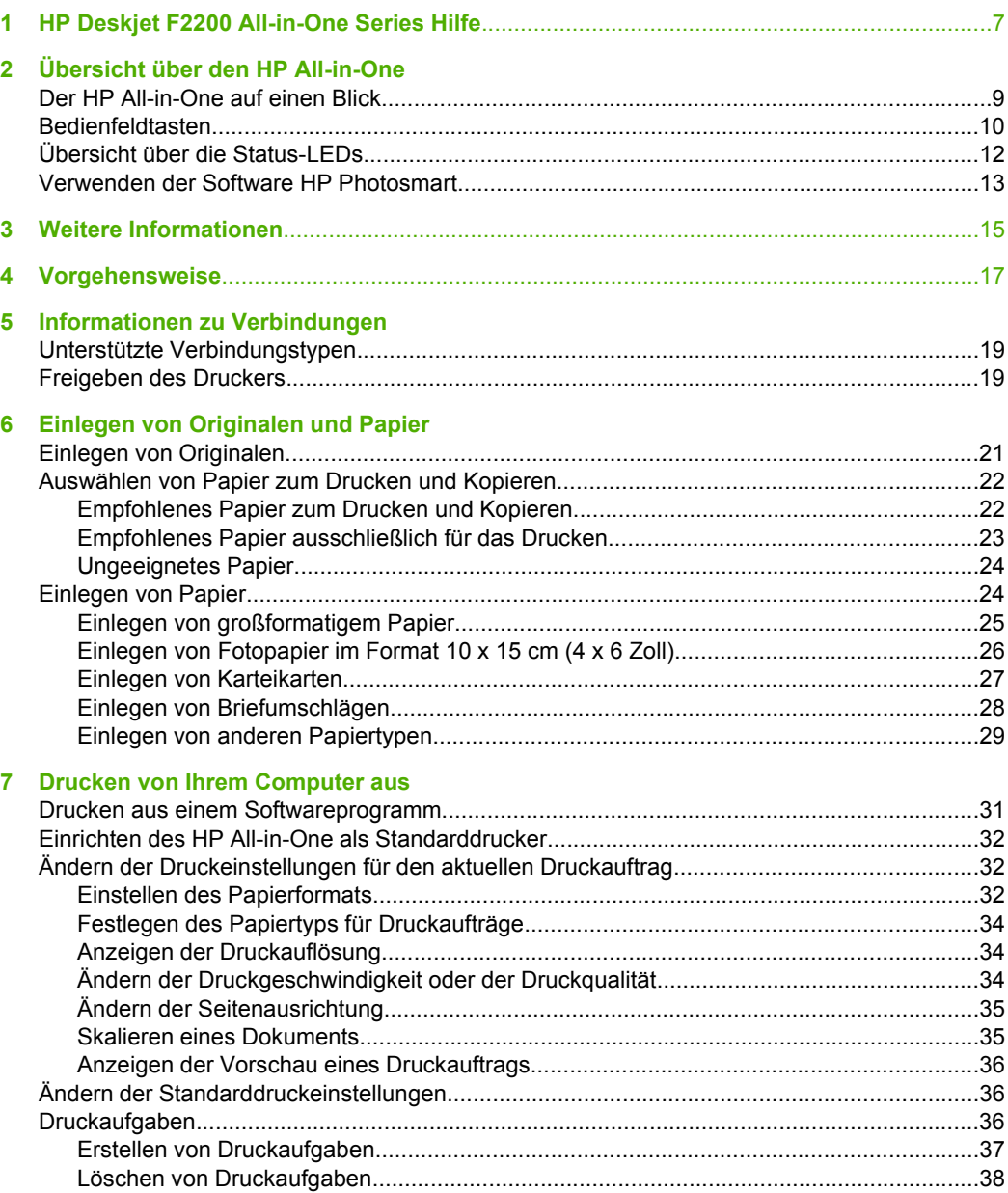

Inhalt

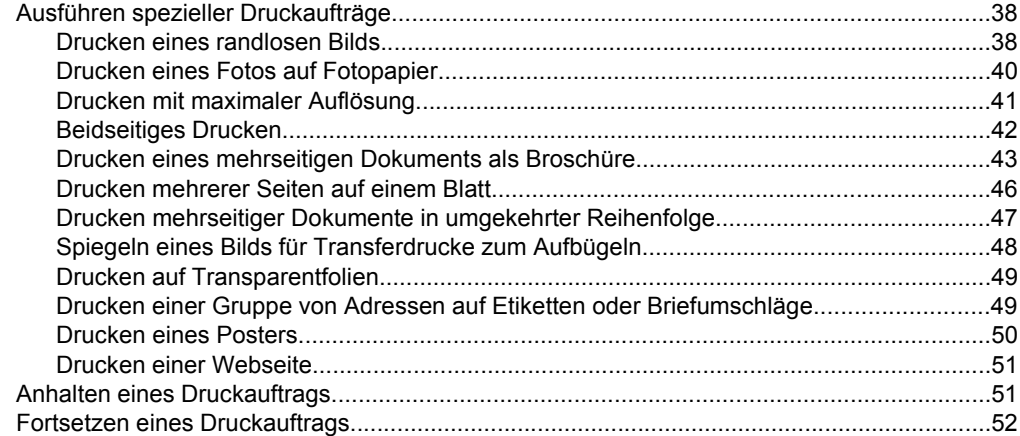

#### **[8 Verwenden der Kopierfunktionen](#page-57-0)**

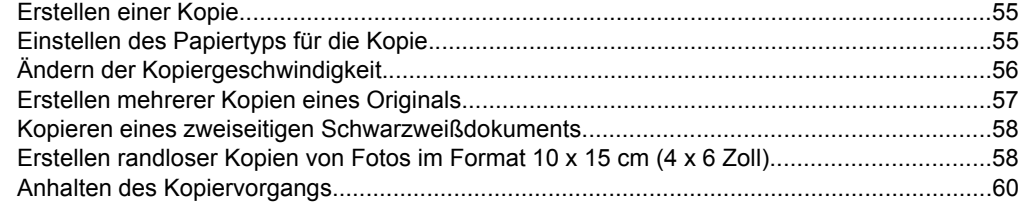

#### **[9 Verwenden der Scanfunktionen](#page-63-0)**

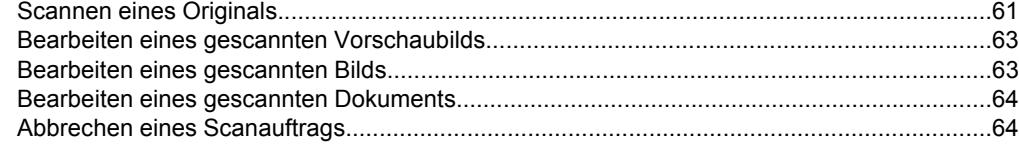

#### **[10 Warten des HP All-in-One](#page-67-0)**

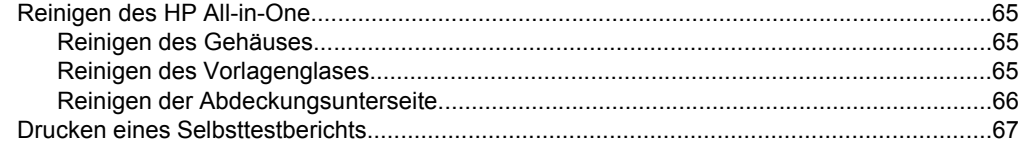

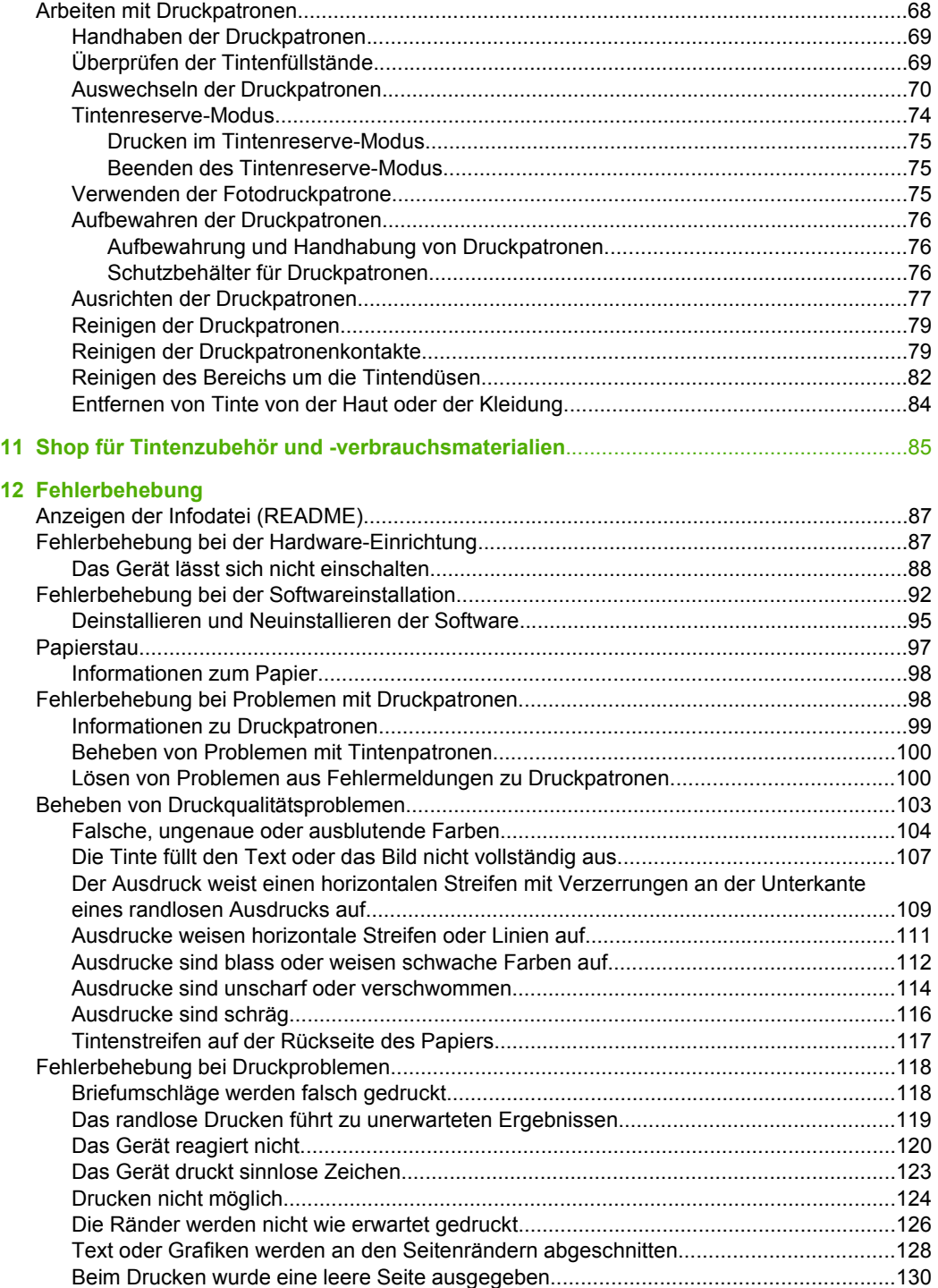

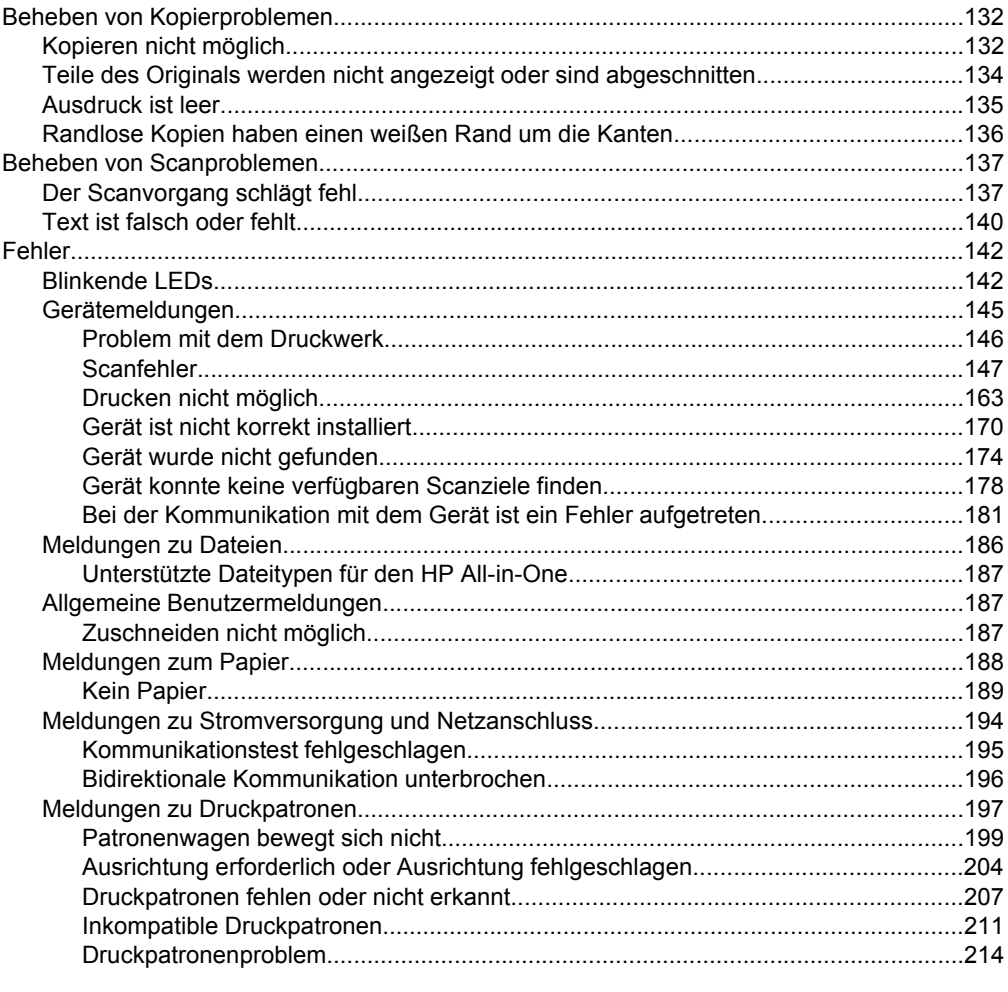

#### 13 HP Gewährleistung und Support

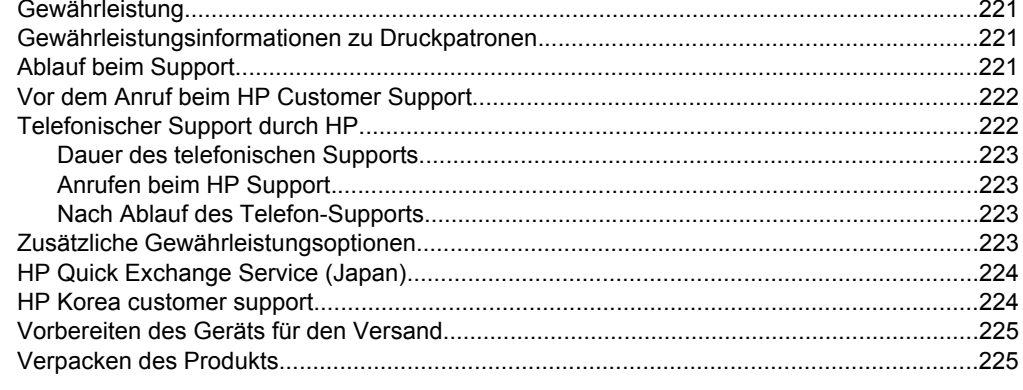

#### 14 Technische Daten

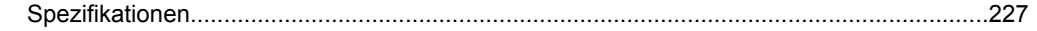

Inhalt

#### Inhalt

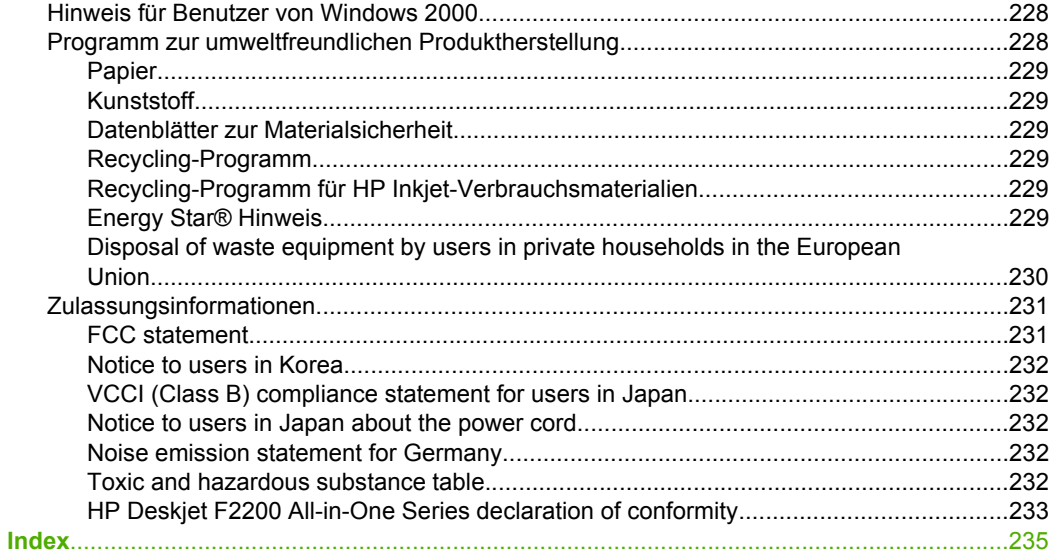

## <span id="page-9-0"></span>**1 HP Deskjet F2200 All-in-One Series Hilfe**

Weitere Informationen über HP All-in-One finden Sie unter:

- [Übersicht über den HP All-in-One](#page-11-0)
- [Weitere Informationen](#page-17-0)
- **[Vorgehensweise](#page-19-0)**
- [Informationen zu Verbindungen](#page-21-0)
- [Einlegen von Originalen und Papier](#page-23-0)
- [Drucken von Ihrem Computer aus](#page-33-0)
- [Verwenden der Kopierfunktionen](#page-57-0)
- [Verwenden der Scanfunktionen](#page-63-0)
- [Warten des HP All-in-One](#page-67-0)
- [Shop für Tintenzubehör und -verbrauchsmaterialien](#page-87-0)
- [HP Gewährleistung und Support](#page-223-0)
- [Technische Daten](#page-229-0)
- **Hinweis** Wenn Sie das Produkt auf einem Windows 2000 Computer verwenden, sind einige Funktionen ggf. nicht verfügbar. Weitere Informationen hierzu finden Sie unter [Hinweis für Benutzer von Windows 2000](#page-230-0).

## <span id="page-11-0"></span>**2 Übersicht über den HP All-in-One**

Mit dem vielseitigen HP Deskjet F2200 All-in-One Series Gerät können Sie auf einfache Weise kopieren, scannen und drucken.

#### **Kopieren**

Der HP All-in-One ermöglicht das Erstellen von qualitativ hochwertigen Farb- und Schwarzweißkopien auf unterschiedlichen Papiertypen. Sie können das Original verkleinern oder vergrößern, um es an ein bestimmtes Papierformat anzupassen, die Kopierqualität ändern sowie qualitativ hochwertige Kopien von Fotos erstellen.

#### **Scannen**

Als Scannen wird der Vorgang bezeichnet, bei dem Texte und Bilder für den Computer in ein elektronisches Format konvertiert werden. Sie können fast alle Druckerzeugnisse (Fotos, Artikel aus Zeitschriften und Textdokumente) mit dem HP All-in-One scannen.

#### **Drucken vom Computer aus**

Der HP All-in-One kann mit jeder Softwareanwendung verwendet werden, die über eine Druckfunktion verfügt. Sie können eine Vielzahl von Projekten drucken, wie z. B. randlose Bilder, Newsletter, Grußkarten, Transferpapier zum Aufbügeln und Poster.

Dieser Abschnitt enthält folgende Themen:

- Der HP All-in-One auf einen Blick
- **[Bedienfeldtasten](#page-12-0)**
- [Übersicht über die Status-LEDs](#page-14-0)
- [Verwenden der Software HP Photosmart](#page-15-0)

### **Der HP All-in-One auf einen Blick**

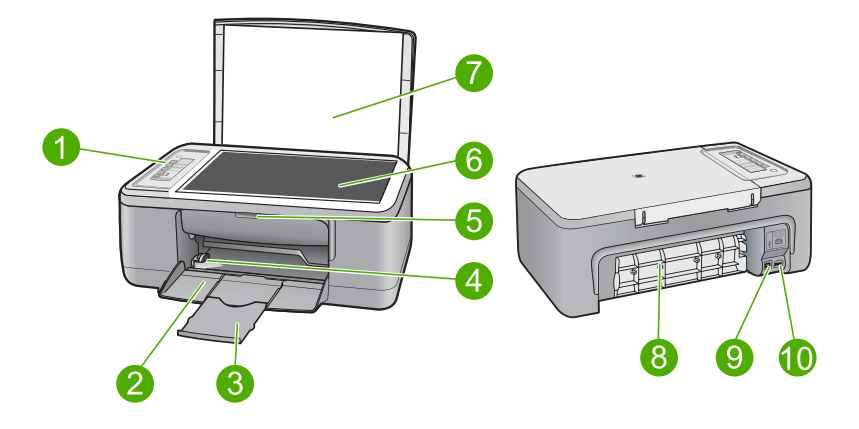

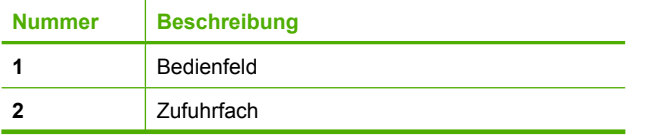

#### <span id="page-12-0"></span>Kapitel 2

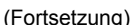

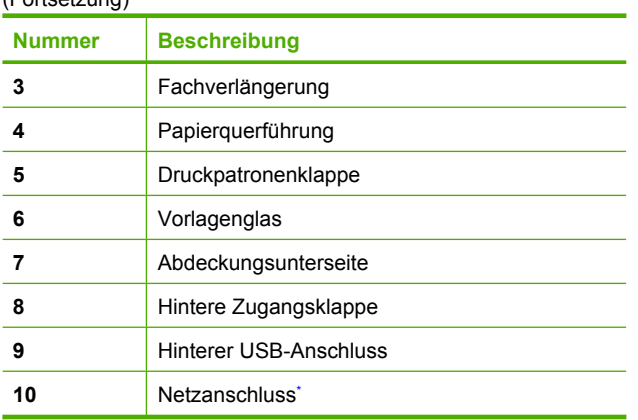

\* Verwenden Sie dieses Gerät nur mit dem von HP gelieferten Netzteil.

### **Bedienfeldtasten**

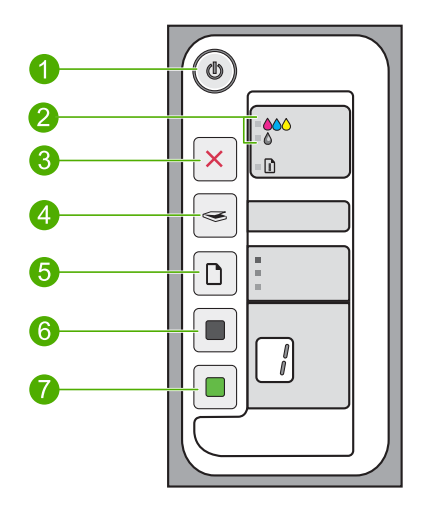

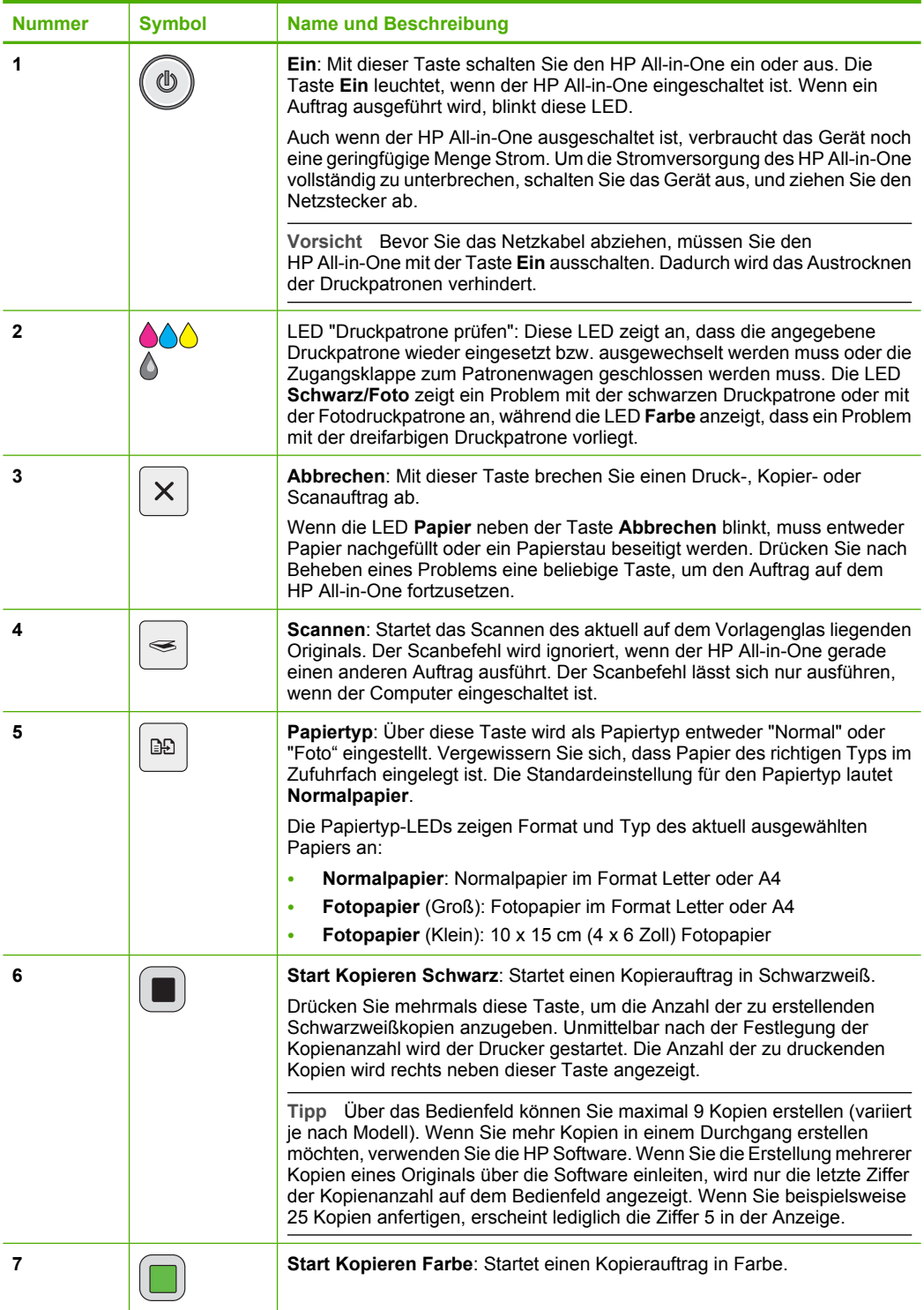

<span id="page-14-0"></span>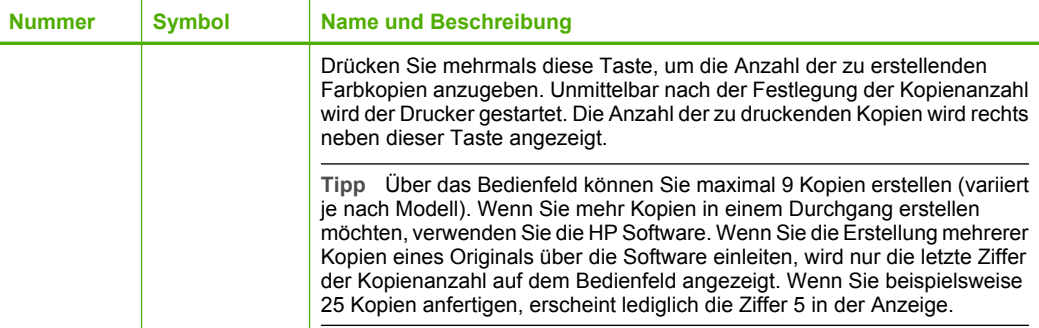

## **Übersicht über die Status-LEDs**

Mehrere LEDs informieren Sie über den Status des HP All-in-One.

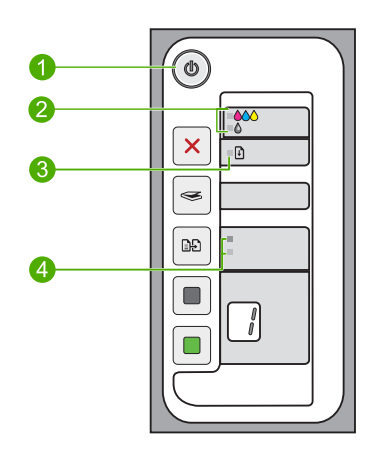

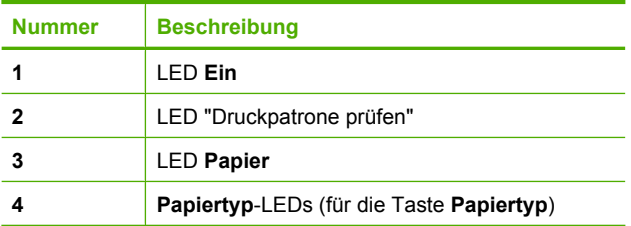

In der folgenden Tabelle werden die Bedeutungen der LEDs in häufig auftretenden Situationen beschrieben.

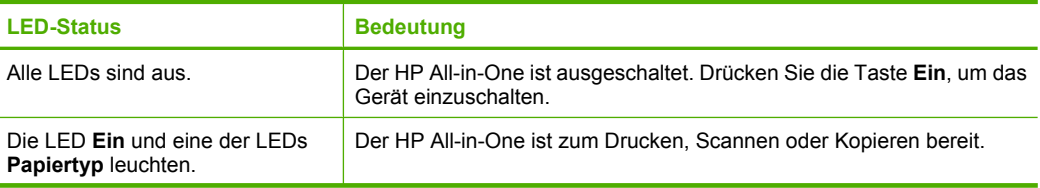

<span id="page-15-0"></span>(Fortsetzung)

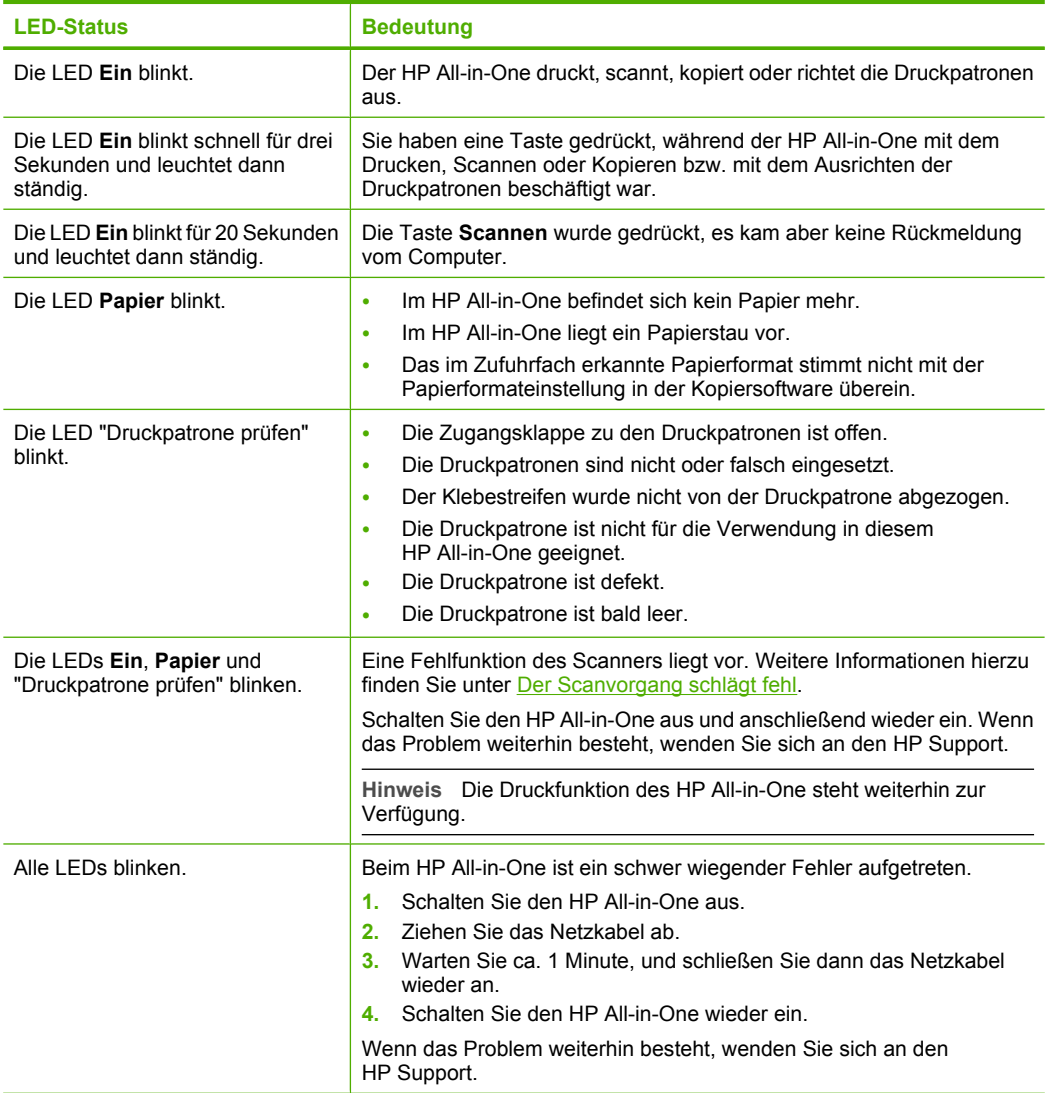

### **Verwenden der Software HP Photosmart**

Mit der HP Photosmart-Software können Sie Ihre Fotos schnell und bequem drucken. Sie können auch auf andere grundlegende HP Bildbearbeitungsfunktionen zugreifen, z. B. für das Speichern und Anzeigen von Fotos.

Weitere Informationen zur Verwendung der HP Photosmart Software:

- Prüfen Sie die Anzeige des **Inhaltsfensters** auf der linken Seite. Suchen Sie im oberen Fensterbereich nach dem Buch, das die **HP Photosmart-Hilfe** enthält.
- Wird das Buch mit der **HP Photosmart-Hilfe** nicht im oberen Bereich des **Inhaltsfensters** angezeigt, greifen Sie über das HP Solution Center auf die Softwarehilfe zu.

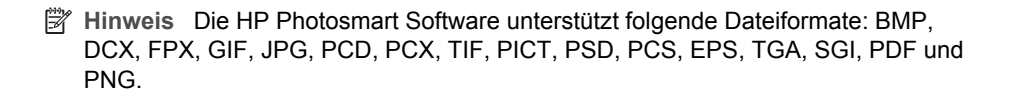

## <span id="page-17-0"></span>**3 Weitere Informationen**

Für die Einrichtung und Verwendung des HP All-in-One können Sie auf die verschiedensten Informationsquellen (gedruckt und auf dem Bildschirm) zugreifen.

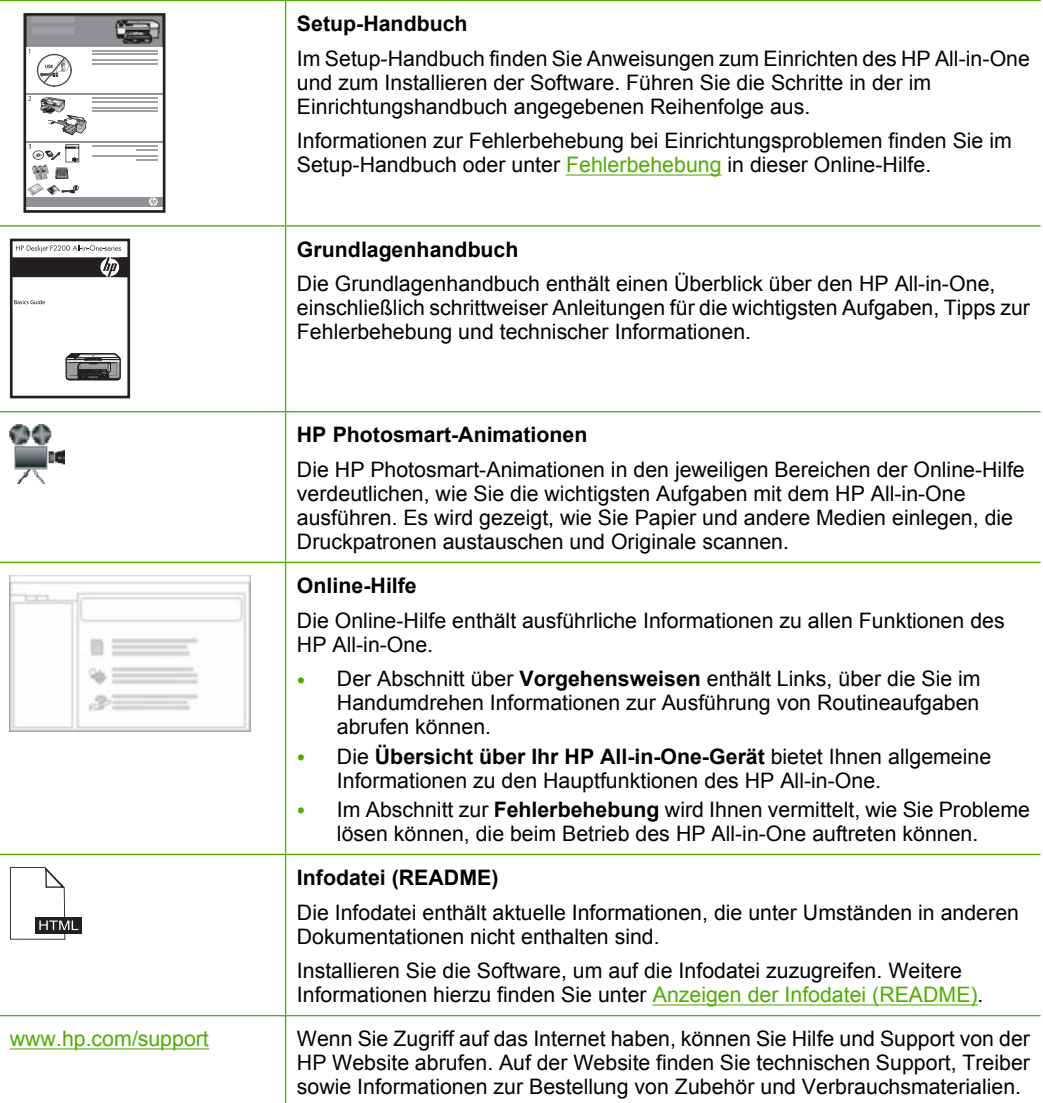

Kapitel 3

## <span id="page-19-0"></span>**4 Vorgehensweise**

Dieser Abschnitt enthält Links zu häufig auszuführenden Aufgaben, wie das Drucken von Fotos und die Optimierung Ihrer Druckaufträge.

- [Wie ändere ich die Druckeinstellungen?](#page-34-0)
- [Wie drucke ich randlose Fotos auf Papier im Format 10 x 15 cm \(4 x 6 Zoll\)?](#page-40-0)
- [Wie lege ich Umschläge ein?](#page-30-0)
- [Wie scanne ich mit Hilfe des Bedienfelds?](#page-63-0)
- [Wie erhalte ich die beste Druckqualität?](#page-36-0)
- [Wie kann ich Papier beidseitig bedrucken?](#page-44-0)
- [Wie tausche ich Druckpatronen aus?](#page-72-0)
- [Wie richte ich Druckpatronen aus?](#page-79-0)
- [Wie beseitige ich einen Papierstau?](#page-99-0)

Vorgehensweise **Vorgehensweise**

## <span id="page-21-0"></span>**5 Informationen zu Verbindungen**

Der HP All-in-One verfügt über einen USB-Anschluss, so dass Sie das Gerät über ein USB-Kabel direkt mit einem Computer verbinden können. Sie können das Gerät auch in einem Netzwerk freigeben.

Dieser Abschnitt enthält folgende Themen:

- Unterstützte Verbindungstypen
- Freigeben des Druckers

### **Unterstützte Verbindungstypen**

Der folgenden Tabelle können Sie die unterstützten Verbindungstypen entnehmen.

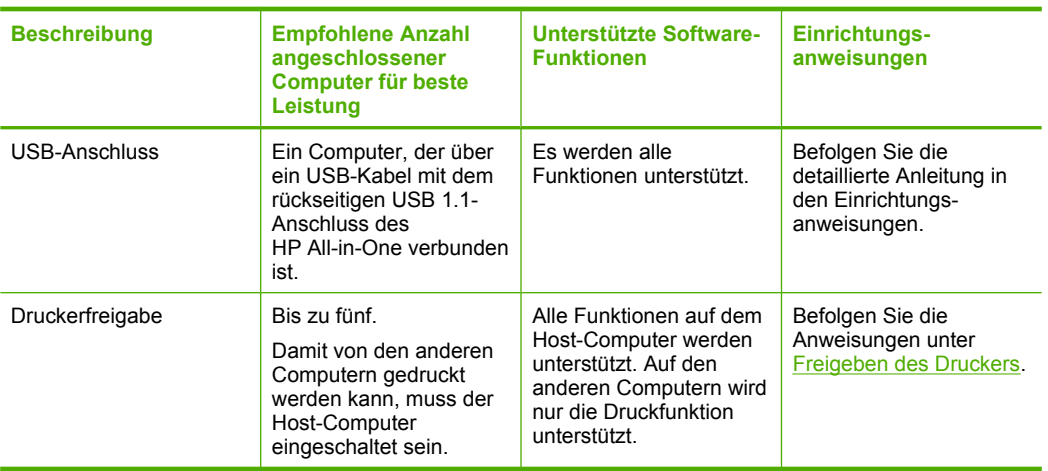

### **Freigeben des Druckers**

Wenn Ihr Computer mit einem Netzwerk verbunden und ein HP All-in-One über ein USB-Kabel an einen anderen Computer im Netzwerk angeschlossen ist, können Sie mit Hilfe der Druckerfreigabe auf diesem Gerät drucken.

Der direkt mit dem HP All-in-One verbundene Computer fungiert als **Host** für den Drucker und kann auf alle Softwarefunktionen zugreifen. Auf dem anderen Computer, der im Netzwerk als **Client** fungiert, stehen nur die Druckfunktionen zur Verfügung. Die anderen Funktionen müssen am Host-Computer oder auf dem Bedienfeld des HP All-in-One ausgeführt werden.

#### **So aktivieren Sie die Druckerfreigabe unter Windows:**

▲ Lesen Sie die entsprechenden Informationen im Benutzerhandbuch Ihres Computers oder in der Online-Hilfe von Windows.

## <span id="page-23-0"></span>**6 Einlegen von Originalen und Papier**

Sie können viele verschiedene Papiertypen und Papierformate in den HP All-in-One einlegen, einschließlich Papier im Format Letter oder A4, Fotopapier, Transparentfolien und Umschläge.

Dieser Abschnitt enthält folgende Themen:

- Einlegen von Originalen
- [Auswählen von Papier zum Drucken und Kopieren](#page-24-0)
- [Einlegen von Papier](#page-26-0)

### **Einlegen von Originalen**

Sie können Originale bis zum Format Letter bzw. A4 kopieren oder scannen, indem Sie diese auf das Vorlagenglas legen.

#### **So legen Sie ein Original auf das Vorlagenglas:**

- **1.** Heben Sie die Abdeckung des HP All-in-One an.
- **2.** Legen Sie das Original mit der zu kopierenden oder zu scannenden Seite nach unten an der linken vorderen Ecke des Vorlagenglases an.
	- **Tipp** Die Führungen entlang der Kanten des Vorlagenglases bieten eine Orientierungshilfe beim Auflegen von Originalen.

**Tipp** Entfernen Sie Folien oder andere Fremdkörper vom Vorlagenglas, damit die Kopie im korrekten Format ausgegeben wird.

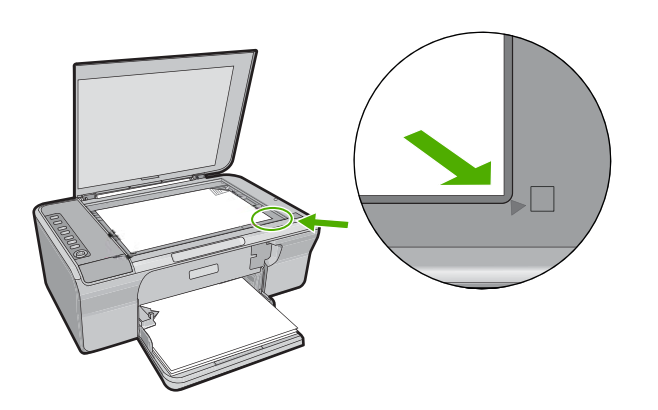

**3.** Schließen Sie die Abdeckung.

### <span id="page-24-0"></span>**Auswählen von Papier zum Drucken und Kopieren**

Der HP All-in-One ist für zahlreiche Papiertypen und -formate ausgelegt. Lesen Sie die folgenden Empfehlungen, um höchste Qualität beim Drucken und Kopieren zu erzielen. Vergessen Sie beim Wechseln des Papiertyps nicht, die Papiertypeinstellungen anzupassen. Weitere Informationen hierzu finden Sie unter [Festlegen des Papiertyps für](#page-36-0) [Druckaufträge.](#page-36-0)

Dieser Abschnitt enthält folgende Themen:

- Empfohlenes Papier zum Drucken und Kopieren
- [Empfohlenes Papier ausschließlich für das Drucken](#page-25-0)
- [Ungeeignetes Papier](#page-26-0)

#### **Empfohlenes Papier zum Drucken und Kopieren**

Für beste Druckqualität wird die Verwendung von HP Papier empfohlen, das speziell für den jeweiligen Druckprojekttyp ausgelegt ist. Wenn Sie beispielsweise Fotos drucken, legen Sie HP Premium Fotopapier oder HP Premium Plus Fotopapier in das Zufuhrfach ein.

Nachfolgend finden Sie eine Liste mit HP Papiertypen, die Sie zum Kopieren und Drucken verwenden können. Je nach Land/Region sind einige dieser Papiertypen für Sie eventuell nicht verfügbar.

**Hinweis** Um randlos drucken zu können, müssen Sie Fotopapier mit Abreißstreifen im Format 10 x 15 cm verwenden. Der HP All-in-One druckt bis an den Rand von drei Papierkanten. Wenn Sie den Abreißstreifen von der vierten Seite entfernen, haben Sie einen randlosen Ausdruck.

#### **HP Premium Plus Fotopapier**

HP Premium Plus Fotopapier ist das beste HP Fotopapier und liefert professionelle, lichtbeständige Bilder wie aus dem Fotolabor. Es eignet sich ideal für den Druck von Bildern mit hoher Auflösung, die gerahmt oder in Fotoalben eingeklebt werden sollen. Es ist in mehreren Papierformaten verfügbar, u. a. 10 x 15 cm (mit oder ohne Abreißstreifen), A4 und 8,5 x 11 Zoll, und zum Drucken oder Kopieren von Fotos mit dem Gerät geeignet.

#### **HP Premium Fotopapier**

HP Premium Fotopapier ist ein hochwertiges, glänzendes oder seidenmattes Fotopapier. Kopien auf diesem Papier sehen aus wie aus dem Fotolabor und können gerahmt oder in ein Fotoalbum eingeklebt werden. Es ist in mehreren Papierformaten verfügbar, u. a. 10 x 15 cm (mit oder ohne Abreißstreifen), A4 und 8,5 x 11 Zoll, und zum Drucken oder Kopieren von Fotos mit dem Gerät geeignet.

#### **HP Premium Transparentfolien**

Mit HP Premium Transparentfolien verleihen Sie farbigen Präsentationen noch mehr Lebendigkeit und Ausdruck. Diese Folie ist einfach in der Verwendung und Handhabung und trocknet schnell und ohne zu verschmieren.

#### <span id="page-25-0"></span>**HP Premium Inkjet-Papier**

HP Premium Inkjet-Papier ist das optimal beschichtete Papier für Ausdrucke mit hoher Auflösung. Mit glatten, matten Oberfläche eignet es sich hervorragend für Dokumente in höchster Qualität.

#### **HP Inkjet-Papier, hochweiß**

HP Inkjet-Papier, hochweiß ermöglicht kontrastreiche Farben und gestochen scharfen Text. Das Papier ist nicht durchscheinend, so dass es sich für beidseitigen Farbdruck eignet. Es ist also die ideale Wahl für Newsletter, Berichte und Flugblätter.

#### **HP Multifunktionspapier oder HP Druckerpapier**

- HP All-in-One-Papier ist speziell für HP All-in-One-Produkte ausgelegt. Es verfügt über eine sehr helle blauweiße Schattierung, die zu schärferen Konturen und strahlenderen Farben führt als bei der Ausgabe auf normalem Multifunktionspapier.
- HP Druckerpapier ist ein hochwertiges Multifunktionspapier. Die gedruckten Dokumente wirken echter als auf Standardmultifunktionspapier oder auf Standardkopierpapier.

Bestellen Sie HP Papier und anderes Zubehör auf der Website [www.hp.com/buy/](http://www.hp.com/buy/supplies) [supplies](http://www.hp.com/buy/supplies). Wählen Sie bei entsprechender Aufforderung Ihr Land bzw. Ihre Region aus, befolgen Sie die Schritte zum Auswählen des gewünschten Produkts, und klicken Sie dann auf einen der Links zum Kaufen.

**Hinweis** Derzeit sind einige Teile der HP Website nur in Englisch verfügbar.

#### **Empfohlenes Papier ausschließlich für das Drucken**

Bestimmte Papiertypen werden nur unterstützt, wenn Sie den Druckauftrag über Ihren Computer starten. Nachfolgend finden Sie Informationen über diese Papiertypen.

Für optimale Druckqualität empfiehlt HP die Verwendung von HP Papier. Zu dünnes, dickes, glattes oder dehnbares Papier kann u. U. Papierstaus verursachen. Papier mit glatter Oberfläche kann Tinte schlecht aufsaugen, wodurch die Bilder beim Drucken möglicherweise verschmieren, verlaufen oder nicht ganz das Blatt ausfüllen.

Je nach Land/Region sind einige dieser Papiertypen für Sie eventuell nicht verfügbar.

#### **HP Transferpapier zum Aufbügeln**

HP Transferpapier zum Aufbügeln (für farbige Stoffe oder für helle oder weiße Stoffe) ist die ideale Lösung zum Herstellen eigener T-Shirts mit Ihren digitalen Fotos.

#### **HP Papier für Broschüren und Flugblätter**

HP Papier für Broschüren und Flugblätter (hochglänzend oder matt) ist auf beiden Seiten matt oder glänzend beschichtet. Es ist optimal bei Reproduktionen in fotoähnlicher Qualität, Geschäftsgrafiken für Deckblätter von Geschäftsberichten, anspruchsvollen Präsentationen, Broschüren, Mailings und Kalendern.

#### **HP Premium Präsentationspapier**

HP Premium Präsentationspapier sorgt für qualitativ hochwertiges Präsentationsmaterial.

<span id="page-26-0"></span>Bestellen Sie HP Papier und anderes Zubehör auf der Website [www.hp.com/buy/](http://www.hp.com/buy/supplies) [supplies](http://www.hp.com/buy/supplies). Wählen Sie bei entsprechender Aufforderung Ihr Land bzw. Ihre Region aus, befolgen Sie die Schritte zum Auswählen des gewünschten Produkts, und klicken Sie dann auf einen der Links zum Kaufen.

**Hinweis** Derzeit sind einige Teile der HP Website nur in Englisch verfügbar.

#### **Ungeeignetes Papier**

Zu dünnes, dickes, glattes oder dehnbares Papier kann u. U. Papierstaus verursachen. Papier mit glatter Oberfläche kann Tinte schlecht aufnehmen, wodurch die Bilder beim Drucken möglicherweise verschmieren, verlaufen oder nicht ganz die Druckfläche ausfüllen.

**Hinweis** Eine vollständige Liste der unterstützten Druckmedienformate finden Sie in der Druckersoftware.

#### **Verwenden Sie auf keinen Fall folgendes Papier für Druck- und Kopieraufträge:**

- Papier in einem Format, das nicht in der Druckersoftware aufgeführt ist.
- Papier mit Aussparungen oder Perforationen (Ausnahme: das Papier wurde speziell für HP Inkjet-Geräte entwickelt).
- Material mit grober Struktur, wie Leinen. Darauf kann u. U. nicht gleichmäßig gedruckt werden, und die Farbe kann verlaufen.
- Sehr glattes, glänzendes oder beschichtetes Papier, das nicht speziell für den HP All-in-One ausgelegt ist. Es könnte Papierstaus im HP All-in-One verursachen oder die Tinte abweisen.
- Mehrfachformulare (Doppelt- und Dreifachformulare). Es kann zu Falten oder Papierstau kommen, und die Tinte verschmiert eher.
- Umschläge mit Klammerverschluss oder Fenster. Sie können in den Rollen stecken bleiben und Papierstaus verursachen.
- **Bannerpapier**

#### **Verwenden Sie auf keinen Fall folgendes Papier zum Kopieren:**

- Briefumschläge
- Andere Transparentfolien als HP Premium Inkjet-Transparentfolie oder HP Premium Plus Inkjet-Transparentfolie
- Transferpapier zum Aufbügeln
- Grußkartenpapier

### **Einlegen von Papier**

In diesem Abschnitt wird beschrieben, wie Sie die verschiedenen Papiertypen und Papierformate zum Kopieren und Drucken in den HP All-in-One einlegen.

<span id="page-27-0"></span>**Tipp** Um Risse, Knitterfalten und umgeknickte oder gewellte Papierkanten zu vermeiden, sollten Sie das Papier flach in einer wiederverschließbaren Tüte lagern. Wenn das Papier nicht richtig gelagert wird, können Temperaturschwankungen und zu hohe Luftfeuchtigkeit dazu führen, dass sich das Papier wellt. In diesem Fall kann eine störungsfreie Verwendung des Papiers im HP All-in-One nicht mehr gewährleistet werden.

Dieser Abschnitt enthält folgende Themen:

- Einlegen von großformatigem Papier
- [Einlegen von Fotopapier im Format 10 x 15 cm \(4 x 6 Zoll\)](#page-28-0)
- [Einlegen von Karteikarten](#page-29-0)
- [Einlegen von Briefumschlägen](#page-30-0)
- [Einlegen von anderen Papiertypen](#page-31-0)

#### **Einlegen von großformatigem Papier**

Sie können viele verschiedene Papiertypen im Format Letter oder A4 in das Zufuhrfach des HP All-in-One einlegen.

#### **So legen Sie großformatiges Papier ein:**

**1.** Klappen Sie die Verlängerung des Ausgabefachs in Ihre Richtung auf.

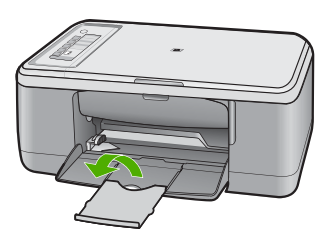

- **Hinweis** Wenn Sie das Papierformat Legal verwenden, lassen Sie die Fachverlängerung geschlossen.
- **2.** Schieben Sie die Papierquerführung ganz nach außen.

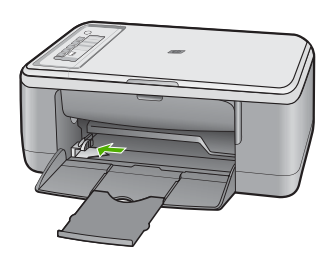

- <span id="page-28-0"></span>**3.** Richten Sie den Papierstapel auf einer ebenen Fläche aus, damit alle Seiten genau aufeinander liegen, und überprüfen Sie das Papier anschließend auf Folgendes:
	- Das Papier darf keine Risse, Verschmutzungen, Knicke oder umgeknickte bzw. gewellte Kanten aufweisen.
	- Stellen Sie sicher, dass das Papier im Stapel in Bezug auf Format und Typ einheitlich ist.
- **4.** Legen Sie den Papierstapel mit der schmalen Kante nach vorn in das Zufuhrfach ein. Achten Sie darauf, dass die zu bedruckende Seite nach unten zeigt. Schieben Sie den Papierstapel bis zum Anschlag nach vorn in das Gerät.

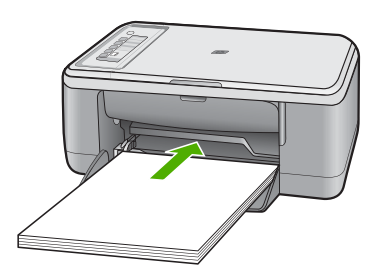

- **Vorsicht** Stellen Sie sicher, dass das Gerät keine andere Aufgabe ausführt, wenn Sie Papier in das Zufuhrfach einlegen. Wenn das Gerät mit der Wartung der Druckpatronen oder einer anderen Aufgabe beschäftigt ist, könnten Sie das Papier zu weit nach vorne schieben, so dass leere Seiten ausgegeben werden.
- **Tipp** Wenn Sie Papier mit einem Briefkopf verwenden, legen Sie es mit der Oberkante nach vorne und der bedruckten Seite nach unten ein. Weitere Hilfe zum Einlegen von großformatigem Papier und Briefkopfpapier bietet die Abbildung auf dem Boden des Zufuhrfachs.
- **5.** Schieben Sie die Papierquerführung nach innen bis an die Papierkanten heran. Legen Sie nicht zu viel Papier ein. Vergewissern Sie sich, dass der Stapel in das Zufuhrfach passt und nicht höher als die obere Kante der Papierquerführung ist.

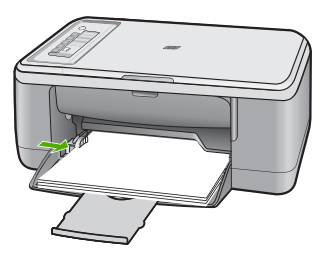

#### **Einlegen von Fotopapier im Format 10 x 15 cm (4 x 6 Zoll)**

Sie können Fotopapier im Format 10 x 15 cm in das Papierfach des HP All-in-One einlegen. Optimale Ergebnisse erzielen Sie mit 10 x 15 cm HP Premium Plus Fotopapier oder HP Premium Fotopapier mit Abreißstreifen.

- <span id="page-29-0"></span>**Hinweis** Für den randlosen Druck unterstützt der HP All-in-One nur Fotopapier mit Abreißstreifen im Format 10 x 15 cm. Sie können die Einstellungen im Dialogfeld **Eigenschaften** automatisch anpassen, um ein randloses Foto im Format 10 x 15 cm auf HP Premium Plus Fotopapier zu drucken. Klicken Sie auf die Registerkarte **Druckbefehle** und dann in der Liste **Was möchten Sie tun?** auf die Option für randlosen Fotodruck.
- **Tipp** Um Risse, Knitterfalten und umgeknickte oder gewellte Papierkanten zu vermeiden, sollten Sie das Papier flach in einer wiederverschließbaren Tüte lagern. Wenn das Papier nicht richtig gelagert wird, können Temperaturschwankungen und zu hohe Luftfeuchtigkeit dazu führen, dass sich das Papier wellt. In diesem Fall kann eine störungsfreie Verwendung des Papiers im HP All-in-One nicht mehr gewährleistet werden.

#### **So legen Sie Fotopapier in das Zufuhrfach ein:**

- **1.** Nehmen Sie sämtliches Papier aus dem Zufuhrfach.
- **2.** Legen Sie den Stapel Fotopapier mit der schmalen Kante nach vorn und der zu bedruckenden bzw. glänzenden Seite nach unten ganz rechts in das Zufuhrfach ein. Schieben Sie den Papierstapel bis zum Anschlag nach vorn in das Gerät. Wenn Sie Fotopapier mit einem Abreißstreifen verwenden, muss der Abreißstreifen in die vom Gerät abgewandte Richtung zeigen.
	- **Tipp** Weitere Hilfe zum Einlegen von kleinformatigem Fotopapier bieten die Abbildungen zum Einlegen von Fotopapier auf dem Boden des Zufuhrfachs.
- **3.** Schieben Sie die Papierquerführung nach innen bis an die Papierkanten heran. Legen Sie nicht zu viel Papier ein. Vergewissern Sie sich, dass der Stapel in das Zufuhrfach passt und nicht höher als die obere Kante der Papierquerführung ist.

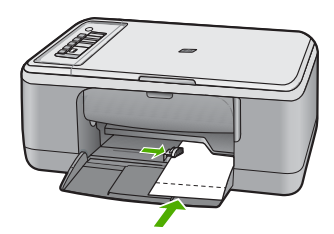

Optimale Ergebnisse werden erzielt, wenn Sie vor dem Kopieren oder Drucken den Papiertyp einstellen.

#### **Verwandte Themen**

- [Empfohlenes Papier zum Drucken und Kopieren](#page-24-0)
- [Ändern der Druckeinstellungen für den aktuellen Druckauftrag](#page-34-0)
- [Einstellen des Papiertyps für die Kopie](#page-57-0)

#### **Einlegen von Karteikarten**

Sie können die Karteikarten in das Zufuhrfach des HP All-in-One einlegen, um Notizen, Rezepte oder anderen Text zu drucken.

<span id="page-30-0"></span>Optimale Ergebnisse werden erzielt, wenn Sie vor dem Kopieren oder Drucken den Papiertyp einstellen.

**Hinweis** Der HP All-in-One lässt an einer schmalen Kante einen Rand von 1,2 cm. Drucken Sie erst eine Testkarte, um sicherzustellen, dass der Text durch den Rand nicht abgeschnitten wird.

#### **So legen Sie Karteikarten in das Zufuhrfach ein:**

- **1.** Nehmen Sie sämtliches Papier aus dem Zufuhrfach.
- **2.** Legen Sie einen Stapel Karten mit der zu bedruckenden Seite nach unten und der schamlen Kante nach vorn in das Zufuhrfach ein. Richten Sie die Karten dabei am äußeren rechten Rand des Fachs aus. Schieben Sie den Stapel Karten bis zum Anschlag nach vorn.
- **3.** Schieben Sie die Papierquerführung nach innen bis an den Kartenstapel heran. Legen Sie nicht zu viel Papier ein. Vergewissern Sie sich, dass der Stapel in das Zufuhrfach passt und nicht höher als die obere Kante der Papierquerführung ist.

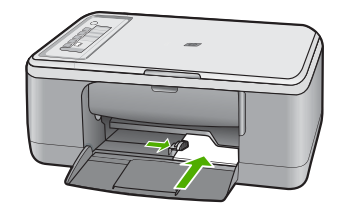

Optimale Ergebnisse werden erzielt, wenn Sie vor dem Kopieren oder Drucken den Papiertyp einstellen.

#### **Verwandte Themen**

- [Einlegen von Fotopapier im Format 10 x 15 cm \(4 x 6 Zoll\)](#page-28-0)
- [Ändern der Druckeinstellungen für den aktuellen Druckauftrag](#page-34-0)
- [Einstellen des Papiertyps für die Kopie](#page-57-0)

#### **Einlegen von Briefumschlägen**

Sie können einen oder mehrere Umschläge in das Zufuhrfach des HP All-in-One einlegen. Verwenden Sie keine glänzenden oder geprägten Umschläge oder Umschläge mit Klammerverschluss oder Fenster.

**Hinweis** Genauere Hinweise zum Formatieren von Text für das Drucken auf Briefumschläge finden Sie in den Hilfedateien Ihres Textverarbeitungsprogramms. Um optimale Ergebnisse zu erzielen, sollten Sie für die Absenderadresse auf dem Umschlag ein Etikett verwenden.

#### <span id="page-31-0"></span>**So legen Sie Briefumschläge ein:**

- **1.** Nehmen Sie sämtliches Papier aus dem Zufuhrfach.
- **2.** Legen Sie einen oder mehrere Umschläge, mit den Umschlagklappen nach links und oben weisend, rechtsbündig in das Zufuhrfach ein. Schieben Sie die Briefumschläge bis zum Anschlag nach vorne.
	- **Tipp** Schlagen Sie die Umschlagklappen nach innen, um einen Papierstau zu vermeiden.

**Tipp** Weitere Hilfe zum Einlegen von Briefumschlägen bietet die Abbildung auf dem Boden des Zufuhrfachs.

**3.** Schieben Sie die Papierquerführung nach innen an den Umschlagstapel heran. Legen Sie nicht zu viel Papier in das Zufuhrfach ein. Vergewissern Sie sich, dass der Stapel in das Zufuhrfach passt und nicht höher als die obere Kante der Papierquerführung ist.

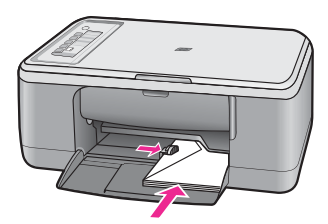

#### **Einlegen von anderen Papiertypen**

Folgende Papiertypen müssen achtsam eingelegt werden.

**Hinweis** Nicht sämtliche Papierformate und -typen sind für alle Funktionen des HP All-in-One geeignet. Manche Papierformate und Papiertypen können nur für Druckaufträge verwendet werden, die Sie in einer Anwendung über das Dialogfeld **Drucken** starten. Sie stehen nicht zum Kopieren zur Verfügung. Papier, das nur zum Drucken aus einer Softwareanwendung verwendet werden kann, ist als solches aufgelistet.

#### **HP Premium Transparentfolien**

- ▲ Legen Sie die Folie mit dem weißen Transparentstreifen zuerst so in das Zufuhrfach ein, dass sich die Pfeile und das HP Logo oben befinden.
	- **Hinweis** Der HP All-in-One kann den Papiertyp nicht automatisch erkennen. Sie erzielen optimale Ergebnisse, wenn Sie vor dem Drucken auf Transparentfolien in der Software den Papiertyp "Transparentfolien" festlegen.

#### **HP Transferpapier zum Aufbügeln (nur zum Drucken)**

- **1.** Glätten Sie das Transferpapier vor der Verwendung sorgfältig. Legen Sie keine gewellten Blätter ein.
	- **Tipp** Transferpapier sollte bis kurz vor der Verwendung in der verschlossenen Originalverpackung aufbewahrt werden, damit es sich nicht wellen kann.
- **2.** Suchen Sie den blauen Streifen auf der nicht zu bedruckenden Seite des Transferpapiers, und legen Sie dann jeweils ein Blatt des Transferpapiers in das Zufuhrfach ein, so dass der blaue Streifen oben liegt.

#### **Verwandte Themen**

- [Einlegen von Fotopapier im Format 10 x 15 cm \(4 x 6 Zoll\)](#page-28-0)
- [Festlegen des Papiertyps für Druckaufträge](#page-36-0)
- [Einstellen des Papiertyps für die Kopie](#page-57-0)

## <span id="page-33-0"></span>**7 Drucken von Ihrem Computer aus**

Der HP All-in-One kann mit jeder Softwareanwendung verwendet werden, die über eine Druckfunktion verfügt. Sie können eine Vielzahl von Projekten drucken, wie z. B. randlose Bilder, Newsletter, Grußkarten, Transferpapier zum Aufbügeln und Poster.

Dieser Abschnitt enthält folgende Themen:

- Drucken aus einem Softwareprogramm
- [Einrichten des HP All-in-One als Standarddrucker](#page-34-0)
- [Ändern der Druckeinstellungen für den aktuellen Druckauftrag](#page-34-0)
- [Ändern der Standarddruckeinstellungen](#page-38-0)
- [Druckaufgaben](#page-38-0)
- [Ausführen spezieller Druckaufträge](#page-40-0)
- [Anhalten eines Druckauftrags](#page-53-0)
- [Fortsetzen eines Druckauftrags](#page-54-0)

### **Drucken aus einem Softwareprogramm**

Die meisten Druckeinstellungen werden automatisch von der Anwendung festgelegt. Sie müssen die Einstellungen nur dann manuell ändern, wenn Sie die Druckqualität ändern, auf bestimmten Papier- bzw. Foliensorten drucken oder spezielle Funktionen verwenden möchten.

#### **So drucken Sie von einer Softwareanwendung aus:**

- **1.** Vergewissern Sie sich, dass sich Papier im Zufuhrfach befindet.
- **2.** Klicken Sie in Ihrer Anwendung im Menü **Datei** auf **Drucken**.
- **3.** Vergewissern Sie sich, dass das Produkt als Drucker ausgewählt ist.
- **4.** Wenn Sie Einstellungen ändern möchten, klicken Sie auf die Schaltfläche zum Öffnen des Dialogfelds **Eigenschaften**.

Je nach Softwareprogramm heißt diese Schaltfläche **Eigenschaften**, **Optionen**, **Druckereinrichtung**, **Drucker** oder **Voreinstellungen**.

**Hinweis** Beim Drucken eines Fotos müssen Sie die Optionen für das jeweilige Fotopapier und die Fotooptimierung auswählen.

- <span id="page-34-0"></span>**5.** Legen Sie die gewünschten Optionen für Ihren Druckauftrag auf den Registerkarten **Erweitert**, **Druckbefehle**, **Funktionen** und **Farbe** fest.
	- **Tipp** Sie können die geeigneten Optionen für Ihren Druckauftrag auf einfache Weise festlegen, indem Sie auf der Registerkarte **Druckbefehle** einen vordefinierten Druckauftrag auswählen. Klicken Sie in der Liste **Druckbefehle** auf die gewünschte Druckaufgabe. Die Standardeinstellungen für diesen Druckauftragstyp sind festgelegt und auf der Registerkarte **Druckbefehle** zusammengefasst. Falls erforderlich, können Sie die Einstellungen hier anpassen und Ihre angepassten Einstellungen als neuen Druckbefehl speichern. Wählen Sie einen Druckbefehl aus, und klicken Sie auf **Speichern unter**, um diesen zu speichern. Wählen Sie einen Befehl aus, und klicken Sie auf **Löschen**, um den Druckbefehl zu löschen.
- **6.** Klicken Sie auf **OK**, um das Dialogfeld **Eigenschaften** zu schließen.
- **7.** Klicken Sie auf **Drucken** bzw. **OK**, um den Druckauftrag zu starten.

### **Einrichten des HP All-in-One als Standarddrucker**

Sie können Ihren HP All-in-One als Standarddrucker für alle Programme einrichten. Dies bedeutet, dass der HP All-in-One automatisch in der Druckerliste ausgewählt ist, wenn Sie im Menü **Datei** der Softwareanwendung auf **Drucken** klicken. Der Druckauftrag wird automatisch an den Standarddrucker gesendet, wenn Sie auf die Schaltfläche **Drucken** klicken, die in der Symbolleiste der meisten Anwendungen enthalten ist. Weitere Informationen hierzu finden Sie in der Windows-Hilfe.

## **Ändern der Druckeinstellungen für den aktuellen Druckauftrag**

Sie können die Druckeinstellungen des HP All-in-One an nahezu alle Druckaufgaben anpassen.

Dieser Abschnitt enthält folgende Themen:

- Einstellen des Papierformats
- [Festlegen des Papiertyps für Druckaufträge](#page-36-0)
- [Anzeigen der Druckauflösung](#page-36-0)
- [Ändern der Druckgeschwindigkeit oder der Druckqualität](#page-36-0)
- [Ändern der Seitenausrichtung](#page-37-0)
- [Skalieren eines Dokuments](#page-37-0)
- [Anzeigen der Vorschau eines Druckauftrags](#page-38-0)

#### **Einstellen des Papierformats**

Anhand der Einstellung für das Papierformat kann der HP All-in-One den bedruckbaren Bereich auf der Seite bestimmen. Für manche Papierformateinstellungen existiert ein randloses Äquivalent, bei dem der bedruckbare Bereich bis zur oberen und unteren Kante sowie zu den seitlichen Rändern reicht.

In der Regel legen Sie das Papierformat in dem Softwareprogramm fest, mit dem Sie das Dokument oder das Projekt erstellt haben. Wenn Sie jedoch Papier mit Sonderformat

verwenden oder das Papierformat in der Softwareanwendung nicht einstellen können, ändern Sie es vor dem Starten des Druckvorgangs im Dialogfeld **Eigenschaften**.

#### **So stellen Sie das Papierformat ein:**

- **1.** Vergewissern Sie sich, dass sich Papier im Zufuhrfach befindet.
- **2.** Klicken Sie in Ihrer Anwendung im Menü **Datei** auf **Drucken**.
- **3.** Vergewissern Sie sich, dass das Produkt als Drucker ausgewählt ist.
- **4.** Klicken Sie auf die Schaltfläche zum Öffnen des Dialogfelds **Eigenschaften**. Je nach Softwareprogramm heißt diese Schaltfläche **Eigenschaften**, **Optionen**, **Druckereinrichtung**, **Drucker** oder **Voreinstellungen**.
- **5.** Klicken Sie auf die Registerkarte **Funktionen**.
- **6.** Klicken Sie im Bereich mit den Größenänderungsoptionen in der Liste **Format** auf das gewünschte Format.

In der folgenden Tabelle werden die empfohlenen Papierformateinstellungen für die verschiedenen Papiertypen aufgeführt, die Sie in das Zufuhrfach einlegen können. Sehen Sie auf jeden Fall die lange Auswahlliste unter **Papierformat** durch, um festzustellen, ob bereits ein Papierformat für das von Ihnen verwendete Papier definiert ist.

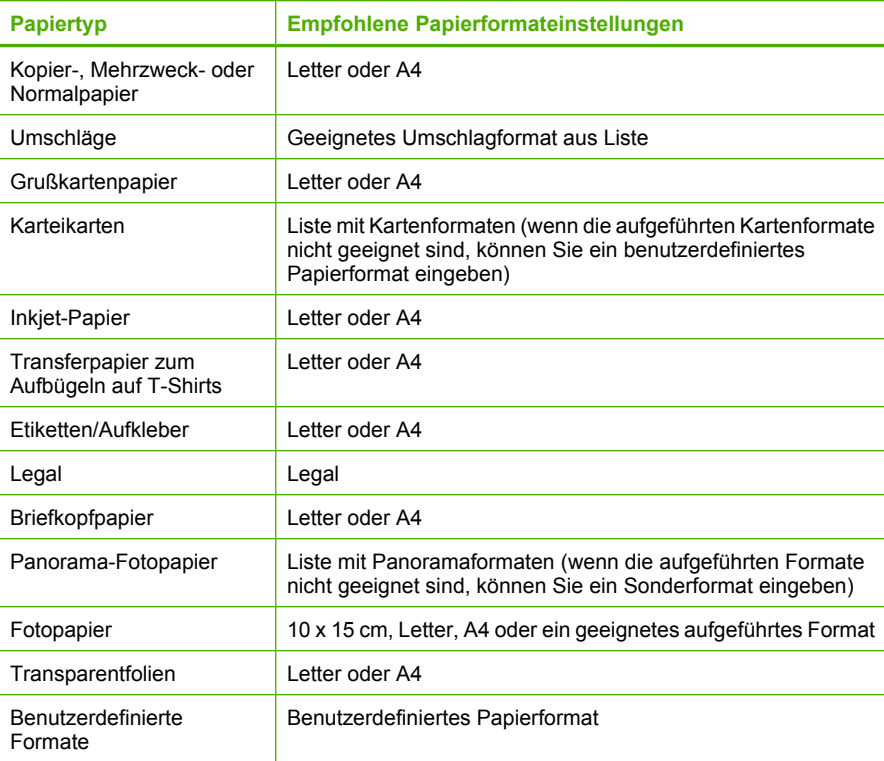
#### **Festlegen des Papiertyps für Druckaufträge**

Wenn Sie auf speziellen Druckmedien (z. B. Fotopapier, Transparentfolie, Briefumschläge oder Etiketten) drucken oder die Druckqualität nicht optimal ist, können Sie den Papiertyp manuell einstellen.

#### **So legen Sie den Papiertyp für Druckaufträge fest:**

- **1.** Vergewissern Sie sich, dass sich Papier im Zufuhrfach befindet.
- **2.** Klicken Sie in Ihrer Anwendung im Menü **Datei** auf **Drucken**.
- **3.** Vergewissern Sie sich, dass das Produkt als Drucker ausgewählt ist.
- **4.** Klicken Sie auf die Schaltfläche zum Öffnen des Dialogfelds **Eigenschaften**. Je nach Softwareprogramm heißt diese Schaltfläche **Eigenschaften**, **Optionen**, **Druckereinrichtung**, **Drucker** oder **Voreinstellungen**.
- **5.** Klicken Sie auf die Registerkarte **Funktionen**.
- **6.** Wählen Sie im Bereich **Grundeinstellungen** in der Dropdown-Liste **Papiertyp** die Option **Mehr** aus.
- **7.** Wählen Sie den Typ des eingelegten Papiers aus, und klicken Sie dann auf **OK**.

#### **Anzeigen der Druckauflösung**

In der Druckersoftware wird die Druckauflösung in dpi (dots per inch, Punkte pro Zoll) angezeigt. Die Auflösung variiert je nach nach dem ausgewählten Papiertyp und der Druckqualität.

#### **So zeigen Sie die Druckauflösung an:**

- **1.** Vergewissern Sie sich, dass sich Papier im Zufuhrfach befindet.
- **2.** Klicken Sie in Ihrer Anwendung im Menü **Datei** auf **Drucken**.
- **3.** Vergewissern Sie sich, dass das Produkt als Drucker ausgewählt ist.
- **4.** Klicken Sie auf die Schaltfläche zum Öffnen des Dialogfelds **Eigenschaften**. Je nach Softwareprogramm heißt diese Schaltfläche **Eigenschaften**, **Optionen**, **Druckereinrichtung**, **Drucker** oder **Voreinstellungen**.
- **5.** Klicken Sie auf die Registerkarte **Funktionen**.
- **6.** Klicken Sie in der Dropdown-Liste **Druckqualität** auf die gewünschte Druckqualitätseinstellung.
- **7.** Wählen Sie in der Dropdown-Liste **Papiertyp** den eingelegten Papiertyp aus.
- **8.** Klicken Sie auf **Auflösung** um die Druckauflösung in dpi anzuzeigen.

#### **Ändern der Druckgeschwindigkeit oder der Druckqualität**

Der HP All-in-One wählt automatisch anhand des von Ihnen ausgewählten Papiertyps eine Einstellung für die Druckqualität und -geschwindigkeit aus. Sie können die Einstellung für die Druckqualität auch ändern, um die Geschwindigkeit und die Qualität des Druckvorgangs anzupassen.

#### **So wählen Sie die Druckqualität und Druckgeschwindigkeit aus:**

- **1.** Vergewissern Sie sich, dass sich Papier im Zufuhrfach befindet.
- **2.** Klicken Sie in Ihrer Anwendung im Menü **Datei** auf **Drucken**.
- **3.** Vergewissern Sie sich, dass das Produkt als Drucker ausgewählt ist.
- **4.** Klicken Sie auf die Schaltfläche zum Öffnen des Dialogfelds **Eigenschaften**. Je nach Softwareprogramm heißt diese Schaltfläche **Eigenschaften**, **Optionen**, **Druckereinrichtung**, **Drucker** oder **Voreinstellungen**.
- **5.** Klicken Sie auf die Registerkarte **Funktionen**.
- **6.** Klicken Sie in der Dropdown-Liste **Druckqualität** auf die gewünschte Druckqualitätseinstellung.

**Hinweis** Um die vom Gerät verwendete maximale Auflösung (in dpi) anzuzeigen, klicken Sie auf **Auflösung**.

**7.** Wählen Sie in der Dropdown-Liste **Papiertyp** den eingelegten Papiertyp aus.

#### **Ändern der Seitenausrichtung**

Mit der Einstellung für die Seitenausrichtung können Sie Ihr Dokument im Quer- oder Hochformat drucken.

In der Regel legen Sie die Seitenausrichtung in der Softwareanwendung fest, mit der Sie das Dokument oder das Projekt erstellt haben. Wenn Sie jedoch Sonderformate oder spezielles HP Papier verwenden oder wenn Sie die Seitenausrichtung nicht über die Softwareanwendung festlegen können, können Sie die Seitenausrichtung vor dem Drucken im Dialogfeld **Eigenschaften** ändern.

#### **So ändern Sie die Seitenausrichtung:**

- **1.** Vergewissern Sie sich, dass sich Papier im Zufuhrfach befindet.
- **2.** Klicken Sie in Ihrer Anwendung im Menü **Datei** auf **Drucken**.
- **3.** Vergewissern Sie sich, dass das Produkt als Drucker ausgewählt ist.
- **4.** Klicken Sie auf die Schaltfläche zum Öffnen des Dialogfelds **Eigenschaften**. Je nach Softwareprogramm heißt diese Schaltfläche **Eigenschaften**, **Optionen**, **Druckereinrichtung**, **Drucker** oder **Voreinstellungen**.
- **5.** Klicken Sie auf die Registerkarte **Funktionen**.
- **6.** Klicken Sie im Bereich **Grundeinstellungen** auf eine der folgenden Optionen:
	- Klicken Sie auf **Hochformat**, wenn das Dokument vertikal auf der Seite gedruckt werden soll.
	- Klicken Sie auf **Querformat**, wenn das Dokument horizontal auf der Seite gedruckt werden soll.

#### **Skalieren eines Dokuments**

Mit dem HP All-in-One können Sie ein Dokument in einer anderen Größe als der Originalgröße drucken.

#### **So skalieren Sie die Dokumentgröße:**

- **1.** Vergewissern Sie sich, dass sich Papier im Zufuhrfach befindet.
- **2.** Klicken Sie in Ihrer Anwendung im Menü **Datei** auf **Drucken**.
- **3.** Vergewissern Sie sich, dass das Produkt als Drucker ausgewählt ist.
- **4.** Klicken Sie auf die Schaltfläche zum Öffnen des Dialogfelds **Eigenschaften**. Je nach Softwareprogramm heißt diese Schaltfläche **Eigenschaften**, **Optionen**, **Druckereinrichtung**, **Drucker** oder **Voreinstellungen**.
- **5.** Klicken Sie auf die Registerkarte **Funktionen**.
- **6.** Klicken Sie im Bereich mit den Größenänderungsoptionen auf **An Papierformat anpassen**, und wählen Sie in der Dropdown-Liste das gewünschte Papierformat aus.

#### **Anzeigen der Vorschau eines Druckauftrags**

Sie können eine Vorschau Ihres Druckauftrags anzeigen, bevor Sie den Auftrag an den HP All-in-One senden. Auf diese Weise vermeiden Sie das Ausdrucken von missglückten Entwürfen und sparen Papier und Tinte.

#### **So zeigen Sie eine Vorschau Ihres Druckauftrags an:**

- **1.** Vergewissern Sie sich, dass sich Papier im Zufuhrfach befindet.
- **2.** Klicken Sie in Ihrer Anwendung im Menü **Datei** auf **Drucken**.
- **3.** Vergewissern Sie sich, dass das Produkt als Drucker ausgewählt ist.
- **4.** Klicken Sie auf die Schaltfläche zum Öffnen des Dialogfelds **Eigenschaften**. Je nach Softwareprogramm heißt diese Schaltfläche **Eigenschaften**, **Optionen**, **Druckereinrichtung**, **Drucker** oder **Voreinstellungen**.
- **5.** Wählen Sie auf den einzelnen Registerkarten des Dialogfelds die Druckeinstellungen für Ihr Projekt aus.
- **6.** Klicken Sie auf die Registerkarte **Funktionen**.
- **7.** Aktivieren Sie das Kontrollkästchen **Seitenansicht anzeigen**.
- **8.** Klicken Sie auf **OK** und anschließend im Dialogfeld **Drucken** auf **Drucken** oder **OK**.

Der Druckauftrag wird nun im Vorschaufenster angezeigt.

- **9.** Führen Sie im Fenster **HP Druckvorschau** einen der folgenden Schritte aus:
	- Um zu drucken, klicken Sie auf die Option **Druckvorgang starten**.
	- Um den Vorgang abzubrechen, klicken Sie auf **Drucken abbrechen**.

# **Ändern der Standarddruckeinstellungen**

Wenn Sie bestimmte Druckeinstellungen häufig verwenden, können Sie diese als Standarddruckeinstellungen festlegen, so dass sie bereits eingestellt sind, wenn Sie das Dialogfeld **Drucken** in Ihrer Softwareanwendung öffnen.

#### **So ändern Sie die Standarddruckeinstellungen:**

- **1.** Klicken Sie in HP Solution Center auf **Einstellungen**, zeigen Sie auf **Druckeinstellungen**, und klicken Sie dann auf **Druckereinstellungen**.
- **2.** Ändern Sie die Druckeinstellungen, und klicken Sie auf **OK**.

# **Druckaufgaben**

Mit Hilfe von Druckaufgaben können Sie häufig benötigte Druckeinstellungen für Ihre Druckaufträge verwenden. In der Druckersoftware stehen in der Liste "Druckaufgaben" spezielle Aufgaben für verschiedene Zwecke zur Verfügung.

**Hinweis** Wenn Sie eine Druckaufgabe auswählen, werden die entsprechenden Druckeinstellungen automatisch angezeigt. Sie können dann die Druckeinstellungen übernehmen oder ändern. Sie können auch eigene Druckbefehle erstellen. Weitere Informationen hierzu finden Sie unter Erstellen von Druckaufgaben.

Mit den Aufgaben auf der Registerkarte "Druckaufgaben" können Sie folgende Operationen durchführen:

- **Allgemeines normales Drucken**: Dient zum schnellen Drucken von Dokumenten.
- **Fotodruck randlos**: Bedrucken Sie HP Premium Plus Fotopapier mit Abreißstreifen im Format 10 x 15 cm (4 x 6 Zoll) ohne jeglichen oberen, unteren und seitlichen Rand.
- **Fotodruck mit weißem Rand**: Drucken Sie Fotos mit einem weißen Rand entlang der Kanten.
- **Schnelles Drucken (Sparbetrieb)**: Verwenden Sie Ihren Drucker zum schnellen Erstellen von Ausdrucken in Entwurfsqualität.
- **Drucken von Präsentationen**: Drucken Sie qualitativ hochwertige Dokumente wie Briefe und Transparentfolien.
- **Beidseitiges Drucken (Duplex)**: Verwenden Sie den HP All-in-One für den manuellen beidseitigen Druck.

Dieser Abschnitt enthält folgende Themen:

- Erstellen von Druckaufgaben
- [Löschen von Druckaufgaben](#page-40-0)

#### **Verwandte Themen**

- [Drucken eines randlosen Bilds](#page-40-0)
- [Drucken eines Fotos auf Fotopapier](#page-42-0)
- [Drucken auf Transparentfolien](#page-51-0)
- [Beidseitiges Drucken](#page-44-0)

#### **Erstellen von Druckaufgaben**

Neben den Druckaufgaben, die in der Liste **Druckaufgaben** verfügbar sind, können Sie auch eigene Druckaufgaben erstellen.

Wenn Sie z. B. häufig auf Transparentfolie drucken, erstellen Sie eine neue Druckaufgabe, indem Sie die Aufgabe für **Präsentationsdruck** auswählen, den Papiertyp in **HP Premium Inkjet-Transparentfolie** ändern und die geänderte Aufgabe unter einem neuen Namen speichern (z. B. **Präsentation auf Transparentfolie**). Anschließend brauchen Sie für das Drucken auf Transparentfolie nur diese Druckaufgabe auszuwählen und müssen nicht die Druckeinstellungen ändern.

#### **So erstellen Sie eine Druckaufgabe:**

- **1.** Klicken Sie in Ihrer Anwendung im Menü **Datei** auf **Drucken**.
- **2.** Vergewissern Sie sich, dass das Produkt als Drucker ausgewählt ist.
- **3.** Klicken Sie auf die Schaltfläche zum Öffnen des Dialogfelds **Eigenschaften**. Je nach Softwareprogramm heißt diese Schaltfläche **Eigenschaften**, **Optionen**, **Druckereinrichtung**, **Drucker** oder **Voreinstellungen**.
- **4.** Klicken Sie auf die Registerkarte **Druckaufgaben**.
- <span id="page-40-0"></span>**5.** Klicken Sie in der Liste **Druckaufgaben** auf den gewünschten Eintrag. Die Druckeinstellungen für die ausgewählte Druckaufgabe werden angezeigt.
- **6.** Nehmen Sie die gewünschten Änderungen vor.
- **7.** Klicken Sie auf **Speichern unter**, und geben Sie einen Namen für die neue Druckaufgabe ein. Klicken Sie danach auf **Speichern**. Die Druckaufgabe wird dann der Liste hinzugefügt.

#### **Löschen von Druckaufgaben**

Sie können nicht mehr verwendete Druckaufgaben löschen.

#### **So löschen Sie eine Druckaufgabe:**

- **1.** Klicken Sie in Ihrer Anwendung im Menü **Datei** auf **Drucken**.
- **2.** Vergewissern Sie sich, dass das Produkt als Drucker ausgewählt ist.
- **3.** Klicken Sie auf die Schaltfläche zum Öffnen des Dialogfelds **Eigenschaften**. Je nach Softwareprogramm heißt diese Schaltfläche **Eigenschaften**, **Optionen**, **Druckereinrichtung**, **Drucker** oder **Voreinstellungen**.
- **4.** Klicken Sie auf die Registerkarte **Druckaufgaben**.
- **5.** Klicken Sie in der Liste **Druckaufgaben** auf den Eintrag, den Sie löschen möchten.
- **6.** Klicken Sie auf **Löschen**. Die Druckaufgabe wird dann aus der Liste entfernt.
- **Hinweis** Sie können nur die Druckaufgaben löschen, die Sie erstellt haben. Die vordefinierten HP Aufgaben können nicht gelöscht werden.

# **Ausführen spezieller Druckaufträge**

Zusätzlich zu den standardmäßigen Druckaufträgen kann der HP All-in-One auch eine Reihe spezieller Druckaufträge ausführen wie das Drucken von randlosen Fotos und Postern sowie das Bedrucken von Transferpapier zum Aufbügeln.

Dieser Abschnitt enthält folgende Themen:

- Drucken eines randlosen Bilds
- [Drucken eines Fotos auf Fotopapier](#page-42-0)
- [Drucken mit maximaler Auflösung](#page-43-0)
- [Beidseitiges Drucken](#page-44-0)
- [Drucken eines mehrseitigen Dokuments als Broschüre](#page-45-0)
- [Drucken mehrerer Seiten auf einem Blatt](#page-48-0)
- [Drucken mehrseitiger Dokumente in umgekehrter Reihenfolge](#page-49-0)
- [Spiegeln eines Bilds für Transferdrucke zum Aufbügeln](#page-50-0)
- [Drucken auf Transparentfolien](#page-51-0)
- [Drucken einer Gruppe von Adressen auf Etiketten oder Briefumschläge](#page-51-0)
- [Drucken eines Posters](#page-52-0)
- [Drucken einer Webseite](#page-53-0)

#### **Drucken eines randlosen Bilds**

Beim randlosen Drucken können Sie HP Premium Plus Fotopapier mit Abreißstreifen im Format 10 x 15 cm ohne jeglichen oberen, unteren und seitlichen Rand bedrucken. Wenn

Sie den Abreißstreifen entfernen, ist das gedruckte Bild randlos und reicht bis zu den Papierkanten.

**Tipp** Sie können die Einstellungen im Dialogfeld **Eigenschaften** automatisch anpassen, um ein randloses Foto im Format 10 x 15 cm auf HP Premium Plus Fotopapier zu drucken. Klicken Sie auf die Registerkarte **Druckbefehle** und dann in der Liste **Was möchten Sie tun?** auf die Option für randlosen Fotodruck. Sie können die Optionen auch wie nachfolgend beschrieben manuell festlegen.

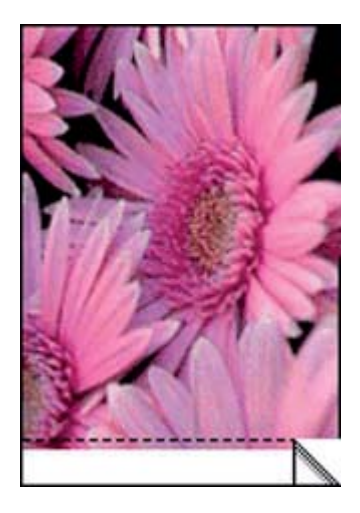

#### **So drucken Sie ein randloses Bild:**

- **1.** Nehmen Sie sämtliches Papier aus dem Zufuhrfach.
- **2.** Legen Sie das Fotopapier mit der zu bedruckenden Seite nach unten und der schmalen Kante nach vorn auf der rechten Seite des Zufuhrfachs ein. Vergewissern Sie sich, dass der Abreißstreifen vom Gerät weg zeigt.
- **3.** Klicken Sie in Ihrer Anwendung im Menü **Datei** auf **Drucken**.
- **4.** Vergewissern Sie sich, dass das Produkt als Drucker ausgewählt ist.
- **5.** Klicken Sie auf die Schaltfläche zum Öffnen des Dialogfelds **Eigenschaften**. Je nach Softwareprogramm heißt diese Schaltfläche **Eigenschaften**, **Optionen**, **Druckereinrichtung**, **Drucker** oder **Voreinstellungen**.
- **6.** Klicken Sie auf die Registerkarte **Funktionen**.
- **7.** Klicken Sie in der Liste **Papierformat** auf das Format des Papiers, das im Zufuhrfach eingelegt ist.

Wenn auf dem Papier mit dem angegebenen Format ein randloses Bild gedruckt werden kann, ist das Kontrollkästchen **Randloser Druck** aktiviert.

- **8.** Klicken Sie in der Dropdown-Liste **Papiertyp** auf **Sonstige**, und wählen Sie dann den entsprechenden Fotopapiertyp aus.
	- **Hinweis** Wenn der Papiertyp auf **Normalpapier** oder auf einen anderen Typ als Fotopapier gesetzt ist, können Sie kein randloses Bild drucken.

<span id="page-42-0"></span>**9.** Aktivieren Sie das Kontrollkästchen **Randloser Druck**, wenn dies nicht bereits geschehen ist.

Wenn das Papierformat für den randlosen Druck und der Papiertyp nicht kompatibel sind, zeigt die Gerätesoftware einen Warnhinweis an, und Sie können einen anderen Typ bzw. ein anderes Format auswählen.

- **10.** Klicken Sie auf **OK** und anschließend im Dialogfeld **Drucken** auf **Drucken** oder **OK**.
	- **Hinweis** Lassen Sie unbenutztes Fotopapier niemals im Zufuhrfach liegen. Wenn das Papier sich wellt, wird die Druckqualität beeinträchtigt. Fotopapier muss vor dem Drucken ganz glatt sein.

#### **Verwandte Themen**

[Einlegen von Fotopapier im Format 10 x 15 cm \(4 x 6 Zoll\)](#page-28-0)

#### **Drucken eines Fotos auf Fotopapier**

HP empfiehlt, HP Papier zu verwenden, das speziell für den Typ des zu druckenden Projekts entwickelt wurde, sowie Original HP Tinte, um eine optimale Druckqualität zu erzielen. HP Papier und HP Tinte wurden eigens aufeinander abgestimmt, um hochwertige Druckausgaben sicherzustellen.

Wenn Sie Fotos drucken möchten, empfiehlt HP, HP Premium Plus Fotopapier in den HP All-in-One einzulegen.

#### **So drucken Sie ein Foto auf Fotopapier:**

**1.** Nehmen Sie das gesamte Papier aus dem Zufuhrfach, und legen Sie dann das Fotopapier mit der Druckseite nach unten ein.

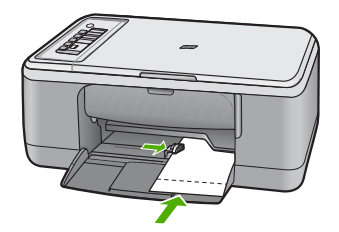

- **2.** Klicken Sie in Ihrer Anwendung im Menü **Datei** auf **Drucken**.
- **3.** Vergewissern Sie sich, dass das Produkt als Drucker ausgewählt ist.
- **4.** Klicken Sie auf die Schaltfläche zum Öffnen des Dialogfelds **Eigenschaften**. Je nach Softwareprogramm heißt diese Schaltfläche **Eigenschaften**, **Optionen**, **Druckereinrichtung**, **Drucker** oder **Voreinstellungen**.
- **5.** Klicken Sie auf die Registerkarte **Funktionen**.
- **6.** Klicken Sie im Bereich **Grundeinstellungen** in der Liste **Papiertyp** auf den gewünschten Papiertyp.
- <span id="page-43-0"></span>**7.** Klicken Sie im Bereich mit den Größenänderungsoptionen in der Liste **Format** auf das gewünschte Format. Sind Papierformat und Papiertyp nicht kompatibel, zeigt die Gerätesoftware eine Warnung an und ermöglicht die Auswahl eines anderen Typs/Formats.
- **8.** Wählen Sie im Bereich **Grundeinstellungen** in der Dropdown-Liste **Druckqualität** eine hohe Druckqualität (beispielsweise **Optimal**) aus.
	- **Hinweis** Öffnen Sie für maximale Auflösung (in dpi) die Registerkarte **Erweitert**, und wählen Sie in der Dropdown-Liste **Maximale Auflösung** die Option **Aktiviert** aus. Weitere Informationen hierzu finden Sie unter Drucken mit maximaler Auflösung.
- **9.** Klicken Sie im Bereich **HP Real Life Technologies** auf die Dropdown-Liste **Fotonachbearbeitung**, und wählen Sie eine der folgenden Einstellungen aus:
	- **Aus:** Die Nachbearbeitungsfunktionen von **HP Real Life Technologies** werden nicht für das Foto verwendet.
	- **Normal:** Bilder mit geringer Auflösung werden optimiert; die Schärfe des Bilds wird geringfügig angepasst.
	- **Vollständig:** Helligkeit, Kontrast und Schärfe werden automatisch angepasst; Bilder mit geringer Auflösung werden optimiert; rote Augen im Foto werden automatisch korrigiert.
	- **Tipp** Im Modus **Aus** oder **Normal** können Sie rote Augen entfernen, indem Sie das Kontrollkästchen **Rote Augen entfernen** markieren.
- **10.** Klicken Sie auf **OK**, um zum Dialogfeld **Eigenschaften** zurückzukehren.
- **11.** (Optional) Wenn das Foto in Schwarzweiß gedruckt werden soll, klicken Sie auf die Registerkarte **Farbe**, und aktivieren Sie das Kontrollkästchen **In Graustufen drucken**. Wählen Sie in der Dropdown-Liste eine der folgenden Einstellungen aus:
	- **Hohe Qualität:** Es werden alle verfügbaren Farben verwendet, um Ihre Fotos in Graustufen zu drucken. Dadurch entstehen natürliche Graustufen mit sanften Übergängen.
	- **Nur schwarze Tinte:** Es wird nur Schwarz verwendet, um Ihre Fotos in Graustufen zu drucken. Die Graustufen werden durch unterschiedliche Muster schwarzer Punkte erzeugt, wodurch ein körniges Bild entstehen kann.
- **12.** Klicken Sie auf **OK** und anschließend im Dialogfeld **Drucken** auf **Drucken** oder **OK**.
- **Hinweis** Lassen Sie unbenutztes Fotopapier niemals im Zufuhrfach liegen. Wenn das Papier sich wellt, wird die Druckqualität beeinträchtigt. Fotopapier muss vor dem Drucken ganz glatt sein.

#### **Drucken mit maximaler Auflösung**

Im Druckmodus **Maximale Auflösung** erhalten Sie hochwertige und scharfe Bilder.

Sie erzielen die meisten Vorteile mit dem Modus **Maximale Auflösung** bei Bildern mit hoher Qualtität, wie z. B. digitalen Fotos. Wenn Sie die Einstellung **Maximale Auflösung** auswählen, wird in der Druckersoftware die vom HP All-in-One verwendete optimierte Auflösung (in dpi) angezeigt.

<span id="page-44-0"></span>Das Drucken im Modus **Maximale Auflösung** dauert länger als mit den anderen Qualitätseinstellungen, und es wird sehr viel Festplattenspeicher benötigt.

**Hinweis** Wenn zusätzlich eine Fotopatrone eingesetzt ist, wird die Druckqualität verbessert. Wenn die Fotopatrone nicht im Lieferumfang des HP All-in-One enthalten ist, kann sie separat erworben werden. Fotodruckpatronen werden nicht auf allen Modellen des Produkts unterstützt.

#### **So drucken Sie im Modus "Maximale Auflösung":**

- **1.** Vergewissern Sie sich, dass sich Papier im Zufuhrfach befindet.
- **2.** Klicken Sie in Ihrer Anwendung im Menü **Datei** auf **Drucken**.
- **3.** Vergewissern Sie sich, dass das Produkt als Drucker ausgewählt ist.
- **4.** Klicken Sie auf die Schaltfläche zum Öffnen des Dialogfelds **Eigenschaften**. Je nach Softwareprogramm heißt diese Schaltfläche **Eigenschaften**, **Optionen**, **Druckereinrichtung**, **Drucker** oder **Voreinstellungen**.
- **5.** Klicken Sie auf die Registerkarte **Erweitert**.
- **6.** Wählen Sie im Bereich **Druckerfunktionen** die Option **Aktiviert** in der Dropdown-Liste **Maximale Auflösung** aus.
- **7.** Klicken Sie auf die Registerkarte **Funktionen**.
- **8.** Klicken Sie in der Dropdown-Liste **Papiertyp** auf **Sonstige**, und wählen Sie dann den entsprechenden Fotopapiertyp aus.
- **9.** Klicken Sie in der Dropdown-Liste **Druckqualität** auf **Maximale Auflösung**.
	- **Hinweis** Um die vom Gerät verwendete maximale Auflösung (in dpi) anzuzeigen, klicken Sie auf **Auflösung**.
- **10.** Wählen Sie nach Bedarf weitere Druckeinstellungen aus, und klicken Sie dann auf **OK**.

#### **Verwandte Themen**

[Arbeiten mit Druckpatronen](#page-70-0)

#### **Beidseitiges Drucken**

Sie können mit dem HP All-in-One manuell beidseitig drucken. Verwenden Sie beim beidseitigen Drucken nur ausreichend starkes Papier, damit die Bilder nicht auf der anderen Seite durchscheinen.

#### **So drucken Sie auf beiden Papierseiten:**

- **1.** Legen Sie Papier in das Zufuhrfach ein.
- **2.** Klicken Sie in Ihrer Anwendung im Menü **Datei** auf **Drucken**.
- **3.** Vergewissern Sie sich, dass das Produkt als Drucker ausgewählt ist.
- **4.** Klicken Sie auf die Schaltfläche zum Öffnen des Dialogfelds **Eigenschaften**. Je nach Softwareprogramm heißt diese Schaltfläche **Eigenschaften**, **Optionen**, **Druckereinrichtung**, **Drucker** oder **Voreinstellungen**.
- **5.** Klicken Sie auf die Registerkarte **Funktionen**.
- <span id="page-45-0"></span>**6.** Klicken Sie im Bereich **Papiersparoptionen** in der Dropdown-Liste **Beidseitiger Druck** auf **Manuell**.
- **7.** Wenn das Dokument gebunden werden soll, wählen Sie eine der folgenden Optionen aus:
	- Wenn das Dokument am oberen Rand gebunden werden soll (wie bei einem Notizblock oder Kalender), aktivieren Sie das Kontrollkästchen **Seiten nach oben spiegeln**.

Dadurch werden die ungeraden und geraden Seiten in der für die obere Bindung erforderlichen Ausrichtung ausgegeben (Oben-unten-Verschiebung). Auf diese Weise befindet sich im gebundenen Dokument der obere Bereich der Seite immer im oberen Bereich des Blattes.

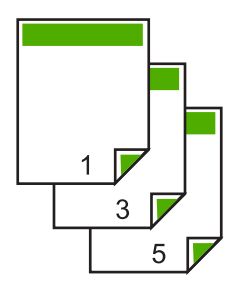

• Wenn das Dokument an der Seite gebunden wird (wie bei einem Buch oder einer Zeitschrift), deaktivieren Sie das Kontrollkästchen **Seiten nach oben spiegeln**. Dadurch werden die ungeraden und geraden Seiten in der für die seitliche Bindung erforderlichen Ausrichtung ausgegeben (Links-rechts-Verschiebung). Auf diese Weise befindet sich im gebundenen Dokument der obere Bereich der Seite immer im oberen Bereich des Blattes.

**8.** Klicken Sie auf **OK** und anschließend im Dialogfeld **Drucken** auf **Drucken** oder **OK**.

Das Gerät beginnt mit dem Druckvorgang. Warten Sie, bis alle ungeraden Seiten gedruckt wurden, bevor Sie die gedruckten Seiten aus dem Ausgabefach entnehmen. Ein Dialogfeld mit Anweisungen wird angezeigt, wenn die zweite Seite des Druckauftrags gedruckt werden kann.

**9.** Klicken Sie anschließend auf **Weiter**.

#### **Drucken eines mehrseitigen Dokuments als Broschüre**

Mit dem HP All-in-One können Sie Dokumente als kleine Broschüre drucken, die Sie falten und zusammenheften können.

Die besten Ergebnisse erhalten Sie, wenn die Anzahl der Seiten Ihres Dokuments durch 4 teilbar ist. Erstellen Sie daher z. B. 8-, 12- oder 16-seitige Dokumente.

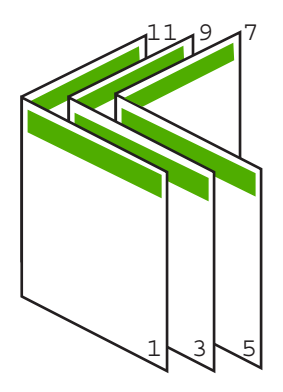

#### **So drucken Sie ein mehrseitiges Dokument als Broschüre:**

- **1.** Legen Sie Papier in das Zufuhrfach ein. Das Papier muss stark genug sein, damit die Bilder nicht auf der anderen Seite durchscheinen.
- **2.** Klicken Sie in Ihrer Anwendung im Menü **Datei** auf **Drucken**.
- **3.** Vergewissern Sie sich, dass das Produkt als Drucker ausgewählt ist.
- **4.** Klicken Sie auf die Schaltfläche zum Öffnen des Dialogfelds **Eigenschaften**. Je nach Softwareprogramm heißt diese Schaltfläche **Eigenschaften**, **Optionen**, **Druckereinrichtung**, **Drucker** oder **Voreinstellungen**.
- **5.** Klicken Sie auf die Registerkarte **Funktionen**.
- **6.** Klicken Sie im Bereich **Papiersparoptionen** in der Dropdown-Liste **Beidseitiger Druck** auf **Manuell**.
- **7.** Wählen Sie die zu bindende Seite in der Liste **Broschürenlayout** entsprechend der Richtlinien für Ihre Sprache aus.
	- Wenn Ihre Sprache von links nach rechts gelesen wird, klicken Sie auf **Bindung links**.
	- Wenn Ihre Sprache von rechts nach links gelesen wird, klicken Sie auf **Bindung rechts**.
	- Das Feld **Seiten pro Blatt** ist automatisch auf 2 Seiten pro Blatt gesetzt.
- **8.** Klicken Sie auf **OK** und anschließend im Dialogfeld **Drucken** auf **Drucken** oder **OK**.

Das Gerät beginnt mit dem Druckvorgang.

Ein Dialogfeld mit Anweisungen wird angezeigt, wenn die zweite Seite des Druckauftrags gedruckt werden kann. Klicken Sie im Dialogfeld **erst dann** auf **Weiter**, wenn Sie das Papier gemäß den Anweisungen wieder eingelegt haben.

**9.** Nachdem das Gerät den Druckvorgang beendet hat, warten Sie einige Sekunden, bevor Sie die gedruckten Seiten aus dem Ausgabefach nehmen. Wenn Sie die Seiten aus dem Fach nehmen, bevor der Druckvorgang beendet ist, können die Seiten durcheinander geraten.

- **10.** Befolgen Sie die Anweisungen auf dem Bildschirm zum Einlegen des Papiers, bevor Sie die zweite Seite drucken, und klicken Sie auf **Weiter**.
- **11.** Wenn das ganze Dokument gedruckt wurde, falten Sie die Blätter in der Mitte, so dass sich die erste Seite vorn befindet, und heften Sie die Blätter am Knick zusammen.
	- **Tipp** Für optimale Ergebnisse verwenden Sie einen Sattelhefter oder Hochleistungshefter mit großer Einlegetiefe, um die Broschüre zu heften.

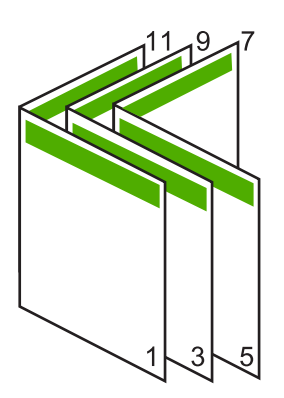

**Abbildung 7-1 Linksbündiges Binden für Sprachen, die von links nach rechts gelesen werden**

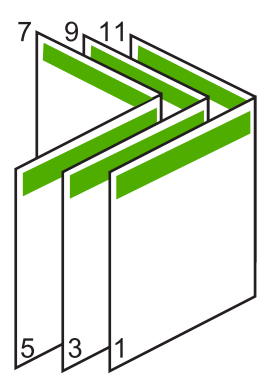

**Abbildung 7-2 Rechtsbündiges Binden für Sprachen, die von rechts nach links gelesen werden**

#### <span id="page-48-0"></span>**Drucken mehrerer Seiten auf einem Blatt**

Sie können bis zu 16 Seiten auf einem Blatt Papier drucken.

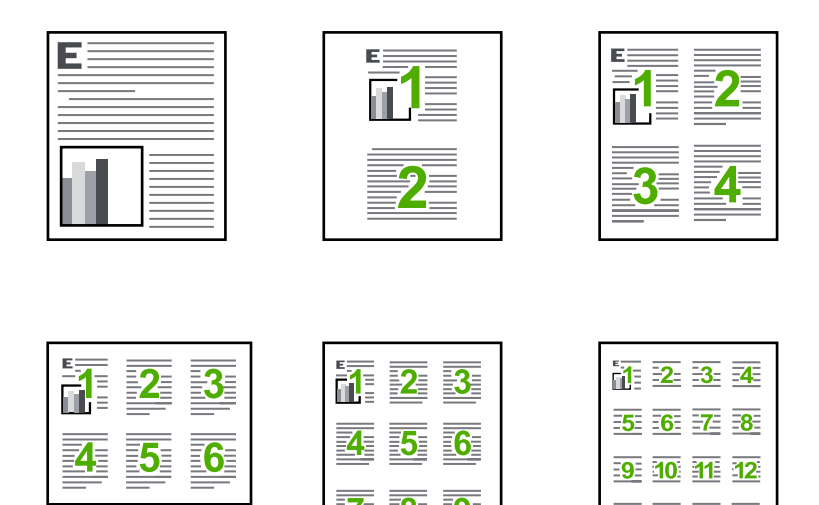

#### **So drucken Sie mehrere Seiten auf einem Blatt:**

- **1.** Vergewissern Sie sich, dass sich Papier im Zufuhrfach befindet.
- **2.** Klicken Sie in Ihrer Anwendung im Menü **Datei** auf **Drucken**.
- **3.** Vergewissern Sie sich, dass das Produkt als Drucker ausgewählt ist.
- **4.** Klicken Sie auf die Schaltfläche zum Öffnen des Dialogfelds **Eigenschaften**. Je nach Softwareprogramm heißt diese Schaltfläche **Eigenschaften**, **Optionen**, **Druckereinrichtung**, **Drucker** oder **Voreinstellungen**.

 $13<sup>1</sup>$ 

14 15 16

- **5.** Klicken Sie auf die Registerkarte **Funktionen**.
- **6.** Klicken Sie in der Liste **Seiten pro Blatt** auf **2**, **4**, **6**, **9** oder **16**.
- **7.** Wenn Sie um die einzelnen Seiten auf dem Blatt einen Rahmen drucken möchten, aktivieren Sie das Kontrollkästchen **Seitenränder drucken**.
- **8.** Wählen Sie in der Liste **Reihenfolge** die gewünschte Option aus. Die Beispielansicht ist nummeriert, um anzuzeigen, wie die Seiten je nach ausgewählter Option angeordnet werden.
- **9.** Klicken Sie auf **OK** und anschließend im Dialogfeld **Drucken** auf **Drucken** oder **OK**.

#### <span id="page-49-0"></span>**Drucken mehrseitiger Dokumente in umgekehrter Reihenfolge**

Aufgrund der Art und Weise, wie das Papier in den HP All-in-One eingezogen wird, liegt das erste gedruckte Blatt mit der Druckseite nach oben zuunterst im Stapel. Dies bedeutet, dass Sie die gedruckten Seiten manuell ordnen müssen.

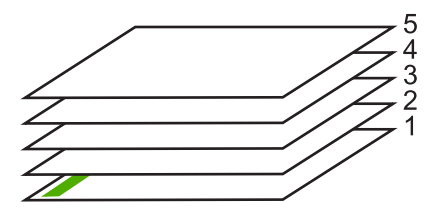

Daher empfiehlt es sich, die Seiten des Dokuments in umgekehrter Reihenfolge zu drucken, so dass sie richtig gestapelt werden.

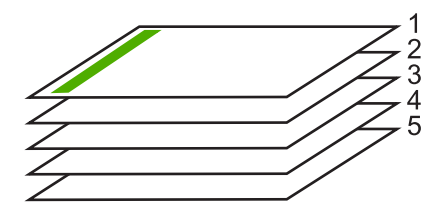

**Tipp** Legen Sie diese Option als Standardeinstellung fest, so dass Sie nicht bei jedem Drucken eines mehrseitigen Dokuments daran denken müssen, diese Einstellung vorzunehmen.

**So drucken Sie ein mehrseitiges Dokument in der umgekehrten Reihenfolge:**

- **1.** Vergewissern Sie sich, dass sich Papier im Zufuhrfach befindet.
- **2.** Klicken Sie in Ihrer Anwendung im Menü **Datei** auf **Drucken**.
- **3.** Vergewissern Sie sich, dass das Produkt als Drucker ausgewählt ist.
- **4.** Klicken Sie auf die Schaltfläche zum Öffnen des Dialogfelds **Eigenschaften**. Je nach Softwareprogramm heißt diese Schaltfläche **Eigenschaften**, **Optionen**, **Druckereinrichtung**, **Drucker** oder **Voreinstellungen**.
- **5.** Klicken Sie auf die Registerkarte **Erweitert**.
- <span id="page-50-0"></span>**6.** Wählen Sie im Bereich **Layoutoptionen** unter **Reihenfolge** die Option **Umgekehrt** aus.
	- **Hinweis** Wenn Sie für Ihr Dokument beidseitiges Drucken eingestellt haben, ist die Option **Druck mit erster Seite beginnen** nicht verfügbar. Das Dokument wird automatisch in der richtigen Reihenfolge gedruckt.
- **7.** Klicken Sie auf **OK** und anschließend im Dialogfeld **Drucken** auf **Drucken** oder **OK**.
	- **Hinweis** Wenn Sie mehrere Exemplare drucken, wird jeder Satz komplett gedruckt, bevor mit dem nächsten Satz fortgefahren wird.

#### **Spiegeln eines Bilds für Transferdrucke zum Aufbügeln**

Diese Funktion zeigt ein Bild spiegelverkehrt an, damit Sie es für Transferpapier zum Aufbügeln verwenden können. Sie können diese Funktion auch verwenden, um auf der Rückseite einer Transparentfolie Notizen zu machen, ohne die Folie zu beschädigen.

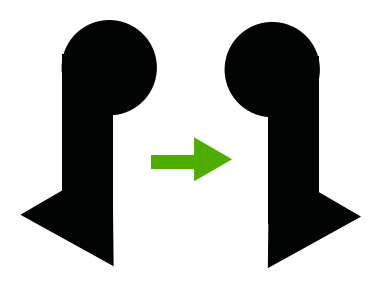

#### **So spiegeln Sie ein Bild für Transferdrucke zum Aufbügeln:**

- **1.** Klicken Sie in Ihrer Anwendung im Menü **Datei** auf **Drucken**.
- **2.** Vergewissern Sie sich, dass das Produkt als Drucker ausgewählt ist.
- **3.** Klicken Sie auf die Schaltfläche zum Öffnen des Dialogfelds **Eigenschaften**. Je nach Softwareprogramm heißt diese Schaltfläche **Eigenschaften**, **Optionen**, **Druckereinrichtung**, **Drucker** oder **Voreinstellungen**.
- **4.** Klicken Sie auf die Registerkarte **Funktionen**.
- **5.** Klicken Sie in der Dropdown-Liste **Papiertyp** auf **Mehr**, und wählen Sie anschließend **HP Transferpapier zum Aufbügeln** in der Liste aus.
- **6.** Wenn das ausgewählte Format nicht Ihren Vorstellungen entspricht, klicken Sie in der Liste **Papierformat** auf ein geeignetes Format.
- **7.** Klicken Sie auf die Registerkarte **Erweitert**.
- **8.** Wählen Sie im Bereich **Druckerfunktionen** die Option **Ein** in der Liste **Bild spiegeln** aus.
- **9.** Klicken Sie auf **OK** und anschließend im Dialogfeld **Drucken** auf **Drucken** oder **OK**.
	- **Hinweis** Um Staus zu vermeiden, legen Sie von Hand immer nur ein Blatt Transferpapier zum Aufbügeln in das Zufuhrfach.

#### <span id="page-51-0"></span>**Drucken auf Transparentfolien**

Zur Erzielung der bestmöglichen Qualität empfehlen wir für den HP All-in-One die HP Transparentfolien.

#### **So bedrucken Sie Transparentfolien:**

- **1.** Legen Sie die Transparentfolie in das Zufuhrfach ein.
- **2.** Klicken Sie in Ihrer Anwendung im Menü **Datei** auf **Drucken**.
- **3.** Vergewissern Sie sich, dass das Produkt als Drucker ausgewählt ist.
- **4.** Klicken Sie auf die Schaltfläche zum Öffnen des Dialogfelds **Eigenschaften**. Je nach Softwareprogramm heißt diese Schaltfläche **Eigenschaften**, **Optionen**, **Druckereinrichtung**, **Drucker** oder **Voreinstellungen**.
- **5.** Klicken Sie auf die Registerkarte **Funktionen**.
- **6.** Wählen Sie im Bereich **Grundeinstellungen** in der Dropdown-Liste **Papiertyp** die Option **Mehr** aus. Wählen Sie dann den entsprechenden Papiertyp aus.
	- **Tipp** Wenn Sie sich auf der Rückseite der Transparentfolien Notizen machen und diese später entfernen möchten, ohne das Original zu beschädigen, klicken Sie auf die Registerkarte **Fertigstellung**, und aktivieren Sie das Kontrollkästchen **Bild spiegeln**.
- **7.** Wählen Sie im Bereich **Größenänderungsoptionen** in der Dropdown-Liste **Papierformat** die Option **Mehr** aus. Wählen Sie dann das entsprechende Papierformat aus.
- **8.** Klicken Sie auf **OK** und anschließend im Dialogfeld **Drucken** auf **Drucken** oder **OK**.
	- **Hinweis** Bevor das Gerät die Transparentfolien auswirft, verbleiben sie automatisch für einen gewissen Zeitraum zum Trocknen im Gerät. Die Tinte auf einer Folie benötigt mehr Zeit zum Trocknen als auf Normalpapier. Warten Sie, bis die Tinte trocken ist, bevor Sie die Folie in die Hand nehmen.

#### **Drucken einer Gruppe von Adressen auf Etiketten oder Briefumschläge**

Mit dem HP All-in-One können Sie einzelne Briefumschläge, mehrere Umschläge oder für Tintenstrahldrucker geeignete Etikettenbögen bedrucken.

#### **So drucken Sie eine Gruppe von Adressen auf Etiketten oder Briefumschläge:**

- **1.** Drucken Sie zunächst eine Testseite auf Normalpapier.
- **2.** Legen Sie die Testseite auf den Etikettenbogen oder den Umschlag, und halten Sie beides gegen das Licht. Überprüfen Sie die Abstände zwischen den Textblöcken. Nehmen Sie ggf. Änderungen vor.
- **3.** Legen Sie die Etiketten oder Briefumschläge in das Zufuhrfach ein.
	- **Vorsicht** Verwenden Sie keine Briefumschläge mit Klammerverschluss oder Fenster. Diese können in den Rollen stecken bleiben und Papierstaus verursachen.
- <span id="page-52-0"></span>**4.** Wenn Sie Umschläge bedrucken, gehen Sie wie folgt vor:
	- **a**. Rufen Sie die Druckeinstellungen auf, und klicken Sie dann auf die Registerkarte **Funktionen**.
	- **b**. Klicken Sie im Bereich mit den Größenänderungsoptionen in der Liste **Größe** auf das gewünschte Format.
- **5.** Klicken Sie auf **OK** und anschließend im Dialogfeld **Drucken** auf **Drucken** oder **OK**.

#### **Verwandte Themen**

[Einlegen von Briefumschlägen](#page-30-0)

#### **Drucken eines Posters**

Sie können ein Poster anfertigen, indem Sie ein Dokument über mehrere Seiten drucken. Der HP All-in-One druckt auf bestimmte Seiten gepunktete Linien, die kenntlich machen, wo vor dem Zusammenkleben geschnitten werden muss.

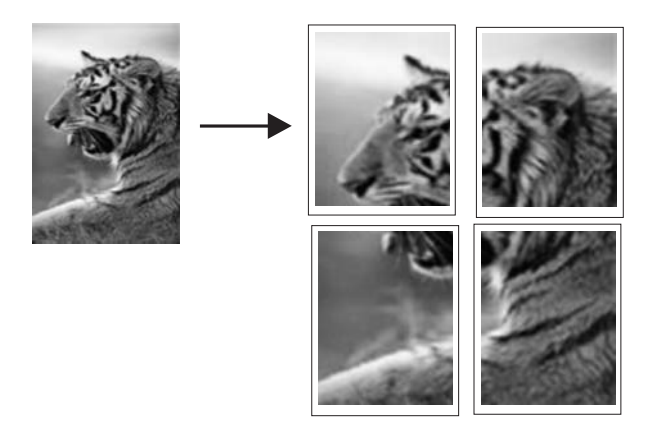

#### **So drucken Sie ein Poster:**

- **1.** Vergewissern Sie sich, dass sich Papier im Zufuhrfach befindet.
- **2.** Klicken Sie in Ihrer Anwendung im Menü **Datei** auf **Drucken**.
- **3.** Vergewissern Sie sich, dass das Produkt als Drucker ausgewählt ist.
- **4.** Klicken Sie auf die Schaltfläche zum Öffnen des Dialogfelds **Eigenschaften**. Je nach Softwareprogramm heißt diese Schaltfläche **Eigenschaften**, **Optionen**, **Druckereinrichtung**, **Drucker** oder **Voreinstellungen**.
- **5.** Klicken Sie auf die Registerkarte **Erweitert**.
- **6.** Klicken Sie auf **Dokumentoptionen** und dann auf **Druckerfunktionen**.
- **7.** Klicken Sie in der Liste **Posterdruck** entweder auf **2 x 2 (4 Blatt)**, **3 x 3 (9 Blatt)**, **4 x 4 (16 Blatt)** oder **5 x 5 (25 Blatt)**.

Je nach Einstellung vergrößert das Gerät das Dokument auf 4, 9, 16 oder 25 Seiten. Bei mehrseitigen Originalen wird jede der Seiten auf 4, 9, 16 oder 25 Seiten gedruckt. Wenn Sie z. B. ein einseitiges Original verwenden und "3 x 3" auswählen, erhalten Sie 9 Seiten. Wenn Sie "3 x 3" für ein zweiseitiges Original auswählen, werden 18 Seiten gedruckt.

Drucken **Drucken**

- <span id="page-53-0"></span>**8.** Klicken Sie auf **OK** und anschließend im Dialogfeld **Drucken** auf **Drucken** oder **OK**.
- **9.** Nachdem die Seiten ausgedruckt sind, schneiden Sie die Ränder ab, und kleben Sie die Blätter zusammen.

#### **Drucken einer Webseite**

Mit dem HP All-in-One können Sie über einen Webbrowser Webseiten drucken.

Wenn Sie Internet Explorer 6.0 (oder höher) als Webbrowser nutzen, können Sie **HP Smart Web Printing** verwenden, um eine Funktion zum einfachen und vorhersehbaren Druck von Webseiten mit präziser Steuerung der zu druckenden Bereiche und der gewünschten Druckausgabe zu erhalten. Sie können über die Symbolleiste des Internet Explorers auf **HP Smart Web Printing** zugreifen. Weitere Informationen zu **HP Smart Web Printing** finden Sie in der mitgelieferten Hilfedatei.

#### **So drucken Sie eine Webseite:**

- **1.** Vergewissern Sie sich, dass sich Papier im Zufuhrfach befindet.
- **2.** Klicken Sie im Menü **Datei** Ihres Webbrowsers auf **Drucken**.
	- **Tipp** Wählen Sie für optimale Ergebnisse im Menü **Datei** die Option **HP Smart Web Printing** aus. Die Option wird entsprechend markiert.

Das Dialogfeld **Drucken** wird angezeigt.

- **3.** Vergewissern Sie sich, dass das Produkt als Drucker ausgewählt ist.
- **4.** Sofern der Browser es zulässt, wählen Sie auf der Webseite die Objekte aus, die Sie drucken möchten. Klicken Sie z. B. im Internet Explorer auf die Registerkarte **Optionen**, und wählen Sie Optionen wie **Wie in der Bildschirmansicht**, **Nur den markierten Frame** und **Alle**

**durch Links verbundenen Dokumente drucken** aus.

- **5.** Klicken Sie auf **Drucken** bzw. **OK**, um die Webseite zu drucken.
- **Tipp** Sie müssen als Orientierung **Querformat** festlegen, damit die Webseiten richtig ausgedruckt werden.

# **Anhalten eines Druckauftrags**

Sie können einen Druckauftrag zwar sowohl am HP All-in-One als auch vom Computer aus anhalten, es empfiehlt sich jedoch der Druckabbruch direkt am HP All-in-One.

#### **So halten Sie einen Druckauftrag am Gerät an:**

▲ Drücken Sie **Abbrechen**. Wenn der Druckauftrag nicht angehalten wird, drücken Sie erneut die Taste **Abbrechen**. Es kann einen Moment dauern, bis der Druckauftrag abgebrochen wird.

#### **So halten Sie einen Druckauftrag vom Computer (Windows Vista) aus an:**

- **1.** Klicken Sie in der Windows-Taskleiste auf **Start** und anschließend auf **Systemsteuerung**.
- **2.** Klicken Sie auf **Drucker**.
- **3.** Doppelklicken Sie auf das Produktsymbol.
	- **Tipp** Sie können auch in der Windows-Taskleiste auf das Druckersymbol doppelklicken.
- **4.** Wählen Sie den Druckauftrag aus, den Sie abbrechen möchten.
- **5.** Klicken Sie im Menü **Dokument** auf **Abbrechen**, oder drücken Sie auf der Tastatur die Taste **Entf**.

Es kann einen Moment dauern, bis der Druckauftrag abgebrochen wird.

#### **So halten Sie einen Druckauftrag vom Computer aus an (Windows XP):**

- **1.** Klicken Sie in der Windows-Taskleiste auf **Start** und anschließend auf **Systemsteuerung**.
- **2.** Öffnen Sie anschließend das Fenster **Drucker und Faxgeräte**.
- **3.** Doppelklicken Sie auf das Produktsymbol.
	- **Tipp** Sie können auch in der Windows-Taskleiste auf das Druckersymbol doppelklicken.
- **4.** Wählen Sie den Druckauftrag aus, den Sie abbrechen möchten.
- **5.** Klicken Sie im Menü **Dokument** auf **Abbrechen**, oder drücken Sie auf der Tastatur die Taste **Entf**.

Es kann einen Moment dauern, bis der Druckauftrag abgebrochen wird.

#### **So halten Sie einen Druckauftrag vom Computer aus an (Windows 2000):**

- **1.** Klicken Sie in der Windows-Taskleiste auf **Start**, zeigen Sie auf **Einstellungen**, und klicken Sie auf **Drucker**.
- **2.** Doppelklicken Sie auf das Produktsymbol.
	- **Tipp** Sie können auch in der Windows-Taskleiste auf das Druckersymbol doppelklicken.
- **3.** Wählen Sie den Druckauftrag aus, den Sie abbrechen möchten.
- **4.** Wählen Sie im Menü **Dokument** die Option **Abbrechen**, oder drücken Sie die Taste **Entf** auf der Tastatur.

Es kann einen Moment dauern, bis der Druckauftrag abgebrochen wird.

#### **Verwandte Themen**

[Bedienfeldtasten](#page-12-0)

### **Fortsetzen eines Druckauftrags**

Wenn beim Drucken ein Fehler auftritt, müssen Sie diesen zuerst beheben, bevor Sie den Druckauftrag über den HP All-in-One oder den Computer fortsetzen können.

#### **So setzen Sie einen Druckauftrag über das Bedienfeld fort:**

▲ Drücken Sie eine beliebige Taste auf dem Bedienfeld.

#### **So setzen Sie einen Druckauftrag vom Computer aus fort (Windows Vista):**

- **1.** Klicken Sie in der Windows-Taskleiste auf **Start** und anschließend auf **Systemsteuerung**.
- **2.** Klicken Sie auf **Drucker**.
- **3.** Doppelklicken Sie auf das Produktsymbol.
	- **Tipp** Sie können auch in der Windows-Taskleiste auf das Druckersymbol doppelklicken.
- **4.** Wählen Sie den Druckauftrag aus, den Sie fortsetzen möchten.
- **5.** Klicken Sie im Menü **Dokument** auf **Druck fortsetzen** oder **Fortsetzen**. Es kann einen Moment dauern, bis der Druckauftrag fortgesetzt wird.

#### **So setzen Sie einen Druckauftrag vom Computer aus fort (Windows XP):**

- **1.** Klicken Sie in der Windows-Taskleiste auf **Start** und anschließend auf **Systemsteuerung**.
- **2.** Öffnen Sie anschließend das Fenster **Drucker und Faxgeräte**.
- **3.** Doppelklicken Sie auf das Produktsymbol.
	- **Tipp** Sie können auch in der Windows-Taskleiste auf das Druckersymbol doppelklicken.
- **4.** Wählen Sie den Druckauftrag aus, den Sie fortsetzen möchten.
- **5.** Klicken Sie im Menü **Dokument** auf **Druck fortsetzen** oder **Fortsetzen**. Es kann einen Moment dauern, bis der Druckauftrag fortgesetzt wird.

#### **So setzen Sie einen Druckauftrag vom Computer aus fort (Windows 2000):**

- **1.** Klicken Sie in der Windows-Taskleiste auf **Start**, zeigen Sie auf **Einstellungen**, und klicken Sie auf **Drucker**.
- **2.** Doppelklicken Sie auf das Produktsymbol.
	- **Tipp** Sie können auch in der Windows-Taskleiste auf das Druckersymbol doppelklicken.
- **3.** Wählen Sie den Druckauftrag aus, den Sie fortsetzen möchten.
- **4.** Klicken Sie im Menü **Dokument** auf **Fortsetzen**. Es kann einen Moment dauern, bis der Druckauftrag fortgesetzt wird.

#### **Verwandte Themen**

[Bedienfeldtasten](#page-12-0)

Kapitel 7

# <span id="page-57-0"></span>**8 Verwenden der Kopierfunktionen**

Mit dem HP All-in-One können qualitativ hochwertige Farb- und Schwarzweißkopien auf unterschiedlichen Papiertypen erstellt werden. Sie können das Original verkleinern oder vergrößern und es so an ein bestimmtes Papierformat anpassen, die Kopierqualität ändern sowie hochqualitative Kopien von Fotos erstellen, wie z. B. randlose Kopien.

**Hinweis** Wenn Sie das Produkt auf einem Windows 2000 Computer verwenden, sind einige Funktionen ggf. nicht verfügbar. Weitere Informationen hierzu finden Sie unter [Hinweis für Benutzer von Windows 2000](#page-230-0).

Dieser Abschnitt enthält folgende Themen:

- Erstellen einer Kopie
- Einstellen des Papiertyps für die Kopie
- [Ändern der Kopiergeschwindigkeit](#page-58-0)
- **[Erstellen mehrerer Kopien eines Originals](#page-59-0)**
- [Kopieren eines zweiseitigen Schwarzweißdokuments](#page-60-0)
- [Erstellen randloser Kopien von Fotos im Format 10 x 15 cm \(4 x 6 Zoll\)](#page-60-0)
- [Anhalten des Kopiervorgangs](#page-62-0)

# **Erstellen einer Kopie**

Über das Bedienfeld können Sie qualitativ hochwertige Kopien erstellen.

#### **So erstellen Sie eine Kopie über das Bedienfeld:**

- **1.** Vergewissern Sie sich, dass sich Papier im Zufuhrfach befindet.
- **2.** Legen Sie das Original mit der zu kopierenden oder zu scannenden Seite nach unten an der linken vorderen Ecke des Vorlagenglases an.
	- **Tipp** Qualitativ hochwertige Kopien erzielen Sie, wenn das Vorlagenglas sauber und frei von Fremdkörpern ist. Weitere Informationen hierzu finden Sie unter [Reinigen des Vorlagenglases.](#page-67-0)
- **3.** Drücken Sie die Taste **Papiertyp**, um den Papiertyp einzustellen.
- **4.** Drücken Sie **Start Kopieren Schwarz** oder **Start Kopieren Farbe**.

#### **Verwandte Themen**

[Bedienfeldtasten](#page-12-0)

# **Einstellen des Papiertyps für die Kopie**

Als Papiertyp für Kopieraufträge können Sie entweder **Normal** oder **Foto** einstellen.

#### <span id="page-58-0"></span>**So legen Sie den Papiertyp für Kopieraufträge fest:**

- **1.** Vergewissern Sie sich, dass sich Papier im Zufuhrfach befindet.
- **2.** Legen Sie das Original mit der zu kopierenden oder zu scannenden Seite nach unten an der linken vorderen Ecke des Vorlagenglases an.
- **3.** Drücken Sie die Taste **Papiertyp**, um den Papiertyp einzustellen.

Wenn Sie Kopien auf Fotopapier erstellen, wird automatisch die Qualitätseinstellung "Optimal" verwendet. Bei Auswahl von **Fotopapier** vergrößert oder verkleinert der HP All-in-One das Original, um es in den Kopierbereich des erkannten Papierformats einzupassen.

Für Kopien auf Normalpapier wird automatisch die Qualitätseinstellung "Normal" verwendet. Bei Auswahl von **Normalpapier** erstellt der HP All-in-One eine genaue Kopie des auf dem Vorlagenglas befindlichen Originals.

**Hinweis** Sorgen Sie für ein sauberes Vorlagenglas, damit Sie mit der Kopierfunktion zufrieden stellende Ergebnisse erzielen.

#### **4.** Drücken Sie **Start Kopieren Schwarz** oder **Start Kopieren Farbe**.

Der folgenden Tabelle können Sie entnehmen, für welches Papier im Zufuhrfach welcher Papiertyp ausgewählt werden muss.

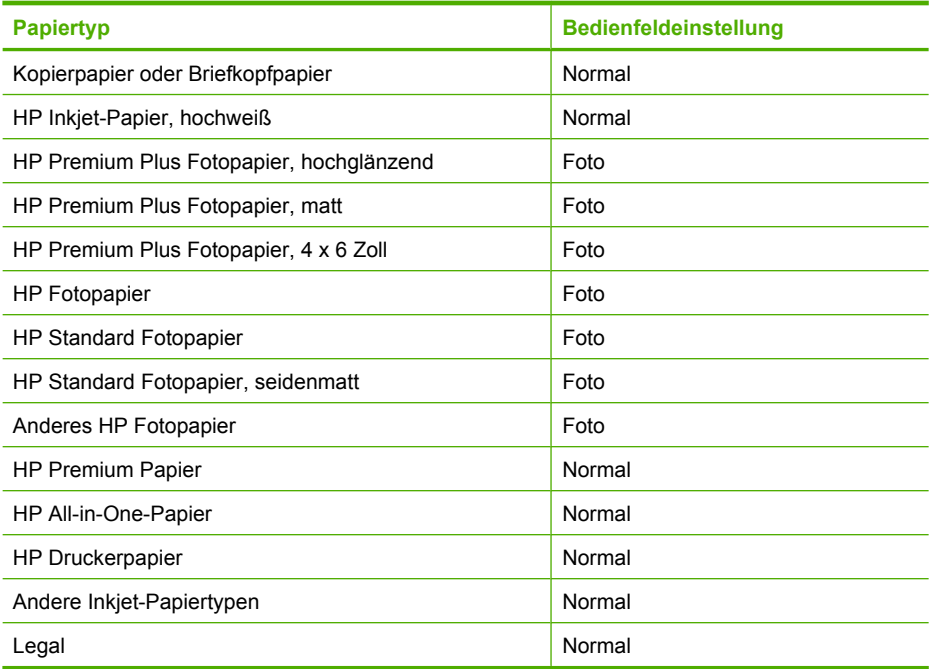

#### **Verwandte Themen**

[Bedienfeldtasten](#page-12-0)

# **Ändern der Kopiergeschwindigkeit**

Wenn Sie über das Bedienfeld Kopien auf Normalpapier erstellen, wird automatisch die Druckqualität **Normal** verwendet.

<span id="page-59-0"></span>Anhand der folgenden Anweisungen können Sie eine Schnellkopie erstellen. Schnellkopien sind bei vergleichbarer Textqualität erheblich rascher fertig, jedoch auf Kosten der Grafikqualität. Bei Schnellkopien wird weniger Tinte verbraucht, so dass die Druckpatronen länger halten.

**Hinweis** Die Einstellung "Schnell" oder "Normal" ist nicht verfügbar, wenn der Papiertyp auf **Foto** eingestellt ist.

#### **So erstellen Sie eine Kopie mit der Qualitätseinstellung "Schnell":**

- **1.** Vergewissern Sie sich, dass sich Papier im Zufuhrfach befindet.
- **2.** Legen Sie das Original mit der zu kopierenden oder zu scannenden Seite nach unten an der linken vorderen Ecke des Vorlagenglases an.
	- **Tipp** Qualitativ hochwertige Kopien erzielen Sie, wenn das Vorlagenglas sauber und frei von Fremdkörpern ist. Weitere Informationen hierzu finden Sie unter [Reinigen des Vorlagenglases.](#page-67-0)
- **3.** Drücken Sie die Taste **Papiertyp**, um den Papiertyp einzustellen.
- **4.** Drücken und halten Sie die Taste **Scannen**, und drücken Sie **Start Kopieren Schwarz** oder **Start Kopieren Farbe**.

#### **Verwandte Themen**

**[Bedienfeldtasten](#page-12-0)** [Einstellen des Papiertyps für die Kopie](#page-57-0)

### **Erstellen mehrerer Kopien eines Originals**

Sie können die Anzahl der Kopien am Bedienfeld oder in der mit dem HP All-in-One installierten Software einstellen.

#### **So erstellen Sie mehrere Kopien eines Originals über das Bedienfeld:**

- **1.** Vergewissern Sie sich, dass sich Papier im Zufuhrfach befindet.
- **2.** Legen Sie das Original mit der zu kopierenden oder zu scannenden Seite nach unten an der linken vorderen Ecke des Vorlagenglases an.
	- **Tipp** Qualitativ hochwertige Kopien erzielen Sie, wenn das Vorlagenglas sauber und frei von Fremdkörpern ist. Weitere Informationen hierzu finden Sie unter [Reinigen des Vorlagenglases.](#page-67-0)
- **3.** Drücken Sie die Taste **Papiertyp**, um den Papiertyp einzustellen.
- **4.** Durch Drücken der Taste **Start Kopieren Schwarz** oder **Start Kopieren Farbe** können Sie die Anzahl der Kopien je nach Modell auf maximal neun erhöhen. Nach dem letzten Tastendruck startet das Gerät den Kopiervorgang.
	- **Tipp** Wenn Sie mehr als neun Kopien erstellen möchten, verwenden Sie die mit dem Gerät installierte Software.

<span id="page-60-0"></span>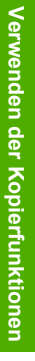

In diesem Beispiel erstellt das Gerät sechs Kopien von dem Originalfoto, das im Format 10 x 15 cm vorliegt.

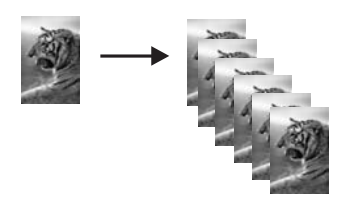

**Verwandte Themen** [Bedienfeldtasten](#page-12-0)

# **Kopieren eines zweiseitigen Schwarzweißdokuments**

Sie können mit dem HP All-in-One ein- oder mehrseitige Dokumente in Farbe oder Schwarzweiß kopieren. In diesem Beispiel wird der HP All-in-One verwendet, um ein zweiseitiges Schwarzweißoriginal zu kopieren.

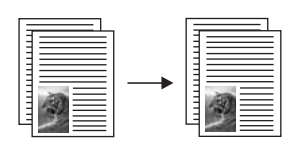

#### **So kopieren Sie ein zweiseitiges Schwarzweißdokument vom Bedienfeld aus:**

- **1.** Vergewissern Sie sich, dass sich Papier im Zufuhrfach befindet.
- **2.** Legen Sie das Original mit der zu kopierenden oder zu scannenden Seite nach unten an der linken vorderen Ecke des Vorlagenglases an.
- **3.** Drücken Sie die Taste **Papiertyp**, um den Papiertyp einzustellen.
- **4.** Drücken Sie **Start Kopieren Schwarz**.
- **5.** Warten Sie, bis die erste Seite gedruckt wurde. Nehmen Sie die erste Seite vom Vorlagenglas, und legen Sie die zweite Seite auf.
- **6.** Drücken Sie **Start Kopieren Schwarz**.

#### **Verwandte Themen**

[Bedienfeldtasten](#page-12-0)

# **Erstellen randloser Kopien von Fotos im Format 10 x 15 cm (4 x 6 Zoll)**

Zum Anfertigen einer randlosen Kopie eines Fotos verwenden Sie HP Premium Plus Fotopapier mit Abreißstreifen im Format im Format 10 x 15 cm (4 x 6 Zoll). Wenn Sie den Abreißstreifen entfernen, erhalten Sie eine randlose Kopie des Bilds, die bis zu den Papierkanten reicht.

#### **So kopieren Sie ein Foto vom Bedienfeld aus:**

**1.** Legen Sie Fotopapier mit Abreißstreifen im Format 10 x 15 cm in das Zufuhrfach ein. Vergewissern Sie sich, dass der Abreißstreifen vom Gerät weg zeigt.

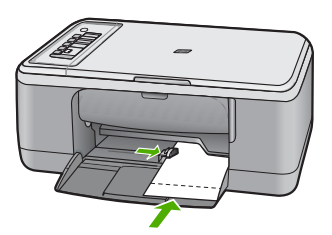

- **Hinweis** Zum Erstellen einer randlosen Kopie müssen Sie Fotopapier mit Abreißstreifen verwenden.
- **2.** Legen Sie das Original mit der bedruckten Seite nach unten an der linken vorderen Ecke des Vorlagenglases an.
- **3.** Drücken Sie **Papiertyp**, um den Fotopapiertyp auszuwählen.
	- **Hinweis** Nach Auswahl des Fotopapiertyps erstellt der HP All-in-One standardmäßig eine randlose Kopie im Format 10 x 15 cm .

#### **4.** Drücken Sie **Start Kopieren Farbe**.

Entfernen Sie den Abreißstreifen, um eine völlig randlose Kopie zu erhalten.

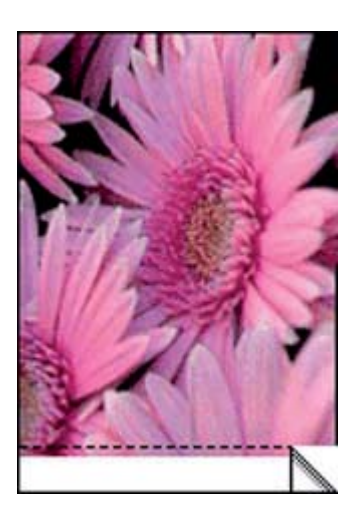

**Verwandte Themen** [Bedienfeldtasten](#page-12-0)

# <span id="page-62-0"></span>**Anhalten des Kopiervorgangs**

#### **So halten Sie das Kopieren an:**

▲ Drücken Sie am Bedienfeld die Taste **Abbrechen**.

#### **Verwandte Themen**

[Bedienfeldtasten](#page-12-0)

# **9 Verwenden der Scanfunktionen**

Als Scannen wird der Vorgang bezeichnet, bei dem Texte und Bilder für den Computer in ein elektronisches Format konvertiert werden. Sie können fast alle Druckerzeugnisse (Fotos, Artikel aus Zeitschriften und Textdokumente) mit dem HP All-in-One scannen.

**Hinweis** Mit der HP Photosmart Software gescannte Bilder können Sie in den folgenden Formaten speichern: BMP, DCX, FPX, GIF, JPG, PCD, PCX und TIF.

Die Scanfunktionen Ihres HP All-in-One bieten Ihnen folgende Möglichkeiten und Vorteile:

- Text aus einem Artikel in Ihr Textverarbeitungsprogramm scannen und in einem Bericht zitieren
- Ein Logo einscannen und in einer Veröffentlichungssoftware verwenden, so dass Sie Visitenkarten und Broschüren drucken können
- Fotos an Freunde und Verwandte senden, indem Sie Ihre Lieblingsdrucke scannen und in E-Mail-Nachrichten einfügen
- Eine fotografische Inventur Ihres Hauses oder Büros erstellen
- Lieblingsfotos in einem elektronischen Sammelalbum archivieren
- **Hinweis** Wenn Sie das Produkt auf einem Windows 2000 Computer verwenden, sind einige Funktionen ggf. nicht verfügbar. Weitere Informationen hierzu finden Sie unter [Hinweis für Benutzer von Windows 2000](#page-230-0).

**Hinweis** Wenn Sie die Anwendung HP Photosmart verwenden, ist das OCR-Programm zur optischen Zeichenerkennung möglicherweise nicht auf dem Computer installiert. Um die OCR-Software zu installieren, legen Sie die Software-CD erneut ein, und wählen Sie unter **Benutzerdefiniert** die Installationsoption **OCR** aus.

Dieser Abschnitt enthält folgende Themen:

- Scannen eines Originals
- [Bearbeiten eines gescannten Vorschaubilds](#page-65-0)
- [Bearbeiten eines gescannten Bilds](#page-65-0)
- [Bearbeiten eines gescannten Dokuments](#page-66-0)
- [Abbrechen eines Scanauftrags](#page-66-0)

### **Scannen eines Originals**

Den Scanvorgang für Originaldokumente oder -bilder auf dem Vorlagenglas können Sie von ihrem Computer oder über den HP All-in-One starten. In diesem Abschnitt wird die zweite Variante beschrieben. Sie erfahren, wie Sie einen Scanvorgang über das Bedienfeld des HP All-in-One ausführen und das Ergebnis an Ihren Computer senden.

Zur Verwendung der Scanfunktionen müssen der HP All-in-One und Ihr Computer miteinander verbunden und eingeschaltet sein. Außerdem muss die Software für den HP Photosmart vor dem Scannen auf dem Computer installiert und ausgeführt werden. Um zu überprüfen, ob die HP Photosmart-Software ausgeführt wird, suchen Sie auf

einem Windows-Computer in der Taskleiste unten rechts auf dem Bildschirm neben der Uhrzeit nach dem Symbol **HP Digital Imaging Monitor** für die digitale Bildbearbeitung.

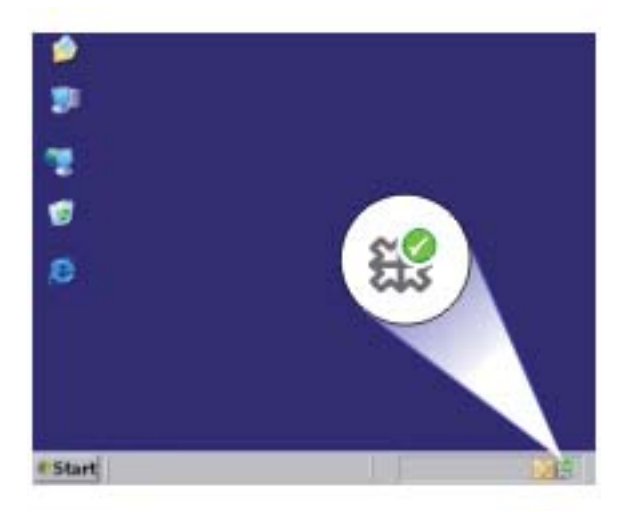

**Hinweis** Wenn Sie das Symbol für **HP Digital Imaging Monitor** im Infobereich der Windows-Taskleiste schließen, ist der Zugriff auf manche der Scanfunktionen des HP All-in-One u. U. nicht mehr möglich. Wenn dies der Fall ist, können Sie den Zugriff auf alle Funktionen wiederherstellen, indem Sie Ihren Computer neu starten oder die HP Photosmart Software ausführen.

Die auf Ihrem Computer installierte HP Photosmart-Software bietet viele Tools, mit denen Sie gescannte Bilder bearbeiten und drucken können. Sie können die Bildqualität insgesamt verbessern, indem Sie die Helligkeit, Schärfe, Sättigung oder den Farbton anpassen. Außerdem können Sie das Bild zuschneiden, gerade richten, es drehen oder seine Größe ändern. Wenn Sie das gescannte Bild Ihren Wünschen entsprechend bearbeitet haben, können Sie es in einer anderen Anwendung öffnen, per E-Mail senden, in einer Datei speichern oder drucken.

#### <span id="page-65-0"></span>**So scannen Sie ein Bild und speichern es auf einem Computer:**

- **1.** Legen Sie das Original mit der zu kopierenden oder zu scannenden Seite nach unten an der linken vorderen Ecke des Vorlagenglases an.
	- **Tipp** Qualitativ hochwertige Kopien erzielen Sie, wenn das Vorlagenglas sauber und frei von Fremdkörpern ist. Weitere Informationen hierzu finden Sie unter [Reinigen des Vorlagenglases.](#page-67-0)
- **2.** Drücken Sie **Scannen**.

Das Gerät scannt das Original automatisch. Eine Vorschau des Scans wird auf dem Computer angezeigt und kann dort bearbeitet werden. Alle von Ihnen vorgenommenen Änderungen wirken sich nur auf den aktuellen Scanvorgang aus. Die HP Photosmart-Software verfügt über viele Tools, mit denen Sie gescannte Bilder bearbeiten können. Sie können die Bildqualität insgesamt verbessern, indem Sie die Helligkeit, Schärfe, Sättigung oder den Farbton anpassen. Außerdem können Sie das Bild zuschneiden, es drehen oder seine Größe ändern.

**3.** Nehmen Sie an der Vorschau die gewünschten Änderungen vor, und klicken Sie danach auf **Akzeptieren**.

#### **Verwandte Themen**

[Bedienfeldtasten](#page-12-0)

### **Bearbeiten eines gescannten Vorschaubilds**

Sie können mit Hilfe der Bearbeitungsfunktionen der **HP Scansoftware** das Vorschaubild bearbeiten. Alle Änderungen, die Sie hier vornehmen, wie Helligkeit, Bildtyp und Auflösung, wirken sich nur auf diesen Scanvorgang aus.

Nach dem Scannen können Sie in der Software HP Photosmart weitere Änderungen vornehmen.

#### **Verwandte Themen**

[Verwenden der Software HP Photosmart](#page-15-0)

### **Bearbeiten eines gescannten Bilds**

Mit der Software für den HP All-in-One können Sie ein gescanntes Bild, z. B. ein Foto oder eine Grafik, bearbeiten. Sie können das Bild drehen oder zuschneiden sowie die Helligkeit, den Kontrast und die Farbsättigung anpassen.

**Hinweis** Wenn Sie die Anwendung HP Photosmart verwenden, ist das OCR-Programm zur optischen Zeichenerkennung möglicherweise nicht auf dem Computer installiert. Um die OCR-Software zu installieren, legen Sie die Software-CD erneut ein, und wählen Sie unter **Benutzerdefiniert** die Installationsoption **OCR** aus.

#### **Verwandte Themen**

[Verwenden der Software HP Photosmart](#page-15-0)

## <span id="page-66-0"></span>**Bearbeiten eines gescannten Dokuments**

Sie können ein gescanntes Dokument mit Hilfe der OCR-Software (Optical Character Recognition) bearbeiten. Durch das Scannen von Text mit Hilfe der OCR-Software für die optische Zeichenerkennung können Sie Artikel, Bücher und andere gedruckte Vorlagen in Ihrem bevorzugten Textverarbeitungsprogramm und vielen anderen Programmen bearbeiten. Sie erzielen optimale Ergebnisse, wenn Sie sich zuvor umfassend mit der OCR-Software vertraut machen. Erwarten Sie nicht, dass Ihre Textdokumente gleich bei der ersten Verwendung der OCR-Software perfekt sind. Die Verwendung von OCR-Software ist eine Kunst, und es braucht Zeit und Übung, um sie zu beherrschen.

**Hinweis** Wenn Sie die Anwendung HP Photosmart verwenden, ist das OCR-Programm zur optischen Zeichenerkennung möglicherweise nicht auf dem Computer installiert. Um die OCR-Software zu installieren, legen Sie die Software-CD erneut ein, und wählen Sie unter **Benutzerdefiniert** die Installationsoption **OCR** aus.

#### **Verwandte Themen**

[Verwenden der Software HP Photosmart](#page-15-0)

### **Abbrechen eines Scanauftrags**

#### **So brechen Sie das Scannen ab:**

▲ Drücken Sie am Bedienfeld die Taste **Abbrechen**.

#### **Verwandte Themen**

[Bedienfeldtasten](#page-12-0)

# <span id="page-67-0"></span>**10 Warten des HP All-in-One**

Der HP All-in-One erfordert nur wenig Wartung. Hin und wieder sollten Sie das Vorlagenglas und die Unterseite der Abdeckung reinigen, um sicherzustellen, dass Ihre Kopien und Scans deutlich bleiben. Außerdem müssen Sie von Zeit zu Zeit die Druckpatronen auswechseln, ausrichten und reinigen. Dieser Abschnitt enthält Anleitungen dazu, wie Sie Ihren HP All-in-One in bestem Betriebszustand erhalten. Führen Sie diese einfachen Wartungsverfahren nach Bedarf durch.

Dieser Abschnitt enthält folgende Themen:

- Reinigen des HP All-in-One
- [Drucken eines Selbsttestberichts](#page-69-0)
- [Arbeiten mit Druckpatronen](#page-70-0)

## **Reinigen des HP All-in-One**

Unter Umständen müssen Sie das Vorlagenglas und die Abdeckungsunterseite reinigen, um einwandfreie Kopien und Scandokumente zu erhalten. Außerdem können Sie das Gehäuse des HP All-in-One abwischen.

Dieser Abschnitt enthält folgende Themen:

- Reinigen des Gehäuses
- Reinigen des Vorlagenglases
- [Reinigen der Abdeckungsunterseite](#page-68-0)

#### **Reinigen des Gehäuses**

Verwenden Sie ein weiches Tuch oder einen leicht angefeuchteten Schwamm, um Staub und Flecken vom Gehäuse zu entfernen. Das Innere des HP All-in-One bedarf keiner Reinigung. Lassen Sie keine Flüssigkeiten auf das Bedienfeld und in das Innere des HP All-in-One gelangen.

**Vorsicht** Um Beschädigungen der Außenseite des HP All-in-One zu vermeiden, verwenden Sie keinen Alkohol oder alkoholhaltige Produkte.

#### **Reinigen des Vorlagenglases**

Fingerabdrücke, Flecken, Haare und Staub auf dem Vorlagenglas verringern die Geschwindigkeit und beeinträchtigen die Genauigkeit der Kopier- und Scanfunktionen.

#### <span id="page-68-0"></span>**So reinigen Sie das Vorlagenglas:**

- **1.** Schalten Sie das Gerät aus, ziehen Sie das Netzkabel ab, und heben Sie die Abdeckung an.
- **2.** Reinigen Sie das Vorlagenglas mit einem mit mildem Glasreiniger befeuchteten weichen Tuch oder Schwamm.
	- **Vorsicht** Verwenden Sie keine Scheuermittel oder scharfen Reinigungsmittel wie Aceton, Benzol oder Kohlenstoff-Tetrachlorid für das empfindliche Vorlagenglas. Lassen Sie keine Flüssigkeiten direkt auf das Vorlagenglas gelangen. Wenn Flüssigkeiten unter das Vorlagenglas gelangen, können sie das Gerät beschädigen.

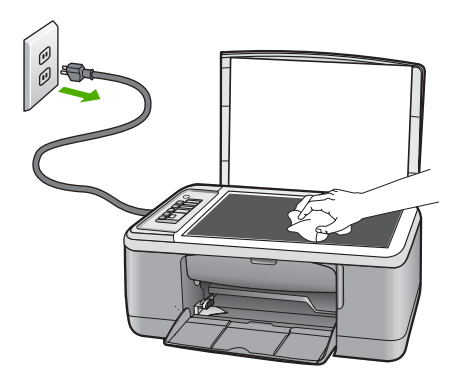

- **3.** Trocknen Sie das Glas mit einem trockenen, weichen und fusselfreien Tuch.
- **4.** Schließen Sie das Netzkabel wieder an, und schalten Sie das Gerät ein.

#### **Reinigen der Abdeckungsunterseite**

An der weißen Unterseite der Abdeckung des HP All-in-One befinden sich möglicherweise geringe Verunreinigungen.

#### <span id="page-69-0"></span>**So reinigen Sie die Unterseite der Abdeckung:**

- **1.** Schalten Sie das Gerät aus, ziehen Sie das Netzkabel ab, und heben Sie die Abdeckung an.
- **2.** Reinigen Sie die weiße Abdeckungsunterseite mit einem mit milder, warmer Seifenlösung befeuchteten weichen Tuch oder Schwamm. Wischen Sie die Unterseite vorsichtig ab, um Verschmutzungen zu lösen. Reiben Sie dabei jedoch nicht.

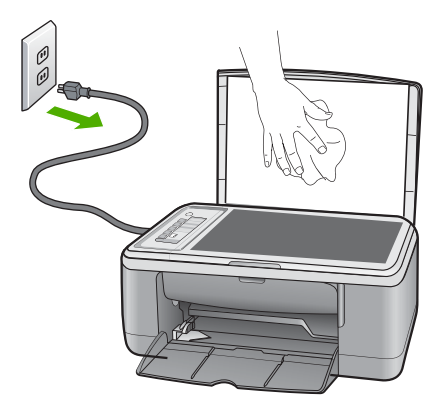

- **3.** Trocknen Sie die Abdeckung mit einem trockenen, weichen und fusselfreien Tuch.
	- **Vorsicht** Verwenden Sie keine Papiertücher, da die Abdeckungsunterseite durch sie verkratzt werden könnte.
- **4.** Wenn eine weitere Reinigung erforderlich ist, wiederholen Sie die vorangegangenen Schritte unter Verwendung von Reinigungsalkohol, und entfernen Sie die Alkoholreste, indem Sie die Abdeckungsunterseite gründlich mit einem feuchten Tuch abwischen.
	- **Vorsicht** Bringen Sie das Vorlagenglas oder die Außenseite des Geräts nicht mit Alkohol in Berührung, da dieses/diese dadurch beschädigt werden könnte.
- **5.** Schließen Sie das Netzkabel wieder an, und schalten Sie das Gerät ein.

## **Drucken eines Selbsttestberichts**

Wenn Probleme beim Drucken auftreten, drucken Sie zuerst einen Selbsttestbericht, bevor Sie die Druckpatronen auswechseln. Dieser Bericht enthält nützliche Informationen zu verschiedenen Aspekten Ihres Geräts, z. B. zu den Druckpatronen.

#### <span id="page-70-0"></span>**So drucken Sie einen Selbsttestbericht:**

- **1.** Legen Sie unbenutztes weißes Normalpapier im Format Letter oder A4 in das Zufuhrfach ein.
- **2.** Drücken und halten Sie die Taste **Abbrechen**, und drücken Sie **Start Kopieren Farbe**.

Das Gerät druckt einen Selbsttest, der Rückschlüsse auf die Ursache des Druckproblems zulässt. Nachfolgend finden Sie ein Beispiel für den Abschnitt zur Überprüfung der Druckpatrone.

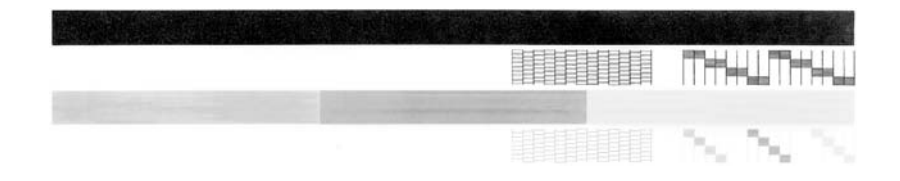

- **3.** Überprüfen Sie, ob die Testmuster ein komplettes Raster anzeigen und die dicken Farblinien durchgehend sind.
	- Wenn mehr als ein paar Linien in einem Muster nicht durchgängig sind, liegt ein Problem mit den Düsen vor. Reinigen Sie in diesem Fall die Druckpatronen.
	- Wenn der schwarze Balken fehlt, verblass ist oder Streifen aufweist, liegt ein Problem mit der schwarzen Druckpatrone bzw. mit der Fotodruckpatrone in der rechten Halterung vor.
	- Wenn einer der farbigen Balken fehlt, verblasst ist oder Streifen aufweist, liegt ein Problem bei der farbigen Druckpatrone in der linken Halterung vor.

#### **Verwandte Themen**

- [Reinigen der Druckpatronen](#page-81-0)
- [Auswechseln der Druckpatronen](#page-72-0)
- [Bedienfeldtasten](#page-12-0)

# **Arbeiten mit Druckpatronen**

Um eine optimale Druckqualität mit dem Gerät zu erzielen, müssen Sie einige einfache Wartungsverfahren ausführen. Dieser Abschnitt enthält Anleitungen zur Handhabung sowie zum Auswechseln, Ausrichten und Reinigen der Druckpatronen.

Sie müssen auch die Druckpatronen überprüfen, wenn die LED "Druckpatrone prüfen" leuchtet. Dies kann bedeuten, dass die Druckpatronen nicht oder falsch eingesetzt sind, dass der Klebestreifen nicht entfernt wurde, der Tintenfüllstand niedrig ist oder der Patronenwagen blockiert ist.

Dieser Abschnitt enthält folgende Themen:

- [Handhaben der Druckpatronen](#page-71-0)
- [Überprüfen der Tintenfüllstände](#page-71-0)
- [Auswechseln der Druckpatronen](#page-72-0)
- [Tintenreserve-Modus](#page-76-0)
- [Verwenden der Fotodruckpatrone](#page-77-0)
- <span id="page-71-0"></span>• [Aufbewahren der Druckpatronen](#page-78-0)
- [Ausrichten der Druckpatronen](#page-79-0)
- [Reinigen der Druckpatronen](#page-81-0)
- [Reinigen der Druckpatronenkontakte](#page-81-0)
- [Reinigen des Bereichs um die Tintendüsen](#page-84-0)
- **[Entfernen von Tinte von der Haut oder der Kleidung](#page-86-0)**

#### **Handhaben der Druckpatronen**

Bevor Sie eine Druckpatrone austauschen oder reinigen, sollten Sie mit den Komponenten und der Handhabung der Druckpatronen vertraut sein.

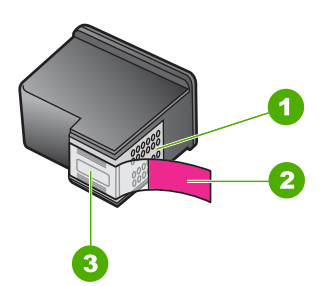

- 1 Kupferfarbene Kontakte
- 2 Kunststoffklebestreifen mit pinkfarbener Lasche (muss vor der Installation entfernt werden)
- 3 Tintendüsen unter Schutzstreifen

Halten Sie die Druckpatronen an den schwarzen Kunststoffseiten fest, so dass das Etikett nach oben zeigt. Berühren Sie die kupferfarbenen Kontakte und die Tintendüsen nicht.

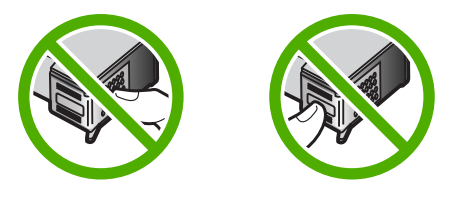

**Hinweis** Gehen Sie mit den Druckpatronen sorgsam um. Wenn Sie die Druckpatronen fallen lassen oder anderweitig beschädigen, können vorübergehend Druckprobleme oder dauerhafte Schäden entstehen.

#### **Überprüfen der Tintenfüllstände**

Sie können die Tintenfüllstände überprüfen, um festzustellen, ob Sie demnächst eine Druckpatrone auswechseln müssen. Die Tintenfüllstände zeigen an, wie viel Tinte sich noch (ungefähr) in den Druckpatronen befindet. Die tatsächlichen Füllstände können variieren.
- <span id="page-72-0"></span>**Tipp** Sie können auch einen Selbsttestbericht drucken, um festzustellen, ob Ihre Druckpatronen ausgewechselt werden müssen.
- **Hinweis** Wenn die Patronen bereits verwendet wurden, bevor Sie in das Gerät eingesetzt wurden, bzw. wenn es sich um wiederbefüllte Patronen handelt, sind die geschätzten Tintenfüllstände auf der Registerkarte **Geschätzter Tintenfüllstand** möglicherweise nicht korrekt oder nicht verfügbar.

**Hinweis** Die Tinte aus den Tintenpatronen wird während des Druckvorgangs auf verschiedene Arten verwendet. Sie wird auch während der Aufwärmphase verwendet, um das Gerät und die Tintenpatronen auf das Drucken vorzubereiten, und während der Druckkopfwartung, damit die Tintendüsen nicht verstopfen und die Tinte gleichmäßig fließt. Darüber hinaus verbleiben nach der Verwendung Tintenrückstände in den Patronen. Weitere Informationen finden Sie unter [www.hp.com/go/inkusage](http://www.hp.com/go/inkusage).

#### **So überprüfen Sie den Tintenfüllstand über die HP Photosmart Software:**

- **1.** Klicken Sie im HP Solution Center auf **Einstellungen**, zeigen Sie auf **Druckeinstellungen**, und klicken Sie dann auf **Druckerfunktionen**.
	- **Hinweis** Sie können die **Druckerfunktionen** auch über das Dialogfeld **Druckereigenschaften** öffnen. Klicken Sie im Dialogfeld **Druckereigenschaften** auf die Registerkarte **Funktionen**, und klicken Sie dann auf die Schaltfläche **Druckerdienste**.

Die **Druckerfunktionen** werden angezeigt.

**2.** Klicken Sie auf das Register **Geschätzter Tintenfüllstand**. Die geschätzten Tintenfüllstände werden angezeigt.

#### **Verwandte Themen**

[Drucken eines Selbsttestberichts](#page-69-0)

#### **Auswechseln der Druckpatronen**

Wenn der Tintenfüllstand einer Druckpatrone niedrig ist, wird auf dem Computerbildschirm eine entsprechende Meldung angezeigt. Sie können die Tintenfüllstände auch mit Hilfe der Software für den HP All-in-One überprüfen. Führen Sie diese Anweisungen aus, wenn der Tintenstand niedrig ist.

**Hinweis** Die Warnungen und Hinweise in Bezug auf die Tintenfüllstände sind Schätzwerte, die nur der besseren Planung dienen. Wenn eine Warnung in Bezug auf einen niedrigen Tintenfüllstand angezeigt wird, sollten Sie eine Ersatzpatrone bereithalten, um mögliche Verzögerungen beim Druck zu vermeiden. Sie müssen die Druckpatronen erst auswechseln, wenn die Druckqualität nicht mehr ausreichend ist.

Sie können Druckpatronen für den HP All-in-One auf der Website [www.hp.com/buy/](http://www.hp.com/buy/supplies) [supplies](http://www.hp.com/buy/supplies) bestellen. Wählen Sie bei entsprechender Aufforderung Ihr Land/Ihre Region aus, befolgen Sie die Schritte zum Auswählen des Produkts, und klicken Sie dann auf einen der Links zum Kaufen.

#### **Auswählen der richtigen Druckpatronenkombination**

Wählen Sie die optimale Druckpatronenkombination für Ihren Druckauftrag:

- Normales Drucken: Kombinieren Sie eine schwarze Patrone mit einer dreifarbigen Patrone.
- Farbfotos: Kombinieren Sie eine Fotodruckpatrone mit einer dreifarbigen Patrone.
	- **Hinweis** Wenn zusätzlich eine Fotopatrone eingesetzt ist, wird die Druckqualität verbessert. Wenn die Fotopatrone nicht im Lieferumfang des HP All-in-One enthalten ist, kann sie separat erworben werden. Fotodruckpatronen werden nicht auf allen Modellen des Produkts unterstützt.

#### **So wechseln Sie die Druckpatronen aus:**

- **1.** Vergewissern Sie sich, dass das Gerät eingeschaltet ist und unbenutztes weißes Normalpapier im Format Letter oder A4 in das Zufuhrfach eingelegt ist.
	- **Vorsicht** Wenn das Gerät beim Öffnen der Druckpatronenklappe ausgeschaltet ist, gibt es die Patronen nicht frei. Sie könnten das Gerät beschädigen, wenn die Druckpatronen nicht sicher anliegen und Sie dennoch versuchen, die Patronen herauszunehmen.
- **2.** Öffnen Sie die Zugangsklappe zu den Druckpatronen. Der Patronenwagen sollte in die Mitte des Geräts fahren. Falls sich der Wagen nicht in die Mitte bewegt, schalten Sie das Gerät aus und wieder ein.

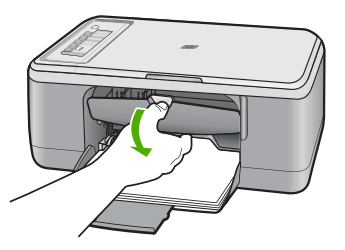

**3.** Warten Sie, bis der Patronenwagen zum Stillstand gekommen ist, und drücken Sie dann leicht auf eine Druckpatrone, damit sie freigegeben wird. Die dreifarbige Druckpatrone befindet sich in der linken Halterung.

Die schwarze Druckpatrone oder Fotodruckpatrone befindet sich in der rechten Halterung.

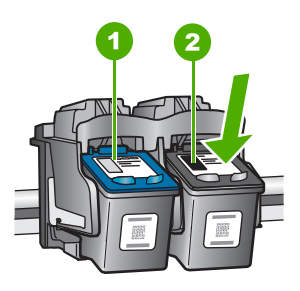

- 1 Druckpatronenhalterung für die dreifarbige Druckpatrone
- 2 Druckpatronenhalterung für die schwarze Druckpatrone und die Fotodruckpatrone
- **4.** Ziehen Sie die Druckpatrone zu sich heran aus der Halterung.
- **5.** Wenn Sie die schwarze Druckpatrone herausgenommen haben, um die Fotodruckpatrone einzusetzen, bewahren Sie erstere im Druckpatronen-Schutzbehälter auf.

Geben Sie verbrauchte Druckpatronen zum Recycling. Das Recyclingprogramm für HP Inkjet-Zubehör, das Ihnen das kostenlose Recycling von leeren Druckpatronen ermöglicht, ist in vielen Ländern/Regionen verfügbar. Weitere Informationen finden Sie auf der folgenden Website:

[www.hp.com/hpinfo/globalcitizenship/environment/recycle/inkjet.html](http://www.hp.com/hpinfo/globalcitizenship/environment/recycle/inkjet.html)

**6.** Nehmen Sie die neue Druckpatrone aus der Verpackung. Achten Sie dabei darauf, dass Sie die Patrone nur am schwarzen Kunststoff berühren. Ziehen Sie den Klebestreifen vorsichtig mit Hilfe der pinkfarbenen Lasche ab.

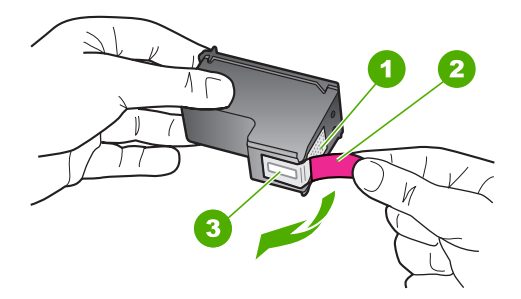

- 1 Kupferfarbene Kontakte
- 2 Klebestreifen mit pinkfarbener Lasche (muss vor dem Einsetzen entfernt werden)
- 3 Tintendüsen unter Schutzstreifen
- **Vorsicht** Berühren Sie auf keinen Fall die kupferfarbenen Kontakte und die Tintendüsen. Durch das Berühren dieser Teile kann es zur Verstopfung der Düsen, Beeinträchtigung des Tintenauftrags und zur Störung der elektrischen Leitfähigkeit kommen.

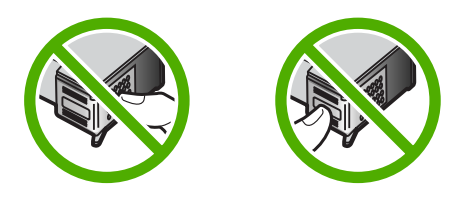

**7.** Schieben Sie die neue Druckpatronen leicht schräg nach oben in die leere Halterung. Drücken Sie anschließend den oberen Teil der Druckpatrone leicht nach vorne, bis sie einrastet.

Wenn Sie die dreifarbige Druckpatrone einsetzen, schieben Sie diese in die linke Halterung.

Wenn Sie eine schwarze Druckpatrone oder eine Fotodruckpatrone einsetzen, schieben Sie diese in die rechte Halterung.

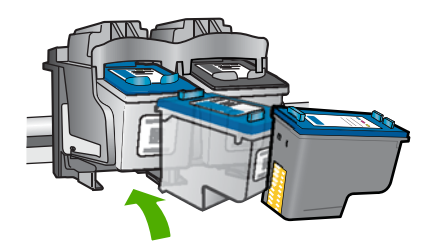

<span id="page-76-0"></span>**8.** Schließen Sie die Zugangsklappe zu den Druckpatronen.

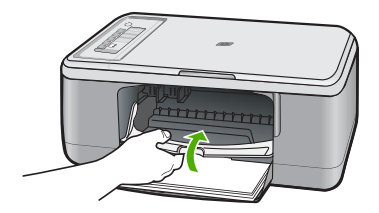

**9.** Nachdem die Ausrichtungsseite gedruckt wurde, legen Sie sie mit der Oberkante nach links an der linken vorderen Ecke des Vorlagenglases an.

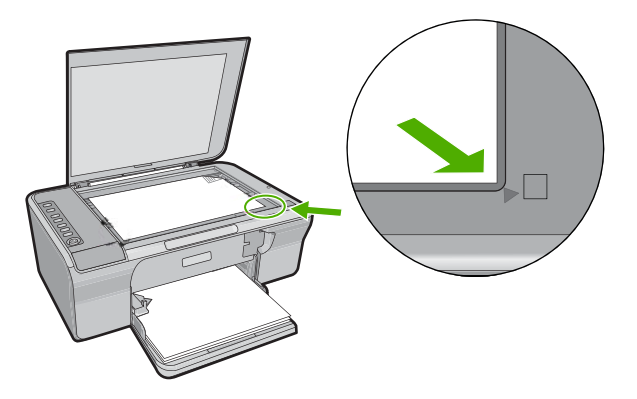

**10.** Drücken Sie die Taste **Scannen**. Das Gerät richtet die Druckpatronen aus. Nehmen Sie anschließend die Ausrichtungsseite heraus.

#### **Verwandte Themen**

- [Überprüfen der Tintenfüllstände](#page-71-0)
- **[Bedienfeldtasten](#page-12-0)**

#### **Tintenreserve-Modus**

Verwenden Sie den Tintenreserve-Modus, wenn der HP All-in-One mit nur einer Patrone drucken soll. Der Tintenreserve-Modus wird gestartet, sobald eine Druckpatrone aus der Halterung entfernt wird. Im Tintenreserve-Modus kann das Gerät nur Druckaufträge vom Computer aus drucken. Sie können keine Druckaufträge über das Bedienfeld starten (zum Beispiel Kopieren oder Scannen eines Originals).

**Hinweis** Wenn der HP All-in-One im Tintenreserve-Modus arbeitet, wird eine entsprechende Meldung auf dem Bildschirm angezeigt. Wenn die Meldung zum Drucken im Tintenreserve-Modus angezeigt wird und zwei Druckpatronen eingesetzt sind, vergewissern Sie sich, dass von beiden Druckpatronen die Schutzfolie abgezogen wurde. Wenn die Schutzfolie die Kontakte der Druckpatrone bedeckt, kann das Gerät nicht erkennen, dass die Druckpatrone eingesetzt ist.

Weitere Informationen über den Tintenreserve-Modus finden Sie in folgenden Themen:

- Drucken im Tintenreserve-Modus
- Beenden des Tintenreserve-Modus

#### **Drucken im Tintenreserve-Modus**

Das Drucken im Tintenreserve-Modus verlangsamt den vom HP All-in-One ausgeführten Druckvorgang und beeinträchtigt die Qualität des Druckergebnisses.

| <b>Eingesetzte</b><br><b>Druckpatrone</b> | <b>Ergebnis</b>                                                        |
|-------------------------------------------|------------------------------------------------------------------------|
| Schwarze Druckpatrone                     | Farben werden als Graustufen gedruckt.                                 |
| Dreifarbige Druckpatrone                  | Farben werden gedruckt, Schwarz wird jedoch als Grauton<br>ausgegeben. |
| Fotopatrone                               | Farben werden als Graustufen gedruckt.                                 |

**Hinweis** Es wird nicht empfohlen, für das Drucken im Tintenreserve-Modus die Fotopatrone zu verwenden.

#### **Beenden des Tintenreserve-Modus**

Zum Beenden des Tintenreserve-Modus müssen Sie zwei Druckpatronen in den HP All-in-One einsetzen.

Informationen zum Einsetzen einer Druckpatrone finden Sie unter [Auswechseln der](#page-72-0) [Druckpatronen](#page-72-0).

#### **Verwenden der Fotodruckpatrone**

Sie können die Qualität der Farbfotos optimieren, die Sie mit dem HP All-in-One drucken und kopieren, indem Sie eine Fotodruckpatrone erwerben. Nehmen Sie die schwarze Druckpatrone heraus, und setzen Sie dafür die Fotodruckpatrone ein. Wenn die dreifarbige Druckpatrone und die Fotodruckpatrone installiert sind, verfügen Sie über ein System mit sechs verschiedenen Tinten, das Farbfotos in besserer Qualität erzeugt.

Wenn Sie normale Textdokumente drucken möchten, setzen Sie wieder die schwarze Druckpatrone ein. Bewahren Sie Druckpatronen, die Sie momentan nicht verwenden, in einem Druckpatronen-Schutzbehälter auf.

**Hinweis** Wenn zusätzlich eine Fotopatrone eingesetzt ist, wird die Druckqualität verbessert. Wenn die Fotopatrone nicht im Lieferumfang des HP All-in-One enthalten ist, kann sie separat erworben werden. Fotodruckpatronen werden nicht auf allen Modellen des Produkts unterstützt.

#### **Verwandte Themen**

- [Auswechseln der Druckpatronen](#page-72-0)
- **[Bedienfeldtasten](#page-12-0)**

#### **Aufbewahren der Druckpatronen**

Beachten Sie bei der Wartung und Aufbewahrung von HP Druckpatronen folgende Hinweise, damit eine gleich bleibend hohe Druckqualität gewährleistet ist.

- Aufbewahrung und Handhabung von Druckpatronen
- Schutzbehälter für Druckpatronen

#### **Aufbewahrung und Handhabung von Druckpatronen**

Die folgenden Hinweise helfen Ihnen bei der Wartung von HP Druckpatronen und stellen eine einheitliche Druckqualität sicher:

- Bewahren Sie aus dem Gerät entfernte Druckpatronen in einem luftdichten Kunststoffbehälter auf, damit die Tinte nicht austrocknet. Fotodruckpatronen können Sie in einem Druckpatronen-Schutzbehälter aufbewahren. Weitere Informationen hierzu finden Sie unter Schutzbehälter für Druckpatronen.
- Nehmen Sie unbenutzte Druckpatronen erst aus ihrer Originalverpackung, wenn Sie diese benötigen. Bewahren Sie Druckpatronen bei Raumtemperatur auf (15 - 35 °C).
- Entfernen Sie die Schutzfolie erst von den Tintendüsen, wenn Sie bereit zum Einsetzen der Druckpatrone sind. Versuchen Sie nach dem Entfernen der Schutzfolie von der Druckpatrone nicht, die Folie wieder an der Patrone zu befestigen. Beim erneuten Befestigen der Schutzfolie wird die Druckpatrone beschädigt.
- **Vorsicht** chalten Sie den HP All-in-One stets über die Netztaste aus, bevor Sie das Netzkabel abziehen oder die Stromversorgung zum Netzkabel unterbrechen. Auf diese Weise kann das Gerät die Druckpatronen in die korrekte Ruheposition bringen. Belassen Sie die Druckpatronen stets im Gerät, wenn Sie den HP All-in-One lagern.

#### **Schutzbehälter für Druckpatronen**

In manchen Ländern/Regionen erhalten Sie zusätzlich zu einer bestellten Fotodruckpatrone (nicht von allen Produktmodellen unterstützt) einen Druckpatronen-Schutzbehälter. Wenn kein Druckpatronen-Schutzbehälter erhältlich ist, können Sie Ihre Druckpatrone in einem luftdicht verschlossenen Kunststoffbehälter sicher aufbewahren.

Der Druckpatronen-Schutzbehälter dient der sicheren Aufbewahrung der Druckpatrone und sorgt dafür, dass sie nicht eintrocknet, wenn sie gerade nicht im Einsatz ist. Wenn Sie eine Druckpatrone aus dem HP All-in-One herausnehmen, die Sie später erneut verwenden möchten, bewahren Sie diese im Schutzbehälter auf. Bewahren Sie beispielsweise die schwarze Druckpatrone im Schutzbehälter auf, wenn Sie diese

herausnehmen, um qualitativ hochwertige Fotos mit der Foto- und der dreifarbigen Druckpatrone zu drucken.

#### **So setzen Sie die Druckpatrone in den Druckpatronen-Schutzbehälter ein:**

▲ Setzen Sie die Druckpatrone leicht schräg in den Druckpatronen-Schutzbehälter ein, und drücken Sie, bis sie einrastet.

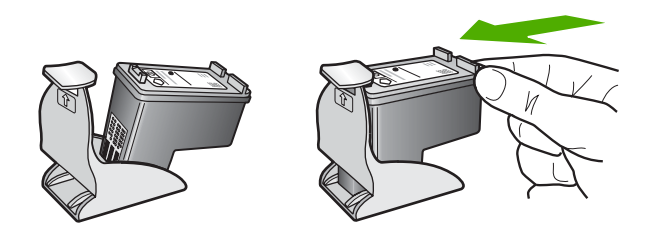

#### **So nehmen Sie die Druckpatrone aus dem Druckpatronen-Schutzbehälter heraus:**

▲ Drücken Sie die Oberseite des Druckpatronen-Schutzbehälters nach unten, um die Druckpatrone freizugeben. Nehmen Sie anschließend die Druckpatrone aus dem Schutzbehälter heraus.

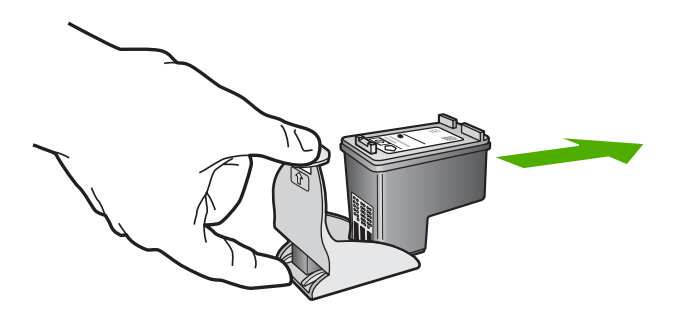

#### **Ausrichten der Druckpatronen**

Durch das Ausrichten der Druckpatronen wird eine Ausgabe in hoher Qualität gewährleistet. Am HP All-in-One erscheint immer dann eine Anweisung zum Ausrichten und Kalibrieren der Druckpatronen, wenn eine neue Druckpatrone installiert wurde. Sie müssen nach dieser Anweisung die Druckpatronen ausrichten, um die bestmögliche Druckqualität zu erzielen.

**Hinweis** Wenn Sie dieselbe Druckpatrone herausnehmen und wieder einsetzen, fordert der HP All-in-One Sie nicht zum Ausrichten der Druckpatronen auf. Der HP All-in-One speichert die Ausrichtungswerte für diese Druckpatrone, so dass Sie diese nicht erneut ausrichten müssen.

#### **So richten Sie neu eingesetzte Druckpatronen aus:**

**1.** Legen Sie unbenutztes weißes Normalpapier im Format Letter oder A4 in das Papierfach ein.

Der HP All-in-One druckt eine Ausrichtungsseite.

**Hinweis** Wenn sich beim Ausrichten der Druckpatronen farbiges Papier im Zufuhrfach befindet, schlägt die Ausrichtung fehl. Legen Sie unbenutztes weißes Papier in das Zufuhrfach ein, und starten Sie die Ausrichtung erneut.

Wenn die Ausrichtung erneut fehlschlägt, ist möglicherweise ein Sensor oder eine Druckpatrone defekt. Wenden Sie sich an den HP Support. Besuchen Sie die Website [www.hp.com/support.](http://h20180.www2.hp.com/apps/CLC?h_pagetype=S-001&h_lang=de&h_product=3390943&h_page=hpcom&h_client=s-h-m002-1) Wählen Sie bei der entsprechenden Eingabeaufforderung Ihr Land bzw. Ihre Region aus. Klicken Sie dann auf **Kontakt zu HP**, um die Telefonnummern für den technischen Support zu erhalten.

- **2.** Legen Sie die Ausrichtungsseite mit der bedruckten Seite nach unten und der Oberkante nach links auf die linke vordere Ecke des Vorlagenglases.
- **3.** Drücken Sie die Taste **Scannen**. Der HP All-in-One richtet die Druckpatronen aus. Entfernen Sie die Ausrichtungsseite.

#### **So richten Sie die Druckpatronen über die Software HP Photosmart aus:**

- **1.** Legen Sie unbenutztes weißes Normalpapier im Format Letter oder A4 in das Zufuhrfach ein.
	- **Hinweis** Wenn sich beim Ausrichten der Druckpatronen farbiges Papier im Zufuhrfach befindet, schlägt die Ausrichtung fehl. Legen Sie unbenutztes weißes Papier in das Zufuhrfach ein, und starten Sie die Ausrichtung erneut.
- **2.** Klicken Sie in HP Solution Center auf **Einstellungen**, zeigen Sie auf **Druckeinstellungen**, und klicken Sie dann auf **Druckerfunktionen**.
	- **Hinweis** Sie können die **Druckerfunktionen** auch über das Dialogfeld **Druckereigenschaften** öffnen. Klicken Sie im Dialogfeld **Druckereigenschaften** auf die Registerkarte **Funktionen**, und klicken Sie dann auf die Schaltfläche **Druckerdienste**.

Die **Druckerfunktionen** werden angezeigt.

- **3.** Klicken Sie auf die Registerkarte **Geräte-Dienste**.
- **4.** Klicken Sie auf **Druckpatronen ausrichten**. Der HP All-in-One druckt eine Ausrichtungsseite.
- **5.** Legen Sie die Ausrichtungsseite mit der bedruckten Seite nach unten und an der linken vorderen Ecke ausgerichtet auf das Vorlagenglas.
- **6.** Drücken Sie die Taste **Scannen**. Der HP All-in-One richtet die Druckpatronen aus. Nehmen Sie anschließend die Ausrichtungsseite heraus.

#### **Verwandte Themen**

**[Bedienfeldtasten](#page-12-0)** 

#### <span id="page-81-0"></span>**Reinigen der Druckpatronen**

Verwenden Sie diese Funktion, wenn der Selbsttestbericht Streifen oder weiße Linien in Farbbalken aufweist oder wenn eine Farbe nach dem erstmaligen Einsetzen einer Druckpatrone verschmiert. Reinigen Sie die Druckpatronen nicht unnötig, da dadurch Tinte verschwendet und die Lebensdauer der Tintendüsen verkürzt wird.

#### **So reinigen Sie die Druckpatronen über die Software HP Photosmart:**

- **1.** Legen Sie unbenutztes weißes Papier im Format Letter, A4 oder Legal in das Zufuhrfach ein.
- **2.** Klicken Sie im HP Solution Center auf **Einstellungen**, zeigen Sie auf **Druckeinstellungen**, und klicken Sie dann auf **Druckerfunktionen**.
	- **Hinweis** Sie können die **Druckerfunktionen** auch über das Dialogfeld **Druckereigenschaften** öffnen. Klicken Sie im Dialogfeld **Druckereigenschaften** auf die Registerkarte **Funktionen**, und klicken Sie dann auf die Schaltfläche **Druckerdienste**.

Die **Druckerfunktionen** werden angezeigt.

- **3.** Klicken Sie auf das Register **Gerätewartung**.
- **4.** Klicken Sie auf **Tintenpatronen reinigen**.
- **5.** Befolgen Sie die Anweisungen, bis Sie mit der Qualität der Ausgabe zufrieden sind, und klicken Sie dann auf **Fertig**. Wenn nach dem Reinigen der Druckpatronen die Druckqualität immer noch schlecht ist, reinigen Sie die Druckpatronenkontakte, bevor Sie die betroffene Druckpatrone auswechseln.

#### **Verwandte Themen**

- Reinigen der Druckpatronenkontakte
- [Auswechseln der Druckpatronen](#page-72-0)

#### **Reinigen der Druckpatronenkontakte**

**Vorsicht** Reinigen Sie die Patronenkontakte erst, wenn ein Problem mit der Druckqualität aufgetreten ist und andere Maßnahmen nicht erfolgreich waren. Weitere Informationen hierzu finden Sie unter [Beheben von](#page-105-0) [Druckqualitätsproblemen](#page-105-0).

Reinigen Sie die Druckpatronenkontakte, wenn Sie auf dem Computerbildschirm wiederholt zum Überprüfen einer Druckpatrone aufgefordert werden, nachdem Sie diese gereinigt oder ausgerichtet haben, oder wenn die LED "Druckpatrone prüfen" leuchtet.

Bevor Sie eine Reinigung der Kontakte der Druckpatrone vornehmen, sollten Sie zunächst überprüfen, ob die Kontakte nicht durch etwas verdeckt werden. Wenn dies nicht der Fall ist und Sie weiterhin Meldungen erhalten, in denen Sie zur Überprüfung der Druckpatrone aufgefordert werden, reinigen Sie die Kontakte der Druckpatrone.

Dazu benötigen Sie die folgenden Materialien:

- Reinigungsstäbchen, ein fusselfreies Tuch oder andere weiche Materialien, die nicht an den Patronen haften bleiben können.
	- **Tipp** Kaffeefilter sind fusselfrei und eignen sich ausgezeichnet zum Reinigen von Druckpatronen.
- Destilliertes, gefiltertes oder abgefülltes Wasser (Leitungswasser kann Verunreinigungen enthalten, die die Druckpatronen u. U. beschädigen).
	- **Vorsicht** Verwenden Sie **keine** scharfen Reinigungsmittel oder Alkohol, um die Kontakte der Druckpatrone zu reinigen. Dies kann zu Schäden an den Druckpatronen bzw. am Gerät führen.

#### **So reinigen Sie die Druckpatronenkontakte:**

**1.** Schalten Sie das Gerät ein, und öffnen Sie die Druckpatronenklappe. Der Patronenwagen fährt in die Mitte des Geräts.

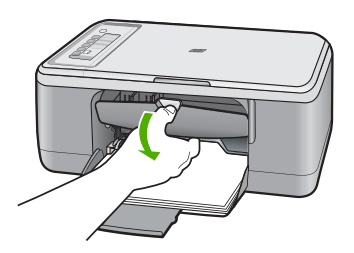

- **2.** Warten Sie, bis der Patronenwagen zum Stillstand gekommen ist. Ziehen Sie das Netzkabel auf der Rückseite des Geräts ab.
- **3.** Drücken Sie die Druckpatrone leicht nach unten, und ziehen Sie diese dann aus dem Schacht zu sich hin heraus.
	- **Hinweis** Nehmen Sie nicht beide Druckpatronen gleichzeitig heraus. Entfernen und reinigen Sie diese nacheinander. Lassen Sie die Druckpatrone nicht länger als 30 Minuten außerhalb des HP All-in-One.
- **4.** Untersuchen Sie die Kontakte der Druckpatrone auf Tinten- und Schmutzansammlungen.
- **5.** Feuchten Sie ein Reinigungsstäbchen oder ein fusselfreies Baumwolltuch leicht mit destilliertem Wasser an.
- **6.** Halten Sie die Druckpatrone an den Seiten fest.

**7.** Reinigen Sie nur die kupferfarbenen Kontakte. Lassen Sie die Druckpatrone rund zehn Minuten trocknen, bevor Sie diese wieder einsetzen.

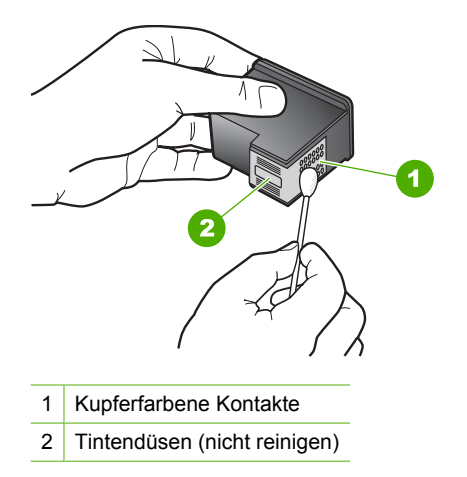

**8.** Halten Sie die Druckpatrone mit dem HP Logo nach oben, und setzen Sie die Druckpatrone wieder in die Halterung ein. Drücken Sie die Druckpatrone fest in die Halterung, bis sie einrastet.

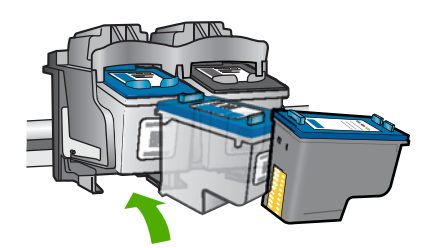

- **9.** Wiederholen Sie den Vorgang mit der anderen Druckpatrone, falls erforderlich.
- **10.** Schließen Sie die Druckpatronenklappe vorsichtig, und schließen Sie das Netzkabel wieder an das Gerät an.

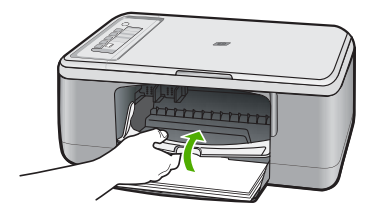

#### **Verwandte Themen**

- [Reinigen des Bereichs um die Tintendüsen](#page-84-0)
- [Auswechseln der Druckpatronen](#page-72-0)

#### <span id="page-84-0"></span>**Reinigen des Bereichs um die Tintendüsen**

Wenn Sie den HP All-in-One in einer staubigen Umgebung verwenden, lagern sich u. U. Schmutzpartikel im Gerät ab. Bei diesen Schmutzpartikeln kann es sich um Staub, Haare, Teppich- und Kleidungsfasern handeln. Wenn sich Schmutzpartikel auf den Druckpatronen ablagern, kann dies zu Verschmierungen und Streifen auf den Ausdrucken führen. Dies können Sie durch die Reinigung des Bereichs um die Tintendüsen beheben, wie im Folgenden beschrieben.

**Hinweis** Reinigen Sie den Bereich um die Tintendüsen nur dann, wenn noch Streifen oder Verschmierungen auf den gedruckten Seiten auftreten, nachdem die Druckpatronen über das Bedienfeld oder über die mit dem HP All-in-One installierte Software gereinigt wurden.

Dazu benötigen Sie die folgenden Materialien:

- Reinigungsstäbchen, ein fusselfreies Tuch oder andere weiche Materialien, die nicht an den Patronen haften bleiben können.
	- **Tipp** Kaffeefilter sind fusselfrei und eignen sich ausgezeichnet zum Reinigen von Druckpatronen.
- Destilliertes, gefiltertes oder abgefülltes Wasser (Leitungswasser kann Verunreinigungen enthalten, die die Druckpatronen u. U. beschädigen).
	- **Vorsicht** Berühren Sie auf keinen Fall die kupferfarbenen Kontakte und die Tintendüsen. Durch das Berühren dieser Teile kann es zur Verstopfung der Düsen, Beeinträchtigung des Tintenauftrags und zur Störung der elektrischen Leitfähigkeit kommen.

#### **So reinigen Sie den Bereich um die Tintendüsen:**

**1.** Schalten Sie das Gerät ein, und öffnen Sie die Druckpatronenklappe. Der Patronenwagen fährt in die Mitte des Geräts.

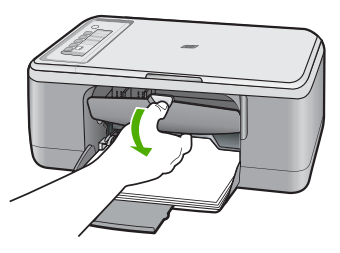

**2.** Warten Sie, bis der Patronenwagen zum Stillstand gekommen ist. Ziehen Sie das Netzkabel auf der Rückseite des Geräts ab.

- **3.** Drücken Sie die Druckpatrone leicht nach unten, und ziehen Sie sie dann zu sich hin aus dem Patronenwagen heraus.
	- **Hinweis** Nehmen Sie nicht beide Druckpatronen gleichzeitig heraus. Entfernen und reinigen Sie die Druckpatronen nacheinander. Belassen Sie die Druckpatrone nicht länger als 30 Minuten außerhalb des Geräts.
- **4.** Legen Sie die Druckpatrone auf ein Stück Papier, so dass die Tintendüsen nach oben zeigen.
- **5.** Befeuchten Sie ein sauberes Reinigungsstäbchen leicht mit destilliertem Wasser.
- **6.** Reinigen Sie die Fläche und Ränder um die Tintendüsen wie unten dargestellt mit dem Reinigungsstäbchen.

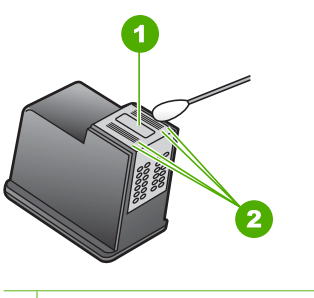

- 1 Düsenplättchen (nicht reinigen)
- 2 Fläche und Ränder um die Tintendüsen
- **Vorsicht** Reinigen Sie **nicht** das Düsenplättchen.
- **7.** Halten Sie die Druckpatrone mit dem HP Logo nach oben, und setzen Sie die Druckpatrone wieder in die Halterung ein. Drücken Sie die Druckpatrone fest in die Halterung, bis sie einrastet.

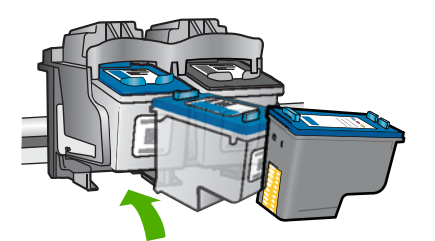

- **8.** Wiederholen Sie den Vorgang mit der anderen Druckpatrone, falls erforderlich.
- **9.** Schließen Sie die Druckpatronenklappe vorsichtig, und schließen Sie das Netzkabel wieder an das Gerät an.

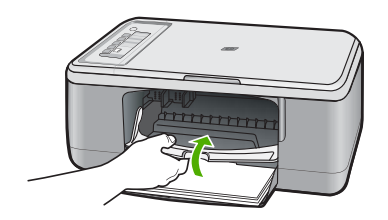

#### **Verwandte Themen** [Reinigen der Druckpatronen](#page-81-0)

#### **Entfernen von Tinte von der Haut oder der Kleidung**

So entfernen Sie Tinte von der Haut oder der Kleidung:

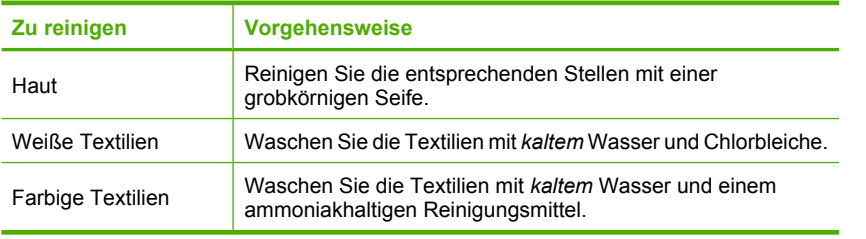

 $\triangle$  Vorsicht Verwenden Sie stets kaltes Wasser, um Tinte aus Textilien zu entfernen. Warmes oder heißes Wasser kann dazu führen, dass sich die Tinte im Stoff festsetzt.

## **11 Shop für Tintenzubehör und verbrauchsmaterialien**

Eine Liste der Auswahlnummern für Tintenpatronen finden Sie in der gedruckten Dokumentation des HP All-in-One. Sie können über die mit dem HP All-in-One gelieferte Software die Bestellnummern sämtlicher Druckpatronen ermitteln. Sie können Druckpatronen online auf der HP Website bestellen. Sie können sich darüber hinaus an einen HP Händler vor Ort wenden, um die richtigen Bestellnummern für Ihr Gerät zu ermitteln und um Druckpatronen zu beziehen.

Rufen Sie die Website [www.hp.com/buy/supplies](http://www.hp.com/buy/supplies) auf, um Original HP Zubehör und Verbrauchsmaterialien für den HP All-in-One zu bestellen. Wählen Sie bei entsprechender Aufforderung Ihr Land/Ihre Region aus, befolgen Sie die Schritte zum Auswählen des gewünschten Produkts, und klicken Sie dann auf einen der Links zum Kaufen.

**Hinweis** Die Online-Bestellung von Druckpatronen wird nicht in allen Ländern/ Regionen unterstützt. Falls dies in Ihrem Land/Ihrer Region nicht möglich ist, erhalten Sie bei Ihrem HP Händler vor Ort Informationen zum Bestellen von Druckpatronen.

#### **So bestellen Sie Druckpatronen vom Desktop aus:**

▲ Klicken Sie auf dem Desktop auf das Symbol **Shop für HP Zubehör**, um eine Verbindung zu HP SureSupply herzustellen. Daraufhin wird eine Liste mit Original HP Druckerzubehör und -verbrauchsmaterialien angezeigt, das/die mit Ihrem Gerät kompatibel sind, sowie Optionen zum bequemen Erwerb der benötigten Produkte. (Die verfügbaren Optionen variieren je nach Land/Region.) Wenn dieses Symbol von Ihrem Desktop entfernt wurde, klicken Sie auf das Menü **Start**. Zeigen Sie auf den Ordner **HP**, und klicken Sie dann auf **Shop für HP Zubehör**.

#### **So bestellen Sie Druckpatronen über die Software HP Photosmart:**

- **1.** Klicken Sie im HP Solution Center auf **Einstellungen**, zeigen Sie auf **Druckeinstellungen**, und klicken Sie dann auf **Druckerfunktionen**.
	- **Hinweis** Sie können die **Druckerfunktionen** auch über das Dialogfeld **Druckereigenschaften** öffnen. Klicken Sie im Dialogfeld **Druckereigenschaften** auf die Registerkarte **Funktionen**, und klicken Sie dann auf die Schaltfläche **Druckerdienste**.
- **2.** Klicken Sie auf die Registerkarte **Geschätzter Tintenfüllstand**.
- **3.** Klicken Sie auf **Bestellinformationen für Druckpatronen**. Die Nachbestellnummer der Druckpatrone wird angezeigt.
- **4.** Klicken Sie auf **Online bestellen**.

HP sendet detaillierte Informationen zum Drucker, z. B. Modellnummer, Seriennummer und Tintenfüllstände, an einen autorisierten Online-Händler. Die benötigten Verbrauchsmaterialien sind bereits ausgewählt. Sie können die Menge ändern, Artikel hinzufügen oder löschen und anschließend die Bestellung aufgeben. Kapitel 11

# **12 Fehlerbehebung**

Dieser Abschnitt enthält folgende Themen:

- Anzeigen der Infodatei (README)
- Fehlerbehebung bei der Hardware-Einrichtung
- [Fehlerbehebung bei der Softwareinstallation](#page-94-0)
- **[Papierstau](#page-99-0)**
- [Fehlerbehebung bei Problemen mit Druckpatronen](#page-100-0)
- [Beheben von Druckqualitätsproblemen](#page-105-0)
- [Fehlerbehebung bei Druckproblemen](#page-120-0)
- [Beheben von Kopierproblemen](#page-134-0)
- [Beheben von Scanproblemen](#page-139-0)
- [Fehler](#page-144-0)

## **Anzeigen der Infodatei (README)**

Möglicherweise möchten Sie die in der Infodatei (README) enthaltenen Informationen zu Systemanforderungen und zu möglichen Installationsproblemen anzeigen.

In Windows können Sie über die Windows-Taskleiste auf die Readme-Datei zugreifen. Klicken Sie dazu auf **Start**, zeigen Sie nacheinander auf **Programme** bzw. **Alle Programme**, **HP** und **Deskjet F2200 All-in-One series**, und klicken Sie auf **Readme**.

Sie können die Readme-Datei anzeigen, indem Sie im Stammordner der CD-ROM mit der Software für den HP All-in-One auf ihr Symbol doppelklicken.

## **Fehlerbehebung bei der Hardware-Einrichtung**

Dieser Abschnitt enthält Informationen zum Beheben von Hardwareproblemen mit dem Gerät.

Viele Probleme treten auf, wenn das Gerät über ein USB-Kabel an den Computer angeschlossen wird, bevor die HP Photosmart Software auf dem Computer installiert wurde. Wenn Sie das Gerät an den Computer angeschlossen haben, bevor Sie in einem Bildschirm der Softwareinstallation dazu aufgefordert wurden, müssen Sie die folgenden Schritte ausführen:

#### **Fehlerbehebung für häufig bei der Einrichtung auftretende Probleme**

- **1.** Ziehen Sie das USB-Kabel vom Computer ab.
- **2.** Deinstallieren Sie die Software (falls Sie diese bereits installiert haben). Weitere Informationen hierzu finden Sie unter [Deinstallieren und Neuinstallieren der](#page-97-0) [Software.](#page-97-0)
- **3.** Starten Sie den Computer neu.
- **4.** Schalten Sie das Gerät aus, warten Sie eine Minute, und schalten Sie es wieder ein.
- **5.** Installieren Sie die HP Photosmart Software erneut.
- **Vorsicht** Schließen Sie das USB-Kabel erst an den Computer an, wenn Sie während der Installation dazu aufgefordert werden.

Dieser Abschnitt enthält folgende Themen:

- Das Gerät lässt sich nicht einschalten
- [Das USB-Kabel ist angeschlossen, es treten jedoch Probleme bei der Verwendung](#page-91-0) [des HP All-in-One mit dem Computer auf](#page-91-0)
- [Nach der Einrichtung druckt das Gerät nicht](#page-92-0)

#### **Das Gerät lässt sich nicht einschalten**

Probieren Sie die folgenden Lösungswege aus, um dieses Problem zu beheben. Die Lösungswege sind so sortiert, dass die wahrscheinlichste Lösung am Anfang steht. Wenn sich das Problem mit dem ersten Lösungsweg nicht lösen lässt, probieren Sie die weiteren Lösungswege aus, bis das Problem behoben ist.

- Lösung 1: Sicherstellen, dass das Netzkabel angeschlossen ist
- [Lösung 2: Drücken Sie die Taste Ein langsamer](#page-91-0)

#### **Lösung 1: Sicherstellen, dass das Netzkabel angeschlossen ist**

#### **Lösung:**

• Stellen Sie sicher, dass das Netzkabel fest mit dem Gerät und dem Netzteil verbunden ist. Verbinden Sie das Netzkabel mit einer Steckdose, einem Überspannungsschutz oder einer Steckerleiste.

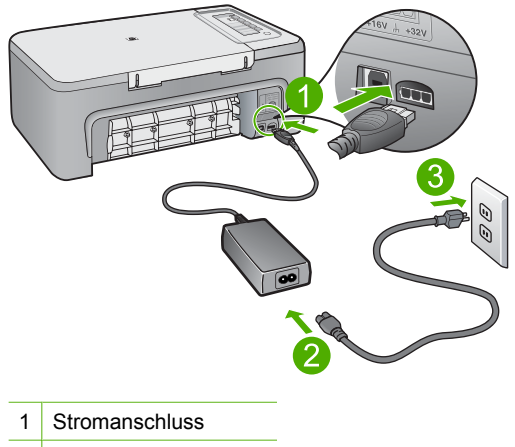

- 2 Netzkabel und Netzteil
- Wenn Sie eine Steckerleiste verwenden, muss diese eingeschaltet sein. Sie können das Gerät auch direkt an der Netzsteckdose anschließen.
- <span id="page-91-0"></span>• Prüfen Sie die Steckdose auf Funktionstüchtigkeit. Schließen Sie ein anderes funktionierendes Gerät an, um zu überprüfen, ob die Stromversorgung gewährleistet ist. Ist dies nicht der Fall, könnte die Steckdose die Ursache für das Problem sein.
- Wenn Sie das Gerät an eine schaltbare Steckdose angeschlossen haben, stellen Sie sicher, dass die Steckdose eingeschaltet ist. Wenn die Leiste eingeschaltet ist, aber das Gerät dennoch nicht mit Strom versorgt wird, liegt ein Problem mit der Steckdose vor.

**Mögliche Ursache:** Das Gerät war nicht richtig an eine Stromquelle angeschlossen.

Wenn das Problem weiterhin besteht, probieren Sie den nächsten Lösungsweg aus.

#### **Lösung 2: Drücken Sie die Taste Ein langsamer**

**Lösung:** Das Gerät reagiert unter Umständen nicht, wenn Sie die Taste **Ein** zu schnell drücken. Drücken Sie die Taste **Ein** einmal. Es kann ein paar Minuten dauern, bis das Gerät eingeschaltet wird. Wenn Sie während dieser Zeit erneut die Taste **Ein** drücken, wird das Gerät wieder ausgeschaltet.

**Vorsicht** Wenn das Gerät immer noch nicht eingeschaltet werden kann, liegt ein mechanischer Fehler vor. Ziehen Sie das Netzkabel des Geräts aus der Steckdose.

Wenden Sie sich an den HP Support.

Rufen Sie die folgende Webseite auf: [www.hp.com/support](http://h20180.www2.hp.com/apps/CLC?h_pagetype=S-001&h_lang=de&h_product=3390943&h_page=hpcom&h_client=s-h-m002-1). Wählen Sie Ihr Land/ Ihre Region, und klicken Sie dann auf **Kontakt zu HP**, um zu erfahren, wie Sie sich an den technischen Support wenden können.

**Mögliche Ursache:** Sie haben die Taste **Ein** zu kurz gedrückt.

#### **Das USB-Kabel ist angeschlossen, es treten jedoch Probleme bei der Verwendung des HP All-in-One mit dem Computer auf**

**Lösung:** Sie müssen vor dem Anschließen des USB-Kabels die im Lieferumfang des Geräts enthaltene Software installieren. Schließen Sie das USB-Kabel während der Installation erst dann an, wenn Sie dazu aufgefordert werden.

Nach der Installation der Software ist das Anschließen des Computers an das Gerät über ein USB-Kabel problemlos möglich. Stecken Sie einfach ein Ende des USB-Kabels an der Rückseite des Computers und das andere auf der Rückseite des Geräts ein. Sie können das USB-Kabel mit jedem USB-Anschluss des Computers verbinden.

<span id="page-92-0"></span>Deinstallieren Sie die eventuell bereits installierte Software, und installieren Sie diese erneut. Schließen Sie dabei das USB-Kabel erst an, wenn Sie dazu aufgefordert werden.

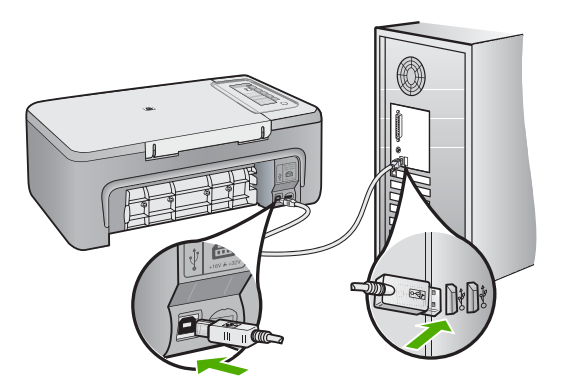

Weitere Informationen zum Installieren der Software und zum Anschließen des USB-Kabels finden Sie im Einrichtungshandbuch, das Sie mit dem Gerät erhalten haben.

**Mögliche Ursache:** Das USB-Kabel wurde angeschlossen, bevor die Software installiert war. Wenn Sie das USB-Kabel anschließen, bevor Sie dazu aufgefordert werden, können Fehler auftreten.

#### **Nach der Einrichtung druckt das Gerät nicht**

#### **Lösung:**

- Überprüfen Sie die Taste **Ein** am Gerät. Wenn sie nicht leuchtet, ist das Gerät ausgeschaltet. Stellen Sie sicher, dass das Netzkabel in das Gerät und in eine Netzsteckdose eingesteckt ist. Drücken Sie die Taste **Ein**, um das Gerät einzuschalten.
- Vergewissern Sie sich, dass die Druckpatronen eingesetzt sind.
- Vergewissern Sie sich, dass sich Papier im Zufuhrfach befindet.
- Vergewissern Sie sich, dass im Gerät kein Papier gestaut ist.
- Überprüfen Sie, ob der Patronenwagen stecken geblieben ist. Öffnen Sie die Patronenabdeckung, um sich Zugang zum Patronenwagen zu verschaffen. Entfernen Sie alle Objekte, die den Patronenwagen blockieren, einschließlich Verpackungsmaterial. Schalten Sie das Gerät aus und dann wieder ein.
- Drucken Sie eine Testseite, um zu überprüfen, ob das Produkt drucken und mit dem Computer kommunizieren kann. Weitere Informationen hierzu finden Sie unter [Drucken eines Selbsttestberichts](#page-69-0).
- Vergewissern Sie sich, dass die Druckwarteschlange nicht angehalten wurde. Wenn dies der Fall ist, wählen Sie die entsprechende Einstellung aus, um mit dem Drucken fortzufahren. Weitere Informationen zum Zugreifen auf die Warteschlange finden Sie in der Dokumentation, die im Lieferumfang des auf Ihrem Computer installierten Betriebssystems enthalten ist.
- Überprüfen Sie das USB-Kabel. Falls Sie ein älteres Kabel verwenden, funktioniert es eventuell nicht korrekt. Schließen Sie das USB-Kabel nach Möglichkeit an ein anderes Produkt an, um zu sehen, ob es funktioniert. Falls hierbei Probleme auftreten, muss das USB-Kabel ersetzt werden. Stellen Sie sicher, dass das Kabel nicht länger als 3 Meter ist.
- Vergewissern Sie sich, dass Ihr Computer USB-fähig ist und dass ein unterstütztes Betriebssystem auf ihm installiert ist. Weitere Informationen finden Sie in der Readme-Datei.
- Überprüfen Sie die Verbindung zwischen Gerät und Computer. Vergewissern Sie sich, dass das USB-Kabel fest in den USB-Anschluss auf der Rückseite des Geräts eingesteckt ist. Überprüfen Sie, ob das andere Ende des USB-Kabels an einen USB-Anschluss an Ihrem Computer angeschlossen ist. Wenn das Kabel ordnungsgemäß angeschlossen ist, schalten Sie das Gerät aus und wieder ein.

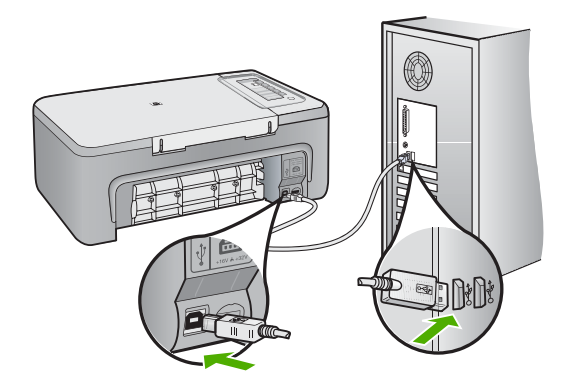

- Wenn Sie das Produkt über einen USB-Hub anschließen, vergewissern Sie sich, dass der Hub eingeschaltet ist. Wenn dies der Fall ist, versuchen Sie, das Gerät direkt an Ihren Computer anzuschließen.
- Überprüfen Sie ggf. andere Drucker oder Scanner. Unter Umständen müssen Sie ältere Produkte von Ihrem Computer trennen.
- Versuchen Sie, das USB-Kabel an einen anderen USB-Anschluss an Ihrem Computer anzuschließen. Starten Sie den Computer nach Überprüfung der Anschlüsse neu. Schalten Sie das Gerät aus und wieder ein.
- <span id="page-94-0"></span>• Starten Sie den Computer nach Überprüfung der Anschlüsse neu. Schalten Sie das Gerät aus und wieder ein.
- Deinstallieren Sie ggf. die Software für das Gerät, und installieren Sie sie erneut. Weitere Informationen hierzu finden Sie unter [Deinstallieren und Neuinstallieren](#page-97-0) [der Software](#page-97-0).

Weitere Informationen zum Einrichten und Verbinden des Geräts mit Ihrem Computer finden Sie in den Einrichtungsanweisungen, die Sie mit dem Gerät erhalten haben.

**Mögliche Ursache:** Das Gerät und der Computer kommunizierten nicht miteinander.

## **Fehlerbehebung bei der Softwareinstallation**

Die Hinweise in diesem Abschnitt unterstützen Sie bei der Behebung von Problemen, die während der Installation der Software für den HP Photosmart auftreten können.

Dieser Abschnitt enthält folgende Themen:

- Beim Einlegen der CD-ROM in das CD-ROM-Laufwerk geschieht nichts
- Der Bildschirm zur Überprüfung der minimalen Systemvoraussetzungen wird angezeigt
- [Ein rotes X wird in der Eingabeaufforderung zur USB-Verbindung angezeigt](#page-95-0)
- [Unbekannter Fehler](#page-95-0)
- [Einige Symbole fehlen in HP Solution Center](#page-96-0)
- [Der Registrierungsbildschirm wird nicht angezeigt](#page-96-0)
- [Das Symbol für HP Digital Imaging Monitor wird nicht in der Taskleiste angezeigt](#page-97-0)
- [Deinstallieren und Neuinstallieren der Software](#page-97-0)

#### **Beim Einlegen der CD-ROM in das CD-ROM-Laufwerk geschieht nichts**

**Lösung:** Wenn die Installation nicht automatisch ausgeführt wird, können Sie diese manuell starten.

#### **So starten Sie die Installation auf einem Windows-Computer:**

- **1.** Klicken Sie im Windows-Menü **Start** auf **Ausführen**.
- **2.** Geben Sie in das Dialogfeld **Ausführen** den Befehl **d:\setup.exe** ein, und klicken Sie auf **OK**.

Wenn dem CD-Laufwerk nicht der Buchstabe *d* zugewiesen ist, verwenden Sie den betreffenden Buchstaben.

**Mögliche Ursache:** Das Installationsprogramm wurde nicht automatisch gestartet.

#### **Der Bildschirm zur Überprüfung der minimalen Systemvoraussetzungen wird angezeigt**

**Lösung:** Klicken Sie auf **Details**, um festzustellen, wo das eigentliche Problem liegt. Beheben Sie anschließend dieses Problem, und installieren Sie die Software erneut.

<span id="page-95-0"></span>**Mögliche Ursache:** Ihr System erfüllte nicht die Mindestvoraussetzungen zum Installieren der Software.

#### **Ein rotes X wird in der Eingabeaufforderung zur USB-Verbindung angezeigt**

**Lösung:** Überprüfen Sie, ob das Gerät richtig eingerichtet ist, und versuchen Sie dann erneut, die Verbindung herzustellen.

#### **So überprüfen Sie die USB-Verbindung:**

- **1.** Überprüfen Sie die ordnungsgemäße Einrichtung des USB-Kabels wie folgt:
	- Ziehen Sie das USB-Kabel heraus, und stecken Sie es wieder ein. Oder versuchen Sie, das USB-Kabel an einem anderen Anschluss anzuschließen.
	- Schließen Sie das USB-Kabel nicht an die Tastatur an.
	- Stellen Sie sicher, dass das USB-Kabel maximal 3 Meter lang ist.
	- Wenn mehrere USB-Geräte an Ihrem Computer angeschlossen sind, sollten Sie die Verbindung der anderen Geräte während der Installation trennen.
- **2.** Ziehen Sie das Netzkabel vom Gerät ab, und schließen Sie es wieder an.
- **3.** Vergewissern Sie sich, dass das USB-Kabel und das Netzkabel angeschlossen sind.

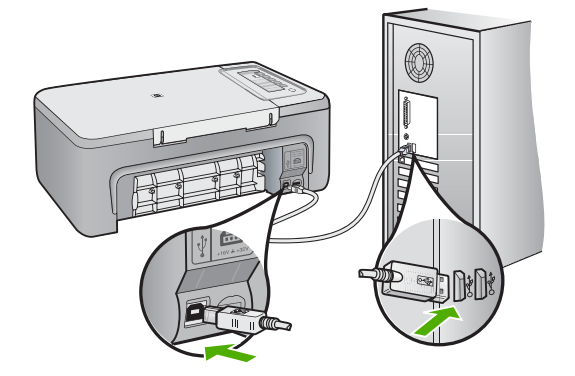

- **4.** Klicken Sie auf **Wiederholen**, um die Verbindung zu überprüfen.
- **5.** Fahren Sie mit der Installation fort, und starten Sie den Computer neu, wenn Sie dazu aufgefordert werden.

**Mögliche Ursache:** Normalerweise wird ein grünes Häkchen angezeigt, das für eine erfolgreiche Plug-and-Play-Verbindung steht. Mit einem roten X wird angezeigt, dass Plug-and-Play fehlgeschlagen ist.

#### **Unbekannter Fehler**

**Lösung:** Versuchen Sie, mit der Installation fortzufahren. Wenn dies nicht möglich ist, brechen Sie die Installation ab, und starten Sie sie erneut. Befolgen Sie die

<span id="page-96-0"></span>Anweisungen auf dem Bildschirm. Wenn ein Fehler auftritt, müssen Sie die Software u. U. deinstallieren und anschließend neu installieren. Löschen Sie aber nicht einfach die Programmdateien der Software für das Gerät vom Computer. Verwenden Sie unbedingt das Deinstallationsprogramm der Gerätesoftware.

Weitere Informationen finden Sie unter:

[Deinstallieren und Neuinstallieren der Software](#page-97-0)

**Mögliche Ursache:** Die Ursache des Problems ist nicht bekannt.

#### **Einige Symbole fehlen in HP Solution Center**

**Lösung:** Wenn die relevanten Schaltflächen für Ihr Gerät nicht im HP Solution Center angezeigt werden, wurde die Software wahrscheinlich nicht vollständig installiert. Sie müssen dann die Software deinstallieren und anschließend erneut installieren. Löschen Sie aber nicht einfach die Programmdateien der Gerätesoftware von der Festplatte. Stellen Sie sicher, dass Sie die Dateien ordnungsgemäß entfernen, indem Sie das Deinstallationsprogramm verwenden, das sich in der HP All-in-One-Programmgruppe befindet.

Weitere Informationen finden Sie unter:

[Deinstallieren und Neuinstallieren der Software](#page-97-0)

**Mögliche Ursache:** Die Software ist nicht vollständig installiert.

#### **Der Registrierungsbildschirm wird nicht angezeigt**

**Lösung:** Sie können über die Windows-Taskleiste auf den Registrierungsbildschirm (Jetzt anmelden) zugreifen. Klicken Sie dazu auf **Start**, zeigen Sie auf **Programme** bzw. **Alle Programme**, **HP** und **Deskjet F2200 All-in-One series**, und klicken Sie auf **Produktregistrierung**.

**Mögliche Ursache:** Der Registrierungsbildschirm wurde nicht automatisch angezeigt

# Fehlerbehebung **Fehlerbehebung**

#### <span id="page-97-0"></span>**Das Symbol für HP Digital Imaging Monitor wird nicht in der Taskleiste angezeigt**

**Lösung:** Wenn das Symbol für **HP Digital Imaging Monitor** nicht im Systembereich der Taskleiste (rechts unten auf dem Desktop) angezeigt wird, starten Sie HP Solution Center.

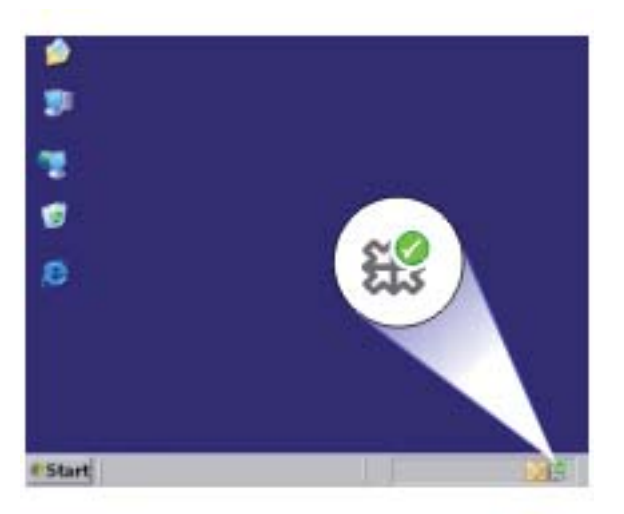

Wenn die relevanten Schaltflächen für Ihr Gerät nicht im HP Solution Center angezeigt werden, wurde die Software wahrscheinlich nicht vollständig installiert. Sie müssen dann die Software deinstallieren und anschließend erneut installieren. Löschen Sie aber nicht einfach die Programmdateien der Gerätesoftware von der Festplatte. Stellen Sie sicher, dass Sie die Dateien ordnungsgemäß entfernen, indem Sie das Deinstallationsprogramm verwenden, das sich in der HP All-in-One-Programmgruppe befindet.

Weitere Informationen finden Sie unter:

Deinstallieren und Neuinstallieren der Software

**Mögliche Ursache:** Die Installation ist nicht vollständig

#### **Deinstallieren und Neuinstallieren der Software**

Wenn Ihre Installation unvollständig ist oder das USB-Kabel vor der entsprechenden Aufforderung an den Computer angeschlossen wurde, müssen Sie die Software deinstallieren und dann erneut installieren. Löschen Sie aber nicht einfach die Programmdateien der Software für den HP All-in-One vom Computer. Verwenden Sie unbedingt das Deinstallationsprogramm der Software des HP All-in-One.

#### **So führen Sie die Deinstallation auf einem Windows-Computer durch:**

**Hinweis** Verwenden Sie diese Methode, wenn die Option **Deinstallieren** nicht im Windows-Startmenü erscheint (klicken Sie auf **Programme** oder **Alle Programme**, **HP**, **Deskjet F2200 All-in-One series**, **Deinstallieren**).

- **1.** Öffnen Sie die Windows-Systemsteuerung, und doppelklicken Sie auf **Software**.
	- **Hinweis** Die Vorgehensweise zum Öffnen der Systemsteuerung hängt vom Betriebssystem ab. Wenn Sie sich nicht sicher sind, wie Sie vorgehen müssen, schlagen Sie in der Windows-Hilfe nach.
- **2.** Wählen Sie die **HP Deskjet All-in-One-Treibersoftware** aus, und klicken Sie dann auf **Ändern/Entfernen**.

Befolgen Sie die Anweisungen auf dem Bildschirm.

- **3.** Trennen Sie die Verbindung zwischen Gerät und Computer.
- **4.** Starten Sie den Computer neu.
	- **Hinweis** Es ist wichtig, dass Sie die Verbindung zum Gerät trennen, bevor Sie den Computer neu starten. Verbinden Sie das Gerät erst mit Ihrem Computer, wenn Sie die Software erneut installiert haben.
- **5.** Legen Sie die CD mit der Gerätesoftware in das CD-Laufwerk ein, und starten Sie das Installationsprogramm.
- **6.** Befolgen Sie die Anweisungen auf dem Bildschirm und die Anleitungen im Einrichtungshandbuch für das Gerät.

Nach Abschluss der Softwareinstallation wird das Symbol für **HP Digital Imaging Monitor** in der Windows-Taskleiste angezeigt.

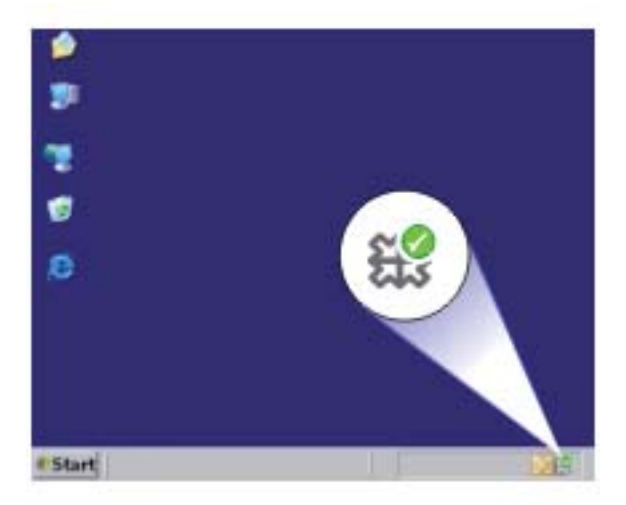

Um zu überprüfen, ob die Software ordnungsgemäß installiert wurde, doppelklicken Sie auf dem Desktop auf das Symbol HP Solution Center. Wenn in HP Solution Center die Hauptsymbole (**Bild scannen** und **Dokument scannen**) angezeigt werden, ist die Software ordnungsgemäß installiert.

## <span id="page-99-0"></span>**Papierstau**

Um Papierstaus zu vermeiden, beachten Sie Folgendes:

- Nehmen Sie das Papier im Ausgabefach in regelmäßigen Abständen heraus.
- Vermeiden Sie die Bildung von Rissen und Knicken im Papier, indem Sie es flach in einer wiederverschließbaren Tüte lagern.
- Vergewissern Sie sich, dass das im Zufuhrfach eingelegte Papier flach aufliegt und die Kanten nicht geknickt oder eingerissen sind.
- Legen Sie ausschließlich Stapel in das Zufuhrfach ein, die aus einem einheitlichen Papiertyp in einheitlichem Format bestehen.
- Stellen Sie die Papierquerführung im Zufuhrfach so ein, dass sie eng am Papier anliegt. Vergewissern Sie sich, dass die Papierquerführung das Papier im Zufuhrfach nicht aufbiegt.
- Schieben Sie das Papier nicht zu weit in das Zufuhrfach hinein.
- Verwenden Sie die für das Gerät empfohlenen Papiertypen.

Weitere Informationen finden Sie in den folgenden Abschnitten:

- Beheben von Papierstaus
- [Informationen zum Papier](#page-100-0)

#### **Beheben von Papierstaus**

**Lösung:** Beseitigen Sie den Papierstau durch die hintere Zugangsklappe.

#### **So beseitigen Sie Papierstaus durch die hintere Zugangsklappe:**

- **1.** Drücken Sie auf die Arretierung auf der linken Seite der hinteren Zugangsklappe, um die Klappe freizugeben. Entfernen Sie die Klappe, indem Sie sie vom Produkt wegziehen.
	- **Vorsicht** Wenn Sie versuchen, einen Papierstau von der Vorderseite des Geräts zu beseitigen, kann der Druckmechanismus beschädigt werden. Beseitigen Sie Papierstaus stets durch die hintere Zugangsklappe.

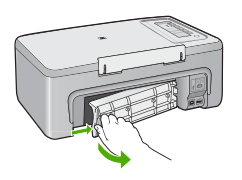

- **2.** Ziehen Sie das Papier vorsichtig aus den Walzen heraus.
	- **Vorsicht** Wenn das Papier reißt, während Sie versuchen, es zwischen den Walzen hervorzuziehen, untersuchen Sie Walzen und Rädchen gründlich auf Papierreste. Diese dürfen nicht im Gerät verbleiben. Wenn Sie nicht alle Papierstückchen aus dem Produkt entfernen, kommt es mit großer Wahrscheinlichkeit zu weiteren Papierstaus.

<span id="page-100-0"></span>**3.** Setzen Sie die hintere Zugangsklappe wieder ein. Drücken Sie die Klappe vorsichtig hinein, bis sie einrastet.

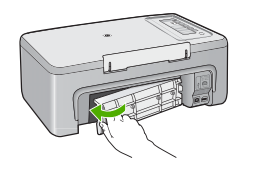

**4.** Drücken Sie eine beliebige Taste auf dem Bedienfeld, um den aktuellen Auftrag fortzusetzen.

**Mögliche Ursache:** Papier hatte sich im Gerät gestaut.

#### **Informationen zum Papier**

Der HP All-in-One ist für den Betrieb mit den meisten Papiertypen ausgelegt. Testen Sie erst verschiedene Papiersorten, bevor Sie große Mengen kaufen. Suchen Sie nach einem geeigneten Papiertyp, der leicht zu beschaffen ist. HP Premium Papier ergibt optimale Druckergebnisse. Beachten Sie außerdem folgende Tipps:

- Vermeiden Sie zu dünnes, glattes oder "dehnbares" Papier. Es wird möglicherweise falsch eingezogen und kann Papierstaus verursachen.
- Bewahren Sie Fotopapier in der Originalverpackung in einer wiederverschließbaren Tüte auf einer ebenen Fläche an einem kühlen, trockenen Ort auf. Entnehmen Sie zum Drucken nur die benötigte Papiermenge. Legen Sie nach dem Drucken ggf. nicht benötigtes Fotopapier wieder in die Tüte zurück.
- Lassen Sie nicht verwendetes Fotopapier niemals im Zufuhrfach liegen. Wenn das Papier sich wellt, wird die Druckqualität beeinträchtigt. Gewelltes Papier kann ebenfalls einen Papierstau verursachen.
- Fassen Sie Fotopapier ausschließlich an den Ecken an. Fingerabdrücke auf Fotopapier können die Druckqualität mindern.
- Verwenden Sie kein stark strukturiertes Papier. Es kann dazu führen, dass Grafiken oder Text nicht richtig gedruckt werden.
- Legen Sie ausschließlich Stapel in das Zufuhrfach ein, die aus einem einheitlichem Papiertyp in einheitlichem Format bestehen.
- Bewahren Sie gedruckte Fotos unter Glas oder in einem Fotoalbum auf, damit die Farben aufgrund hoher Luftfeuchtigkeit nicht nach einiger Zeit ineinander verlaufen. Die besten Ergebnisse erzielen Sie mit HP Premium Plus Fotopapier.

## **Fehlerbehebung bei Problemen mit Druckpatronen**

Wenn Probleme beim Drucken auftreten, kann eine der Druckpatronen die Ursache dafür sein. Wenn eine Fehlermeldung zu den Druckpatronen angezeigt wird, finden Sie unter [Meldungen zu Druckpatronen](#page-199-0) weitere Informationen zur Fehlerbehebung.

Gehen Sie folgendermaßen vor:

- Informationen zu Druckpatronen
- [Beheben von Problemen mit Tintenpatronen](#page-102-0)
- [Lösen von Problemen aus Fehlermeldungen zu Druckpatronen](#page-102-0)

#### **Informationen zu Druckpatronen**

Verwenden Sie HP Druckpatronen, um optimale Ergebnisse zu erzielen. Die folgenden Tipps sollen helfen, die HP Druckpatronen richtig zu warten und eine gleich bleibende Druckqualität zu sichern.

- Bewahren Sie alle Druckpatronen bis zur Verwendung in der verschlossenen Originalverpackung auf.
- Bewahren Sie die Druckpatronen bei Raumtemperatur auf (15,6 °C bis 26,6 °C).
- Bringen Sie die Schutzfolie nicht wieder an, nachdem sie von der Druckpatrone entfernt wurde. Andernfalls könnte die Druckpatrone beschädigt werden. Setzen Sie die Druckpatrone nach Entfernen der Schutzfolie sofort in das Gerät ein. Falls dies nicht möglich ist, bewahren Sie sie in einem Druckpatronen-Schutzbehälter oder einem luftdicht verschließbaren Kunststoffbehälter auf.
- HP empfiehlt, die Druckpatronen erst dann aus dem Gerät zu nehmen, wenn Sie Ersatzdruckpatronen zur Hand haben.
- Schalten Sie das Gerät über das Bedienfeld aus. Schalten Sie das Gerät nicht über die Steckerleiste oder durch Herausziehen des Netzkabels aus dem Gerät aus. Wenn Sie das Gerät nicht ordnungsgemäß ausschalten, fährt der Patronenwagen nicht an die richtige Position zurück, und die Druckpatronen können austrocknen.
- Öffnen Sie die Druckpatronenklappe nur, wenn es erforderlich ist. Die Druckpatronen werden dadurch der Luft ausgesetzt, was ihre Lebensdauer verkürzt.
	- **Hinweis** Wenn Sie die Druckpatronenklappe über einen langen Zeitraum geöffnet lassen, verschließt das Gerät die Druckpatronen automatisch, damit sie nicht länger der Luft ausgesetzt sind.
- Eventuell müssen die Druckpatronen gereinigt werden, wenn die Druckqualität deutlich nachlässt.
	- **Tipp** Wenn die Druckpatronen über einen längeren Zeitraum nicht benutzt wurden, kann die Druckqualität merklich nachlassen.
- Reinigen Sie die Druckpatronen nicht unnötigerweise. Andernfalls verschwenden Sie Tinte und verkürzen die Lebensdauer der Patronen.
- Gehen Sie mit den Druckpatronen sorgsam um. Wenn Sie die Druckpatronen fallen lassen oder anderweitig beschädigen, können vorübergehend Druckprobleme entstehen. Wenn die Druckqualität direkt nach dem Einsetzen der Druckpatrone schlecht ist, warten Sie eine halbe Stunde, damit sich die Patrone erholen kann.

Weitere Informationen finden Sie unter:

[Fehlerbehebung bei Problemen mit Druckpatronen](#page-100-0)

#### <span id="page-102-0"></span>**Beheben von Problemen mit Tintenpatronen**

Viele Probleme können durch die nachstehenden Maßnahmen behoben werden. Wenn eine bestimmte Fehlermeldung zu den Druckpatronen angezeigt wird, finden Sie unter [Meldungen zu Druckpatronen](#page-199-0) weitere Informationen zur Fehlerbehebung.

#### **So beheben Sie Probleme mit Druckpatronen:**

- **1.** Nehmen Sie die Druckpatronen heraus, und setzen Sie diese erneut ein. Weitere Informationen hierzu finden Sie unter [Auswechseln der Druckpatronen](#page-72-0).
	- **Hinweis** Stellen Sie sicher, dass der Schutzstreifen entfernt wurde. Falls sich die Schutzfolie noch auf den Tintendüsen befindet, entfernen Sie sie vorsichtig durch Ziehen der pinkfarbenen Lasche.
- **2.** Wenn sich die Druckqualität verschlechtert, überprüfen Sie den geschätzten Tintenfüllstand.

Weitere Informationen hierzu finden Sie unter [Überprüfen der Tintenfüllstände.](#page-71-0)

- **3.** Drucken Sie einen Selbsttest, und überprüfen Sie die Testmuster. Weitere Informationen hierzu finden Sie unter [Drucken eines Selbsttestberichts](#page-69-0).
- **4.** Reinigen der Tintenpatronen:
	- Reinigen Sie zuerst die Druckpatronen über die HP Photosmart Software. Weitere Informationen hierzu finden Sie unter [Reinigen der Druckpatronen.](#page-81-0)
		- **Vorsicht** Durch ein unnötiges Ausführen dieses Vorgangs kann Tinte verschwendet und die Lebensdauer der Patronen verkürzt werden.
	- Wenn das Problem durch das Reinigen der Druckpatronen über die Software nicht behoben werden konnte, reinigen Sie die Kontakte der Druckpatronen. Weitere Informationen hierzu finden Sie unter [Reinigen der](#page-81-0) [Druckpatronenkontakte](#page-81-0).
- **5.** Wenn das Problem durch keine der oben genannten Maßnahmen behoben werden konnte, tauschen Sie die Druckpatronen aus. Weitere Informationen hierzu finden Sie unter [Auswechseln der Druckpatronen](#page-72-0).

#### **Lösen von Problemen aus Fehlermeldungen zu Druckpatronen**

Nach Installation der Druckpatrone beginnen eine oder beide Druckpatronenstatus-LEDs zu blinken. Der Drucker druckt nicht. Es kann eine der folgenden Meldungen auf dem Computerbildschirm angezeigt werden:

#### **Probleme mit den Druckpatronen**

#### **Falsche Druckpatrone(n)**

#### **Druckpatrone(n) falsch installiert**

#### **Fehlende Druckpatrone(n)**

Gehen Sie die folgenden Abschnitte nacheinander durch. Sobald die Druckpatronenstatus-LED aufhört zu blinken, wurde das Problem behoben.

- **Hinweis** Im unten beschriebenen Verfahren ist die problematische Druckpatrone jene, die durch die blinkende LED identifiziert wird. Eine blinkende linke LED weist auf einen Fehler mit der dreifarbigen Patrone (links) hin, eine blinkende rechte LED auf ein Problem mit der schwarzen Patrone oder Fotopatrone (rechts). Wenn beide LEDs blinken, sind beide Patronen fehlerhaft.
- Lösung 1: Herausnehmen und erneutes Einsetzen der Druckpatronen
- [Lösung 2: Druckpatronenkontakte reinigen](#page-104-0)
- [Lösung 3: Drucken im Tintenreserve-Modus](#page-104-0)

#### **Lösung 1: Herausnehmen und erneutes Einsetzen der Druckpatronen**

**Lösung:** Eventuell ist der elektrische Kontakt zum Drucker gestört. Das Herausnehmen und erneute Einsetzen der Druckpatrone kann dem abhelfen.

**Hinweis** HP gibt keine Garantie bezüglich der Qualität nachgebauter oder wiederbefüllter Patronen.

#### **So stellen Sie sicher, dass die korrekten Tintenpatronen in den Drucker eingesetzt wurden:**

- **1.** Stellen Sie sicher, dass das Gerät eingeschaltet ist. Drücken Sie die Taste **Ein**, falls diese nicht leuchtet.
- **2.** Öffnen Sie die Druckpatronenklappe, und warten Sie, bis der Patronenwagen zum Stillstand gekommen ist.
- **3.** Drücken Sie leicht auf das Ende der problematischen Druckpatrone, um sie freizugeben.
- **4.** Nehmen Sie die Druckpatrone heraus, und überprüfen Sie diese:

**Vorsicht** Fassen Sie die Kupferkontakte und die Tintendüsen nicht an.

- Überprüfen Sie die elektrischen Kontakte auf Verunreinigungen.
- Vergewissern Sie sich, dass die Schutzfolie vollständig von den Düsen abgezogen wurde.

**Vorsicht** Versuchen Sie nicht, die Kupferkontakte zu entfernen!

**5.** Stellen Sie die Nummer auf dem Etikett der Druckpatrone fest, und vergewissern Sie sich, dass die Patrone mit dem Gerät kompatibel ist. Die kompatiblen

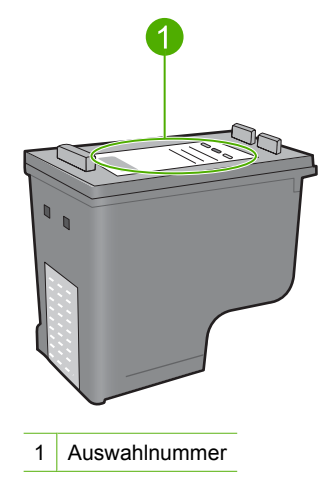

<span id="page-104-0"></span>Druckpatronen finden Sie in der gedruckten Dokumentation, die mit dem Gerät ausgeliefert wurde.

- **6.** Wenn die Tintenpatrone die falsche Auswahlnummer aufweist, setzen Sie eine neue Tintenpatrone ein. Weitere Informationen hierzu finden Sie unter [Auswechseln der Druckpatronen](#page-72-0).
- **7.** Schließen Sie die Druckpatronenklappe.

Wenn das Problem weiterhin besteht, probieren Sie den nächsten Lösungsweg aus.

#### **Lösung 2: Druckpatronenkontakte reinigen**

**Lösung:** Wenn die Auswahlnummer der Druckpatrone richtig ist und das Problem mit dem vorherigen Lösungsweg nicht behoben wurde, reinigen Sie die Druckpatrone. Weitere Informationen hierzu finden Sie unter [Reinigen der](#page-81-0) [Druckpatronenkontakte](#page-81-0).

Wenn die Druckpatronenstatus-LED nach dem Reinigen der Druckpatrone weiter blinkt, wechseln Sie die Patrone aus. Weitere Informationen hierzu finden Sie unter [Auswechseln der Druckpatronen](#page-72-0).

Wenn das Problem weiterhin besteht, probieren Sie den nächsten Lösungsweg aus.

#### **Lösung 3: Drucken im Tintenreserve-Modus**

**Lösung:** Wenn Sie keine Ersatzdruckpatrone zur Hand haben, können Sie im Tintenreserve-Modus drucken. Entfernen Sie die problematische Druckpatrone, und drucken Sie mit der verbleibenden Patrone.

Weitere Informationen finden Sie unter:

[Tintenreserve-Modus](#page-76-0)

## <span id="page-105-0"></span>**Beheben von Druckqualitätsproblemen**

Wenn Probleme mit der Druckqualität auftreten, können Sie diese eventuell mit den in diesem Abschnitt beschriebenen Lösungswegen beheben. Beachten Sie die folgenden Hinweise.

#### **So beheben Sie Druckqualitätsprobleme:**

- **1.** Überprüfen Sie die Druckpatronen. HP empfiehlt, dass Sie Original-HP-Druckpatronen verwenden. HP Originaldruckpatronen wurden speziell für HP Drucker konzipiert und zertifiziert, damit Sie bei jedem Druckvorgang problemlos herausragende Ergebnisse erzielen.
	- **Hinweis** HP kann die Qualität und Zuverlässigkeit des Zubehörs und der Verbrauchsmaterialien von anderen Herstellern nicht garantieren. Druckerwartungen oder -reparaturen, die auf die Verwendung von Zubehör und Verbrauchsmaterialien anderer Hersteller zurückzuführen sind, fallen nicht unter die Garantie.

Rufen Sie folgende Website auf, um zu überprüfen, ob Sie Original HP Tintenpatronen erworben haben:

[www.hp.com/go/anticounterfeit](http://www.hp.com/go/anticounterfeit)

Weitere Informationen hierzu finden Sie unter [Auswechseln der Druckpatronen](#page-72-0).

- **2.** Überprüfen Sie die Tintenfüllstände.
	- Wenn Sie eine wiederbefüllte oder nachgebaute Tintenpatrone einsetzen oder eine Tintenpatrone, die bereits in einem anderen Drucker verwendet wurde, ist die Anzeige des Tintenstands ungenau oder sie fehlt. Die angezeigten Tintenfüllstände sind Schätzwerte. Wenn Druckpatronen nur noch sehr wenig Tinte enthalten, weisen die Ausdrucke blasse Farben oder Streifen auf. Sofern Sie mit der Druckqualität zufrieden sind, müssen die Druckpatronen nicht ausgetauscht werden. Die Hinweise auf geringe Füllstände sollen nur Ihre Planung unterstützen.

Weitere Informationen hierzu finden Sie unter [Überprüfen der Tintenfüllstände.](#page-71-0)

- **3.** Achten Sie darauf, dass Sie zum Ausschalten des Geräts die Taste **Ein** drücken.
	- **Vorsicht** Schalten Sie das Gerät nicht über die Steckerleiste oder durch Herausziehen des Netzkabels aus dem Gerät aus. Wenn Sie das Gerät nicht ordnungsgemäß ausschalten, fährt der Patronenwagen nicht an die richtige Position zurück, und die Druckpatronen können austrocknen.
- **4.** HP empfiehlt, HP Papier zu verwenden, das speziell für den Typ des zu druckenden Projekts entwickelt wurde, sowie Original HP Tinte, um eine optimale Druckqualität zu erzielen. HP Papier und HP Tinte wurden eigens aufeinander abgestimmt, um hochwertige Druckausgaben sicherzustellen.
- **5.** Prüfen Sie die Einstellungen des Geräts. Vergewissern Sie sich, dass für den Papiertyp und die Druckaufgabe der geeignete Druckmodus und die richtige Papiertypeinstellung ausgewählt wurde. Weitere Informationen finden Sie unter [Festlegen des Papiertyps für Druckaufträge](#page-36-0) und [Auswählen von Papier zum Drucken und Kopieren](#page-24-0).
- **6.** Wenn Sie Original HP Patronen verwenden und sich das Gerät nicht im Tintenreserve-Modus befindet, drucken Sie einen Selbsttestbericht, um zu ermitteln, ob das Gerät und die Tintenzufuhr richtig funktionieren. Hierzu wird ein Blatt Normalpapier und eine sehr geringe Menge Tinte benötigt. Weitere Informationen hierzu finden Sie unter [Drucken eines Selbsttestberichts](#page-69-0).
- **7.** Überprüfen Sie den Selbsttestbericht. Wenn der Selbsttest einen Defekt anzeigt, versuchen Sie Folgendes:
	- Lassen Sie das Gerät eine automatische Reinigung der Druckpatronen durchführen. Weitere Informationen hierzu finden Sie unter [Reinigen der](#page-81-0) [Druckpatronen](#page-81-0).
	- Reinigen Sie die elektrischen Kontakte, wenn Zeilen in der Druckausgabe fehlen. Weitere Informationen hierzu finden Sie unter [Reinigen der](#page-81-0) [Druckpatronenkontakte](#page-81-0).
	- Tauschen Sie die Druckpatrone aus. Weitere Informationen hierzu finden Sie unter [Auswechseln der Druckpatronen](#page-72-0).

Weitere Informationen hierzu finden Sie unter [Drucken eines Selbsttestberichts](#page-69-0).

**8.** Wenn in dem Selbsttest kein Problem angegeben ist, untersuchen Sie andere Ursachen wie die Bilddatei oder die Anwendung.

Weitere Informationen zur Fehlerbehebung bei Druckpatronen finden Sie auf der HP Website unter [www.hp.com/support](http://h20180.www2.hp.com/apps/CLC?h_pagetype=S-001&h_lang=de&h_product=3390943&h_page=hpcom&h_client=s-h-m002-1).

Dieser Abschnitt enthält folgende Themen:

- Falsche, ungenaue oder ausblutende Farben
- [Die Tinte füllt den Text oder das Bild nicht vollständig aus](#page-109-0)
- [Der Ausdruck weist einen horizontalen Streifen mit Verzerrungen an der Unterkante](#page-111-0) [eines randlosen Ausdrucks auf](#page-111-0)
- [Ausdrucke weisen horizontale Streifen oder Linien auf](#page-113-0)
- [Ausdrucke sind blass oder weisen schwache Farben auf](#page-114-0)
- [Ausdrucke sind unscharf oder verschwommen](#page-116-0)
- [Ausdrucke weisen vertikale Streifen auf](#page-117-0)
- [Ausdrucke sind schräg](#page-118-0)
- [Tintenstreifen auf der Rückseite des Papiers](#page-119-0)
- [Papier wird nicht aus dem Zufuhrfach eingezogen](#page-119-0)
- [Text hat stufenartige Konturen](#page-120-0)

#### **Falsche, ungenaue oder ausblutende Farben**

Wenn in Ihren Ausdrucken eines der folgenden Probleme mit der Druckqualität auftritt, helfen Ihnen die Lösungswege in diesem Abschnitt.

- Die Farben sehen anders aus als erwartet. Die Farben sehen beispielsweise in einer Grafik oder einem Foto auf dem Computerbildschirm anders aus als im Ausdruck, oder im Ausdruck erscheint Cyan statt Magenta.
- Farben laufen ineinander oder sehen aus, als ob sie auf der Seite verschmiert wurden. Die Kanten sehen nicht gestochen scharf und gut definiert, sondern ausgefranst aus.

Probieren Sie die folgenden Lösungswege aus, wenn die Farben falsch aussehen oder ineinander laufen.

- Lösung 1: HP empfiehlt die Verwendung von HP Originaldruckpatronen
- Lösung 2: Papier im Zufuhrfach überprüfen
- [Lösung 3: Papiertyp überprüfen](#page-108-0)
- [Lösung 4: Prüfen, ob sich das Produkt im Tintenreserve-Modus befindet](#page-108-0)
- [Lösung 5: Druckeinstellungen überprüfen](#page-109-0)
- [Lösung 6: Druckpatronen reinigen](#page-109-0)

#### **Lösung 1: HP empfiehlt die Verwendung von HP Originaldruckpatronen**

**Lösung:** Prüfen Sie, ob es sich bei Ihren Druckpatronen um HP Originaldruckpatronen handelt.

HP empfiehlt, dass Sie Original-HP-Druckpatronen verwenden. HP Originaldruckpatronen wurden speziell für HP Drucker konzipiert und zertifiziert, damit Sie bei jedem Druckvorgang problemlos herausragende Ergebnisse erzielen.

**Hinweis** HP kann die Qualität und Zuverlässigkeit des Zubehörs und der Verbrauchsmaterialien von anderen Herstellern nicht garantieren. Druckerwartungen oder -reparaturen, die auf die Verwendung von Zubehör und Verbrauchsmaterialien anderer Hersteller zurückzuführen sind, fallen nicht unter die Garantie.

Rufen Sie folgende Website auf, um zu überprüfen, ob Sie Originaldruckpatronen von HP erworben haben:

[www.hp.com/go/anticounterfeit](http://www.hp.com/go/anticounterfeit)

**Mögliche Ursache:** Es wurde Tinte anderer Hersteller (nicht HP) verwendet.

Wenn das Problem weiterhin besteht, probieren Sie den nächsten Lösungsweg aus.

#### **Lösung 2: Papier im Zufuhrfach überprüfen**

**Lösung:** Vergewissern Sie sich, dass das Papier korrekt eingelegt, nicht zerknittert oder zu dick ist.

- Legen Sie das Papier mit der zu bedruckenden Seite nach unten ein. Legen Sie beispielsweise hochglänzendes Fotopapier mit der glänzenden Seite nach unten ein.
- Wenn sich das Papier beim Ausdrucken zu nahe an der Druckpatrone befindet, kann die Tinte verschmieren. Dies tritt häufig bei der Verwendung von gewelltem, zerknittertem oder sehr dickem Papier, z. B. bei Umschlägen, auf. Vergewissern Sie sich, dass das Papier flach im Zufuhrfach liegt und nicht zerknittert ist.

Weitere Informationen finden Sie unter:

- [Einlegen von Papier](#page-26-0)
- [Informationen zum Papier](#page-100-0)

**Mögliche Ursache:** Das Papier wurde falsch eingelegt, war zerknittert oder zu dick.
Wenn das Problem weiterhin besteht, probieren Sie den nächsten Lösungsweg aus.

# **Lösung 3: Papiertyp überprüfen**

**Lösung:** HP empfiehlt die Verwendung von HP Premium Papieren und allen anderen Papiertypen, die für das Produkt geeignet sind.

Vergewissern Sie sich, dass das zu bedruckende Papier nicht gewellt ist. Die besten Ergebnisse beim Drucken von Bildern erzielen Sie mit HP Premium Plus Fotopapier.

Bewahren Sie Fotopapier in der Originalverpackung in einer wiederverschließbaren Tüte auf einer ebenen Fläche an einem kühlen, trockenen Ort auf. Entnehmen Sie zum Drucken nur die benötigte Papiermenge. Legen Sie nicht verwendetes Fotopapier nach dem Drucken zurück in die Plastikhülle. Dadurch wird verhindert, dass sich das Fotopapier wellt.

**Hinweis** Es besteht kein Problem mit der Tintenzufuhr, und die Druckpatronen müssen nicht ausgewechselt werden.

Weitere Informationen finden Sie unter:

- [Empfohlenes Papier zum Drucken und Kopieren](#page-24-0)
- [Informationen zum Papier](#page-100-0)

**Mögliche Ursache:** Im Zufuhrfach war der falsche Papiertyp eingelegt.

Wenn das Problem weiterhin besteht, probieren Sie den nächsten Lösungsweg aus.

#### **Lösung 4: Prüfen, ob sich das Produkt im Tintenreserve-Modus befindet**

**Lösung:** Überprüfen Sie, ob nur eine Druckpatrone eingesetzt ist, so dass das Produkt im Tintenreserve-Modus druckt.

Wenn das Produkt im Tintenreserve-Modus druckt, weicht die Text- und Fotoqualität von der Qualität beim Drucken mit beiden Druckpatronen ab.

Wenn die Druckqualität zufriedenstellend ist, drucken Sie weiter im Tintenreserve-Modus. Ansonsten wechseln Sie die fehlende Druckpatrone aus.

Weitere Informationen finden Sie unter:

- [Tintenreserve-Modus](#page-76-0)
- [Auswechseln der Druckpatronen](#page-72-0)

**Mögliche Ursache:** Eine Druckpatrone fehlte, und vom Produkt wurde im Tintenreserve-Modus gedruckt.

# **Lösung 5: Druckeinstellungen überprüfen**

**Lösung:** Überprüfen Sie die Druckeinstellungen.

- Überprüfen Sie, ob die Farbeinstellungen korrekt sind. Prüfen Sie beispielsweise, ob das Dokument so eingestellt ist, dass in Graustufen gedruckt wird, oder prüfen Sie, ob das Erscheinungsbild der Farben durch erweiterte Farbeinstellungen wie Sättigung, Helligkeit oder Farbton verändert wurde.
- Überprüfen Sie die Einstellung der Papierqualität, um sicherzustellen, dass der Papiertyp dem im Produkt eingelegten Papier entspricht. Stellen Sie eine niedrigere Druckqualität ein, wenn die Farben ineinander laufen. Oder Sie wählen eine höhere Einstellung aus, wenn Sie ein hochwertiges Foto drucken und sicherstellen, dass Fotopapier wie HP Premium Fotopapier im Zufuhrfach eingelegt ist.
- **Hinweis** Auf einigen Computerbildschirmen sehen die Farben anders aus als im späteren Ausdruck auf Papier. In diesem Fall liegt kein Problem mit dem Produkt, den Druckeinstellungen oder den Druckpatronen vor. Es ist keine Fehlerbehebung erforderlich.

Weitere Informationen finden Sie unter:

- [Ändern der Druckgeschwindigkeit oder der Druckqualität](#page-36-0)
- [Auswählen von Papier zum Drucken und Kopieren](#page-24-0)

**Mögliche Ursache:** Die Druckeinstellungen wurden falsch konfiguriert.

Wenn das Problem weiterhin besteht, probieren Sie den nächsten Lösungsweg aus.

# **Lösung 6: Druckpatronen reinigen**

**Lösung:** Drucken Sie einen Selbsttestbericht, um festzustellen, ob Probleme mit den Druckpatronen vorliegen. Wenn im Bericht Fehler deutlich werden, reinigen Sie die Druckpatronen. Wenn das Problem weiterhin besteht, müssen Sie unter Umständen die Druckpatronen austauschen.

Weitere Informationen zu Druckpatronen finden Sie unter [Fehlerbehebung bei](#page-100-0) [Problemen mit Druckpatronen.](#page-100-0)

**Mögliche Ursache:** Die Druckpatronen müssen gereinigt werden.

# **Die Tinte füllt den Text oder das Bild nicht vollständig aus**

Probieren Sie die folgenden Lösungswege aus, wenn die Tinte den Text oder das Bild nicht komplett ausfüllt, so dass Teile fehlen oder leer sind.

- [Lösung 1: HP empfiehlt die Verwendung von HP Originaldruckpatronen](#page-110-0)
- [Lösung 2: Druckeinstellungen überprüfen](#page-110-0)
- [Lösung 3: Papiertyp überprüfen](#page-110-0)
- [Lösung 4: Druckpatronen reinigen](#page-111-0)

# <span id="page-110-0"></span>**Lösung 1: HP empfiehlt die Verwendung von HP Originaldruckpatronen**

**Lösung:** Prüfen Sie, ob es sich bei Ihren Druckpatronen um HP Originaldruckpatronen handelt.

HP empfiehlt, dass Sie Original-HP-Druckpatronen verwenden. HP Originaldruckpatronen wurden speziell für HP Drucker konzipiert und zertifiziert, damit Sie bei jedem Druckvorgang problemlos herausragende Ergebnisse erzielen.

**Hinweis** HP kann die Qualität und Zuverlässigkeit des Zubehörs und der Verbrauchsmaterialien von anderen Herstellern nicht garantieren. Druckerwartungen oder -reparaturen, die auf die Verwendung von Zubehör und Verbrauchsmaterialien anderer Hersteller zurückzuführen sind, fallen nicht unter die Garantie.

Rufen Sie folgende Website auf, um zu überprüfen, ob Sie Originaldruckpatronen von HP erworben haben:

[www.hp.com/go/anticounterfeit](http://www.hp.com/go/anticounterfeit)

**Mögliche Ursache:** Es wurde Tinte anderer Hersteller (nicht HP) verwendet.

Wenn das Problem weiterhin besteht, probieren Sie den nächsten Lösungsweg aus.

# **Lösung 2: Druckeinstellungen überprüfen**

**Lösung:** Überprüfen Sie die Druckeinstellungen.

- Überprüfen Sie die Einstellung für den Papiertyp, um sicherzustellen, dass der Papiertyp dem Papier im Zufuhrfach entspricht.
- Überprüfen Sie die Qualitätseinstellung. Wählen Sie eine höhere Qualität aus, damit beim Drucken mehr Tinte aufgebracht wird.

Weitere Informationen finden Sie unter:

- [Festlegen des Papiertyps für Druckaufträge](#page-36-0)
- [Ändern der Druckgeschwindigkeit oder der Druckqualität](#page-36-0)
- [Drucken mit maximaler Auflösung](#page-43-0)
- [Ändern der Kopiergeschwindigkeit](#page-58-0)

**Mögliche Ursache:** Die Einstellungen für den Papiertyp oder die Druckqualität waren falsch.

Wenn das Problem weiterhin besteht, probieren Sie den nächsten Lösungsweg aus.

# **Lösung 3: Papiertyp überprüfen**

**Lösung:** HP empfiehlt die Verwendung von HP Premium Papieren und allen anderen Papiertypen, die für das Produkt geeignet sind.

Vergewissern Sie sich, dass das zu bedruckende Papier nicht gewellt ist. Die besten Ergebnisse beim Drucken von Bildern erzielen Sie mit HP Premium Plus Fotopapier.

Bewahren Sie Fotopapier in der Originalverpackung in einer wiederverschließbaren Tüte auf einer ebenen Fläche an einem kühlen, trockenen Ort auf. Entnehmen Sie

<span id="page-111-0"></span>zum Drucken nur die benötigte Papiermenge. Legen Sie nicht verwendetes Fotopapier nach dem Drucken zurück in die Plastikhülle. Dadurch wird verhindert, dass sich das Fotopapier wellt.

**Hinweis** Es besteht kein Problem mit der Tintenzufuhr, und die Druckpatronen müssen nicht ausgewechselt werden.

Weitere Informationen finden Sie unter:

- [Empfohlenes Papier zum Drucken und Kopieren](#page-24-0)
- [Informationen zum Papier](#page-100-0)

**Mögliche Ursache:** Im Zufuhrfach war der falsche Papiertyp eingelegt.

Wenn das Problem weiterhin besteht, probieren Sie den nächsten Lösungsweg aus.

#### **Lösung 4: Druckpatronen reinigen**

**Lösung:** Drucken Sie einen Selbsttestbericht, um festzustellen, ob Probleme mit den Druckpatronen vorliegen. Wenn im Bericht Fehler deutlich werden, reinigen Sie die Druckpatronen. Wenn das Problem weiterhin besteht, müssen Sie unter Umständen die Druckpatronen austauschen.

Weitere Informationen zu Druckpatronen finden Sie unter [Fehlerbehebung bei](#page-100-0) [Problemen mit Druckpatronen.](#page-100-0)

**Mögliche Ursache:** Die Druckpatronen müssen gereinigt werden.

# **Der Ausdruck weist einen horizontalen Streifen mit Verzerrungen an der Unterkante eines randlosen Ausdrucks auf**

Probieren Sie die folgenden Lösungswege aus, wenn sich an der Unterkante eines randlosen Ausdrucks ein verschwommener Streifen oder eine verschwommene Linie befindet.

**Hinweis** Es besteht kein Problem mit der Tintenzufuhr, und die Druckpatronen müssen nicht ausgewechselt werden.

- Lösung 1: Papiertyp überprüfen
- [Lösung 2: Einstellung für die Druckqualität überprüfen](#page-112-0)
- [Lösung 3: Bild drehen](#page-112-0)

#### **Lösung 1: Papiertyp überprüfen**

**Lösung:** HP empfiehlt die Verwendung von HP Premium Papieren und allen anderen Papiertypen, die für das Produkt geeignet sind.

Vergewissern Sie sich, dass das zu bedruckende Papier nicht gewellt ist. Die besten Ergebnisse beim Drucken von Bildern erzielen Sie mit HP Premium Plus Fotopapier.

Bewahren Sie Fotopapier in der Originalverpackung in einer wiederverschließbaren Tüte auf einer ebenen Fläche an einem kühlen, trockenen Ort auf. Entnehmen Sie zum Drucken nur die benötigte Papiermenge. Legen Sie nicht verwendetes

<span id="page-112-0"></span>Fotopapier nach dem Drucken zurück in die Plastikhülle. Dadurch wird verhindert, dass sich das Fotopapier wellt.

**Hinweis** Es besteht kein Problem mit der Tintenzufuhr, und die Druckpatronen müssen nicht ausgewechselt werden.

Weitere Informationen finden Sie unter:

- [Empfohlenes Papier zum Drucken und Kopieren](#page-24-0)
- [Informationen zum Papier](#page-100-0)

**Mögliche Ursache:** Im Zufuhrfach war der falsche Papiertyp eingelegt.

Wenn das Problem weiterhin besteht, probieren Sie den nächsten Lösungsweg aus.

# **Lösung 2: Einstellung für die Druckqualität überprüfen**

**Lösung:** Überprüfen Sie die Qualitätseinstellung. Wählen Sie eine höhere Qualität aus, damit beim Drucken mehr Tinte aufgebracht wird.

**Hinweis** Öffnen Sie für maximale Auflösung (in dpi) die Registerkarte **Erweitert**, und wählen Sie in der Dropdown-Liste **Maximale Auflösung** die Option **Aktiviert** aus. Weitere Informationen hierzu finden Sie unter [Drucken mit](#page-43-0) [maximaler Auflösung.](#page-43-0)

Weitere Informationen finden Sie unter:

- [Ändern der Druckgeschwindigkeit oder der Druckqualität](#page-36-0)
- [Drucken mit maximaler Auflösung](#page-43-0)
- [Ändern der Kopiergeschwindigkeit](#page-58-0)

**Mögliche Ursache:** Die Einstellung für die Druckqualität war zu niedrig.

Wenn das Problem weiterhin besteht, probieren Sie den nächsten Lösungsweg aus.

# **Lösung 3: Bild drehen**

**Lösung:** Wenn das Problem weiterhin besteht, drehen Sie das Bild in der Software für das Produkt oder einer anderen Softwareanwendung um 180 Grad, so dass die hellblauen, grauen oder braunen Farbtöne nicht am unteren Rand der Seite gedruckt werden.

Weitere Informationen finden Sie unter:

#### [Ändern der Seitenausrichtung](#page-37-0)

**Mögliche Ursache:** Ihr Foto wies hellblaue, graue oder braune Farbtöne am unteren Rand der Seite auf.

# **Ausdrucke weisen horizontale Streifen oder Linien auf**

Probieren Sie die folgenden Lösungswege aus, wenn Ihre Ausdrucke Linien, Streifen oder Flecken aufweisen, die von Kante zu Kante über die gesamte Breite des Blatts verlaufen.

- Lösung 1: Sicherstellen, dass das Papier korrekt eingelegt ist
- Lösung 2: Einstellung für die Druckqualität überprüfen
- Lösung 3: Druckpatrone ruhen lassen, wenn sie heruntergefallen ist
- [Lösung 4: Druckpatronendüsen reinigen](#page-114-0)
- [Lösung 5: Druckpatronen reinigen](#page-114-0)

#### **Lösung 1: Sicherstellen, dass das Papier korrekt eingelegt ist**

**Lösung:** Vergewissern Sie sich, dass das Papier richtig eingelegt ist.

Weitere Informationen finden Sie unter:

[Einlegen von großformatigem Papier](#page-27-0)

**Mögliche Ursache:** Das Papier wurde nicht korrekt eingezogen, oder es wurde falsch eingelegt.

Wenn das Problem weiterhin besteht, probieren Sie den nächsten Lösungsweg aus.

# **Lösung 2: Einstellung für die Druckqualität überprüfen**

**Lösung:** Überprüfen Sie die Qualitätseinstellung. Wählen Sie eine höhere Qualität aus, damit beim Drucken mehr Tinte aufgebracht wird.

**Hinweis** Öffnen Sie für maximale Auflösung (in dpi) die Registerkarte **Erweitert**, und wählen Sie in der Dropdown-Liste **Maximale Auflösung** die Option **Aktiviert** aus. Weitere Informationen hierzu finden Sie unter [Drucken mit](#page-43-0) [maximaler Auflösung.](#page-43-0)

Weitere Informationen finden Sie unter:

- [Ändern der Druckgeschwindigkeit oder der Druckqualität](#page-36-0)
- [Drucken mit maximaler Auflösung](#page-43-0)
- [Ändern der Kopiergeschwindigkeit](#page-58-0)

**Mögliche Ursache:** Die Einstellung für die Druckqualität war zu niedrig.

Wenn das Problem weiterhin besteht, probieren Sie den nächsten Lösungsweg aus.

# **Lösung 3: Druckpatrone ruhen lassen, wenn sie heruntergefallen ist**

**Lösung:** Warten Sie 30 Minuten, damit die Druckpatrone ruhen kann.

**Mögliche Ursache:** Die dreifarbige Druckpatrone oder die Fotopatrone wurde nicht vorsichtig genug eingesetzt.

#### <span id="page-114-0"></span>**Lösung 4: Druckpatronendüsen reinigen**

**Lösung:** Überprüfen Sie die Druckpatronen. Wenn die Tintendüsen der Druckpatronen verstopft sind, reinigen Sie sie.

Weitere Informationen finden Sie unter:

[Reinigen des Bereichs um die Tintendüsen](#page-84-0)

**Mögliche Ursache:** Die Druckpatronendüsen mussten gereinigt werden.

Wenn das Problem weiterhin besteht, probieren Sie den nächsten Lösungsweg aus.

# **Lösung 5: Druckpatronen reinigen**

**Lösung:** Überprüfen Sie die geschätzten Tintenfüllstände der Druckpatronen.

**Hinweis** Die Warnungen und Hinweise in Bezug auf die Tintenfüllstände sind Schätzwerte, die nur der besseren Planung dienen. Wenn eine Warnung in Bezug auf einen niedrigen Tintenfüllstand angezeigt wird, sollten Sie eine Ersatzpatrone bereithalten, um mögliche Verzögerungen beim Druck zu vermeiden. Sie müssen die Druckpatronen erst auswechseln, wenn die Druckqualität nicht mehr ausreichend ist.

Wenn die Druckpatronen genügend Tinte enthalten und das Problem weiterhin besteht, drucken Sie einen Selbsttestbericht, um das Problem zu ermitteln. Wenn im Bericht Fehler deutlich werden, reinigen Sie die Druckpatronen. Wenn das Problem weiterhin besteht, müssen Sie unter Umständen die Druckpatronen austauschen.

#### **Weitere Informationen finden Sie unter:**

- [Fehlerbehebung bei Problemen mit Druckpatronen](#page-100-0)
- [Drucken eines Selbsttestberichts](#page-69-0)

**Mögliche Ursache:** Die Druckpatronen mussten gereinigt werden, oder die Tinte war aufgebraucht.

# **Ausdrucke sind blass oder weisen schwache Farben auf**

Probieren Sie die folgenden Lösungswege aus, wenn die Farben in Ihren Ausdrucken nicht so leuchtend und intensiv wie erwartet sind.

- [Lösung 1: Druckeinstellungen überprüfen](#page-115-0)
- [Lösung 2: Papiertyp überprüfen](#page-115-0)
- [Lösung 3: Beim Erstellen einer Kopie eine Schutzfolie auf das Vorlagenglas legen](#page-115-0)
- [Lösung 4: Vorlagenglas reinigen](#page-116-0)
- [Lösung 5: Druckpatronen reinigen](#page-116-0)

#### <span id="page-115-0"></span>**Lösung 1: Druckeinstellungen überprüfen**

**Lösung:** Überprüfen Sie die Druckeinstellungen.

- Überprüfen Sie die Einstellung für den Papiertyp, um sicherzustellen, dass der Papiertyp dem Papier im Zufuhrfach entspricht.
- Überprüfen Sie die Qualitätseinstellung. Wählen Sie eine höhere Qualität aus, damit beim Drucken mehr Tinte aufgebracht wird.

Weitere Informationen finden Sie unter:

- [Festlegen des Papiertyps für Druckaufträge](#page-36-0)
- [Ändern der Druckgeschwindigkeit oder der Druckqualität](#page-36-0)
- [Drucken mit maximaler Auflösung](#page-43-0)
- [Ändern der Kopiergeschwindigkeit](#page-58-0)

**Mögliche Ursache:** Die Einstellungen für den Papiertyp oder die Druckqualität waren falsch.

Wenn das Problem weiterhin besteht, probieren Sie den nächsten Lösungsweg aus.

#### **Lösung 2: Papiertyp überprüfen**

**Lösung:** HP empfiehlt die Verwendung von HP Premium Papieren und allen anderen Papiertypen, die für das Produkt geeignet sind.

Vergewissern Sie sich, dass das zu bedruckende Papier nicht gewellt ist. Die besten Ergebnisse beim Drucken von Bildern erzielen Sie mit HP Premium Plus Fotopapier.

Bewahren Sie Fotopapier in der Originalverpackung in einer wiederverschließbaren Tüte auf einer ebenen Fläche an einem kühlen, trockenen Ort auf. Entnehmen Sie zum Drucken nur die benötigte Papiermenge. Legen Sie nicht verwendetes Fotopapier nach dem Drucken zurück in die Plastikhülle. Dadurch wird verhindert, dass sich das Fotopapier wellt.

**Hinweis** Es besteht kein Problem mit der Tintenzufuhr, und die Druckpatronen müssen nicht ausgewechselt werden.

Weitere Informationen finden Sie unter:

- [Empfohlenes Papier zum Drucken und Kopieren](#page-24-0)
- [Informationen zum Papier](#page-100-0)

**Mögliche Ursache:** Im Zufuhrfach war der falsche Papiertyp eingelegt.

Wenn das Problem weiterhin besteht, probieren Sie den nächsten Lösungsweg aus.

#### **Lösung 3: Beim Erstellen einer Kopie eine Schutzfolie auf das Vorlagenglas legen**

**Lösung:** Wenn Sie eine Kopie erstellen, legen Sie eine oder mehrere transparente Schutzhüllen aus Plastik auf das Vorlagenglas und darauf das Original mit der bedruckten Seite nach unten.

**Mögliche Ursache:** Das Original hatte eine schlechte Qualität.

<span id="page-116-0"></span>Wenn das Problem weiterhin besteht, probieren Sie den nächsten Lösungsweg aus.

# **Lösung 4: Vorlagenglas reinigen**

**Lösung:** Reinigen Sie das Vorlagenglas und die Unterseite der Abdeckung. Weitere Informationen finden Sie unter:

- [Reinigen der Abdeckungsunterseite](#page-68-0)
- [Reinigen des Vorlagenglases](#page-67-0)

**Mögliche Ursache:** Verunreinigungen befinden sich auf dem Vorlagenglas oder auf der Unterseite der Abdeckung. Dies führt zu einer schlechten Qualität der Kopie und zu einer langsameren Verarbeitung.

Wenn das Problem weiterhin besteht, probieren Sie den nächsten Lösungsweg aus.

# **Lösung 5: Druckpatronen reinigen**

**Lösung:** Überprüfen Sie die geschätzten Tintenfüllstände der Druckpatronen.

**Hinweis** Die Warnungen und Hinweise in Bezug auf die Tintenfüllstände sind Schätzwerte, die nur der besseren Planung dienen. Wenn eine Warnung in Bezug auf einen niedrigen Tintenfüllstand angezeigt wird, sollten Sie eine Ersatzpatrone bereithalten, um mögliche Verzögerungen beim Druck zu vermeiden. Sie müssen die Druckpatronen erst auswechseln, wenn die Druckqualität nicht mehr ausreichend ist.

Wenn die Druckpatronen genügend Tinte enthalten und das Problem weiterhin besteht, drucken Sie einen Selbsttestbericht, um das Problem zu ermitteln. Wenn im Bericht Fehler deutlich werden, reinigen Sie die Druckpatronen. Wenn das Problem weiterhin besteht, müssen Sie unter Umständen die Druckpatronen austauschen.

# **Weitere Informationen finden Sie unter:**

- [Fehlerbehebung bei Problemen mit Druckpatronen](#page-100-0)
- [Drucken eines Selbsttestberichts](#page-69-0)

**Mögliche Ursache:** Die Druckpatronen mussten gereinigt werden, oder die Tinte war aufgebraucht.

# **Ausdrucke sind unscharf oder verschwommen**

Probieren Sie folgende Lösungswege, wenn Ihr Ausdruck verwischt oder undeutlich ist.

**Hinweis** Es besteht kein Problem mit der Tintenzufuhr, und die Druckpatronen müssen nicht ausgewechselt werden.

- **Tipp** Nach dem Ausführen der Lösungsvorschläge in diesem Abschnitt können Sie auf der Website des HP Supports prüfen, ob weitere Hilfeinformationen zur Fehlerbehebung verfügbar sind. Weitere Informationen finden Sie auf der Website [www.hp.com/support.](http://h20180.www2.hp.com/apps/CLC?h_pagetype=S-001&h_lang=de&h_product=3390943&h_page=hpcom&h_client=s-h-m002-1)
- Lösung 1: Druckeinstellungen überprüfen
- Lösung 2: Bildauflösung überprüfen

#### **Lösung 1: Druckeinstellungen überprüfen**

**Lösung:** Überprüfen Sie die Druckeinstellungen.

- Überprüfen Sie die Einstellung für den Papiertyp, um sicherzustellen, dass der Papiertyp dem Papier im Zufuhrfach entspricht.
- Überprüfen Sie die Qualitätseinstellung. Wählen Sie eine höhere Qualität aus, damit beim Drucken mehr Tinte aufgebracht wird.

Weitere Informationen finden Sie unter:

- [Festlegen des Papiertyps für Druckaufträge](#page-36-0)
- [Ändern der Druckgeschwindigkeit oder der Druckqualität](#page-36-0)
- [Drucken mit maximaler Auflösung](#page-43-0)
- [Ändern der Kopiergeschwindigkeit](#page-58-0)

**Mögliche Ursache:** Die Einstellungen für den Papiertyp oder die Druckqualität waren falsch.

Wenn das Problem weiterhin besteht, probieren Sie den nächsten Lösungsweg aus.

#### **Lösung 2: Bildauflösung überprüfen**

**Lösung:** Überprüfen Sie die Auflösung des Bilds. Wenn Sie ein Foto oder eine Grafik mit einer zu niedrigen Auflösung drucken, ist der Ausdruck unscharf oder verschwommen.

Wenn die Größe eines Digitalfotos oder einer gerasterten Grafik geändert wurde, kann der Ausdruck unscharf oder verschwommen sein.

**Mögliche Ursache:** Die Auflösung des Bilds war zu niedrig.

# **Ausdrucke weisen vertikale Streifen auf**

Lesen Sie diesen Abschnitt, wenn Ihre Ausdrucke Linien, Streifen oder Flecken aufweisen, die längs über die Seite verlaufen.

**Hinweis** Es besteht kein Problem mit der Tintenzufuhr, und die Druckpatronen müssen nicht ausgewechselt werden.

**Lösung:** HP empfiehlt die Verwendung von HP Premium Papieren und allen anderen Papiertypen, die für das Produkt geeignet sind.

Vergewissern Sie sich, dass das zu bedruckende Papier nicht gewellt ist. Die besten Ergebnisse beim Drucken von Bildern erzielen Sie mit HP Premium Plus Fotopapier.

Bewahren Sie Fotopapier in der Originalverpackung in einer wiederverschließbaren Tüte auf einer ebenen Fläche an einem kühlen, trockenen Ort auf. Entnehmen Sie zum Drucken nur die benötigte Papiermenge. Legen Sie nicht verwendetes Fotopapier nach dem Drucken zurück in die Plastikhülle. Dadurch wird verhindert, dass sich das Fotopapier wellt.

**Hinweis** Es besteht kein Problem mit der Tintenzufuhr, und die Druckpatronen müssen nicht ausgewechselt werden.

Weitere Informationen finden Sie unter:

- [Empfohlenes Papier zum Drucken und Kopieren](#page-24-0)
- [Informationen zum Papier](#page-100-0)

**Mögliche Ursache:** Im Zufuhrfach war der falsche Papiertyp eingelegt.

# **Ausdrucke sind schräg**

Probieren Sie die folgenden Lösungswege aus, wenn die Ausdrucke auf den Seiten nicht gerade erscheinen.

- Lösung 1: Sicherstellen, dass das Papier korrekt eingelegt ist
- Lösung 2: Sicherstellen, dass nur Papier eines Typs eingelegt ist
- Lösung 3: Hintere Zugangsklappe überprüfen

#### **Lösung 1: Sicherstellen, dass das Papier korrekt eingelegt ist**

**Lösung:** Vergewissern Sie sich, dass das Papier richtig eingelegt ist.

Weitere Informationen finden Sie unter:

[Einlegen von großformatigem Papier](#page-27-0)

**Mögliche Ursache:** Das Papier wurde nicht korrekt eingezogen, oder es wurde falsch eingelegt.

Wenn das Problem weiterhin besteht, probieren Sie den nächsten Lösungsweg aus.

#### **Lösung 2: Sicherstellen, dass nur Papier eines Typs eingelegt ist**

**Lösung:** Legen Sie jeweils nur einen Papiertyp ein.

**Mögliche Ursache:** Im Zufuhrfach waren verschiedene Papiertypen eingelegt.

Wenn das Problem weiterhin besteht, probieren Sie den nächsten Lösungsweg aus.

#### **Lösung 3: Hintere Zugangsklappe überprüfen**

**Lösung:** Vergewissern Sie sich, dass die hintere Zugangsklappe fest angebracht ist.

**Mögliche Ursache:** Die hintere Zugangsklappe saß nicht fest.

# **Tintenstreifen auf der Rückseite des Papiers**

Probieren Sie die folgenden Lösungswege aus, wenn sich auf der Rückseite der Ausdrucke verwischte Tinte befindet.

- Lösung 1: Eine Seite Normalpapier bedrucken
- Lösung 2: Warten, bis die Tinte getrocknet ist

# **Lösung 1: Eine Seite Normalpapier bedrucken**

**Lösung:** Bedrucken Sie eine oder mehrere Seiten Normalpapier, um die überschüssige Tinte im Produkt aufzusaugen.

#### **So entfernen Sie überschüssige Tinte mit Hilfe von Normalpapier:**

- **1.** Legen Sie mehrere Blätter Normalpapier in das Zufuhrfach ein.
- **2.** Warten Sie fünf Minuten.
- **3.** Drucken Sie ein Dokument mit wenig oder gar keinem Text.
- **4.** Überprüfen Sie die Rückseite des Papiers auf Tinte. Wenn sich weiterhin Tinte auf der Rückseite des Papiers befindet, drucken Sie eine weitere Seite Normalpapier.

**Mögliche Ursache:** Tinte hat sich an der Stelle im Produkt angesammelt, an der die Papierrückseite beim Drucken aufliegt.

Wenn das Problem weiterhin besteht, probieren Sie den nächsten Lösungsweg aus.

#### **Lösung 2: Warten, bis die Tinte getrocknet ist**

**Lösung:** Warten Sie mindestens dreißig Minuten, bis die Tinte im Produkt getrocknet ist. Starten Sie danach einen erneuten Druckversuch.

**Mögliche Ursache:** Die überschüssige Tinte im Produkt musste trocknen.

# **Papier wird nicht aus dem Zufuhrfach eingezogen**

#### **Lösung:**

Führen Sie einen der folgenden Schritte aus:

- Falls kein oder nur noch wenig Papier eingelegt ist, füllen Sie das Fach mit Papier auf.
- Wenn sich Papier im Zufuhrfach befindet:
	- Nehmen Sie den Papierstapel aus dem Zufuhrfach, und vergewissern Sie sich, dass sämtliches Papier im Zufuhrfach dasselbe Format und denselben Typ besitzt.
	- Entfernen Sie alle angerissenen, staubigen, zerknitterten oder geknickten Blätter.

Wenn das Papier gewellt ist, biegen Sie es zum Glätten in die entgegengesetzte Richtung, oder ersetzen Sie es.

• Stoßen Sie die Seiten des Papierstapels auf einer glatten Oberfläche auf, um sie bündig auszurichten.

- Vergewissern Sie sich, dass der Papierstapel aus 10 bis 25 Blättern besteht.
- Legen Sie das Papier wieder in das Zufuhrfach ein.

Befolgen Sie zum Fortfahren die Anweisungen auf dem Display.

**Mögliche Ursache:** Im Zufuhrfach befand sich nicht genügend Papier.

# **Text hat stufenartige Konturen**

Probieren Sie folgende Lösungswege aus, wenn der Text in Ihren Ausdrucken nicht gestochen scharf ist oder die Kanten rau sind.

**Hinweis** Es besteht kein Problem mit der Tintenzufuhr, und die Druckpatronen müssen nicht ausgewechselt werden.

**Lösung:** Verwenden Sie TrueType- oder OpenType-Schriftarten, um sicherzustellen, dass das Produkt glatte Textkanten druckt. Achten Sie beim Auswählen einer Schriftart auf das TrueType- oder das OpenType-Symbol.

Einige Programme bieten benutzerdefinierte Schriftarten, die beim Vergrößern oder Drucken stufenartige Kanten aufweisen. Auch wenn Sie ein Bitmap eines Texts drucken möchten, kann es sein, dass die Schrift beim Drucken oder Vergrößern einen Stufeneffekt aufweist.

**Mögliche Ursache:** Die Schriftart hatte eine benutzerdefinierte Größe.

# **Fehlerbehebung bei Druckproblemen**

Im folgenden Abschnitt finden Sie Hinweise zum Beheben der folgenden Druckprobleme:

- Briefumschläge werden falsch gedruckt
- [Das randlose Drucken führt zu unerwarteten Ergebnissen](#page-121-0)
- [Das Gerät reagiert nicht](#page-122-0)
- [Das Gerät druckt sinnlose Zeichen](#page-125-0)
- [Drucken nicht möglich](#page-126-0)
- [Die Seiten des Dokuments werden in der falschen Reihenfolge ausgegeben](#page-128-0)
- [Die Ränder werden nicht wie erwartet gedruckt](#page-128-0)
- [Text oder Grafiken werden an den Seitenrändern abgeschnitten](#page-130-0)
- [Beim Drucken wurde eine leere Seite ausgegeben](#page-132-0)
- [Beim Drucken von Fotos läuft Tinte in den HP All-in-One](#page-134-0)

# **Briefumschläge werden falsch gedruckt**

Probieren Sie die folgenden Lösungswege aus, um dieses Problem zu beheben. Die Lösungswege sind so sortiert, dass die wahrscheinlichste Lösung am Anfang steht. Wenn sich das Problem mit dem ersten Lösungsweg nicht lösen lässt, probieren Sie die weiteren Lösungswege aus, bis das Problem behoben ist.

- [Lösung 1: Umschläge erneut in das Zufuhrfach einlegen](#page-121-0)
- [Lösung 2: Umschläge eines anderen Typs einlegen](#page-121-0)

# <span id="page-121-0"></span>**Lösung 1: Umschläge erneut in das Zufuhrfach einlegen**

**Lösung:** Nehmen Sie das gesamte Papier aus dem Zufuhrfach. Legen Sie den Stapel Briefumschläge so in das Zufuhrfach, dass die Umschlagklappen nach oben und nach links zeigen.

**Hinweis** Um einen Papierstau zu vermeiden, schlagen Sie die Umschlagklappen nach innen.

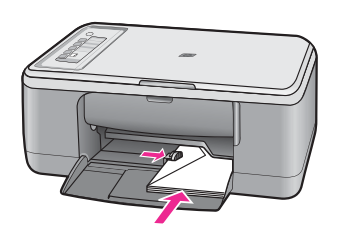

**Mögliche Ursache:** Ein Stapel Briefumschläge war falsch eingelegt.

Wenn das Problem weiterhin besteht, probieren Sie den nächsten Lösungsweg aus.

#### **Lösung 2: Umschläge eines anderen Typs einlegen**

**Lösung:** Verwenden Sie keine glänzenden oder geprägten Umschläge oder Umschläge mit Klammerverschluss oder Fenster.

**Mögliche Ursache:** Der falsche Umschlagtyp war eingelegt.

# **Das randlose Drucken führt zu unerwarteten Ergebnissen**

Probieren Sie die folgenden Lösungswege aus, um dieses Problem zu beheben. Die Lösungswege sind so sortiert, dass die wahrscheinlichste Lösung am Anfang steht. Wenn sich das Problem mit dem ersten Lösungsweg nicht lösen lässt, probieren Sie die weiteren Lösungswege aus, bis das Problem behoben ist.

- Lösung 1: Über die HP Photosmart Software drucken
- Lösung 2: Korrekte Medien verwenden

# **Lösung 1: Über die HP Photosmart Software drucken**

**Lösung:** Drucken Sie das Bild mit der Bildbearbeitungssoftware, die Sie mit dem Gerät erhalten haben.

**Mögliche Ursache:** Das randlose Drucken mit einer Software, die nicht von HP stammt, führte zu unerwarteten Ergebnissen.

Wenn das Problem weiterhin besteht, probieren Sie den nächsten Lösungsweg aus.

#### **Lösung 2: Korrekte Medien verwenden**

**Lösung:** Für den Druck eines randlosen Bilds können Sie HP Premium Plus Fotopapier mit Abreißstreifen im Format 10 x 15 cm verwenden. Wenn Sie den <span id="page-122-0"></span>Abreißstreifen entfernen, ist das gedruckte Bild randlos und reicht bis zu den Papierkanten.

Weitere Informationen finden Sie unter:

[Drucken eines randlosen Bilds](#page-40-0)

**Mögliche Ursache:** Es wurden ungeeignete Druckmedien verwendet.

# **Das Gerät reagiert nicht**

Probieren Sie die folgenden Lösungswege aus, um dieses Problem zu beheben. Die Lösungswege sind so sortiert, dass die wahrscheinlichste Lösung am Anfang steht. Wenn sich das Problem mit dem ersten Lösungsweg nicht lösen lässt, probieren Sie die weiteren Lösungswege aus, bis das Problem behoben ist.

- Lösung 1: Warten, bis das Gerät andere Aufgaben abgeschlossen hat
- Lösung 2: Überprüfen, ob sich Papier gestaut hat
- [Lösung 3: Mehr Papier in das Zufuhrfach einlegen](#page-123-0)
- [Lösung 4: Überprüfen, ob der Patronenwagen blockiert ist](#page-123-0)
- [Lösung 5: Kabelverbindungen am Gerät überprüfen](#page-124-0)
- [Lösung 6: Sicherstellen, dass das Gerät eingeschaltet ist](#page-124-0)
- [Lösung 7: Gerät neu starten](#page-124-0)
- [Lösung 8: Status des Druckertreibers überprüfen](#page-125-0)
- [Lösung 9: Druckwarteschlange auf abgebrochene Aufträge überprüfen](#page-125-0)

# **Lösung 1: Warten, bis das Gerät andere Aufgaben abgeschlossen hat**

**Lösung:** Wenn das Gerät gerade einen anderen Auftrag (z. B. einen Druck- oder Scanauftrag) ausführt, wird Ihr Druckauftrag zurückgestellt, bis das Gerät die aktuelle Aufgabe abgeschlossen hat.

Das Drucken mancher Dokumente dauert sehr lange. Wenn Sie einen Druckauftrag an das Gerät gesendet haben und nach mehreren Minuten keine Druckausgabe erfolgt, überprüfen Sie den Computerbildschirm auf Meldungen.

**Mögliche Ursache:** Das Gerät führte eine andere Aufgabe aus.

Wenn das Problem weiterhin besteht, probieren Sie den nächsten Lösungsweg aus.

# **Lösung 2: Überprüfen, ob sich Papier gestaut hat**

**Lösung:** Beseitigen Sie den Papierstau.

Weitere Informationen finden Sie unter:

#### [Beheben von Papierstaus](#page-99-0)

**Mögliche Ursache:** Im Gerät lag ein Papierstau vor.

# Fehlerbehebung **Fehlerbehebung**

# <span id="page-123-0"></span>**Lösung 3: Mehr Papier in das Zufuhrfach einlegen**

**Lösung:** Legen Sie Papier in das Zufuhrfach ein.

Weitere Informationen finden Sie unter:

[Einlegen von großformatigem Papier](#page-27-0)

**Mögliche Ursache:** Im Gerät befand sich kein Papier mehr.

Wenn das Problem weiterhin besteht, probieren Sie den nächsten Lösungsweg aus.

#### **Lösung 4: Überprüfen, ob der Patronenwagen blockiert ist**

**Lösung:** Schalten Sie das Gerät aus, öffnen Sie die Druckpatronenklappe, und entfernen Sie etwaige Fremdkörper, die den Patronenwagen blockieren (z. B. Verpackungsmaterial). Schalten Sie anschließend das Gerät wieder ein.

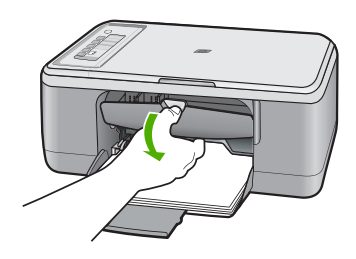

Weitere Informationen finden Sie unter:

[Patronenwagen bewegt sich nicht](#page-201-0)

**Mögliche Ursache:** Der Patronenwagen ist stecken geblieben.

# <span id="page-124-0"></span>**Lösung 5: Kabelverbindungen am Gerät überprüfen**

**Lösung:** Wenn das Gerät nicht korrekt mit dem Computer verbunden ist, können Kommunikationsfehler auftreten. Gehen Sie folgendermaßen vor:

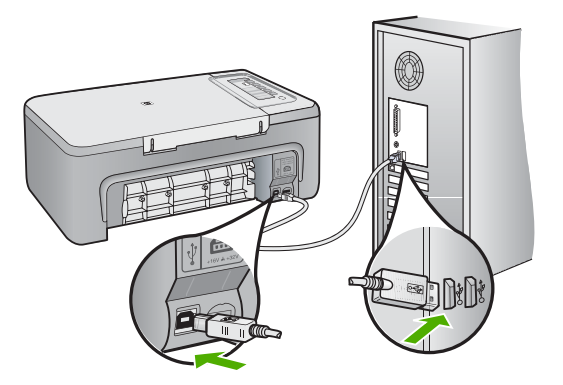

Wenn das Kabel richtig angeschlossen ist und nach mehreren Minuten keine Druckausgabe am Gerät erfolgt, überprüfen Sie den Status des Geräts. Klicken Sie in der HP Photosmart Software auf **Einstellungen** und dann auf **Status**.

Weitere Informationen finden Sie unter:

[Nach der Einrichtung druckt das Gerät nicht](#page-92-0)

**Mögliche Ursache:** Der Computer kommunizierte nicht mit dem Gerät.

Wenn das Problem weiterhin besteht, probieren Sie den nächsten Lösungsweg aus.

# **Lösung 6: Sicherstellen, dass das Gerät eingeschaltet ist**

**Lösung:** Überprüfen Sie die Taste **Ein** am Gerät. Wenn sie nicht leuchtet, ist das Gerät ausgeschaltet. Stellen Sie sicher, dass das Netzkabel in das Gerät und in eine Netzsteckdose eingesteckt ist. Drücken Sie die Taste **Ein**, um das Gerät einzuschalten.

**Mögliche Ursache:** Das Produkt war ausgeschaltet.

Wenn das Problem weiterhin besteht, probieren Sie den nächsten Lösungsweg aus.

# **Lösung 7: Gerät neu starten**

**Lösung:** Schalten Sie das Gerät aus, und ziehen Sie das Netzkabel ab. Schließen Sie das Netzkabel wieder an, und drücken Sie anschließend die Taste **Ein**, um das Gerät einzuschalten.

**Mögliche Ursache:** Am Gerät trat ein Fehler auf.

#### <span id="page-125-0"></span>**Lösung 8: Status des Druckertreibers überprüfen**

**Lösung:** Der Status des Druckertreibers kann sich in **Offline** oder **Drucken anhalten** geändert haben.

#### **So überprüfen Sie den Status des Druckertreibers:**

- **1.** Klicken Sie im HP Solution Center auf die Registerkarte **Einstellungen**.
- **2.** Klicken Sie auf **Status**. Wenn der Status **Offline** oder **Drucken anhalten** lautet, ändern Sie den Status in **Bereit**.

#### **Mögliche Ursache:** Der Status des Druckertreibers hat sich geändert.

Wenn das Problem weiterhin besteht, probieren Sie den nächsten Lösungsweg aus.

#### **Lösung 9: Druckwarteschlange auf abgebrochene Aufträge überprüfen**

**Lösung:** Ein Druckauftrag kann sich weiterhin in der Warteschlange befinden, nachdem er abgebrochen wurde. Ein abgebrochener Druckauftrag führt in der Warteschlange zu einem Stau und verhindert, dass der nächste Auftrag gedruckt wird.

Öffnen Sie im Computer den Druckerordner, und überprüfen Sie, ob sich der abgebrochene Druckauftrag noch in der Warteschlange für Druckaufträge befindet. Versuchen Sie, den Auftrag aus der Warteschlange zu löschen. Wenn der Druckauftrag in der Warteschlange verbleibt, führen Sie einen oder die beiden folgenden Schritte aus:

- Ziehen Sie das USB-Kabel vom Gerät ab, starten Sie den Computer neu, und schließen Sie das USB-Kabel wieder am Gerät an.
- Schalten Sie das Gerät aus, führen Sie einen Neustart des Computers durch, und starten Sie anschließend das Gerät neu.

**Mögliche Ursache:** Ein gelöschter Druckauftrag befand sich immer noch in der Warteschlange.

# **Das Gerät druckt sinnlose Zeichen**

Probieren Sie die folgenden Lösungswege aus, um dieses Problem zu beheben. Die Lösungswege sind so sortiert, dass die wahrscheinlichste Lösung am Anfang steht. Wenn sich das Problem mit dem ersten Lösungsweg nicht lösen lässt, probieren Sie die weiteren Lösungswege aus, bis das Problem behoben ist.

- Lösung 1: Gerät und Computer neu starten
- [Lösung 2: Versuchen, ein anderes Dokument zu drucken](#page-126-0)

#### **Lösung 1: Gerät und Computer neu starten**

**Lösung:** Schalten Sie das Gerät und Ihren Computer für 60 Sekunden aus. Schalten Sie dann beide wieder ein, und drucken Sie erneut.

<span id="page-126-0"></span>**Mögliche Ursache:** Der Speicher des Geräts war voll.

Wenn das Problem weiterhin besteht, probieren Sie den nächsten Lösungsweg aus.

#### **Lösung 2: Versuchen, ein anderes Dokument zu drucken**

**Lösung:** Drucken Sie ein anderes Dokument in der gleichen Anwendung. Wenn dies möglich ist, drucken Sie eine zuvor gespeicherte Version des beschädigten Dokuments.

**Mögliche Ursache:** Das Dokument war beschädigt.

# **Drucken nicht möglich**

Probieren Sie die folgenden Lösungswege aus, um dieses Problem zu beheben. Die Lösungswege sind so sortiert, dass die wahrscheinlichste Lösung am Anfang steht. Wenn sich das Problem mit dem ersten Lösungsweg nicht lösen lässt, probieren Sie die weiteren Lösungswege aus, bis das Problem behoben ist.

- Lösung 1: Sicherstellen, dass das Gerät eingeschaltet ist
- Lösung 2: Warten, bis das Gerät andere Aufgaben abgeschlossen hat
- [Lösung 3: Sicherstellen, dass das Gerät als Drucker ausgewählt ist](#page-127-0)
- [Lösung 4: Kabelverbindungen am Gerät überprüfen](#page-127-0)
- [Lösung 5: Mehr Papier in das Zufuhrfach einlegen](#page-127-0)
- [Lösung 6: Überprüfen, ob sich Papier gestaut hat](#page-128-0)
- [Lösung 7: Überprüfen, ob der Patronenwagen blockiert ist](#page-128-0)

# **Lösung 1: Sicherstellen, dass das Gerät eingeschaltet ist**

**Lösung:** Überprüfen Sie die Taste **Ein** am Gerät. Wenn sie nicht leuchtet, ist das Gerät ausgeschaltet. Stellen Sie sicher, dass das Netzkabel in das Gerät und in eine Netzsteckdose eingesteckt ist. Drücken Sie die Taste **Ein**, um das Gerät einzuschalten.

**Mögliche Ursache:** Das Produkt war ausgeschaltet.

Wenn das Problem weiterhin besteht, probieren Sie den nächsten Lösungsweg aus.

#### **Lösung 2: Warten, bis das Gerät andere Aufgaben abgeschlossen hat**

**Lösung:** Wenn das Gerät gerade einen anderen Auftrag (z. B. einen Druck- oder Scanauftrag) ausführt, wird Ihr Druckauftrag zurückgestellt, bis das Gerät die aktuelle Aufgabe abgeschlossen hat.

Das Drucken mancher Dokumente dauert sehr lange. Wenn Sie einen Druckauftrag an das Gerät gesendet haben und nach mehreren Minuten keine Druckausgabe erfolgt, überprüfen Sie die Anzeige des Geräts auf Meldungen.

**Mögliche Ursache:** Das Gerät führte eine andere Aufgabe aus.

#### <span id="page-127-0"></span>**Lösung 3: Sicherstellen, dass das Gerät als Drucker ausgewählt ist**

**Lösung:** Vergewissern Sie sich, dass das Gerät in der Anwendung ausgewählt ist.

**Tipp** Sie können das Gerät als Standarddrucker einrichten, so dass es automatisch ausgewählt wird, wenn Sie im Menü **Datei** Ihrer verschiedenen Anwendungen auf **Drucken** klicken.

**Mögliche Ursache:** Das Gerät war nicht als Drucker ausgewählt.

Wenn das Problem weiterhin besteht, probieren Sie den nächsten Lösungsweg aus.

# **Lösung 4: Kabelverbindungen am Gerät überprüfen**

**Lösung:** Wenn das Gerät nicht korrekt mit dem Computer verbunden ist, können Kommunikationsfehler auftreten.

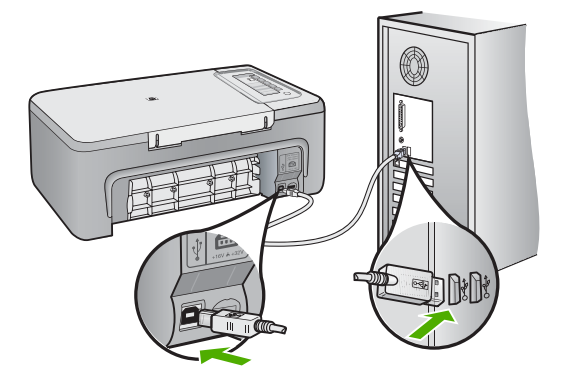

Wenn das Kabel richtig angeschlossen ist und nach mehreren Minuten keine Druckausgabe am Gerät erfolgt, überprüfen Sie den Status des Geräts. Klicken Sie in der HP Photosmart Software auf **Einstellungen** und dann auf **Status**.

Weitere Informationen finden Sie unter:

[Nach der Einrichtung druckt das Gerät nicht](#page-92-0)

**Mögliche Ursache:** Der Computer kommunizierte nicht mit dem Gerät.

Wenn das Problem weiterhin besteht, probieren Sie den nächsten Lösungsweg aus.

# **Lösung 5: Mehr Papier in das Zufuhrfach einlegen**

**Lösung:** Legen Sie Papier in das Zufuhrfach ein.

Weitere Informationen finden Sie unter:

[Einlegen von großformatigem Papier](#page-27-0)

**Mögliche Ursache:** Im Gerät befand sich kein Papier mehr.

<span id="page-128-0"></span>Wenn das Problem weiterhin besteht, probieren Sie den nächsten Lösungsweg aus.

# **Lösung 6: Überprüfen, ob sich Papier gestaut hat**

**Lösung:** Beseitigen Sie den Papierstau.

Weitere Informationen finden Sie unter:

[Beheben von Papierstaus](#page-99-0)

**Mögliche Ursache:** Im Gerät lag ein Papierstau vor.

Wenn das Problem weiterhin besteht, probieren Sie den nächsten Lösungsweg aus.

# **Lösung 7: Überprüfen, ob der Patronenwagen blockiert ist**

**Lösung:** Schalten Sie das Gerät aus, öffnen Sie die Druckpatronenklappe, und entfernen Sie etwaige Fremdkörper, die den Patronenwagen blockieren (z. B. Verpackungsmaterial). Schalten Sie anschließend das Gerät wieder ein.

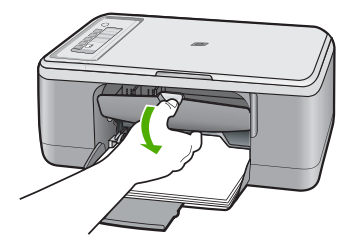

Weitere Informationen finden Sie unter:

[Patronenwagen bewegt sich nicht](#page-201-0)

**Mögliche Ursache:** Der Patronenwagen ist stecken geblieben.

# **Die Seiten des Dokuments werden in der falschen Reihenfolge ausgegeben**

**Lösung:** Drucken Sie die Seiten des Dokuments in umgekehrter Reihenfolge. So liegen die Seiten in der richtigen Reihenfolge vor, wenn der Druckauftrag abgeschlossen ist.

Weitere Informationen finden Sie unter:

[Drucken mehrseitiger Dokumente in umgekehrter Reihenfolge](#page-49-0)

**Mögliche Ursache:** In den Druckeinstellungen war festgelegt, dass die erste Seite des Dokuments zuerst gedruckt wird. Aufgrund der Art und Weise, wie das Papier durch das Gerät geführt wird, liegt das erste Blatt mit der Druckseite nach oben zuunterst im Stapel.

# **Die Ränder werden nicht wie erwartet gedruckt**

Probieren Sie die folgenden Lösungswege aus, um dieses Problem zu beheben. Die Lösungswege sind so sortiert, dass die wahrscheinlichste Lösung am Anfang steht. Wenn sich das Problem mit dem ersten Lösungsweg nicht lösen lässt, probieren Sie die weiteren Lösungswege aus, bis das Problem behoben ist.

- Lösung 1: In der Anwendung die Ränder richtig einstellen
- Lösung 2: Sicherstellen, dass das Papierformat richtig eingestellt ist
- [Lösung 3: Position der Papierführung überprüfen](#page-130-0)
- [Lösung 4: Sicherstellen, dass der Umschlagstapel richtig eingelegt ist](#page-130-0)

# **Lösung 1: In der Anwendung die Ränder richtig einstellen**

**Lösung:** Überprüfen Sie die Randeinstellungen.

Stellen Sie sicher, dass die Randeinstellungen des Dokuments den Druckbereich des Geräts nicht überschreiten.

# **So überprüfen Sie die Randeinstellungen:**

**1.** Überprüfen Sie den Druckauftrag in der Vorschau, bevor Sie ihn an das Gerät senden.

In den meisten Anwendungen können Sie hierzu auf **Datei** und dann auf **Druckvorschau** klicken.

**2.** Prüfen Sie die Ränder.

Das Gerät verwendet die in der Anwendung festgelegten Einstellungen, solange sie die Mindesteinstellung für den Rand im Gerät überschreiten. Weitere Informationen zum Einstellen der Ränder in der Anwendung finden Sie in der Dokumentation, die Sie mit der Anwendung erhalten haben.

**3.** Brechen Sie den Druckauftrag ab, wenn die Ränder falsch gedruckt werden, und passen Sie die Randeinstellungen in der Softwareanwendung an.

**Mögliche Ursache:** Die Ränder waren in der Anwendung nicht richtig eingestellt.

Wenn das Problem weiterhin besteht, probieren Sie den nächsten Lösungsweg aus.

# **Lösung 2: Sicherstellen, dass das Papierformat richtig eingestellt ist**

**Lösung:** Prüfen Sie, ob Sie das richtige Papierformat für Ihr Projekt gewählt haben. Stellen Sie sicher, dass Sie das richtige Papierformat in das Zufuhrfach eingelegt haben.

In bestimmten Ländern/Regionen müssen Sie beispielsweise A4 als Papierformat angeben, wenn A (Letter) der Standardwert ist.

Weitere Informationen finden Sie unter:

[Festlegen des Papiertyps für Druckaufträge](#page-36-0)

**Mögliche Ursache:** Das Papierformat war für das gedruckte Projekt nicht richtig eingestellt.

# <span id="page-130-0"></span>**Lösung 3: Position der Papierführung überprüfen**

**Lösung:** Nehmen Sie den Papierstapel aus dem Zufuhrfach, und legen Sie ihn wieder ein. Schieben Sie unbedingt die Papierquerführung nach rechts bis an die Papierkanten heran.

Weitere Informationen finden Sie unter:

#### [Einlegen von Papier](#page-26-0)

**Mögliche Ursache:** Die Papierführungen liegen nicht richtig an.

Wenn das Problem weiterhin besteht, probieren Sie den nächsten Lösungsweg aus.

#### **Lösung 4: Sicherstellen, dass der Umschlagstapel richtig eingelegt ist**

**Hinweis** Um einen Papierstau zu vermeiden, schlagen Sie die

**Lösung:** Nehmen Sie das gesamte Papier aus dem Zufuhrfach. Legen Sie den Stapel Briefumschläge so in das Zufuhrfach, dass die Umschlagklappen nach oben und nach links zeigen.

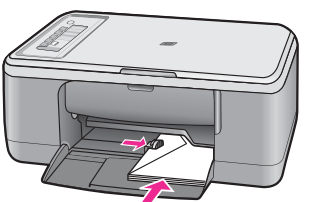

Weitere Informationen finden Sie unter:

Umschlagklappen nach innen.

[Einlegen von Briefumschlägen](#page-30-0)

**Mögliche Ursache:** Ein Stapel Briefumschläge war falsch eingelegt.

# **Text oder Grafiken werden an den Seitenrändern abgeschnitten**

Probieren Sie die folgenden Lösungswege aus, um dieses Problem zu beheben. Die Lösungswege sind so sortiert, dass die wahrscheinlichste Lösung am Anfang steht. Wenn sich das Problem mit dem ersten Lösungsweg nicht lösen lässt, probieren Sie die weiteren Lösungswege aus, bis das Problem behoben ist.

- [Lösung 1: Einstellung der Ränder in der Anwendung überprüfen](#page-131-0)
- [Lösung 2: Sicherstellen, dass das Dokument auf das unterstützte Papierformat passt](#page-131-0)
- [Lösung 3: Papier aus dem Zufuhrfach nehmen und erneut einlegen](#page-132-0)

#### <span id="page-131-0"></span>**Lösung 1: Einstellung der Ränder in der Anwendung überprüfen**

**Lösung:** Stellen Sie sicher, dass die Randeinstellungen des Dokuments den Druckbereich des Geräts nicht überschreiten.

#### **So überprüfen Sie die Randeinstellungen:**

**1.** Überprüfen Sie den Druckauftrag in der Vorschau, bevor Sie ihn an das Gerät senden.

In den meisten Anwendungen können Sie hierzu auf **Datei** und dann auf **Druckvorschau** klicken.

**2.** Prüfen Sie die Ränder.

Das Gerät verwendet die in der Anwendung festgelegten Einstellungen, solange sie die Mindesteinstellung für den Rand im Gerät überschreiten. Weitere Informationen zum Einstellen der Ränder in der Anwendung finden Sie in der Dokumentation, die Sie mit der Anwendung erhalten haben.

**3.** Brechen Sie den Druckauftrag ab, wenn die Ränder falsch gedruckt werden, und passen Sie die Randeinstellungen in der Softwareanwendung an.

**Mögliche Ursache:** Die Ränder sind in Ihrem Programm nicht richtig eingestellt.

Wenn das Problem weiterhin besteht, probieren Sie den nächsten Lösungsweg aus.

# **Lösung 2: Sicherstellen, dass das Dokument auf das unterstützte Papierformat passt**

**Lösung:** Stellen Sie sicher, dass das Layout des zu druckenden Dokuments auf ein vom Gerät unterstütztes Papierformat passt.

#### **So zeigen Sie eine Vorschau des Drucklayouts an:**

- **1.** Legen Sie das entsprechende Papierformat in das Zufuhrfach ein.
- **2.** Überprüfen Sie den Druckauftrag in der Vorschau, bevor Sie ihn an das Gerät senden.

In den meisten Anwendungen können Sie hierzu auf **Datei** und dann auf **Druckvorschau** klicken.

- **3.** Überprüfen Sie die Grafiken im Dokument, um festzustellen, ob sie in der derzeitigen Größe in den druckbaren Bereich des Geräts passen.
- **4.** Brechen Sie den Druckauftrag ab, wenn die Grafiken nicht auf den bedruckbaren Bereich des Papiers passen.
- **Tipp** Bei einigen Programmen können Sie das Dokument so skalieren, dass es auf das aktuelle Papierformat passt. Außerdem können Sie die Größe eines Dokuments im Dialogfeld **Eigenschaften** anpassen.

**Mögliche Ursache:** Das zu druckende Dokument ist größer als das Papier im Zufuhrfach.

# <span id="page-132-0"></span>**Lösung 3: Papier aus dem Zufuhrfach nehmen und erneut einlegen**

**Lösung:** Wenn das Papier nicht richtig eingezogen wird, können Dokumentbereiche u. U. abgeschnitten werden.

Nehmen Sie den Papierstapel aus dem Zufuhrfach, und legen Sie ihn wieder ein. Schieben Sie unbedingt die Papierquerführung nach innen bis an die Papierkanten heran.

Weitere Informationen finden Sie unter:

[Einlegen von großformatigem Papier](#page-27-0)

**Mögliche Ursache:** Das Papier ist nicht richtig eingelegt.

# **Beim Drucken wurde eine leere Seite ausgegeben**

Probieren Sie die folgenden Lösungswege aus, um dieses Problem zu beheben. Die Lösungswege sind so sortiert, dass die wahrscheinlichste Lösung am Anfang steht. Wenn sich das Problem mit dem ersten Lösungsweg nicht lösen lässt, probieren Sie die weiteren Lösungswege aus, bis das Problem behoben ist.

- Lösung 1: Tintenfüllstände der Druckpatronen überprüfen
- Lösung 2: Dokument auf leere Seiten am Ende überprüfen
- [Lösung 3: Mehr Papier in das Zufuhrfach einlegen](#page-133-0)
- [Lösung 4: Druckpatronen auf noch vorhandene Schutzfolie überprüfen](#page-133-0)

# **Lösung 1: Tintenfüllstände der Druckpatronen überprüfen**

**Lösung:** Überprüfen Sie die geschätzten Tintenfüllstände der Druckpatronen.

**Hinweis** Die Warnungen und Hinweise in Bezug auf die Tintenfüllstände sind Schätzwerte, die nur der besseren Planung dienen. Wenn eine Warnung in Bezug auf einen niedrigen Tintenfüllstand angezeigt wird, sollten Sie eine Ersatzpatrone bereithalten, um mögliche Verzögerungen beim Druck zu vermeiden. Sie müssen die Druckpatronen erst auswechseln, wenn die Druckqualität nicht mehr ausreichend ist.

Wenn die Druckpatronen genügend Tinte enthalten und das Problem weiterhin besteht, drucken Sie einen Selbsttestbericht, um das Problem zu ermitteln. Wenn im Bericht Fehler deutlich werden, reinigen Sie die Druckpatronen. Wenn das Problem weiterhin besteht, müssen Sie unter Umständen die Druckpatronen austauschen.

Weitere Informationen zu Druckpatronen finden Sie unter [Fehlerbehebung bei](#page-100-0) [Problemen mit Druckpatronen.](#page-100-0)

**Mögliche Ursache:** Wenn Sie schwarzen Text drucken und das Gerät eine leere Seite ausgibt, ist die schwarze Druckpatrone leer.

Wenn das Problem weiterhin besteht, probieren Sie den nächsten Lösungsweg aus.

# **Lösung 2: Dokument auf leere Seiten am Ende überprüfen**

**Lösung:** Öffnen Sie die Datei mit dem Dokument in der Anwendung, und entfernen Sie die überflüssigen Zeilen am Ende des Dokuments.

<span id="page-133-0"></span>**Mögliche Ursache:** Beim Drucken des Dokuments wird eine zusätzliche leere Seite ausgegeben.

Wenn das Problem weiterhin besteht, probieren Sie den nächsten Lösungsweg aus.

#### **Lösung 3: Mehr Papier in das Zufuhrfach einlegen**

**Lösung:** Falls nur noch wenig Papier im Gerät eingelegt ist, füllen Sie das Fach mit Papier auf. Befindet sich genügend Papier im Fach, nehmen Sie es heraus, richten Sie den Papierstapel auf einer ebenen Fläche aus, und legen Sie ihn wieder ein.

Weitere Informationen finden Sie unter:

[Einlegen von großformatigem Papier](#page-27-0)

**Mögliche Ursache:** Das Produkt hatte zwei Blätter gleichzeitig eingezogen.

Wenn das Problem weiterhin besteht, probieren Sie den nächsten Lösungsweg aus.

# **Lösung 4: Druckpatronen auf noch vorhandene Schutzfolie überprüfen**

**Lösung:** Überprüfen Sie die Druckpatronen. Die Schutzfolie wurde möglicherweise von den kupferfarbenen Kontakten entfernt, befindet sich jedoch noch auf den Tintendüsen. Falls sich die Schutzfolie noch auf den Tintendüsen befindet, entfernen Sie diese vorsichtig. Fassen Sie die Tintendüsen und Kupferkontakte nicht an.

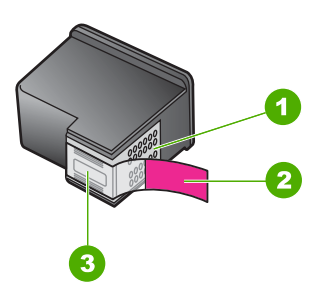

- 1 Kupferfarbene Kontakte
- 2 Kunststoffklebestreifen mit pinkfarbener Lasche (muss vor der Installation entfernt werden)
- 3 Tintendüsen unter Schutzstreifen

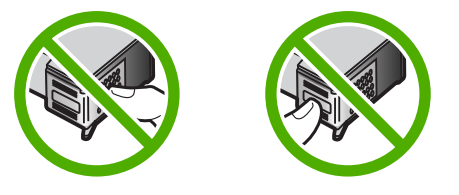

Weitere Informationen hierzu finden Sie unter: [Auswechseln der Druckpatronen](#page-72-0)

<span id="page-134-0"></span>**Mögliche Ursache:** Die Schutzfolie wurde nicht restlos von der Druckpatrone entfernt.

#### **Beim Drucken von Fotos läuft Tinte in den HP All-in-One**

**Lösung:** Stellen Sie sicher, dass Sie Fotopapier eingelegt haben, wenn Sie einen Druckauftrag ohne Rand starten.

**Mögliche Ursache:** Für das Drucken ohne Rand muss Fotopapier im Zufuhrfach eingelegt sein. Sie verwenden den falschen Papiertyp.

# **Beheben von Kopierproblemen**

In diesem Abschnitt finden Sie Hinweise zum Beheben der folgenden Kopierprobleme:

- Kopieren nicht möglich
- [Teile des Originals werden nicht angezeigt oder sind abgeschnitten](#page-136-0)
- [Die Druckausgabe erscheint vergrößert auf der Seite](#page-137-0)
- [Ausdruck ist leer](#page-137-0)
- [Randlose Kopien haben einen weißen Rand um die Kanten](#page-138-0)

# **Kopieren nicht möglich**

Probieren Sie die folgenden Lösungswege aus, um dieses Problem zu beheben. Die Lösungswege sind so sortiert, dass die wahrscheinlichste Lösung am Anfang steht. Wenn sich das Problem mit dem ersten Lösungsweg nicht lösen lässt, probieren Sie die weiteren Lösungswege aus, bis das Problem behoben ist.

- Lösung 1: Sicherstellen, dass das Gerät eingeschaltet ist
- [Lösung 2: Sicherstellen, dass das Original richtig auf dem Vorlagenglas liegt](#page-135-0)
- [Lösung 3: Warten, bis das Gerät andere Aufgaben abgeschlossen hat](#page-135-0)
- [Lösung 4: Sicherstellen, dass das eingelegte Papier vom Gerät erkannt wird](#page-135-0)
- [Lösung 5: Überprüfen, ob sich Papier gestaut hat](#page-136-0)

#### **Lösung 1: Sicherstellen, dass das Gerät eingeschaltet ist**

**Lösung:** Überprüfen Sie die Taste **Ein** am Gerät. Wenn sie nicht leuchtet, ist das Gerät ausgeschaltet. Stellen Sie sicher, dass das Netzkabel in das Gerät und in eine Netzsteckdose eingesteckt ist. Drücken Sie die Taste **Ein**, um das Gerät einzuschalten.

**Mögliche Ursache:** Das Produkt war ausgeschaltet.

#### <span id="page-135-0"></span>**Lösung 2: Sicherstellen, dass das Original richtig auf dem Vorlagenglas liegt**

**Lösung:** Legen Sie das Original mit der zu kopierenden oder zu scannenden Seite nach unten an der linken vorderen Ecke des Vorlagenglases an.

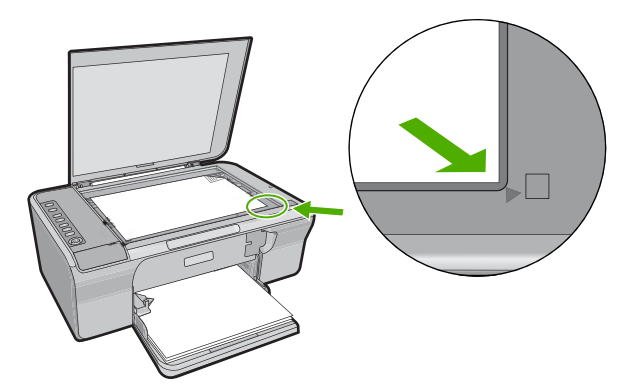

**Mögliche Ursache:** Das Original lag nicht richtig auf dem Vorlagenglas.

Wenn das Problem weiterhin besteht, probieren Sie den nächsten Lösungsweg aus.

#### **Lösung 3: Warten, bis das Gerät andere Aufgaben abgeschlossen hat**

**Lösung:** Überprüfen Sie die LED **Ein**. Wenn sie blinkt, führt das Gerät einen anderen Auftrag aus.

Wenn das Gerät gerade einen anderen Auftrag (z. B. einen Druck- oder Scanauftrag) ausführt, wird Ihr Kopierauftrag zurückgestellt, bis das Gerät die aktuelle Aufgabe abgeschlossen hat.

**Mögliche Ursache:** Das Gerät führte eine andere Aufgabe aus.

Wenn das Problem weiterhin besteht, probieren Sie den nächsten Lösungsweg aus.

#### **Lösung 4: Sicherstellen, dass das eingelegte Papier vom Gerät erkannt wird**

**Lösung:** Verwenden Sie das Gerät nicht zum Kopieren auf Umschläge oder auf Papier, das für das Gerät ungeeignet ist.

#### **Verwandte Themen**

#### [Empfohlenes Papier zum Drucken und Kopieren](#page-24-0)

**Mögliche Ursache:** Das Gerät erkannte den eingelegten Papiertyp nicht.

# <span id="page-136-0"></span>**Lösung 5: Überprüfen, ob sich Papier gestaut hat**

**Lösung:** Beseitigen Sie den Papierstau.

Weitere Informationen finden Sie unter:

[Beheben von Papierstaus](#page-99-0)

**Mögliche Ursache:** Im Gerät lag ein Papierstau vor.

# **Teile des Originals werden nicht angezeigt oder sind abgeschnitten**

Probieren Sie die folgenden Lösungswege aus, um dieses Problem zu beheben. Die Lösungswege sind so sortiert, dass die wahrscheinlichste Lösung am Anfang steht. Wenn sich das Problem mit dem ersten Lösungsweg nicht lösen lässt, probieren Sie die weiteren Lösungswege aus, bis das Problem behoben ist.

- Lösung 1: Original richtig auf das Vorlagenglas legen
- Lösung 2: Scannerglas reinigen

# **Lösung 1: Original richtig auf das Vorlagenglas legen**

**Lösung:** Legen Sie das Original mit der zu kopierenden oder zu scannenden Seite nach unten an der linken vorderen Ecke des Vorlagenglases an.

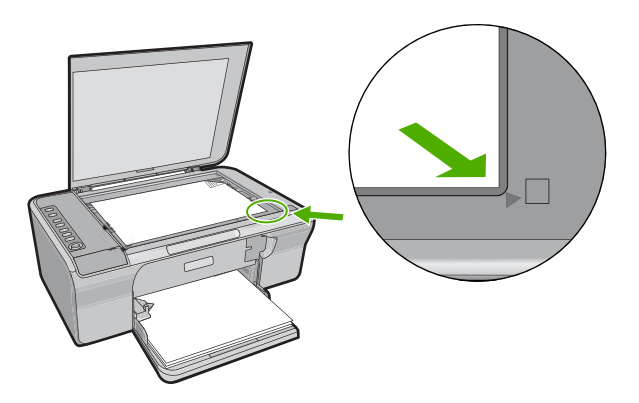

**Mögliche Ursache:** Das Original lag nicht richtig auf dem Vorlagenglas.

Wenn das Problem weiterhin besteht, probieren Sie den nächsten Lösungsweg aus.

# **Lösung 2: Scannerglas reinigen**

**Lösung:** Reinigen Sie das Vorlagenglas, und stellen Sie sicher, dass das Glas frei von Fremdkörpern ist.

Weitere Informationen hierzu finden Sie unter [Reinigen des Vorlagenglases](#page-67-0).

**Mögliche Ursache:** Das Vorlagenglas war verschmutzt, so dass ein Bereich kopiert wurde, der größer als das Dokument war.

# <span id="page-137-0"></span>**Die Druckausgabe erscheint vergrößert auf der Seite**

**Lösung:** Wählen Sie die richtigen Kopiereinstellungen. Wenn das Problem weiterhin besteht, befinden sich Verunreinigungen auf dem Vorlagenglas oder auf der Unterseite der Abdeckung. Dadurch erkennt das Gerät nur einen Teil des Bilds. Schalten Sie das Gerät aus, ziehen Sie das Netzkabel ab, und reinigen Sie das Vorlagenglas und die Unterseite der Abdeckung mit einem weichen Tuch.

Weitere Informationen finden Sie unter:

- [Reinigen der Abdeckungsunterseite](#page-68-0)
- [Reinigen des Vorlagenglases](#page-67-0)

**Mögliche Ursache:** Das Gerät erkannte aufgrund von Staub oder Schmutz auf dem Vorlagenglas nur einen Teil des Bilds.

#### **Ausdruck ist leer**

Probieren Sie die folgenden Lösungswege aus, um dieses Problem zu beheben. Die Lösungswege sind so sortiert, dass die wahrscheinlichste Lösung am Anfang steht. Wenn sich das Problem mit dem ersten Lösungsweg nicht lösen lässt, probieren Sie die weiteren Lösungswege aus, bis das Problem behoben ist.

- Lösung 1: Original richtig auf das Vorlagenglas legen
- Lösung 2: Tintenfüllstände der Druckpatronen überprüfen

#### **Lösung 1: Original richtig auf das Vorlagenglas legen**

**Lösung:** Legen Sie das Original mit der zu kopierenden oder zu scannenden Seite nach unten an der linken vorderen Ecke des Vorlagenglases an.

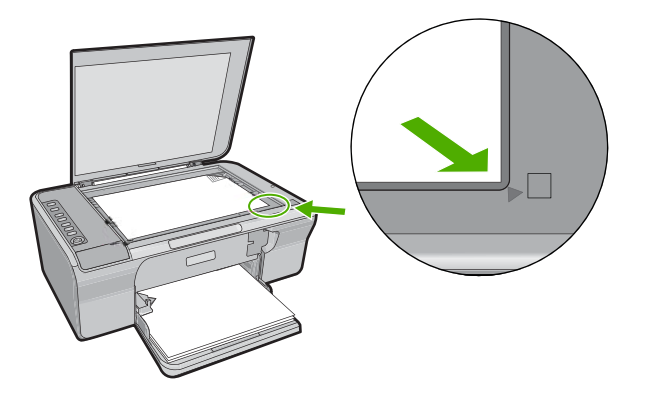

**Mögliche Ursache:** Das Original lag nicht richtig auf dem Vorlagenglas.

Wenn das Problem weiterhin besteht, probieren Sie den nächsten Lösungsweg aus.

#### **Lösung 2: Tintenfüllstände der Druckpatronen überprüfen**

**Lösung:** Überprüfen Sie die geschätzten Tintenfüllstände der Druckpatronen.

<span id="page-138-0"></span>**Hinweis** Die Warnungen und Hinweise in Bezug auf die Tintenfüllstände sind Schätzwerte, die nur der besseren Planung dienen. Wenn eine Warnung in Bezug auf einen niedrigen Tintenfüllstand angezeigt wird, sollten Sie eine Ersatzpatrone bereithalten, um mögliche Verzögerungen beim Druck zu vermeiden. Sie müssen die Druckpatronen erst auswechseln, wenn die Druckqualität nicht mehr ausreichend ist.

Wenn die Druckpatronen genügend Tinte enthalten und das Problem weiterhin besteht, drucken Sie einen Selbsttestbericht, um das Problem zu ermitteln. Wenn im Bericht Fehler deutlich werden, reinigen Sie die Druckpatronen. Wenn das Problem weiterhin besteht, müssen Sie unter Umständen die Druckpatronen austauschen.

Weitere Informationen zu Druckpatronen finden Sie unter [Fehlerbehebung bei](#page-100-0) [Problemen mit Druckpatronen.](#page-100-0)

**Mögliche Ursache:** Die Druckpatronen mussten gereinigt werden, oder die Tinte war aufgebraucht.

# **Randlose Kopien haben einen weißen Rand um die Kanten**

Probieren Sie die folgenden Lösungswege aus, um dieses Problem zu beheben. Die Lösungswege sind so sortiert, dass die wahrscheinlichste Lösung am Anfang steht. Wenn sich das Problem mit dem ersten Lösungsweg nicht lösen lässt, probieren Sie die weiteren Lösungswege aus, bis das Problem behoben ist.

- Lösung 1: Bildgröße ändern
- Lösung 2: Fotopapier verwenden

# **Lösung 1: Bildgröße ändern**

**Lösung:** Wenn Sie eine randlose Kopie von einem äußerst kleinen Original erstellen, vergrößert das Gerät das Original bis zum Maximalwert. Dabei kann ein weißer Rand um die Kanten entstehen. (Der Maximalwert hängt vom Modell ab.)

Je nach Größe der randlosen Kopie, die Sie erstellen möchten, ändert sich die Mindestgröße des Originals. Sie können beispielsweise kein Passfoto so vergrößern, dass eine randlose Kopie im Letter-Format entsteht.

Wenn Sie eine randlose Kopie eines sehr kleinen Originals anfertigen möchten, scannen Sie das Original in den Computer ein, ändern Sie die Größe des Bilds, und drucken Sie anschließend eine randlose Kopie des vergrößerten Bilds.

**Mögliche Ursache:** Sie versuchten, eine randlose Kopie von einem äußerst kleinen Original zu erstellen.

Wenn das Problem weiterhin besteht, probieren Sie den nächsten Lösungsweg aus.

# **Lösung 2: Fotopapier verwenden**

**Lösung:** Verwenden Sie zum Erstellen von randlosen Kopien Fotopapier mit Abreißstreifen.

**Mögliche Ursache:** Sie versuchten, eine randlose Kopie ohne Fotopapier zu erstellen.

# **Beheben von Scanproblemen**

In diesem Abschnitt finden Sie Hinweise zum Beheben der folgenden Scanprobleme:

- Unterbrechungen des Scanvorgangs
- Der Scanvorgang schlägt fehl
- [Gescanntes Bild ist leer](#page-141-0)
- [Das gescannte Bild ist falsch zugeschnitten](#page-141-0)
- [Das Seitenlayout des gescannten Bilds ist falsch](#page-142-0)
- [Das Textformat ist falsch](#page-142-0)
- [Auf dem gescannten Bild werden gepunktete Linien anstatt Text angezeigt](#page-142-0)
- [Text ist falsch oder fehlt](#page-142-0)

# **Unterbrechungen des Scanvorgangs**

**Lösung:** Schalten Sie den Computer aus und wieder ein.

Wenn dies nicht funktioniert, können Sie über die Software eine niedrigere Auflösung für den Scanvorgang einstellen.

**Mögliche Ursache:** Die Systemressourcen des Computers waren überlastet.

# **Der Scanvorgang schlägt fehl**

Probieren Sie die folgenden Lösungswege aus, um dieses Problem zu beheben. Die Lösungswege sind so sortiert, dass die wahrscheinlichste Lösung am Anfang steht. Wenn sich das Problem mit dem ersten Lösungsweg nicht lösen lässt, probieren Sie die weiteren Lösungswege aus, bis das Problem behoben ist.

- Lösung 1: Sicherstellen, dass der Computer eingeschaltet ist
- [Lösung 2: Sicherstellen, dass der Computer über ein USB-Kabel an das Gerät](#page-140-0) [angeschlossen ist](#page-140-0)
- [Lösung 3: Sicherstellen, dass die HP Photosmart Software auf dem Computer](#page-140-0) [installiert ist](#page-140-0)
- [Lösung 4: Sicherstellen, dass die HP Photosmart Software auf dem Computer](#page-140-0) [ausgeführt wird](#page-140-0)
- [Lösung 5: Sicherstellen, dass der Computer über genug Arbeitsspeicher verfügt](#page-141-0)

# **Lösung 1: Sicherstellen, dass der Computer eingeschaltet ist**

**Lösung:** Schalten Sie den Computer ein.

**Mögliche Ursache:** Der Computer war nicht eingeschaltet.

# <span id="page-140-0"></span>**Lösung 2: Sicherstellen, dass der Computer über ein USB-Kabel an das Gerät angeschlossen ist**

**Lösung:** Schließen Sie den Computer mit einem USB-Standardkabel an das Gerät an.

Weitere Informationen hierzu finden Sie in den Setup-Handbuch.

**Mögliche Ursache:** Der Computer war nicht über ein USB-Kabel an das Gerät angeschlossen.

Wenn das Problem weiterhin besteht, probieren Sie den nächsten Lösungsweg aus.

# **Lösung 3: Sicherstellen, dass die HP Photosmart Software auf dem Computer installiert ist**

**Lösung:** Legen Sie die Installations-CD des Geräts ein, und installieren Sie die Software.

Weitere Informationen hierzu finden Sie in den Setup-Handbuch.

**Mögliche Ursache:** Die HP Photosmart Software war nicht auf dem Computer installiert.

Wenn das Problem weiterhin besteht, probieren Sie den nächsten Lösungsweg aus.

# **Lösung 4: Sicherstellen, dass die HP Photosmart Software auf dem Computer ausgeführt wird**

**Lösung:** Starten Sie die Software für das Gerät, und scannen Sie erneut.

**Hinweis** Um zu überprüfen, ob die Software ausgeführt wird, klicken Sie mit der rechten Maustaste rechts in der Windows-Taskleiste auf das Symbol für **HP Digital Imaging Monitor**. Wählen Sie ein Gerät in der Liste aus, und klicken Sie dann auf **Status anzeigen**.

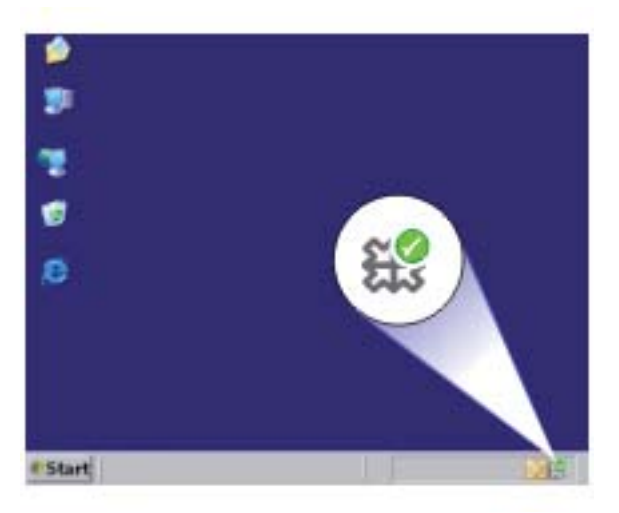

<span id="page-141-0"></span>**Mögliche Ursache:** Die HP Photosmart Software wurde nicht auf dem Computer ausgeführt.

Wenn das Problem weiterhin besteht, probieren Sie den nächsten Lösungsweg aus.

#### **Lösung 5: Sicherstellen, dass der Computer über genug Arbeitsspeicher verfügt**

**Lösung:** Schließen Sie alle Programme, die nicht benötigt werden. Dies betrifft auch Programme, die im Hintergrund ausgeführt werden, wie z. B. Bildschirmschoner und Antivirenprogramme. Wenn Sie das Antivirenprogramm deaktivieren, denken Sie daran, es nach dem Scannen wieder zu aktivieren.

Falls dieses Problem häufiger auftritt oder Sie Speicherplatzprobleme beim Ausführen anderer Programme bemerken, sollten Sie den Hauptspeicher Ihres Computers erweitern. Weitere Informationen finden Sie im Benutzerhandbuch Ihres Computers.

**Mögliche Ursache:** Auf dem Computer wurden zu viele Programme ausgeführt. Dadurch war der Arbeitsspeicher des Computers belegt.

#### **Gescanntes Bild ist leer**

**Lösung:** Legen Sie das Original mit der bedruckten Seite nach unten so auf das Vorlagenglas, dass es vorne rechts anliegt.

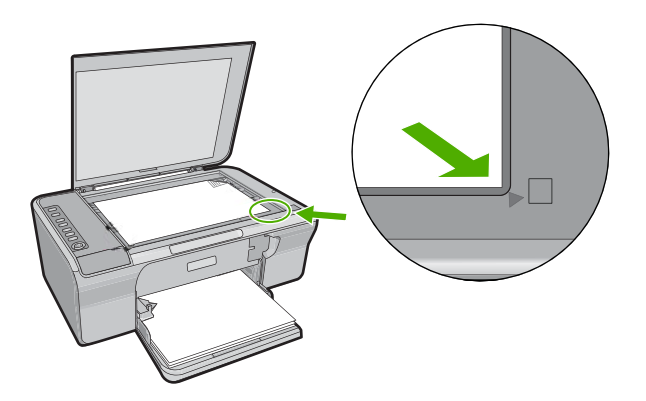

**Mögliche Ursache:** Das Original lag nicht richtig auf dem Vorlagenglas.

#### **Das gescannte Bild ist falsch zugeschnitten**

**Lösung:** Mit der Programmfunktion für automatisches Zuschneiden wird alles abgeschnitten, das nicht zum Hauptbild gehört. Manchmal entspricht dies nicht Ihren Wünschen. Deaktivieren Sie in diesem Fall die Funktion für das automatische Zuschneiden, und schneiden Sie das gescannte Bild manuell oder gar nicht zu.

**Mögliche Ursache:** Die Software war so konfiguriert, dass gescannte Bilder automatisch zugeschnitten werden.

#### <span id="page-142-0"></span>**Das Seitenlayout des gescannten Bilds ist falsch**

**Lösung:** Deaktivieren Sie in der Software die Funktion für automatisches Zuschneiden, damit das Seitenlayout erhalten bleibt.

**Mögliche Ursache:** Die automatische Zuschneidefunktion der Software änderte das Seitenlayout.

#### **Das Textformat ist falsch**

**Lösung:** Manche Anwendungen können Textrahmen nicht verarbeiten. Gerahmter Text gehört zu den Dokument-Scaneinstellungen in der Software. Durch diese Einstellung bleiben komplexe Layouts (z. B. mehrere Spalten in einem Newsletter) erhalten, da der Text in der Zielanwendung in mehrere Rahmen (Rechtecke) eingefügt wird. Wählen Sie in der Software das richtige Format aus, damit Layout und Formatierung des gescannten Texts erhalten bleiben.

**Mögliche Ursache:** Die Dokument-Scaneinstellungen waren falsch.

#### **Auf dem gescannten Bild werden gepunktete Linien anstatt Text angezeigt**

**Lösung:** Erstellen Sie eine Schwarzweißkopie des Originals, und scannen Sie anschließend die Kopie.

**Mögliche Ursache:** Wenn Sie Text, den Sie bearbeiten möchten, mit dem Bildtyp **Text** gescannt haben, hat der Scanner unter Umständen farbigen Text nicht erkannt. Der Bildtyp **Text** scannt die Vorlage mit 300 x 300 dpi in Schwarzweiß.

Wenn Sie ein Original scannen, bei dem der Text von Grafiken oder Illustrationen umgeben ist, erkennt der Scanner den Text unter Umständen nicht.

# **Text ist falsch oder fehlt**

Probieren Sie die folgenden Lösungswege aus, um dieses Problem zu beheben. Die Lösungswege sind so sortiert, dass die wahrscheinlichste Lösung am Anfang steht. Wenn sich das Problem mit dem ersten Lösungsweg nicht lösen lässt, probieren Sie die weiteren Lösungswege aus, bis das Problem behoben ist.

- [Lösung 1: Sicherstellen, dass die Helligkeit in der Software richtig eingestellt ist](#page-143-0)
- [Lösung 2: Sicherstellen, dass das Vorlagenglas und die Unterseite der Abdeckung](#page-143-0) [sauber sind](#page-143-0)
- [Lösung 3: Sicherstellen, dass in den Dokument-Scaneinstellungen die richtige OCR-](#page-143-0)[Sprache \(Optical Character Recognition\) eingestellt ist](#page-143-0)

# Fehlerbehebung **Fehlerbehebung**

#### <span id="page-143-0"></span>**Lösung 1: Sicherstellen, dass die Helligkeit in der Software richtig eingestellt ist**

**Lösung:** Passen Sie die Helligkeit in der Software an, und scannen Sie das Original erneut.

#### **So passen Sie die Helligkeit an:**

- **1.** Klicken Sie im Fenster **HP Scannen** im Menü **Standard** oder in der Funktionsauswahl auf **Heller/Dunkler**.
- **2.** Stellen Sie die gewünschte Helligkeit ein.

**Mögliche Ursache:** Die Helligkeit war in der Software nicht richtig eingestellt.

Wenn das Problem weiterhin besteht, probieren Sie den nächsten Lösungsweg aus.

#### **Lösung 2: Sicherstellen, dass das Vorlagenglas und die Unterseite der Abdeckung sauber sind**

**Lösung:** Schalten Sie das Gerät aus, ziehen Sie das Netzkabel ab, und reinigen Sie das Vorlagenglas und die Unterseite der Abdeckung mit einem weichen Tuch.

Weitere Informationen finden Sie unter:

- [Reinigen der Abdeckungsunterseite](#page-68-0)
- [Reinigen des Vorlagenglases](#page-67-0)

**Mögliche Ursache:** Das Vorlagenglas und die Unterseite der Abdeckung waren nicht sauber.

Wenn das Problem weiterhin besteht, probieren Sie den nächsten Lösungsweg aus.

#### **Lösung 3: Sicherstellen, dass in den Dokument-Scaneinstellungen die richtige OCR-Sprache (Optical Character Recognition) eingestellt ist**

**Lösung:** Wählen Sie in der Software die richtige OCR-Sprache aus.

**Hinweis** Wenn Sie die Anwendung HP Photosmart verwenden, ist das OCR-Programm zur optischen Zeichenerkennung möglicherweise nicht auf dem Computer installiert. Um die OCR-Software zu installieren, legen Sie die Software-CD erneut ein, und wählen Sie unter **Benutzerdefiniert** die Installationsoption **OCR** aus.

Informationen zur Auswahl der richtigen **OCR-Sprache** finden Sie in der Dokumentation zu ReadIris bzw. der OCR-Software, die Sie verwenden.

**Mögliche Ursache:** In den Dokument-Scaneinstellungen war nicht die richtige OCR-Sprache (Optical Character Recognition) eingestellt.

Die OCR-Sprache teilt der Software mit, wie die Zeichen im Originalbild zu interpretieren sind. Wenn die OCR-Sprache nicht mit der Sprache im Original übereinstimmt, ist der gescannte Text unter Umständen unverständlich.
## **Fehler**

Wenn mit dem Gerät ein Problem vorliegt, blinken die LEDs auf dem Bedienfeld, oder es wird eine Meldung auf dem Computerbildschirm angezeigt.

Dieser Abschnitt enthält folgende Themen:

- Blinkende LEDs
- [Gerätemeldungen](#page-147-0)
- [Meldungen zu Dateien](#page-188-0)
- [Allgemeine Benutzermeldungen](#page-189-0)
- [Meldungen zum Papier](#page-190-0)
- [Meldungen zu Stromversorgung und Netzanschluss](#page-196-0)
- [Meldungen zu Druckpatronen](#page-199-0)

## **Blinkende LEDs**

Die LEDs am HP All-in-One leuchten in bestimmten Abständen auf. Dies signalisiert das Vorliegen eines Fehlers. Informationen zur Bedeutung der am HP All-in-One leuchtenden bzw. blinkenden LEDs finden Sie in der folgenden Tabelle.

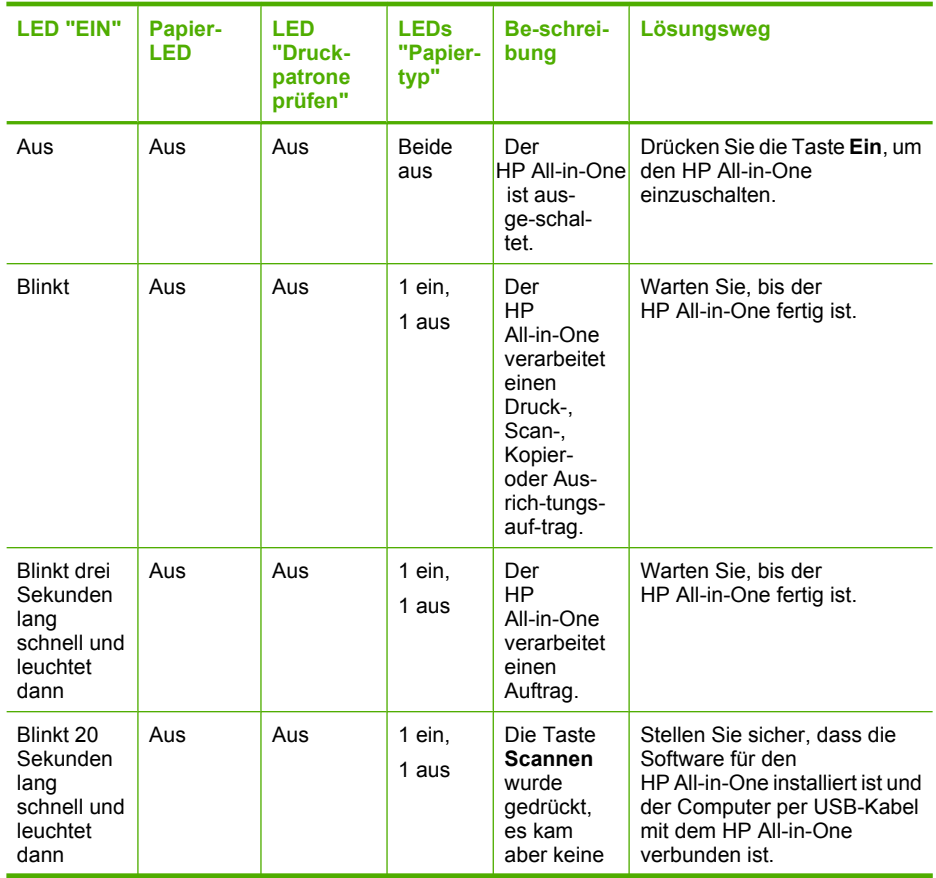

## (Fortsetzung)

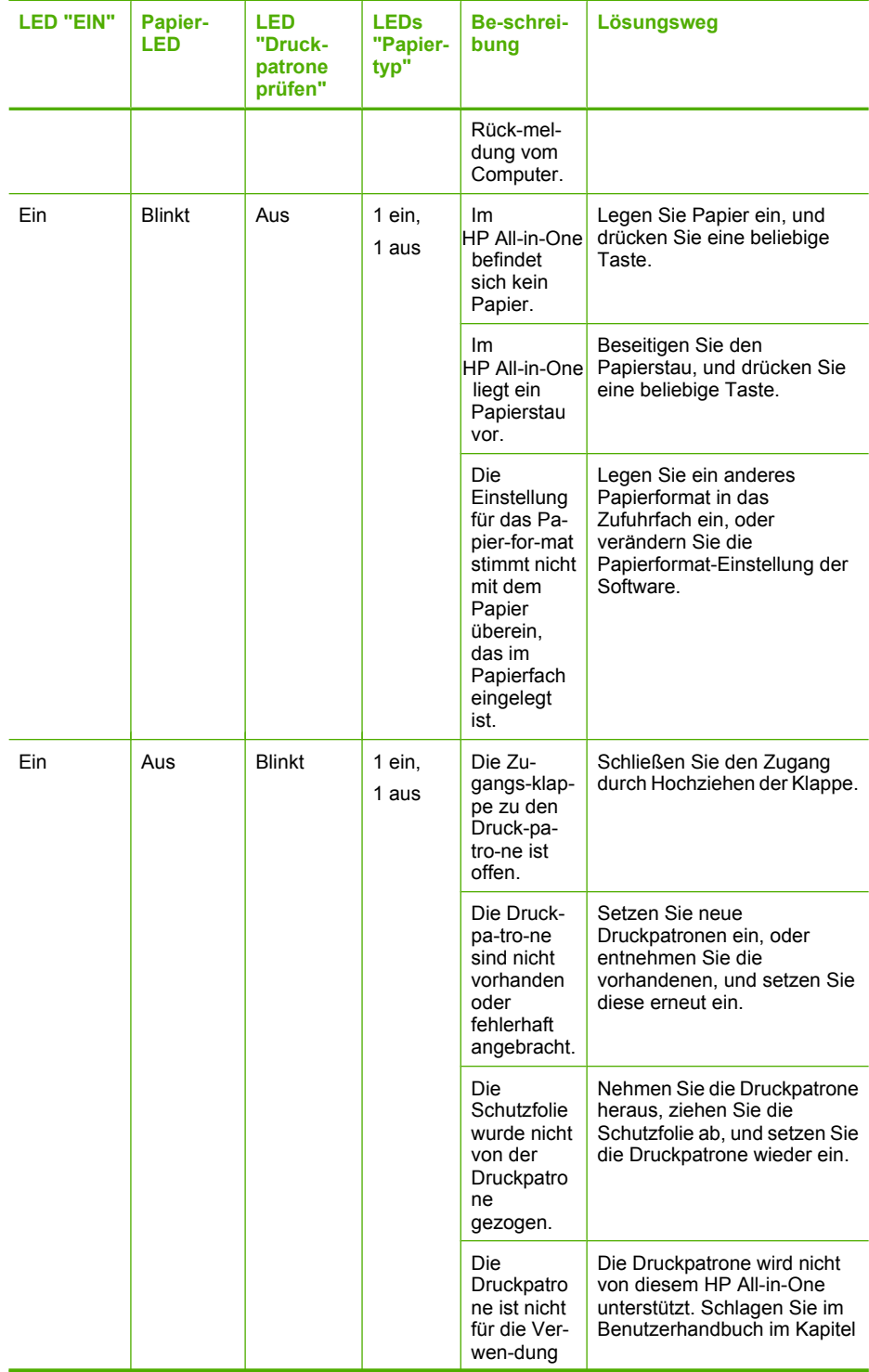

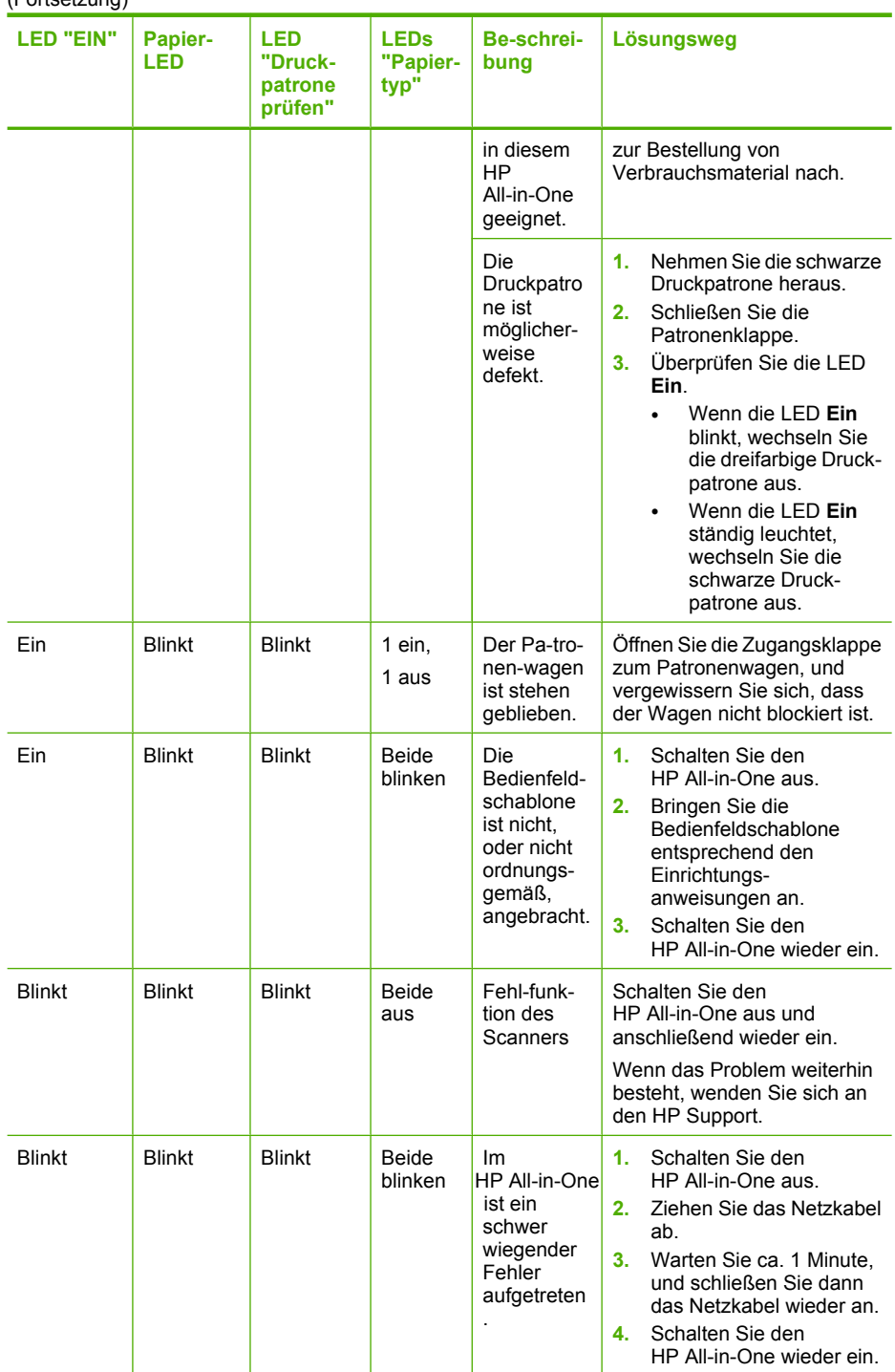

<span id="page-147-0"></span>(Fortsetzung)

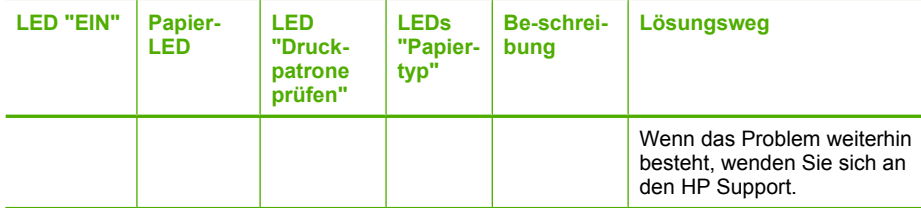

## **Gerätemeldungen**

Es folgt eine Liste von Fehlermeldungen, die aufgrund von Problemen mit dem Gerät angezeigt werden:

- **Tür offen**
- Falsche Firmware-Version
- [Problem mit dem Druckwerk](#page-148-0)
- [Speicher voll](#page-148-0)
- **[Scanfehler](#page-149-0)**
- [Drucken nicht möglich](#page-165-0)
- [Gerät ist nicht korrekt installiert](#page-172-0)
- [Gerät wurde nicht gefunden](#page-176-0)
- [Gerät konnte keine verfügbaren Scanziele finden](#page-180-0)
- [Eine erforderliche Softwarekomponente wurde nicht gefunden oder ist falsch](#page-182-0) [installiert](#page-182-0)
- [Bei der Kommunikation mit dem Gerät ist ein Fehler aufgetreten](#page-183-0)

## **Tür offen**

**Lösung:** Schließen Sie die Druckpatronenklappe.

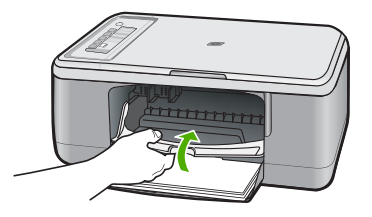

**Mögliche Ursache:** Die Druckpatronenklappe war offen.

## **Falsche Firmware-Version**

**Lösung:** Informationen zu Support und Gewährleistung finden Sie auf der HP Website unter [www.hp.com/support](http://h20180.www2.hp.com/apps/CLC?h_pagetype=S-001&h_lang=de&h_product=3390943&h_page=hpcom&h_client=s-h-m002-1). Wählen Sie bei entsprechender Aufforderung Ihr Land/Ihre Region aus, und klicken Sie auf **Kontakt zu HP**, um Kontaktinformationen für den technischen Support zu erhalten.

**Mögliche Ursache:** Die Versionsnummer der Geräte-Firmware stimmt nicht mit der Versionsnummer der Software überein.

## <span id="page-148-0"></span>**Problem mit dem Druckwerk**

Probieren Sie die folgenden Lösungswege aus, um dieses Problem zu beheben. Die Lösungswege sind so sortiert, dass die wahrscheinlichste Lösung am Anfang steht. Wenn sich das Problem mit dem ersten Lösungsweg nicht lösen lässt, probieren Sie die weiteren Lösungswege aus, bis das Problem behoben ist.

- Lösung 1: Überprüfen, ob sich Papier gestaut hat
- Lösung 2: Sicherstellen, dass der Patronenwagen nicht blockiert ist

## **Lösung 1: Überprüfen, ob sich Papier gestaut hat**

**Lösung:** Beseitigen Sie den Papierstau.

Weitere Informationen finden Sie unter:

## [Beheben von Papierstaus](#page-99-0)

**Mögliche Ursache:** Im Gerät lag ein Papierstau vor.

Wenn das Problem weiterhin besteht, probieren Sie den nächsten Lösungsweg aus.

## **Lösung 2: Sicherstellen, dass der Patronenwagen nicht blockiert ist**

**Lösung:** Schalten Sie das Gerät aus, öffnen Sie die Druckpatronenklappe, und entfernen Sie etwaige Fremdkörper, die den Patronenwagen blockieren (z. B. Verpackungsmaterial). Schalten Sie anschließend das Gerät wieder ein.

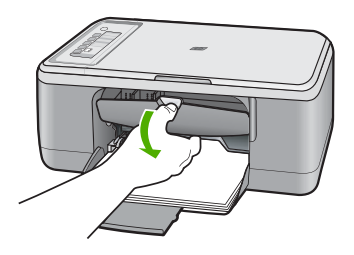

Weitere Informationen finden Sie unter:

[Patronenwagen bewegt sich nicht](#page-201-0)

**Mögliche Ursache:** Der Patronenwagen war blockiert.

#### **Speicher voll**

**Lösung:** Erstellen Sie weniger Kopien pro Kopiervorgang.

**Mögliche Ursache:** Das Dokument, das Sie kopieren, passt nicht in den Speicher des Geräts.

## <span id="page-149-0"></span>**Scanfehler**

Lesen Sie diesen Abschnitt, wenn Sie eine der folgenden Fehlermeldungen oder eine ähnliche Meldung erhalten:

- Fehler bei der Kommunikation mit dem Scangerät. Vergewissern Sie sich, dass das Scangerät richtig angeschlossen ist, und wiederholen Sie den Vorgang.
- Das Scangerät konnte nicht initialisiert werden.
- Das Scangerät konnte nicht gefunden werden.
- Ein interner Fehler ist aufgetreten.
- Der Computer konnte nicht mit dem Scangerät kommunizieren.
- **Hinweis** Bevor Sie mit der Fehlerbehebung beginnen, erstellen Sie eine Kopie, um zu überprüfen, ob die Hardware richtig funktioniert. Wenn das Kopieren fehlschlägt, finden Sie unter [Fehlerbehebung bei der Hardware-Einrichtung](#page-89-0) weitere Informationen zur Fehlerbehebung.

Probieren Sie die folgenden Lösungen separat aus: Wiederholen Sie nach Ausführung der Schritte für jede Lösung den Scanvorgang. Gehen Sie zu der nächsten Lösung über, falls das Gerät immer noch nicht funktioniert.

- Lösung 1: Software deinstallieren und neu installieren
- [Lösung 2: Anzeige im Windows Geräte-Manager aktualisieren](#page-150-0)
- [Lösung 3: Digital Imaging Monitor überprüfen](#page-151-0)
- [Lösung 4: Status des Geräts überprüfen](#page-152-0)
- [Lösung 5: Stromversorgung überprüfen](#page-152-0)
- [Lösung 6: USB-Kabelverbindung überprüfen](#page-153-0)
- [Lösung 7: Mit Windows Image Acquisition \(WIA\) scannen](#page-154-0)
- [Lösung 8: Lexbces-Dienst deaktivieren](#page-155-0)
- [Lösung 9: Dienstprogramm für die Scannerdiagnose ausführen](#page-158-0)
- [Lösung 10: Patch installieren](#page-158-0)
- [Lösung 11: USB-Chipsatz und -Controller überprüfen](#page-159-0)
- [Lösung 12: Software deinstallieren und Gerät zurücksetzen](#page-162-0)

## **Lösung 1: Software deinstallieren und neu installieren**

**Lösung:** Überprüfen Sie, ob die Software ordnungsgemäß installiert ist. Öffnen Sie das HP Solution Center, und überprüfen Sie, ob alle Symbole und Schaltflächen vorhanden sind.

Wenn die relevanten Schaltflächen für Ihr Gerät (z. B. **Kopien erstellen**) nicht vorhanden sind, wurde die Software wahrscheinlich nicht vollständig installiert. Sie müssen dann die Software deinstallieren und anschließend erneut installieren. Löschen Sie aber nicht einfach die Programmdateien der Software von der Festplatte. Verwenden Sie unbedingt das Deinstallationsprogramm der Gerätesoftware.

## **So führen Sie die Deinstallation auf einem Windows-Computer durch:**

**Hinweis** Verwenden Sie diese Methode, wenn die Option **Deinstallieren** nicht im Windows-Startmenü erscheint (klicken Sie auf **Programme** oder **Alle Programme**, **HP**, **Deskjet F2200 All-in-One series**, **Deinstallieren**).

- <span id="page-150-0"></span>**1.** Öffnen Sie die Windows-Systemsteuerung, und doppelklicken Sie auf **Software**.
	- **Hinweis** Die Vorgehensweise zum Öffnen der Systemsteuerung hängt vom Betriebssystem ab. Wenn Sie sich nicht sicher sind, wie Sie vorgehen müssen, schlagen Sie in der Windows-Hilfe nach.
- **2.** Wählen Sie die **HP Deskjet All-in-One-Treibersoftware** aus, und klicken Sie dann auf **Ändern/Entfernen**.

Befolgen Sie die Anweisungen auf dem Bildschirm.

- **3.** Trennen Sie die Verbindung zwischen Gerät und Computer.
- **4.** Starten Sie den Computer neu.
	- **Hinweis** Es ist wichtig, dass Sie die Verbindung zum Gerät trennen, bevor Sie den Computer neu starten. Verbinden Sie das Gerät erst mit Ihrem Computer, wenn Sie die Software erneut installiert haben.
- **5.** Legen Sie die CD mit der Gerätesoftware in das CD-Laufwerk ein, und starten Sie das Installationsprogramm.
- **6.** Befolgen Sie die Anweisungen auf dem Bildschirm und die Anleitungen im Einrichtungshandbuch für das Gerät.

Wiederholen Sie das Scannen, nachdem Sie die Software erneut installiert haben.

**Mögliche Ursache:** Die Installation der Software war nicht vollständig.

Wenn das Problem weiterhin besteht, probieren Sie den nächsten Lösungsweg aus.

## **Lösung 2: Anzeige im Windows Geräte-Manager aktualisieren**

**Lösung:** Aktualisieren Sie die Anzeige im Windows Geräte-Manager.

## **So aktualisieren Sie die Anzeige im Windows Geräte-Manager**

- **1.** Klicken Sie in der Windows-Taskleiste auf **Start**, klicken Sie mit der rechten Maustaste auf **Arbeitsplatz**, und klicken Sie dann auf **Eigenschaften**.
- **2.** Klicken Sie auf die Registerkarte **Hardware** und anschließend auf **Geräte-Manager**.
- **3.** Doppelklicken Sie auf **Universelle serielle Bus Controller**.
- **4.** Klicken Sie auf **USB-Verbundgerät**, **Aktion** und **Deinstallieren**. Bestätigen Sie den Löschvorgang, wenn Sie im nächsten Bildschirm dazu aufgefordert werden.
- **5.** Ziehen Sie das USB-Kabel vom Produkt ab.
- **6.** Warten Sie einige Sekunden, und schließen Sie dann das Kabel wieder an. Die Windows-Geräteerkennung (Plug-and-Play) sollte dadurch neu gestartet werden. Möglicherweise erscheint die Meldung **Neue Hardware gefunden**.
- **7.** Klicken Sie in allen Fenstern des Assistenten auf **Weiter**, um das USB-Verbundgerät zu installieren.
- **8.** Klicken Sie auf **Fertig stellen**, um die Installation zu beenden.
- <span id="page-151-0"></span>**9.** Wiederholen Sie den Scanvorgang.
- **10.** Wenn das Problem durch diese Schritte nicht behoben wurde, schließen Sie das Gerät mit einem anderen USB-Kabel an den Computer an.

**Mögliche Ursache:** Der Fehler wurde durch Kommunikationsprobleme zwischen dem Gerät und dem USB-Controller verursacht. Dies kann auf eine unvollständige Installation, ein zu langes USB-Kabel (länger als 3 m) oder ein defektes USB-Kabel zurückzuführen sein.

Wenn das Problem weiterhin besteht, probieren Sie den nächsten Lösungsweg aus.

#### **Lösung 3: Digital Imaging Monitor überprüfen**

**Lösung:** Überprüfen Sie, ob der **Digital Imaging Monitor** ausgeführt wird.

## **So überprüfen Sie, ob der Digital Imaging Monitor ausgeführt wird:**

**1.** Suchen Sie das Symbol für den **neben der Uhr**.

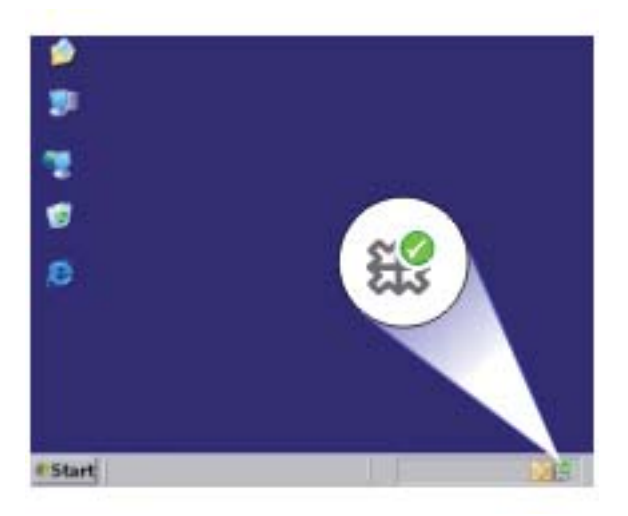

- **2.** Wenn das Symbol des **Digital Imaging Monitor** fehlt, starten Sie den Computer neu.
- **3.** Wiederholen Sie nach dem Neustart des Computers den Scanvorgang.

**Mögliche Ursache:** Der **Digital Imaging Monitor** wurde nicht ausgeführt.

## <span id="page-152-0"></span>**Lösung 4: Status des Geräts überprüfen**

**Lösung:** Überprüfen Sie den Status des Geräts im HP Solution Center.

## **So überprüfen Sie den Status des Geräts:**

- **1.** Klicken Sie in der Windows-Taskleiste auf **Start**, **Programme** bzw. **Alle Programme**, **HP**, **HP Solution Center**.
- **2.** Überprüfen Sie, ob das Gerät im Bereich **Gerät auswählen** aufgeführt oder ob die richtige Registerkarte ausgewählt ist.
- **3.** Klicken Sie auf **Status**. Wenn das Gerät richtig funktioniert, erscheint eine Bereitschaftsmeldung.
- **4.** Wenn Sie die Fehlermeldung **Nicht angeschlossen** erhalten, überprüfen Sie, ob für das Gerät eine andere Instanz oder eine andere Registerkarte mit einer laufenden Nummer angezeigt wird, zum Beispiel "HP Deskjet F2200 All-in-One Series 2".
- **5.** Wählen Sie die zweite Geräteinstanz aus, und wiederholen Sie die Schritte 2 bis 4.
- **6.** Wiederholen Sie den Scanvorgang.

**Mögliche Ursache:** Zwei Instanzen des Geräts waren mit dem HP Solution Center verbunden.

Wenn das Problem weiterhin besteht, probieren Sie den nächsten Lösungsweg aus.

## **Lösung 5: Stromversorgung überprüfen**

**Lösung:** Überprüfen Sie die Stromversorgung.

## **So überprüfen Sie die Stromversorgung:**

**1.** Stellen Sie sicher, dass das Netzkabel fest mit dem Gerät und dem Netzteil verbunden ist. Verbinden Sie das Netzkabel mit einer Steckdose, einem Überspannungsschutz oder einer Steckerleiste.

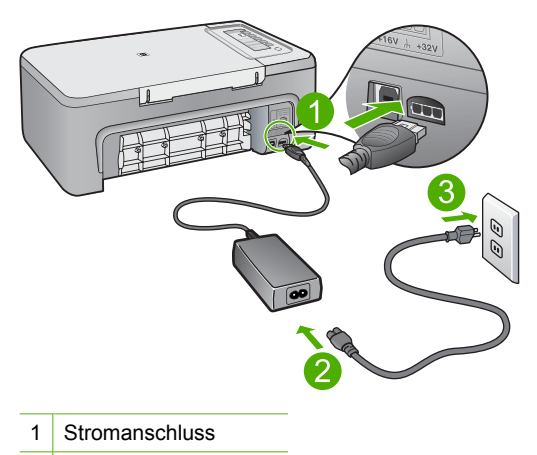

2 Netzkabel und Netzteil

- <span id="page-153-0"></span>**2.** Stellen Sie sicher, dass das Gerät eingeschaltet ist.
- **3.** Falls das Gerät nicht mit Strom versorgt wird, schließen Sie es an eine andere Steckdose an.
- **4.** Schalten Sie das Gerät aus, und setzen Sie es durch Abziehen des Netzkabels zurück.
- **5.** Warten Sie 5 Sekunden, und schließen Sie das Netzkabel wieder an.
- **6.** Schalten Sie das Gerät ein.
- **7.** Wiederholen Sie den Scanvorgang.

**Mögliche Ursache:** Das Gerät war nicht richtig an eine Stromquelle angeschlossen oder musste zurückgesetzt werden.

Wenn das Problem weiterhin besteht, probieren Sie den nächsten Lösungsweg aus.

## **Lösung 6: USB-Kabelverbindung überprüfen**

**Lösung:** Überprüfen Sie die USB-Kabelverbindung zwischen Gerät und Computer.

## **So überprüfen Sie die USB-Verbindung:**

- **1.** Vergewissern Sie sich, dass das USB-Kabel fest in den USB-Anschluss auf der Rückseite des Geräts eingesteckt ist.
- **2.** Überprüfen Sie, ob das andere Ende des USB-Kabels an einen USB-Anschluss an Ihrem Computer angeschlossen ist.

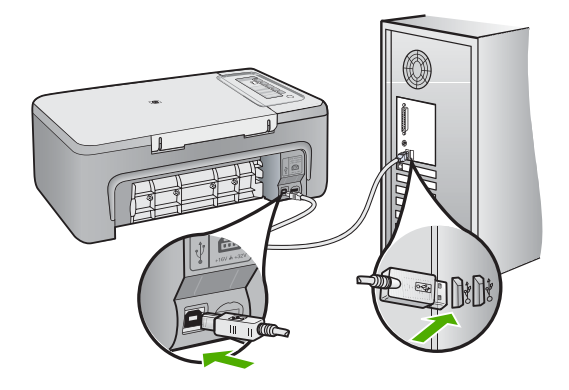

**3.** Wiederholen Sie den Scanvorgang. Wenn das Scannen fehlschlägt, fahren Sie mit dem nächsten Schritt fort.

- <span id="page-154-0"></span>**4.** Führen Sie je nach Art der Verbindung zwischen Gerät und Computer einen der folgenden Schritte aus:
	- Wenn das USB-Kabel an einen USB-Hub angeschlossen ist, ziehen Sie es ab, und schließen Sie es wieder an. Wenn dies keine Abhilfe schafft, schalten Sie den Hub aus und wieder ein. Wenn das Problem weiterbesteht, trennen Sie das Kabel vom Hub, und schließen Sie es direkt an den Computer an.
	- Wenn das USB-Kabel an eine Dockingstation für einen Laptop angeschlossen ist, trennen Sie es von der Dockingstation, und schließen Sie es direkt an den Computer an.
	- Wenn das USB-Kabel direkt an den Computer angeschlossen ist, schließen Sie es an einen anderen USB-Anschluss am Computer an.
- **5.** Wenn an den Computer weitere USB-Geräte angeschlossen sind, trennen Sie diese, mit Ausnahme von Tastatur und Maus, vom Computer.
- **6.** Überprüfen Sie das USB-Kabel auf ordnungsgemäße Funktion.
	- **Hinweis** Falls Sie ein älteres Kabel verwenden, funktioniert es eventuell nicht korrekt. Schließen Sie es an ein anderes Gerät an, um zu prüfen, ob es funktioniert. Treten bei dem anderen Produkt ebenfalls Probleme auf, muss das USB-Kabel ausgetauscht werden. Stellen Sie außerdem sicher, dass das Kabel nicht länger als 3 m ist.
- **7.** Wenn ein anderes USB-Kabel zur Verfügung steht, verwenden Sie dieses.
- **8.** Führen Sie einen Neustart des Computers durch.
- **9.** Wiederholen Sie nach dem Neustart des Computers den Scanvorgang.

**Mögliche Ursache:** Das Gerät war nicht richtig mit dem Computer verbunden.

Wenn das Problem weiterhin besteht, probieren Sie den nächsten Lösungsweg aus.

## **Lösung 7: Mit Windows Image Acquisition (WIA) scannen**

**Lösung:** Versuchen Sie, zum Scannen Windows Image Acquisition (WIA) anstelle des HP Solution Center zu verwenden.

## **So scannen Sie mit WIA:**

- **1.** Stellen Sie sicher, dass das Gerät eingeschaltet ist.
- **2.** Vergewissern Sie sich, dass das USB-Kabel fest in den USB-Anschluss auf der Rückseite des Geräts eingesteckt ist.

Das USB-Symbol am Stecker weist nach oben, wenn das Kabel richtig angeschlossen ist.

<span id="page-155-0"></span>**3.** Überprüfen Sie, ob das andere Ende des USB-Kabels an einen USB-Anschluss an Ihrem Computer angeschlossen ist.

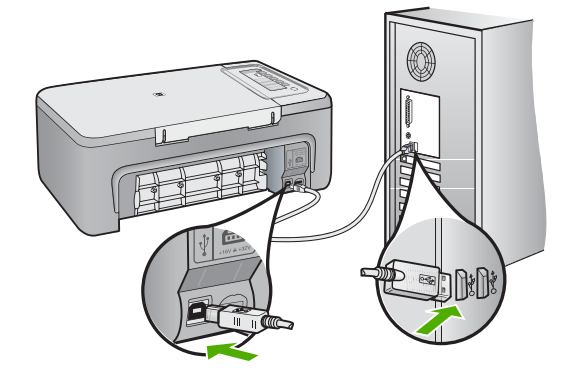

- **4.** Klicken Sie in der Windows-Taskleiste auf **Start**, **Programme** oder **Alle Programme** und dann auf **Zubehör**.
- **5.** Klicken Sie auf **Imaging**.
- **6.** Klicken Sie in der Bildbearbeitungssoftware auf **Datei** und dann auf **Geräteauswahl**.
- **7.** Wählen Sie das Gerät in der Liste der TWAIN-Quellen aus.
- **8.** Klicken Sie auf **Datei** und anschließend auf **Neuer Scan**. Die Bildbearbeitung für Windows scannt mit dem Gerät und verwendet dabei die TWAIN-Software und nicht das HP Solution Center.

**Mögliche Ursache:** Wenn das Scannen mit WIA funktioniert hat, bestand ein Problem beim HP Solution Center. Sie können weiter mit WIA scannen oder den nächsten Lösungsweg probieren.

Wenn das Scannen mit WIA nicht funktioniert hat, probieren Sie den nächsten Lösungsweg aus.

#### **Lösung 8: Lexbces-Dienst deaktivieren**

**Lösung:** Überprüfen Sie, ob der Dienst **Lexbces** gestartet wurde, und deaktivieren Sie ihn aaf.

Wenn ein All-in-One-Gerät von Lexmark oder Dell mit einem USB-Kabel an den Computer angeschlossen ist, auf dem das Gerät installiert ist, kann die Ausführung des Dienstes **Lexbces** die Scanfunktion der HP Software stören.

**Hinweis** Diese Lösung trifft nur zu, wenn Sie ein All-in-One-Gerät von Lexmark oder Dell besitzen. Ist dies nicht der Fall, [probieren Sie den nächsten Lösungsweg](#page-158-0) [aus](#page-158-0).

## **So suchen und deaktivieren Sie den Dienst:**

- **1.** Melden Sie sich als Administrator bei Windows an.
- **2.** Drücken Sie **Strg** + **Alt** + **Entf**, um den **Task-Manager** aufzurufen.
- **3.** Klicken Sie auf die Registerkarte **Prozesse**.
- **4.** Wenn der Dienst "Lexbceserver" in der Liste **Name** aufgeführt wird, deaktivieren Sie ihn.

## **So deaktivieren Sie den Dienst:**

- **a**. Klicken Sie in der Windows-Taskleiste auf **Start**, klicken Sie mit der rechten Maustaste auf **Arbeitsplatz**, und klicken Sie dann auf **Verwaltung**. Daraufhin wird das Fenster **Computerverwaltung** angezeigt.
- **b**. Doppelklicken Sie auf **Dienste und Anwendungen** und dann auf **Dienste**.
- **c**. Klicken Sie im rechten Teilfenster mit der rechten Maustaste auf **Lexbceserver**, und klicken Sie dann auf **Eigenschaften**.
- **d**. Klicken Sie auf der Registerkarte **Allgemein** im Bereich **Dienststatus** auf **Beenden**.
- **e**. Wählen Sie aus der Dropdown-Liste **Starttyp** die Option **Deaktiviert** aus, und klicken Sie auf **OK**.
- **f**. Klicken Sie auf **OK**, um das Dialogfeld zu schließen.
- **5.** Sichern Sie die Registrierung.

## **So sichern Sie die Registrierung:**

- **a**. Klicken Sie in der Windows-Taskleiste auf **Start**.
- **b**. Führen Sie je nach Betriebssystem einen der folgenden Schritte aus:
	- Windows Vista: Geben Sie in **Suche starten** regedit ein, und drücken Sie die **Eingabetaste**. Wenn das Dialogfeld "Benutzerkontensteuerung" angezeigt wird, klicken Sie auf **Weiter**.
	- Windows XP: Klicken Sie auf **Ausführen**. Wenn das Dialogfeld **Ausführen** angezeigt wird, geben Sie regedit ein, und drücken Sie die **Eingabetaste**.
	- Windows 2000: Klicken Sie auf **Registrierung** und anschließend auf **Registrierungsdatei exportieren**.

Der **Registrierungs-Editor** wird angezeigt.

- **c**. Wählen Sie im **Registrierungs-Editor** den Eintrag **Arbeitsplatz** aus.
- **d**. Während **Arbeitsplatz** ausgewählt ist, klicken Sie auf **Datei** und dann auf **Exportieren**.
- **e**. Wählen Sie einen Speicherort aus, den Sie sich leicht merken können, beispielsweise: **Eigene Dateien** oder **Desktop**.
- **f**. Wählen Sie unter **Exportbereich** die Option **Alles** aus.
- **g**. Geben Sie einen Dateinamen für die Sicherungskopie der Registrierung ein. Es empfiehlt sich ein Dateiname, der das aktuelle Datum enthält, beispielsweise: Registrierungs-Backup 04\_01\_07.
- **h**. Klicken Sie auf **Speichern**, um die Sicherungskopie der Registrierungsdatei zu erstellen.

**6.** Bearbeiten Sie die Registrierung.

## **So bearbeiten Sie die Registrierung:**

**a**. Wählen Sie den Registrierungsschlüssel **HKEY\_LOCAL\_MACHINE \System\CurrentControlSet\Services\Spooler** aus.

Die Details des Schlüssels werden im rechten Teilfenster angezeigt.

- **b**. Überprüfen Sie den Daten-String **DependOnService** (im rechten Teilfenster) darauf, ob **lexbces** in der Spalte **Wert** aufgeführt wird.
- **c**. Wenn die Spalte **Wert** den Eintrag **lexbces** enthält, klicken Sie mit der rechten Maustaste auf **DependOnService**, und wählen Sie **Ändern** aus.

Führen Sie einen der folgenden Schritte aus:

- Wenn Sie nur **lexbces**, nicht aber **RPCSS** sehen, löschen Sie **lexbces** und geben **RPCSS** ein.
- Wenn Sie sowohl **lexbces** als auch **RPCSS** sehen, löschen Sie nur **lexbces**, und behalten Sie **RPCSS** bei.
- **d**. Klicken Sie auf **OK**.
- **7.** Starten Sie den Computer neu, und wiederholen Sie den Scanvorgang. Wenn das Scannen funktioniert, fahren Sie mit dem nächsten Schritt fort, um den Dienst **Lexbcserver** wieder zu starten.
	- **Hinweis** Durch das Starten des Dienstes wird die normale Funktion von Lexmark oder Dell Geräten wieder aktiviert, ohne die HP Software zu beeinträchtigen.
- **8.** Starten Sie den Dienst**Lexbcserver** wieder.

## **So starten Sie den Dienst erneut:**

- **a**. Klicken Sie in der Windows-Taskleiste auf **Start**, klicken Sie mit der rechten Maustaste auf **Arbeitsplatz**, und klicken Sie dann auf **Verwaltung**. Daraufhin wird das Fenster **Computerverwaltung** angezeigt.
- **b**. Doppelklicken Sie auf **Dienste und Anwendungen** und dann auf **Dienste**.
- **c**. Klicken Sie im rechten Teilfenster mit der rechten Maustaste auf **Lexbceserver**, und klicken Sie dann auf **Eigenschaften**.
- **d**. Klicken Sie auf der Registerkarte **Allgemein** im Bereich **Dienststatus** auf **Starten**.
- **e**. Wählen Sie aus der Dropdown-Liste **Starttyp** die Option **Automatisch** aus, und klicken Sie auf **OK**.
- **f**. Klicken Sie auf **OK**, um das Dialogfeld zu schließen.

**Mögliche Ursache:** Der Dienst **Lexbceserver**, der von einem Lexmark Drucker, Lexmark All-in-One-Gerät oder Dell All-in-One-Gerät installiert wurde, führte zu einem Scan-Kommunikationsfehler.

## <span id="page-158-0"></span>**Lösung 9: Dienstprogramm für die Scannerdiagnose ausführen**

**Lösung:** Laden Sie das Dienstprogramm **Scan Diagnostic** herunter, und führen Sie es aus, um Probleme mit dem Gerät zu identifizieren und zu beheben.

## **So laden Sie das Dienstprogramm für die Scannerdiagnose herunter:**

- **1.** Rufen Sie die folgende Webseite auf: [www.hp.com](http://www.hp.com). Klicken Sie auf **Software and driver downloads**.
- **2.** Wählen Sie **Download drivers and software (and firmware)** aus.
- **3.** Geben Sie den Produktnamen und die Modellnummer in das dafür vorgesehene Feld ein, und drücken Sie die **Eingabetaste**.
- **4.** Wählen Sie das Betriebssystem des Computers aus, auf dem die HP Software installiert ist.
- **5.** Gehen Sie zum Abschnitt **Utility**, und laden Sie das Dienstprogramm **HP Scan Diagnostic** herunter.
- **6.** Versuchen Sie zu scannen.

Wenn ein Fehler in Zusammenhang mit einer der HP Softwarekomponenten festgestellt wird, befindet sich neben der entsprechenden Komponente ein rotes X. Wenn kein Fehler gefunden wird, erscheint neben der Komponente ein grünes Häkchen. Die Fehler lassen sich über die Schaltfläche **Reparieren** des Dienstprogramms beheben.

**Mögliche Ursache:** Es bestand ein Problem bei den Verbindungen zwischen Gerät und Computer.

Wenn das Problem weiterhin besteht, probieren Sie den nächsten Lösungsweg aus.

## **Lösung 10: Patch installieren**

**Lösung:** Laden Sie das **Patch zum Beheben von unerwarteten internen Fehlern und Kommunikationsfehlern** herunter, und installieren Sie es.

Mit diesem Patch lassen sich die Fehlermeldung **Es ist ein unerwarteter interner Fehler aufgetreten** und weitere Kommunikationsfehler des Geräts beheben.

## **So installieren Sie das Patch:**

- **1.** Rufen Sie die folgende Webseite auf: [www.hp.com](http://www.hp.com). Klicken Sie auf **Software and driver downloads**.
- **2.** Wählen Sie **Download drivers and software (and firmware)** aus.
- **3.** Wählen Sie das Betriebssystem des Computers aus, auf dem die HP Software installiert ist.
- **4.** Gehen Sie zum Abschnitt mit den **Patches** und laden Sie das **HP Image zone/ photo and imaging unexpected internal error and communications failure patch** (Patch für die HP Image Zone und/oder Foto- und Imaging-Software zum Beheben von unerwarteten internen Fehlern und Kommunikationsfehlern) herunter.
- **5.** Doppelklicken Sie auf das Patch, um es auf dem Computer zu installieren.
- **6.** Versuchen Sie zu scannen.

**Mögliche Ursache:** Sie mussten das **Patch zum Beheben von unerwarteten internen Fehlern und Kommunikationsfehlern** herunterladen und installieren.

## <span id="page-159-0"></span>**Lösung 11: USB-Chipsatz und -Controller überprüfen**

**Lösung:** Überprüfen Sie den USB-Chipsatz und -Controller.

Beim Scannen können Kommunikationsfehler auftreten, wenn die auf dem Computer verwendeten USB-Chipsätze zu Kompatibilitätsschwierigkeiten führen. Ursache hierfür kann eine Abweichung der Handshake-Zeiten zwischen dem Chipsatz des HP Geräts und bestimmten USB-Chipsätzen im Computer sein.

## **So überprüfen Sie den USB-Chipsatz und -Controller:**

- **1.** Klicken Sie in der Windows-Taskleiste auf **Start**, klicken Sie mit der rechten Maustaste auf **Arbeitsplatz**, und klicken Sie dann auf **Eigenschaften**.
- **2.** Klicken Sie auf die Registerkarte **Hardware** und anschließend auf **Geräte-Manager**.
- **3.** Öffnen Sie **USB-Controller**, indem Sie auf das Pluszeichen (+) davor klicken.
- **4.** Überprüfen Sie, ob einer der folgenden Chipsätze aufgeführt wird:
	- SIS USB-Hostcontroller 7001
	- ALI Chipsätze
	- Universelle NEC Hostcontroller
	- Intel 82801 AA, Intel 82801BA/BAM
	- **Hinweis** Diese Liste ist nicht vollständig. Wenn beim Scannen Kommunikationsprobleme auftreten, führen Sie die nachstehenden Schritte aus, um das Problem zu beheben.
- **5.** Trennen Sie außer Maus und Tastatur alle USB-Geräte (Drucker, Scanner, Kameras usw.) vom Computer.
- **6.** Schließen Sie das USB-Kabel wieder an den USB-Anschluss auf der Rückseite des Geräts an.

**7.** Stecken Sie das andere Ende des USB-Kabels in den USB-Anschluss am Computer.

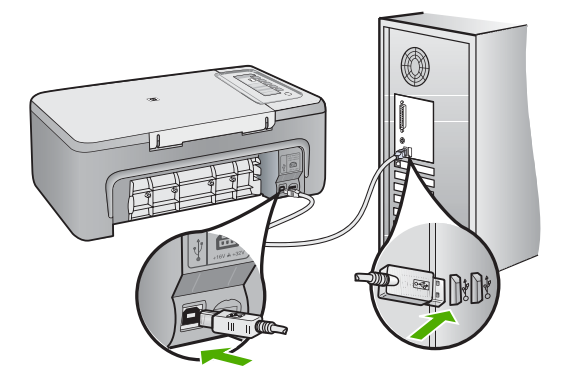

**8.** Stellen Sie sicher, dass das Netzkabel fest mit dem Gerät und dem Netzteil verbunden ist. Verbinden Sie das Netzkabel mit einer geerdeten Netzsteckdose, einem Überspannungsschutz oder einer Steckerleiste.

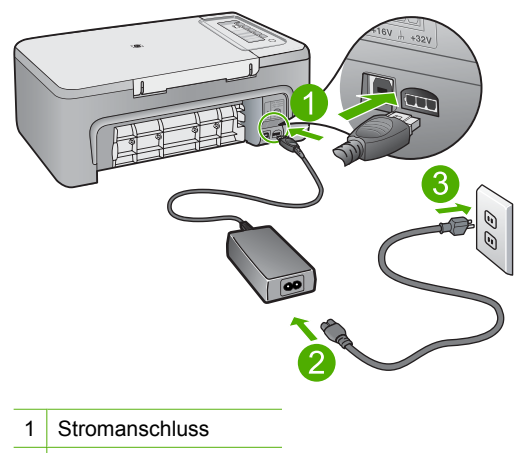

- 2 Netzkabel und Netzteil
- **9.** Schalten Sie das Gerät ein.
- **10.** Drucken Sie einen Selbsttestbericht, um die grundlegende computerunabhängige Funktionalität des Geräts zu prüfen. Weitere Informationen zum Drucken eines Selbsttestberichts finden Sie im entsprechenden Abschnitt.

**11.** Versuchen Sie zu scannen.

Wenn der Scanvorgang erfolgreich ist, wurde das Problem wahrscheinlich durch andere an den Computer angeschlossene USB-Geräte verursacht.

- **12.** Wenn der Scanvorgang erfolgreich war, schließen Sie die USB-Geräte nacheinander wieder an den Computer an.
- **13.** Testen Sie nach dem Anschließen jedes weiteren Geräts die Scanfunktion, bis Sie das Gerät gefunden haben, das das Problem verursacht.
- **14.** Wenn das Gerät nicht scannt oder keine Verbindung zum Computer aufbaut, wenn ein anderes USB-Gerät angeschlossen ist, schließen Sie einen USB-Hub mit eigener Stromversorgung zwischen dem Gerät und dem Computer an. Dies kann dazu beitragen, dass die Kommunikation zwischen Computer und Gerät hergestellt oder aufrechterhalten werden kann. Weitere Informationen über USB-Hubs finden Sie im folgenden Abschnitt.

## **So drucken Sie einen Selbsttestbericht:**

- **1.** Legen Sie unbenutztes weißes Normalpapier im Format Letter oder A4 in das Zufuhrfach ein.
- **2.** Drücken und halten Sie die Taste **Abbrechen**, und drücken Sie **Start Kopieren Farbe**.

Das Gerät druckt einen Selbsttest, der Rückschlüsse auf die Ursache des Druckproblems zulässt. Nachfolgend finden Sie ein Beispiel für den Abschnitt zur Überprüfung der Druckpatrone.

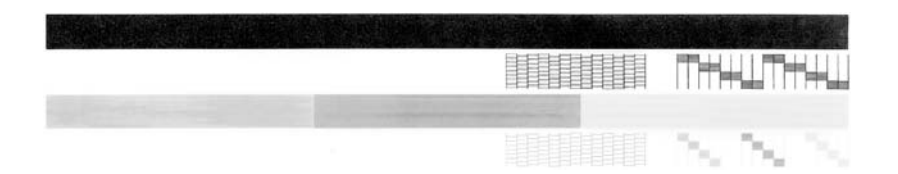

- **3.** Überprüfen Sie, ob die Testmuster ein komplettes Raster anzeigen und die dicken Farblinien durchgehend sind.
	- Wenn mehr als ein paar Linien in einem Muster nicht durchgängig sind, liegt ein Problem mit den Düsen vor. Reinigen Sie in diesem Fall die Druckpatronen.
	- Wenn der schwarze Balken fehlt, verblasst ist oder Streifen aufweist, liegt ein Problem mit der schwarzen Druckpatrone in der rechten Halterung vor.
	- Wenn einer der farbigen Balken fehlt, verblasst ist oder Streifen aufweist, liegt ein Problem bei der farbigen Druckpatrone in der linken Halterung vor.

#### **Weitere Informationen zur Verwendung eines USB-Hub**

- Vergewissern Sie sich, dass der USB-Hub über eine eigene Stromversorgung verfügt und dass das Netzteil eingesteckt ist. Einige Hubs mit eigener Stromversorgung werden nicht automatisch mit einem Adapter geliefert.
- Der Hub muss an eine Stromquelle angeschlossen werden.
- <span id="page-162-0"></span>• An manche Hubs können nicht mehr als vier USB-Geräte mit voller Leistungsaufnahme angeschlossen werden. Es können maximal fünf Hubs an das System angeschlossen werden.
- Falls die Hub-Probleme des Geräts auftreten, wenn die Hubs zusammengeschaltet werden oder wenn mehr als vier Geräte an den Hub angeschlossen sind, schließen Sie das Gerät an den Hub an, der direkt an den Computer angeschlossen ist (sofern diesbezüglich keine Probleme bekannt sind).

**Mögliche Ursache:** Es gab ein Kompatibilitätsproblem mit den im Computer eingebauten USB-Chipsätzen.

Wenn das Problem weiterhin besteht, probieren Sie den nächsten Lösungsweg aus.

## **Lösung 12: Software deinstallieren und Gerät zurücksetzen**

**Lösung:** Deinstallieren Sie die Software vollständig, und installieren Sie sie anschließend neu.

## **So deinstallieren Sie die Software und setzen das Gerät zurück:**

**1.** Trennen Sie das Gerät, und setzen Sie es zurück.

## **So trennen Sie das Gerät und setzen es zurück:**

- **a**. Stellen Sie sicher, dass das Gerät eingeschaltet ist.
- **b**. Drücken Sie die Taste **Ein**, um das Gerät auszuschalten.
- **c**. Ziehen Sie das Netzkabel von der Rückseite des Geräts ab.
- **d**. Schließen Sie das Netzkabel wieder an der Rückseite des Geräts an.
- **e**. Drücken Sie die Taste **Ein**, um das Gerät einzuschalten.
- **2.** Deinstallieren Sie die Software vollständig.
	- **Hinweis** Es ist wichtig, dass Sie die Deinstallationsschritte genau befolgen, damit die Software vollständig vom Computer entfernt wird, bevor Sie sie erneut installieren.

## **So deinstallieren Sie die Software vollständig:**

- **a**. Klicken Sie in der Windows-Taskleiste auf **Start**, **Einstellungen**, **Systemsteuerung** (oder nur **Systemsteuerung**).
- **b**. Doppelklicken Sie auf **Software** (oder klicken Sie auf **Deinstallieren**).
- **c**. Entfernen Sie alle Einträge, die sich auf HP Scansoftware beziehen.
	- **Vorsicht** Wenn der Computer von HP oder Compaq hergestellt wurde, entfernen Sie **keine anderen** Anwendungen als die unten aufgeführten.
	- HP Imaging-Gerätefunktionen
	- HP Dokumentanzeige
	- HP Photosmart Essential
	- HP Image Zone
	- Bildergalerie der HP Foto- und Bildbearbeitung
- HP Photosmart, Officejet, Deskjet (mit Produktname und Softwareversionsnummer)
- HP Software-Update
- HP Share-to-Web
- HP Solution Center
- **HP Director**
- HP Memories Disk Greeting Card Creator 32
- **d**. Gehen Sie zu C:\Programme\HP oder C:\Programme\Hewlett-Packard (bei einigen älteren Produkten), und löschen Sie den Ordner Digital Imaging.
- **e**. Gehen Sie zu C: \WINDOWS, und benennen Sie den Ordner twain 32 in twain\_32 alt um.
- **3.** Deaktivieren Sie im Hintergrund laufende Programme.
	- **Hinweis** Wenn der Computer eingeschaltet wird, wird automatisch eine Gruppe von Programmen, die so genannten speicherresidenten oder TSR-Programme, geladen. Diese Programme aktivieren einige der Dienstprogramme auf dem Computer, wie Antiviren-Software, sind aber für die Funktion des Computers nicht entscheidend. Gelegentlich verhindern die speicherresidenten Programme das Laden der HP Software, so dass sie nicht richtig installiert wird. Unter Windows Vista, Windows XP und Windows 2000 können Sie mit dem Dienstprogramm MSCONFIG verhindern, dass speicherresidente Programme und Dienste gestartet werden.

#### **So deaktivieren Sie im Hintergrund laufende Programme:**

- **a**. Klicken Sie auf der Windows-Taskleiste auf **Start**.
- **b**. Führen Sie je nach Betriebssystem einen der folgenden Schritte aus:
	- Windows Vista: Geben Sie in **Suche starten** MSCONFIG ein, und drücken Sie die **Eingabetaste**. Wenn das Dialogfeld "Benutzerkontensteuerung" angezeigt wird, klicken Sie auf **Weiter**.
	- Windows XP und Windows 2000: Klicken Sie auf **Ausführen**. Wenn das Dialogfeld **Ausführen** angezeigt wird, geben Sie MSCONFIG ein, und drücken Sie die **Eingabetaste**.

Das Dienstprogramm **MSCONFIG** wird geöffnet.

- **c**. Klicken Sie auf die Registerkarte **Allgemein**.
- **d**. Klicken Sie auf **Benutzerdefinierter Systemstart**.
- **e**. Wenn die Option **Systemstartelemente laden** aktiviert ist, klicken Sie auf das Häkchen, um es zu entfernen.
- **f**. Klicken Sie auf die Registerkarte **Dienste**, und aktivieren Sie das Kontrollkästchen **Alle Microsoft-Dienste** ausblenden.
- **g**. Klicken Sie auf **Alle deaktivieren**.
- **h**. Klicken Sie auf **Übernehmen** und anschließend auf **Schließen**.
	- **Hinweis** Wenn die Meldung **Zugriff verweigert** angezeigt wird, wenn Sie Änderungen vornehmen, klicken Sie auf **OK**, und fahren Sie fort. Diese Meldung hindert Sie nicht daran, Änderungen vorzunehmen.
- **i**. Klicken Sie auf **Neu starten**, damit die Änderungen während des nächsten Neustarts am PC vorgenommen werden. Nach dem Neustart wird die folgende Meldung angezeigt: **Sie haben das Dienstprogramm zur Systemkonfiguration verwendet, um den Startvorgang von Windows zu verändern**.
- **j**. Markieren Sie die Option **Diese Meldung nicht mehr anzeigen**.
- **4.** Führen Sie das Dienstprogramm **Datenträgerbereinigung** aus, um temporäre Dateien und Ordner zu löschen.

## **So führen Sie das Dienstprogramm "Datenträgerbereinigung" aus:**

- **a**. Klicken Sie in der Windows-Taskleiste auf **Start**, **Programme** oder **Alle Programme** und dann auf **Zubehör**.
- **b**. Klicken Sie auf **Systemprogramme** und **Datenträgerbereinigung**. Das Dienstprogramm **Datenträgerbereinigung** analysiert die Festplatte und zeigt dann eine Liste von Elementen an, die gelöscht werden können.
- **c**. Aktivieren Sie die entsprechenden Kontrollkästchen, um unnötige Komponenten zu entfernen.

## **Weitere Informationen zum Dienstprogramm "Datenträgerbereinigung"**

Die Datenträgerbereinigung gibt durch folgende Maßnahmen Festplattenspeicher auf Ihrem Computer frei:

- Löschen temporärer Internetdateien
- Löschen heruntergeladener Programmdateien
- Leeren des Papierkorbs
- Löschen von Dateien aus dem temporären Ordner
- Löschen von Dateien, die von anderen Windows-Tools erstellt wurden
- Entfernen optionaler Windows-Komponenten, die Sie nicht verwenden
- **d**. Wählen Sie die zu entfernenden Komponenten aus, und klicken Sie auf **OK**.

<span id="page-165-0"></span>**5.** Installieren der Software

## **So installieren Sie die Software:**

- **a**. Legen Sie die Software-CD in das CD-ROM-Laufwerk des Computers ein. Das Softwareinstallation wird automatisch gestartet.
	- **Hinweis** Wenn die Installation nicht automatisch startet, klicken Sie im Menü **Start** von Windows auf **Suche starten** (oder **Ausführen**). Geben Sie unter **Suche starten** (oder **Ausführen**) d:\setup.exe ein, und drücken Sie die **Eingabetaste**. (Wenn dem CD-Laufwerk nicht der Buchstabe D zugewiesen ist, verwenden Sie den betreffenden Buchstaben.)
- **b**. Befolgen Sie zum Installieren der Software die auf dem Bildschirm angezeigten Anweisungen.
- **6.** Versuchen Sie zu scannen.

**Mögliche Ursache:** Die Software musste vollständig deinstalliert und neu installiert werden.

## **Drucken nicht möglich**

Probieren Sie die folgenden Lösungswege aus, um dieses Problem zu beheben. Die Lösungswege sind so sortiert, dass die wahrscheinlichste Lösung am Anfang steht. Wenn sich das Problem mit dem ersten Lösungsweg nicht lösen lässt, probieren Sie die weiteren Lösungswege aus, bis das Problem behoben ist.

- [Lösung 1: Selbsttest drucken](#page-166-0)
- [Lösung 2: Warteschlange leeren](#page-167-0)
- [Lösung 3: USB-Kabel abziehen und wieder anschließen](#page-167-0)
- [Lösung 4: Treiberkonfiguration überprüfen](#page-169-0)
- [Lösung 5: Überprüfen, ob der Drucker angehalten oder offline ist](#page-170-0)
- [Lösung 6: Warteschlange manuell leeren](#page-171-0)
- [Lösung 7: Druck-Spooler neu starten](#page-171-0)
- [Lösung 8: Softwareanwendung überprüfen](#page-172-0)

## <span id="page-166-0"></span>**Lösung 1: Selbsttest drucken**

**Lösung:** Drucken Sie einen Selbsttest, um zu überprüfen, ob das Gerät drucken und mit dem Computer kommunizieren kann.

## **So drucken Sie einen Selbsttestbericht:**

- **1.** Legen Sie unbenutztes weißes Normalpapier im Format Letter oder A4 in das Zufuhrfach ein.
- **2.** Drücken und halten Sie die Taste **Abbrechen**, und drücken Sie **Start Kopieren Farbe**.

Das Gerät druckt einen Selbsttest, der Rückschlüsse auf die Ursache des Druckproblems zulässt. Nachfolgend finden Sie ein Beispiel für den Abschnitt zur Überprüfung der Druckpatrone.

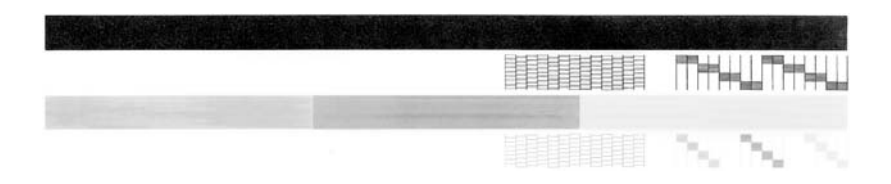

- **3.** Überprüfen Sie, ob die Testmuster ein komplettes Raster anzeigen und die dicken Farblinien durchgehend sind.
	- Wenn mehr als ein paar Linien in einem Muster nicht durchgängig sind, liegt ein Problem mit den Düsen vor. Reinigen Sie in diesem Fall die Druckpatronen.
	- Wenn der schwarze Balken fehlt, verblasst ist oder Streifen aufweist, liegt ein Problem mit der schwarzen Druckpatrone in der rechten Halterung vor.
	- Wenn einer der farbigen Balken fehlt, verblasst ist oder Streifen aufweist, liegt ein Problem bei der farbigen Druckpatrone in der linken Halterung vor.

Wenn sich kein Selbsttest drucken lässt, vergewissern Sie sich, dass das Gerät korrekt konfiguriert ist. Im Einrichtungshandbuch zum Produkt finden Sie weitere Informationen zu dessen Konfiguration.

**Mögliche Ursache:** Das Produkt war nicht korrekt konfiguriert.

## <span id="page-167-0"></span>**Lösung 2: Warteschlange leeren**

**Lösung:** Starten Sie Ihren Computer neu, um die Druckwarteschlange zu leeren.

## **So leeren Sie die Druckwarteschlange:**

- **1.** Starten Sie den Computer neu.
- **2.** Überprüfen Sie nach dem Neustart die Druckwarteschlange.
	- **a**. Führen Sie je nach Betriebssystem einen der folgenden Schritte aus:
		- Windows Vista: Klicken Sie in der Windows-Taskleiste auf **Start**. Klicken Sie dann auf **Systemsteuerung** und anschließend auf **Drucker**.
		- Windows XP: Klicken Sie in der Windows-Taskleiste auf **Start**. Klicken Sie dann auf **Systemsteuerung** und anschließend auf **Drucker und Faxgeräte**.
		- Windows 2000: Klicken Sie in der Windows-Taskleiste auf **Start**, zeigen Sie auf **Einstellungen**, und klicken Sie auf **Drucker**.
	- **b**. Doppelklicken Sie auf das Symbol für Ihr Produkt, um die Druckwarteschlange zu öffnen.

Wenn keine Druckaufträge mehr anstehen, wurde das Problem ggf. behoben.

**3.** Starten Sie einen erneuten Druckversuch.

**Mögliche Ursache:** Der Computer musste neu gestartet werden, um die Druckwarteschlange zu leeren.

Wenn das Problem weiterhin besteht, probieren Sie den nächsten Lösungsweg aus.

#### **Lösung 3: USB-Kabel abziehen und wieder anschließen**

**Lösung:** Trennen Sie das USB-Kabel vom Computer und vom Produkt, und schließen Sie es danach wieder an.

## **So ziehen Sie das USB-Kabel ab und schließen es wieder an:**

- **1.** Ziehen Sie das USB-Kabel vom Produkt ab.
- **2.** Ziehen Sie das USB-Kabel vom Computer ab.
- **3.** Lassen Sie die Verbindung 5 bis 6 Sekunden lang unterbrochen.

**4.** Schließen Sie das USB-Kabel wieder am Produkt und am Computer an.

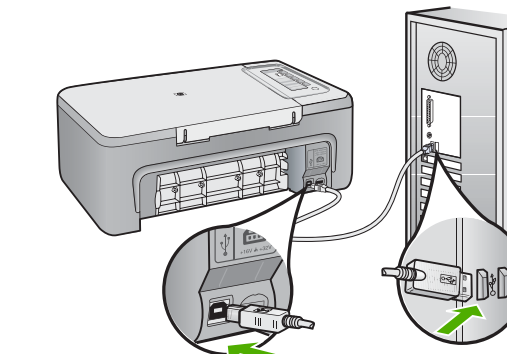

Nach dem erneuten Anschließen des USB-Kabels sollte der Drucker mit dem Ausdruck der Aufträge in der Warteschlange beginnen.

- **Hinweis** Wenn Sie das Produkt über einen USB-Hub anschließen, vergewissern Sie sich, dass der Hub eingeschaltet ist. Wenn dies der Fall ist, versuchen Sie, das Gerät direkt an Ihren Computer anzuschließen.
- **5.** Wenn das Produkt nicht automatisch mit dem Druckvorgang beginnt, starten Sie einen weiteren Druckauftrag.

**Mögliche Ursache:** Das USB-Kabel musste entfernt werden.

## <span id="page-169-0"></span>**Lösung 4: Treiberkonfiguration überprüfen**

**Lösung:** Vergewissern Sie sich, dass das Gerät als Standarddrucker konfiguriert ist und den korrekten Druckertreiber verwendet.

## **So stellen Sie sicher, dass das Produkt als Standarddrucker eingestellt ist:**

- **1.** Führen Sie je nach Betriebssystem einen der folgenden Schritte aus:
	- Windows Vista: Klicken Sie in der Windows-Taskleiste auf **Start**. Klicken Sie dann auf **Systemsteuerung** und anschließend auf **Drucker**.
	- Windows XP: Klicken Sie in der Windows-Taskleiste auf **Start**. Klicken Sie dann auf **Systemsteuerung** und anschließend auf **Drucker und Faxgeräte**.
	- Windows 2000: Klicken Sie in der Windows-Taskleiste auf **Start**, zeigen Sie auf **Einstellungen**, und klicken Sie auf **Drucker**.
- **2.** Vergewissern Sie sich, dass das korrekte Produkt als Standarddrucker eingestellt ist.

Der Standarddrucker ist mit einem Häkchen in einem schwarzen Kreis markiert.

**3.** Wenn das falsche Produkt als Standarddrucker eingestellt ist, klicken Sie mit der rechten Maustaste auf das richtige Produkt, und wählen Sie die Option **Als Standard definieren** aus.

## **So überprüfen Sie den Druckertreiber:**

- **1.** Führen Sie je nach Betriebssystem einen der folgenden Schritte aus:
	- Windows Vista: Klicken Sie in der Windows-Taskleiste auf **Start**. Klicken Sie dann auf **Systemsteuerung** und anschließend auf **Drucker**.
	- Windows XP: Klicken Sie in der Windows-Taskleiste auf **Start**. Klicken Sie dann auf **Systemsteuerung** und anschließend auf **Drucker und Faxgeräte**.
	- Windows 2000: Klicken Sie in der Windows-Taskleiste auf **Start**, zeigen Sie auf **Einstellungen**, und klicken Sie auf **Drucker**.
- **2.** Klicken Sie mit der rechten Maustaste auf das Symbol neben dem Produkt, und wählen Sie **Eigenschaften** aus.
- **3.** Klicken Sie auf die Registerkarte **Anschlüsse**, um sicherzustellen, dass das Produkt den korrekten Anschluss verwendet. Der Anschluss, der vom Produkt verwendet wird, ist hervorgehoben und mit einem Häkchen markiert. Das Produkt muss auf die Verwendung des Anschlusses DOT4 oder USB00X (wobei X für eine Zahl steht) eingestellt sein.
- **4.** Wenn das Produkt einen falschen Anschluss verwendet, klicken Sie auf den korrekten Anschluss, um diesen auszuwählen. Der jetzt vom Produkt verwendete Anschluss wird hervorgehoben und mit einem Häkchen markiert.
- **5.** Klicken Sie auf die Registerkarte **Erweitert**.
- **6.** Überprüfen Sie den Treiber, der im Dropdown-Menü **Treiber** aufgelistet ist, um sicherzustellen, dass vom Produkt der korrekte Treiber verwendet wird. Der Name Ihres Produkts sollte als Treiber aufgelistet werden.
- <span id="page-170-0"></span>**7.** Wenn ein falscher Treiber ausgewählt ist, wählen Sie im Dropdown-Menü **Treiber** den korrekten Treiber aus.
- **8.** Klicken Sie auf **OK**, um die Änderungen zu speichern.

**Mögliche Ursache:** War mehr als ein Produkt auf einem Computer konfiguriert, war das verwendete Produkt nicht der Standarddrucker, oder der falsche Treiber wurde konfiguriert.

Wenn das Problem weiterhin besteht, probieren Sie den nächsten Lösungsweg aus.

## **Lösung 5: Überprüfen, ob der Drucker angehalten oder offline ist**

**Lösung:** Vergewissern Sie sich, dass das Produkt nicht angehalten wurde und nicht offline ist.

## **So überprüfen Sie, ob der Drucker angehalten oder offline ist:**

- **1.** Führen Sie je nach Betriebssystem einen der folgenden Schritte aus:
	- Windows Vista: Klicken Sie in der Windows-Taskleiste auf **Start**. Klicken Sie dann auf **Systemsteuerung** und anschließend auf **Drucker**.
	- Windows XP: Klicken Sie in der Windows-Taskleiste auf **Start**. Klicken Sie dann auf **Systemsteuerung** und anschließend auf **Drucker und Faxgeräte**.
	- Windows 2000: Klicken Sie in der Windows-Taskleiste auf **Start**, zeigen Sie auf **Einstellungen**, und klicken Sie dann auf **Drucker**.
- **2.** Doppelklicken Sie auf das Symbol für Ihr Produkt, um die Druckwarteschlange zu öffnen.
- **3.** Vergewissern Sie sich, dass im Menü **Drucker** die Optionen **Drucker angehalten** oder **Drucker offline verwenden** nicht markiert sind. Vergewissern Sie sich, dass im Menü **Drucker** die Optionen **Drucker angehalten** oder **Drucker offline verwenden** nicht markiert sind. Wenn eine Option markiert ist, klicken Sie auf die Menüoption, um die Markierung zu entfernen. Wenn das Menü die Option **Drucker online verwenden** enthält, wählen Sie diese Option aus, um sie zu markieren.
- **4.** Wenn Änderungen vorgenommen wurden, starten Sie einen erneuten Druckversuch.

**Mögliche Ursache:** Das Produkt wurde angehalten, oder es war offline.

#### <span id="page-171-0"></span>**Lösung 6: Warteschlange manuell leeren**

**Lösung:** Leeren Sie die Warteschlange manuell.

## **So leeren Sie die Druckwarteschlange manuell:**

- **1.** Führen Sie je nach Betriebssystem einen der folgenden Schritte aus:
	- Windows Vista: Klicken Sie in der Windows-Taskleiste auf **Start**. Klicken Sie dann auf **Systemsteuerung** und anschließend auf **Drucker**.
	- Windows XP: Klicken Sie in der Windows-Taskleiste auf **Start**. Klicken Sie dann auf **Systemsteuerung** und anschließend auf **Drucker und Faxgeräte**.
	- Windows 2000: Klicken Sie in der Windows-Taskleiste auf **Start**, zeigen Sie auf **Einstellungen**, und klicken Sie auf **Drucker**.
- **2.** Doppelklicken Sie auf das Symbol für Ihr Produkt, um die Druckwarteschlange zu öffnen.
- **3.** Klicken Sie im Menü **Drucker** auf **Alle Dokumente abbrechen** oder **Druckdokument löschen**, und klicken Sie dann zur Bestätigung auf **Ja**.
- **4.** Wenn sich weiterhin Dokumente in der Warteschlange befinden, führen Sie einen Neustart des Computers aus, und starten Sie einen erneuten Druckversuch.
- **5.** Überprüfen Sie erneut, ob die Druckwarteschlange leer ist, und starten Sie dann einen erneuten Druckversuch. Wenn die Druckwarteschlange nicht leer ist oder wenn diese zwar leer ist, aber

die Druckaufträge weiterhin nicht gedruckt werden, fahren Sie mit dem nächsten Schritt zur Lösung des Problems fort.

**Mögliche Ursache:** Die Druckwarteschlange musste manuell geleert werden.

Wenn das Problem weiterhin besteht, probieren Sie den nächsten Lösungsweg aus.

## **Lösung 7: Druck-Spooler neu starten**

**Lösung:** Starten Sie den Druck-Spooler neu.

#### **So stoppen Sie den Druck-Spooler und starten ihn anschließend erneut:**

- **1.** Klicken Sie in der Windows-Taskleiste auf **Start** und anschließend auf **Systemsteuerung**.
- **2.** Doppelklicken Sie auf **Verwaltung**, und doppelklicken Sie dann auf **Dienste**.
- **3.** Blättern Sie in der Liste nach unten, und klicken Sie auf **Druckwarteschlange**. Klicken Sie dann auf **Beenden**, um den Dienst zu stoppen.
- **4.** Klicken Sie auf **Starten**, um den Dienst erneut zu starten, und dann auf **OK**.
- **5.** Starten Sie den Computer neu, und führen Sie anschließend einen erneuten Druckversuch aus.

**Mögliche Ursache:** Der Druck-Spooler musste neu gestartet werden.

## <span id="page-172-0"></span>**Lösung 8: Softwareanwendung überprüfen**

**Lösung:** Überprüfen Sie, ob die Softwareanwendung das Problem verursacht.

## **So überprüfen Sie die Softwareanwendung:**

- **1.** Schließen Sie die Softwareanwendung, und öffnen Sie diese erneut.
- **2.** Versuchen Sie erneut, von der Softwareanwendung aus zu drucken.
	- **Hinweis** Das Drucken von einer DOS-Anwendung aus wird vom Drucker nicht unterstützt. Stellen Sie fest, ob es sich bei der Software um ein Windowsoder ein DOS-Programm handelt, indem Sie die Systemanforderungen des Programms überprüfen.
- **3.** Versuchen Sie, vom Editor aus zu drucken, um festzustellen, ob das Problem bei der Softwareanwendung oder beim Treiber liegt.

## **So drucken Sie vom Editor aus:**

- **a**. Klicken Sie in der Windows-Taskleiste auf **Start** und dann auf **Programme** oder **Alle Programme**.
- **b**. Klicken Sie auf **Zubehör** und danach auf **Editor**.
- **c**. Geben Sie einige Zeichen in den Editor ein.
- **d**. Klicken Sie auf **Datei**, und klicken Sie dann auf **Drucken**.
- **4.** Wenn der Druck vom Editor aus, aber nicht von der Softwareanwendung aus funktioniert, setzen Sie sich mit dem Hersteller der jeweiligen Anwendung in Verbindung.

**Mögliche Ursache:** Die Softwareanwendung war ausgefallen, oder sie verfügte nicht über eine korrekte Schnittstelle zum Druckertreiber.

## **Gerät ist nicht korrekt installiert**

Probieren Sie die folgenden Lösungswege aus, um dieses Problem zu beheben. Die Lösungswege sind so sortiert, dass die wahrscheinlichste Lösung am Anfang steht. Wenn sich das Problem mit dem ersten Lösungsweg nicht lösen lässt, probieren Sie die weiteren Lösungswege aus, bis das Problem behoben ist.

- Lösung 1: Gerät zurücksetzen
- [Lösung 2: Netzkabel und USB-Kabel überprüfen](#page-173-0)
- [Lösung 3: Computer neu starten](#page-175-0)
- [Lösung 4: Gerät deinstallieren und erneut installieren](#page-175-0)
- [Lösung 5: HP Photosmart Software deinstallieren und erneut installieren](#page-175-0)

#### **Lösung 1: Gerät zurücksetzen**

**Lösung:** Schalten Sie das Gerät aus, und setzen Sie es durch Abziehen des Netzkabels zurück. Warten Sie 60 Sekunden, und schließen Sie das Netzkabel wieder an. Schalten Sie das Gerät ein.

**Mögliche Ursache:** Sie mussten das Gerät zurücksetzen.

# Fehlerbehebung **Fehlerbehebung**

## <span id="page-173-0"></span>**Lösung 2: Netzkabel und USB-Kabel überprüfen**

**Lösung:** Stellen Sie sicher, dass das Netzkabel und das USB-Kabel richtig angeschlossen sind. Vergewissern Sie sich außerdem, dass das Gerät eingeschaltet ist.

## **So überprüfen Sie die Stromversorgung:**

**1.** Stellen Sie sicher, dass das Netzkabel fest mit dem Gerät und dem Netzteil verbunden ist. Verbinden Sie das Netzkabel mit einer Steckdose, einem Überspannungsschutz oder einer Steckerleiste.

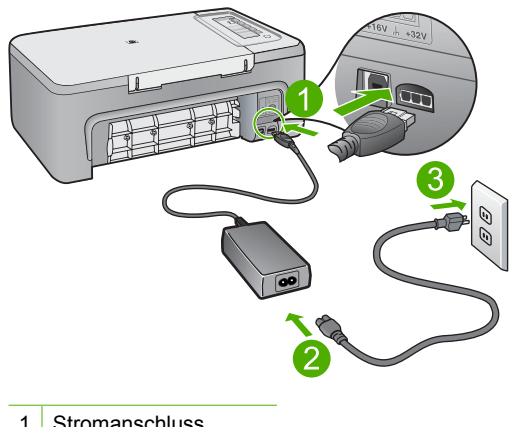

- 1 Stromanschluss
- 2 Netzkabel und Netzteil
- 3 Steckdose
- **2.** Stellen Sie sicher, dass das Gerät eingeschaltet ist.
- **3.** Falls das Gerät nicht mit Strom versorgt wird, schließen Sie es an eine andere Steckdose an.
- **4.** Schalten Sie das Gerät aus, und setzen Sie es durch Abziehen des Netzkabels zurück.
- **5.** Warten Sie 5 Sekunden, und schließen Sie das Netzkabel wieder an.
- **6.** Schalten Sie das Gerät ein.
- **7.** Wiederholen Sie den Scanvorgang.

## **So überprüfen Sie die USB-Verbindung:**

- **1.** Vergewissern Sie sich, dass das USB-Kabel fest in den USB-Anschluss auf der Rückseite des Geräts eingesteckt ist.
- **2.** Überprüfen Sie, ob das andere Ende des USB-Kabels an einen USB-Anschluss an Ihrem Computer angeschlossen ist.

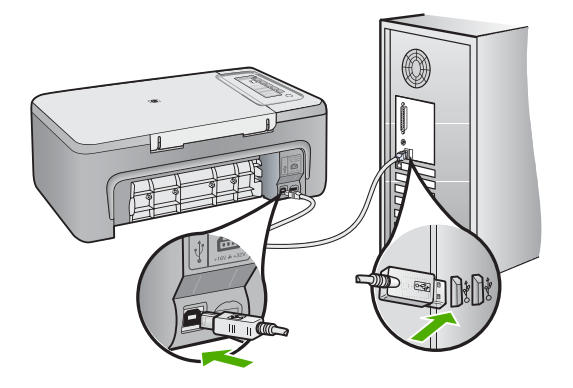

- **3.** Wiederholen Sie den Scanvorgang. Wenn das Scannen fehlschlägt, fahren Sie mit dem nächsten Schritt fort.
- **4.** Führen Sie je nach Art der Verbindung zwischen Gerät und Computer einen der folgenden Schritte aus:
	- Wenn das USB-Kabel an einen USB-Hub angeschlossen ist, ziehen Sie es ab, und schließen Sie es wieder an. Wenn dies keine Abhilfe schafft, schalten Sie den Hub aus und wieder ein. Wenn das Problem weiterbesteht, trennen Sie das Kabel vom Hub, und schließen Sie es direkt an den Computer an.
	- Wenn das USB-Kabel an eine Dockingstation für einen Laptop angeschlossen ist, trennen Sie es von der Dockingstation, und schließen Sie es direkt an den Computer an.
	- Wenn das USB-Kabel direkt an den Computer angeschlossen ist, schließen Sie es an einen anderen USB-Anschluss am Computer an.
- **5.** Wenn an den Computer weitere USB-Geräte angeschlossen sind, trennen Sie diese, mit Ausnahme von Tastatur und Maus, vom Computer.
- **6.** Überprüfen Sie das USB-Kabel auf ordnungsgemäße Funktion.
	- **Hinweis** Falls Sie ein älteres Kabel verwenden, funktioniert es eventuell nicht korrekt. Schließen Sie es an ein anderes Gerät an, um zu prüfen, ob es funktioniert. Treten bei dem anderen Produkt ebenfalls Probleme auf, muss das USB-Kabel ausgetauscht werden. Stellen Sie außerdem sicher, dass das Kabel nicht länger als 3 m ist.
- **7.** Wenn ein anderes USB-Kabel zur Verfügung steht, verwenden Sie dieses.
- <span id="page-175-0"></span>**8.** Führen Sie einen Neustart des Computers durch.
- **9.** Wiederholen Sie nach dem Neustart des Computers den Scanvorgang.

**Mögliche Ursache:** Das Netzkabel oder das USB-Kabel war nicht richtig angeschlossen.

Wenn das Problem weiterhin besteht, probieren Sie den nächsten Lösungsweg aus.

## **Lösung 3: Computer neu starten**

**Lösung:** Starten Sie den Computer neu.

**Mögliche Ursache:** Der Computer wurde nach der Installation der Gerätesoftware nicht neu gestartet, oder es bestand ein anderes Problem beim Computer.

Wenn das Problem weiterhin besteht, probieren Sie den nächsten Lösungsweg aus.

#### **Lösung 4: Gerät deinstallieren und erneut installieren**

**Lösung:** Deinstallieren Sie das Gerät in der Systemsteuerung **Drucker und Faxgeräte**, und installieren Sie es dann erneut.

## **So deinstallieren Sie das Gerät und installieren es erneut:**

- **1.** Ziehen Sie das USB-Kabel zwischen Gerät und Computer ab.
- **2.** Klicken Sie in der Windows-Taskleiste auf **Start** und **Drucker und Faxgeräte**.
- **3.** Klicken Sie mit der rechten Maustaste auf das Gerät, und wählen Sie **Löschen** aus.
- **4.** Warten Sie einige Sekunden, und schließen Sie dann das Gerät mit dem USB-Kabel wieder an den Computer an.
- **5.** Befolgen Sie die Anweisungen auf dem Bildschirm, um das Gerät erneut zu installieren.

**Mögliche Ursache:** Bei der ursprünglichen Installation des Geräts trat ein Problem auf.

Wenn das Problem weiterhin besteht, probieren Sie den nächsten Lösungsweg aus.

#### **Lösung 5: HP Photosmart Software deinstallieren und erneut installieren**

**Lösung:** Deinstallieren Sie die gesamte HP Photosmart Software vom Computer, und installieren Sie sie erneut von der CD, die mit dem Gerät ausgeliefert wurde.

#### **So deinstallieren Sie die Software und installieren sie erneut**

- **1.** Klicken Sie in der Windows-Taskleiste auf **Start**, **Einstellungen**, **Systemsteuerung**.
- **2.** Doppelklicken Sie auf **Software**.
- **3.** Entfernen Sie alle Einträge, die sich auf HP Scansoftware beziehen. Eine Aufforderung zum Neustarten des Computer wird angezeigt, nachdem einige Programme aus der Liste im Fenster **Software** entfernt wurden.
- <span id="page-176-0"></span>**4.** Wählen Sie **Später neu starten** aus.
- **5.** Trennen Sie das Gerät vom Computer, und starten Sie den Computer neu.
	- **Hinweis** Es ist wichtig, dass Sie die Verbindung zum Gerät trennen, bevor Sie den Computer neu starten. Verbinden Sie das Gerät erst mit Ihrem Computer, wenn Sie die Software erneut installiert haben.
- **6.** Legen Sie die CD mit der HP Photosmart Software in das CD-Laufwerk ein, und starten Sie das Installationsprogramm.
	- **Hinweis** Wenn das Setup-Programm nicht gestartet wird, suchen Sie auf der CD-ROM nach der Datei setup.exe, und doppelklicken Sie auf diese.
- **7.** Befolgen Sie die Anweisungen auf dem Bildschirm und die Anleitungen im Einrichtungshandbuch für das Gerät.
- **8.** Wenn das Scannen immer noch nicht funktioniert, entfernen Sie die folgenden weiteren Anwendungen aus der Liste "Software", sofern sie vorhanden sind.
	- **Vorsicht** Wenn der Computer von HP oder Compaq hergestellt wurde, entfernen Sie **keine anderen** Anwendungen als die unten aufgeführten.
	- HP Imaging-Gerätefunktionen
	- HP Dokumentanzeige
	- HP Photosmart Essential
	- HP Image Zone
	- Bildergalerie der HP Foto- und Bildbearbeitung
	- HP Photosmart, Officejet, Deskjet (mit Produktname und Softwareversionsnummer)
	- HP Software-Update
	- HP Share-to-Web
	- HP Solution Center
	- **HP Director**
	- HP Memories Disk Greeting Card Creator 32

**Mögliche Ursache:** Bei der ursprünglichen Installation der HP Photosmart Software trat ein Problem auf.

## **Gerät wurde nicht gefunden**

Probieren Sie die folgenden Lösungswege aus, um dieses Problem zu beheben. Die Lösungswege sind so sortiert, dass die wahrscheinlichste Lösung am Anfang steht. Wenn sich das Problem mit dem ersten Lösungsweg nicht lösen lässt, probieren Sie die weiteren Lösungswege aus, bis das Problem behoben ist.

- [Lösung 1: Gerät zurücksetzen](#page-177-0)
- [Lösung 2: Netzkabel und USB-Kabel überprüfen](#page-177-0)
- [Lösung 3: Computer neu starten](#page-179-0)
- [Lösung 4: Gerät deinstallieren und erneut installieren](#page-179-0)
- [Lösung 5: HP Photosmart Software deinstallieren und erneut installieren](#page-179-0)

## <span id="page-177-0"></span>**Lösung 1: Gerät zurücksetzen**

**Lösung:** Schalten Sie das Gerät aus, und setzen Sie es durch Abziehen des Netzkabels zurück. Warten Sie 60 Sekunden, und schließen Sie das Netzkabel wieder an. Schalten Sie das Gerät ein.

**Mögliche Ursache:** Sie mussten das Gerät zurücksetzen.

Wenn das Problem weiterhin besteht, probieren Sie den nächsten Lösungsweg aus.

## **Lösung 2: Netzkabel und USB-Kabel überprüfen**

**Lösung:** Stellen Sie sicher, dass das Netzkabel und das USB-Kabel richtig angeschlossen sind. Vergewissern Sie sich außerdem, dass das Gerät eingeschaltet ist.

## **So überprüfen Sie die Stromversorgung:**

**1.** Stellen Sie sicher, dass das Netzkabel fest mit dem Gerät und dem Netzteil verbunden ist. Verbinden Sie das Netzkabel mit einer Steckdose, einem Überspannungsschutz oder einer Steckerleiste.

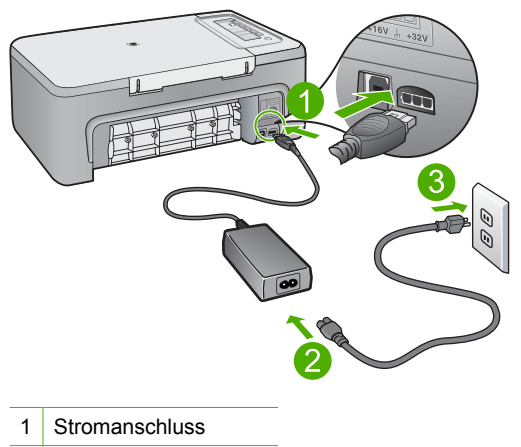

- 2 Netzkabel und Netzteil
- 3 Steckdose
- **2.** Stellen Sie sicher, dass das Gerät eingeschaltet ist.
- **3.** Falls das Gerät nicht mit Strom versorgt wird, schließen Sie es an eine andere Steckdose an.
- **4.** Schalten Sie das Gerät aus, und setzen Sie es durch Abziehen des Netzkabels zurück.
- **5.** Warten Sie 5 Sekunden, und schließen Sie das Netzkabel wieder an.
- **6.** Schalten Sie das Gerät ein.
- **7.** Wiederholen Sie den Scanvorgang.

## **So überprüfen Sie die USB-Verbindung:**

- **1.** Vergewissern Sie sich, dass das USB-Kabel fest in den USB-Anschluss auf der Rückseite des Geräts eingesteckt ist.
- **2.** Überprüfen Sie, ob das andere Ende des USB-Kabels an einen USB-Anschluss an Ihrem Computer angeschlossen ist.

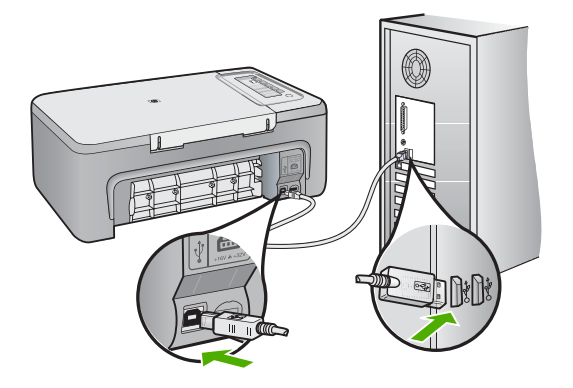

- **3.** Wiederholen Sie den Scanvorgang. Wenn das Scannen fehlschlägt, fahren Sie mit dem nächsten Schritt fort.
- **4.** Führen Sie je nach Art der Verbindung zwischen Gerät und Computer einen der folgenden Schritte aus:
	- Wenn das USB-Kabel an einen USB-Hub angeschlossen ist, ziehen Sie es ab, und schließen Sie es wieder an. Wenn dies keine Abhilfe schafft, schalten Sie den Hub aus und wieder ein. Wenn das Problem weiterbesteht, trennen Sie das Kabel vom Hub, und schließen Sie es direkt an den Computer an.
	- Wenn das USB-Kabel an eine Dockingstation für einen Laptop angeschlossen ist, trennen Sie es von der Dockingstation, und schließen Sie es direkt an den Computer an.
	- Wenn das USB-Kabel direkt an den Computer angeschlossen ist, schließen Sie es an einen anderen USB-Anschluss am Computer an.
- **5.** Wenn an den Computer weitere USB-Geräte angeschlossen sind, trennen Sie diese, mit Ausnahme von Tastatur und Maus, vom Computer.
- **6.** Überprüfen Sie das USB-Kabel auf ordnungsgemäße Funktion.
	- **Hinweis** Falls Sie ein älteres Kabel verwenden, funktioniert es eventuell nicht korrekt. Schließen Sie es an ein anderes Gerät an, um zu prüfen, ob es funktioniert. Treten bei dem anderen Produkt ebenfalls Probleme auf, muss das USB-Kabel ausgetauscht werden. Stellen Sie außerdem sicher, dass das Kabel nicht länger als 3 m ist.
- **7.** Wenn ein anderes USB-Kabel zur Verfügung steht, verwenden Sie dieses.
- <span id="page-179-0"></span>**8.** Führen Sie einen Neustart des Computers durch.
- **9.** Wiederholen Sie nach dem Neustart des Computers den Scanvorgang.

**Mögliche Ursache:** Das Netzkabel oder das USB-Kabel war nicht richtig angeschlossen.

Wenn das Problem weiterhin besteht, probieren Sie den nächsten Lösungsweg aus.

## **Lösung 3: Computer neu starten**

**Lösung:** Starten Sie den Computer neu.

**Mögliche Ursache:** Der Computer wurde nach der Installation der Gerätesoftware nicht neu gestartet, oder es bestand ein anderes Problem beim Computer.

Wenn das Problem weiterhin besteht, probieren Sie den nächsten Lösungsweg aus.

#### **Lösung 4: Gerät deinstallieren und erneut installieren**

**Lösung:** Deinstallieren Sie das Gerät in der Systemsteuerung **Drucker und Faxgeräte**, und installieren Sie es dann erneut.

## **So deinstallieren Sie das Gerät und installieren es erneut:**

- **1.** Ziehen Sie das USB-Kabel zwischen Gerät und Computer ab.
- **2.** Klicken Sie in der Windows-Taskleiste auf **Start** und **Drucker und Faxgeräte**.
- **3.** Klicken Sie mit der rechten Maustaste auf das Gerät, und wählen Sie **Löschen** aus.
- **4.** Warten Sie einige Sekunden, und schließen Sie dann das Gerät mit dem USB-Kabel wieder an den Computer an.
- **5.** Befolgen Sie die Anweisungen auf dem Bildschirm, um das Gerät erneut zu installieren.

**Mögliche Ursache:** Bei der ursprünglichen Installation des Geräts trat ein Problem auf.

Wenn das Problem weiterhin besteht, probieren Sie den nächsten Lösungsweg aus.

#### **Lösung 5: HP Photosmart Software deinstallieren und erneut installieren**

**Lösung:** Deinstallieren Sie die gesamte HP Photosmart Software vom Computer, und installieren Sie sie erneut von der CD, die mit dem Gerät ausgeliefert wurde.

#### **So deinstallieren Sie die Software und installieren sie erneut**

- **1.** Klicken Sie in der Windows-Taskleiste auf **Start**, **Einstellungen**, **Systemsteuerung**.
- **2.** Doppelklicken Sie auf **Software**.
- **3.** Entfernen Sie alle Einträge, die sich auf HP Scansoftware beziehen. Eine Aufforderung zum Neustarten des Computer wird angezeigt, nachdem einige Programme aus der Liste im Fenster **Software** entfernt wurden.
- **4.** Wählen Sie **Später neu starten** aus.
- **5.** Trennen Sie das Gerät vom Computer, und starten Sie den Computer neu.
	- **Hinweis** Es ist wichtig, dass Sie die Verbindung zum Gerät trennen, bevor Sie den Computer neu starten. Verbinden Sie das Gerät erst mit Ihrem Computer, wenn Sie die Software erneut installiert haben.
- **6.** Legen Sie die CD mit der HP Photosmart Software in das CD-Laufwerk ein, und starten Sie das Installationsprogramm.
	- **Hinweis** Wenn das Setup-Programm nicht gestartet wird, suchen Sie auf der CD-ROM nach der Datei setup.exe, und doppelklicken Sie auf diese.
- **7.** Befolgen Sie die Anweisungen auf dem Bildschirm und die Anleitungen im Einrichtungshandbuch für das Gerät.
- **8.** Wenn das Scannen immer noch nicht funktioniert, entfernen Sie die folgenden weiteren Anwendungen aus der Liste "Software", sofern sie vorhanden sind.
	- **Vorsicht** Wenn der Computer von HP oder Compaq hergestellt wurde, entfernen Sie **keine anderen** Anwendungen als die unten aufgeführten.
	- HP Imaging-Gerätefunktionen
	- HP Dokumentanzeige
	- HP Photosmart Essential
	- HP Image Zone
	- Bildergalerie der HP Foto- und Bildbearbeitung
	- HP Photosmart, Officejet, Deskjet (mit Produktname und Softwareversionsnummer)
	- HP Software-Update
	- HP Share-to-Web
	- HP Solution Center
	- **HP Director**
	- HP Memories Disk Greeting Card Creator 32

**Mögliche Ursache:** Bei der ursprünglichen Installation der HP Photosmart Software trat ein Problem auf.

# **Gerät konnte keine verfügbaren Scanziele finden**

Probieren Sie die folgenden Lösungswege aus, um dieses Problem zu beheben. Die Lösungswege sind so sortiert, dass die wahrscheinlichste Lösung am Anfang steht. Wenn sich das Problem mit dem ersten Lösungsweg nicht lösen lässt, probieren Sie die weiteren Lösungswege aus, bis das Problem behoben ist.

- Lösung 1: Computer neu starten
- [Lösung 2: HP Photosmart Software deinstallieren und erneut installieren](#page-181-0)

# **Lösung 1: Computer neu starten**

**Lösung:** Starten Sie den Computer neu.

<span id="page-181-0"></span>**Mögliche Ursache:** Der Computer wurde nach der Installation der Gerätesoftware nicht neu gestartet, oder es bestand ein anderes Problem beim Computer.

Wenn das Problem weiterhin besteht, probieren Sie den nächsten Lösungsweg aus.

# **Lösung 2: HP Photosmart Software deinstallieren und erneut installieren**

**Lösung:** Deinstallieren Sie die gesamte HP Photosmart Software vom Computer, und installieren Sie sie erneut von der CD, die mit dem Gerät ausgeliefert wurde.

#### **So deinstallieren Sie die Software und installieren sie erneut**

- **1.** Klicken Sie in der Windows-Taskleiste auf **Start**, **Einstellungen**, **Systemsteuerung**.
- **2.** Doppelklicken Sie auf **Software**.
- **3.** Entfernen Sie alle Einträge, die sich auf HP Scansoftware beziehen. Eine Aufforderung zum Neustarten des Computer wird angezeigt, nachdem einige Programme aus der Liste im Fenster **Software** entfernt wurden.
- **4.** Wählen Sie **Später neu starten** aus.
- **5.** Trennen Sie das Gerät vom Computer, und starten Sie den Computer neu.
	- **Hinweis** Es ist wichtig, dass Sie die Verbindung zum Gerät trennen, bevor Sie den Computer neu starten. Verbinden Sie das Gerät erst mit Ihrem Computer, wenn Sie die Software erneut installiert haben.
- **6.** Legen Sie die CD mit der HP Photosmart Software in das CD-Laufwerk ein, und starten Sie das Installationsprogramm.
	- **Follow Hinweis** Wenn das Setup-Programm nicht gestartet wird, suchen Sie auf der CD-ROM nach der Datei setup.exe, und doppelklicken Sie auf diese.
- **7.** Befolgen Sie die Anweisungen auf dem Bildschirm und die Anleitungen im Einrichtungshandbuch für das Gerät.
- **8.** Wenn das Scannen immer noch nicht funktioniert, entfernen Sie die folgenden weiteren Anwendungen aus der Liste "Software", sofern sie vorhanden sind.
	- **Vorsicht** Wenn der Computer von HP oder Compaq hergestellt wurde, entfernen Sie **keine anderen** Anwendungen als die unten aufgeführten.
	- HP Imaging-Gerätefunktionen
	- HP Dokumentanzeige
	- HP Photosmart Essential
	- HP Image Zone
	- Bildergalerie der HP Foto- und Bildbearbeitung
	- HP Photosmart, Officejet, Deskjet (mit Produktname und Softwareversionsnummer)
	- HP Software-Update
	- HP Share-to-Web
	- HP Solution Center
- HP Director
- HP Memories Disk Greeting Card Creator 32

**Mögliche Ursache:** Bei der ursprünglichen Installation der HP Photosmart Software trat ein Problem auf.

# **Eine erforderliche Softwarekomponente wurde nicht gefunden oder ist falsch installiert**

**Lösung:** Deinstallieren Sie die gesamte HP Photosmart Software vom Computer, und installieren Sie sie erneut von der CD, die mit dem Gerät ausgeliefert wurde.

# **So deinstallieren Sie die Software und installieren sie erneut**

- **1.** Klicken Sie in der Windows-Taskleiste auf **Start**, **Einstellungen**, **Systemsteuerung**.
- **2.** Doppelklicken Sie auf **Software**.
- **3.** Entfernen Sie alle Einträge, die sich auf HP Scansoftware beziehen. Eine Aufforderung zum Neustarten des Computer wird angezeigt, nachdem einige Programme aus der Liste im Fenster **Software** entfernt wurden.
- **4.** Wählen Sie **Später neu starten** aus.
- **5.** Trennen Sie das Gerät vom Computer, und starten Sie den Computer neu.
	- **Hinweis** Es ist wichtig, dass Sie die Verbindung zum Gerät trennen, bevor Sie den Computer neu starten. Verbinden Sie das Gerät erst mit Ihrem Computer, wenn Sie die Software erneut installiert haben.
- **6.** Legen Sie die CD mit der HP Photosmart Software in das CD-Laufwerk ein, und starten Sie das Installationsprogramm.
	- **Hinweis** Wenn das Setup-Programm nicht gestartet wird, suchen Sie auf der CD-ROM nach der Datei setup.exe, und doppelklicken Sie auf diese.
- **7.** Befolgen Sie die Anweisungen auf dem Bildschirm und die Anleitungen im Einrichtungshandbuch für das Gerät.
- **8.** Wenn das Scannen immer noch nicht funktioniert, entfernen Sie die folgenden weiteren Anwendungen aus der Liste "Software", sofern sie vorhanden sind.
	- **Vorsicht** Wenn der Computer von HP oder Compaq hergestellt wurde, entfernen Sie **keine anderen** Anwendungen als die unten aufgeführten.
	- HP Imaging-Gerätefunktionen
	- HP Dokumentanzeige
	- HP Photosmart Essential
	- HP Image Zone
	- Bildergalerie der HP Foto- und Bildbearbeitung
	- HP Photosmart, Officejet, Deskjet (mit Produktname und Softwareversionsnummer)
	- HP Software-Update
	- HP Share-to-Web
- HP Solution Center
- HP Director
- HP Memories Disk Greeting Card Creator 32

**Mögliche Ursache:** Bei der ursprünglichen Installation der HP Photosmart Software trat ein Problem auf.

## **Bei der Kommunikation mit dem Gerät ist ein Fehler aufgetreten**

Probieren Sie die folgenden Lösungswege aus, um dieses Problem zu beheben. Die Lösungswege sind so sortiert, dass die wahrscheinlichste Lösung am Anfang steht. Wenn sich das Problem mit dem ersten Lösungsweg nicht lösen lässt, probieren Sie die weiteren Lösungswege aus, bis das Problem behoben ist.

- Lösung 1: Gerät zurücksetzen
- [Lösung 2: Netzkabel und USB-Kabel überprüfen](#page-184-0)
- [Lösung 3: Computer neu starten](#page-186-0)
- [Lösung 4: Gerät deinstallieren und erneut installieren](#page-186-0)
- [Lösung 5: HP Photosmart Software deinstallieren und erneut installieren](#page-186-0)
- [Lösung 6: Kontakt mit dem HP Support aufnehmen](#page-187-0)

#### **Lösung 1: Gerät zurücksetzen**

**Lösung:** Schalten Sie das Gerät aus, und setzen Sie es durch Abziehen des Netzkabels zurück. Warten Sie 60 Sekunden, und schließen Sie das Netzkabel wieder an. Schalten Sie das Gerät ein.

**Mögliche Ursache:** Sie mussten das Gerät zurücksetzen.

Wenn das Problem weiterhin besteht, probieren Sie den nächsten Lösungsweg aus.

# <span id="page-184-0"></span>**Lösung 2: Netzkabel und USB-Kabel überprüfen**

**Lösung:** Stellen Sie sicher, dass das Netzkabel und das USB-Kabel richtig angeschlossen sind. Vergewissern Sie sich außerdem, dass das Gerät eingeschaltet ist.

# **So überprüfen Sie die Stromversorgung:**

**1.** Stellen Sie sicher, dass das Netzkabel fest mit dem Gerät und dem Netzteil verbunden ist. Verbinden Sie das Netzkabel mit einer Steckdose, einem Überspannungsschutz oder einer Steckerleiste.

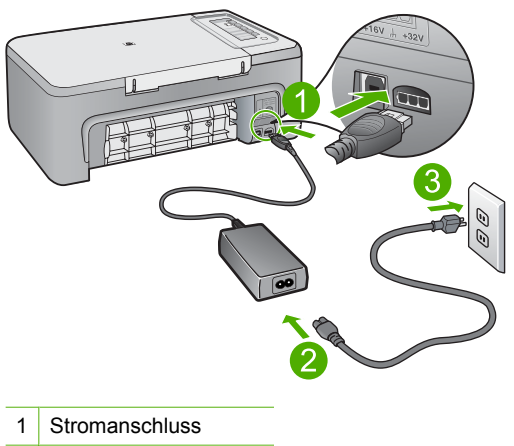

- 2 Netzkabel und Netzteil
- 3 Steckdose
- **2.** Stellen Sie sicher, dass das Gerät eingeschaltet ist.
- **3.** Falls das Gerät nicht mit Strom versorgt wird, schließen Sie es an eine andere Steckdose an.
- **4.** Schalten Sie das Gerät aus, und setzen Sie es durch Abziehen des Netzkabels zurück.
- **5.** Warten Sie 5 Sekunden, und schließen Sie das Netzkabel wieder an.
- **6.** Schalten Sie das Gerät ein.
- **7.** Wiederholen Sie den Scanvorgang.

# **So überprüfen Sie die USB-Verbindung:**

- **1.** Vergewissern Sie sich, dass das USB-Kabel fest in den USB-Anschluss auf der Rückseite des Geräts eingesteckt ist.
- **2.** Überprüfen Sie, ob das andere Ende des USB-Kabels an einen USB-Anschluss an Ihrem Computer angeschlossen ist.

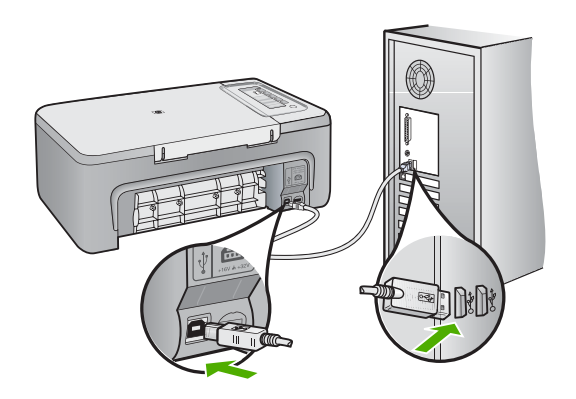

- **3.** Wiederholen Sie den Scanvorgang. Wenn das Scannen fehlschlägt, fahren Sie mit dem nächsten Schritt fort.
- **4.** Führen Sie je nach Art der Verbindung zwischen Gerät und Computer einen der folgenden Schritte aus:
	- Wenn das USB-Kabel an einen USB-Hub angeschlossen ist, ziehen Sie es ab, und schließen Sie es wieder an. Wenn dies keine Abhilfe schafft, schalten Sie den Hub aus und wieder ein. Wenn das Problem weiterbesteht, trennen Sie das Kabel vom Hub, und schließen Sie es direkt an den Computer an.
	- Wenn das USB-Kabel an eine Dockingstation für einen Laptop angeschlossen ist, trennen Sie es von der Dockingstation, und schließen Sie es direkt an den Computer an.
	- Wenn das USB-Kabel direkt an den Computer angeschlossen ist, schließen Sie es an einen anderen USB-Anschluss am Computer an.
- **5.** Wenn an den Computer weitere USB-Geräte angeschlossen sind, trennen Sie diese, mit Ausnahme von Tastatur und Maus, vom Computer.
- **6.** Überprüfen Sie das USB-Kabel auf ordnungsgemäße Funktion.
	- **Hinweis** Falls Sie ein älteres Kabel verwenden, funktioniert es eventuell nicht korrekt. Schließen Sie es an ein anderes Gerät an, um zu prüfen, ob es funktioniert. Treten bei dem anderen Produkt ebenfalls Probleme auf, muss das USB-Kabel ausgetauscht werden. Stellen Sie außerdem sicher, dass das Kabel nicht länger als 3 m ist.
- **7.** Wenn ein anderes USB-Kabel zur Verfügung steht, verwenden Sie dieses.
- <span id="page-186-0"></span>**8.** Führen Sie einen Neustart des Computers durch.
- **9.** Wiederholen Sie nach dem Neustart des Computers den Scanvorgang.

**Mögliche Ursache:** Das Netzkabel oder das USB-Kabel war nicht richtig angeschlossen.

Wenn das Problem weiterhin besteht, probieren Sie den nächsten Lösungsweg aus.

# **Lösung 3: Computer neu starten**

**Lösung:** Starten Sie den Computer neu.

**Mögliche Ursache:** Der Computer wurde nach der Installation der Gerätesoftware nicht neu gestartet, oder es bestand ein anderes Problem beim Computer.

Wenn das Problem weiterhin besteht, probieren Sie den nächsten Lösungsweg aus.

# **Lösung 4: Gerät deinstallieren und erneut installieren**

**Lösung:** Deinstallieren Sie das Gerät in der Systemsteuerung **Drucker und Faxgeräte**, und installieren Sie es dann erneut.

#### **So deinstallieren Sie das Gerät und installieren es erneut:**

- **1.** Ziehen Sie das USB-Kabel zwischen Gerät und Computer ab.
- **2.** Klicken Sie in der Windows-Taskleiste auf **Start** und **Drucker und Faxgeräte**.
- **3.** Klicken Sie mit der rechten Maustaste auf das Gerät, und wählen Sie **Löschen** aus.
- **4.** Warten Sie einige Sekunden, und schließen Sie dann das Gerät mit dem USB-Kabel wieder an den Computer an.
- **5.** Befolgen Sie die Anweisungen auf dem Bildschirm, um das Gerät erneut zu installieren.

**Mögliche Ursache:** Bei der ursprünglichen Installation des Geräts trat ein Problem auf.

Wenn das Problem weiterhin besteht, probieren Sie den nächsten Lösungsweg aus.

# **Lösung 5: HP Photosmart Software deinstallieren und erneut installieren**

**Lösung:** Deinstallieren Sie die gesamte HP Photosmart Software vom Computer, und installieren Sie sie erneut von der CD, die mit dem Gerät ausgeliefert wurde.

# **So deinstallieren Sie die Software und installieren sie erneut**

- **1.** Klicken Sie in der Windows-Taskleiste auf **Start**, **Einstellungen**, **Systemsteuerung**.
- **2.** Doppelklicken Sie auf **Software**.
- **3.** Entfernen Sie alle Einträge, die sich auf HP Scansoftware beziehen. Eine Aufforderung zum Neustarten des Computer wird angezeigt, nachdem einige Programme aus der Liste im Fenster **Software** entfernt wurden.
- <span id="page-187-0"></span>**4.** Wählen Sie **Später neu starten** aus.
- **5.** Trennen Sie das Gerät vom Computer, und starten Sie den Computer neu.
	- **Hinweis** Es ist wichtig, dass Sie die Verbindung zum Gerät trennen, bevor Sie den Computer neu starten. Verbinden Sie das Gerät erst mit Ihrem Computer, wenn Sie die Software erneut installiert haben.
- **6.** Legen Sie die CD mit der HP Photosmart Software in das CD-Laufwerk ein, und starten Sie das Installationsprogramm.
	- **Hinweis** Wenn das Setup-Programm nicht gestartet wird, suchen Sie auf der CD-ROM nach der Datei setup.exe, und doppelklicken Sie auf diese.
- **7.** Befolgen Sie die Anweisungen auf dem Bildschirm und die Anleitungen im Einrichtungshandbuch für das Gerät.
- **8.** Wenn das Scannen immer noch nicht funktioniert, entfernen Sie die folgenden weiteren Anwendungen aus der Liste "Software", sofern sie vorhanden sind.
	- **Vorsicht** Wenn der Computer von HP oder Compaq hergestellt wurde, entfernen Sie **keine anderen** Anwendungen als die unten aufgeführten.
	- HP Imaging-Gerätefunktionen
	- HP Dokumentanzeige
	- HP Photosmart Essential
	- HP Image Zone
	- Bildergalerie der HP Foto- und Bildbearbeitung
	- HP Photosmart, Officejet, Deskjet (mit Produktname und Softwareversionsnummer)
	- HP Software-Update
	- HP Share-to-Web
	- HP Solution Center
	- **HP Director**
	- HP Memories Disk Greeting Card Creator 32

**Mögliche Ursache:** Bei der ursprünglichen Installation der HP Photosmart Software trat ein Problem auf.

Wenn das Problem weiterhin besteht, probieren Sie den nächsten Lösungsweg aus.

### **Lösung 6: Kontakt mit dem HP Support aufnehmen**

**Lösung:** Wenn Sie alle Arbeitsschritte in den vorherigen Lösungswegen ausgeführt haben und das Problem weiterhin besteht, bitten Sie den HP Support um Unterstützung.

Rufen Sie die folgende Webseite auf: [www.hp.com/support.](http://h20180.www2.hp.com/apps/CLC?h_pagetype=S-001&h_lang=de&h_product=3390943&h_page=hpcom&h_client=s-h-m002-1)

Wählen Sie bei entsprechender Aufforderung Ihr Land/Ihre Region aus, und klicken Sie auf **Kontakt zu HP**, um Kontaktinformationen für den technischen Support zu erhalten.

**Mögliche Ursache:** Sie brauchen Unterstützung, um die ordnungsgemäße Funktion des Geräts oder der Software herzustellen.

# **Meldungen zu Dateien**

In der folgenden Liste sind Fehlermeldungen aufgeführt, die sich auf Dateien beziehen:

- Fehler beim Lesen oder Schreiben einer Datei
- Datei nicht gefunden
- Dateiformat wird nicht unterstützt
- Ungültiger Dateiname
- [Unterstützte Dateitypen für den HP All-in-One](#page-189-0)

#### **Fehler beim Lesen oder Schreiben einer Datei**

**Lösung:** Prüfen Sie, ob Ordner- und Dateiname richtig sind.

**Mögliche Ursache:** Die Gerätesoftware konnte die Datei nicht öffnen oder speichern.

#### **Datei nicht gefunden**

**Lösung:** Schließen Sie einige Anwendungen, und führen Sie die Aufgabe erneut aus.

**Mögliche Ursache:** Auf Ihrem Computer stand nicht genügend Speicherkapazität zum Erstellen einer Druckvorschaudatei zur Verfügung.

#### **Dateiformat wird nicht unterstützt**

**Lösung:** Öffnen Sie die Datei in einem anderen Programm, und speichern Sie sie in einem Format, das die Software des Geräts erkennt.

Weitere Informationen finden Sie unter:

[Unterstützte Dateitypen für den HP All-in-One](#page-189-0)

**Mögliche Ursache:** Die Gerätesoftware konnte das Dateiformat des Bilds nicht erkennen oder unterstützen, das Sie öffnen oder speichern möchten. Wenn die Dateinamenerweiterung auf ein unterstütztes Dateiformat hinweist, ist die Datei eventuell beschädigt.

#### **Ungültiger Dateiname**

**Lösung:** Vergewissern Sie sich, dass der Dateiname keine ungültigen Symbole enthält.

**Mögliche Ursache:** Der eingegebene Dateiname war ungültig.

### <span id="page-189-0"></span>**Unterstützte Dateitypen für den HP All-in-One**

Es werden die folgenden Dateiformate unterstützt:

- Die HP Photosmart Software unterstützt folgende Dateiformate: BMP, DCX, FPX, GIF, JPG, PCD, PCX, TIF, PICT, PSD, PCS, EPS, TGA, SGI, PDF und PNG.
- Mit der HP Photosmart Software gescannte Bilder können Sie in den folgenden Formaten speichern: BMP, DCX, FPX, GIF, JPG, PCD, PCX und TIF.

# **Allgemeine Benutzermeldungen**

In der folgenden Liste sind Fehlermeldungen aufgeführt, die sich auf allgemeine Benutzerfehler beziehen:

- Zuschneiden nicht möglich
- [Keine Verbindung](#page-190-0)
- [Keine Scanoptionen festgelegt](#page-190-0)
- [Fehlender Speicherplatz](#page-190-0)

### **Zuschneiden nicht möglich**

Probieren Sie die folgenden Lösungswege aus, um dieses Problem zu beheben. Die Lösungswege sind so sortiert, dass die wahrscheinlichste Lösung am Anfang steht. Wenn sich das Problem mit dem ersten Lösungsweg nicht lösen lässt, probieren Sie die weiteren Lösungswege aus, bis das Problem behoben ist.

- Lösung 1: Nicht verwendete Anwendungen schließen
- Lösung 2: Freien Festplattenspeicherplatz schaffen

### **Lösung 1: Nicht verwendete Anwendungen schließen**

**Lösung:** Schließen Sie alle Programme, die nicht benötigt werden. Dies betrifft auch Programme, die im Hintergrund ausgeführt werden, wie z. B. Bildschirmschoner und Antivirenprogramme. Wenn Sie das Antivirenprogramm deaktivieren, denken Sie daran, es nach dem Scannen wieder zu aktivieren.

Falls dieses Problem häufiger auftritt oder Sie Speicherplatzprobleme beim Ausführen anderer Programme bemerken, sollten Sie den Hauptspeicher Ihres Computers erweitern. Weitere Informationen finden Sie im Benutzerhandbuch Ihres Computers.

**Mögliche Ursache:** Der Computer verfügt nicht über genügend Speicherplatz.

## **Lösung 2: Freien Festplattenspeicherplatz schaffen**

**Lösung:** Leeren Sie den Papierkorb auf dem Desktop Ihres PCs. Möglicherweise müssen Sie außerdem Dateien von der Festplatte löschen, z. B. temporäre Dateien.

**Mögliche Ursache:** Zum Scannen werden mindestens 50 MB Festplattenspeicher benötigt.

### <span id="page-190-0"></span>**Keine Verbindung**

**Lösung:** Vergewissern Sie sich, dass der Computer eingeschaltet und mit dem Gerät verbunden ist. Stellen Sie auch sicher, dass die mit dem Gerät gelieferte Software installiert ist.

Weitere Informationen finden Sie unter:

[Nach der Einrichtung druckt das Gerät nicht](#page-92-0)

**Mögliche Ursache:** Diese Fehlermeldung kann mehrere Ursachen haben.

- Der Computer war nicht eingeschaltet.
- Der Computer war nicht mit dem Gerät verbunden.
- Die mit dem Gerät gelieferte Software war nicht richtig installiert.
- Die mit dem Gerät gelieferte Software war zwar installiert, wurde aber nicht ausgeführt.

### **Keine Scanoptionen festgelegt**

**Lösung:** Stellen Sie sicher, dass die Software installiert ist und ausgeführt wird. Weitere Informationen finden Sie im Einrichtungshandbuch, das mit dem HP All-in-One geliefert wurde.

**Mögliche Ursache:** Die Software für das Gerät wurde nicht ausgeführt oder war noch nicht installiert.

#### **Fehlender Speicherplatz**

**Lösung:** Schließen Sie einige Anwendungen, und führen Sie die Aufgabe erneut aus.

**Mögliche Ursache:** Ihr Computer verfügte nicht über genügend Speicher zum Ausführen der Aufgabe.

# **Meldungen zum Papier**

In der folgenden Liste sind Fehlermeldungen aufgeführt, die sich auf das Papier beziehen:

- Papier aus dem Zufuhrfach kann nicht eingezogen werden
- **[Tinte trocknet](#page-191-0)**
- **[Kein Papier](#page-191-0)**
- [Papierstau oder Papier falsch eingezogen](#page-195-0)
- [Falsche Papiereinstellung](#page-195-0)
- [Falsche Papierbreite](#page-196-0)

#### **Papier aus dem Zufuhrfach kann nicht eingezogen werden**

**Lösung:** Falls kein oder nur noch wenig Papier eingelegt ist, füllen Sie das Fach mit Papier auf. Befindet sich Papier im Zufuhrfach, nehmen Sie es heraus, richten Sie den Papierstapel auf einer ebenen Fläche aus, und legen Sie ihn wieder ein.

<span id="page-191-0"></span>Drücken Sie zur Fortsetzung des Druckauftrags eine beliebige Taste auf dem Bedienfeld des Geräts.

**Mögliche Ursache:** Im Zufuhrfach befand sich nicht genügend Papier.

### **Tinte trocknet**

**Lösung:** Lassen Sie das Druckmedium im Ausgabefach, bis die Meldung ausgeblendet wird. Wenn Sie das Druckmedium schon vorher herausnehmen müssen, halten Sie es vorsichtig an der Unterseite oder den Ecken, und legen Sie es zum Trocknen auf eine ebene Fläche.

**Mögliche Ursache:** Transparentfolien und einige andere Medien trocknen langsamer als normal.

### **Kein Papier**

Probieren Sie die folgenden Lösungswege aus, um dieses Problem zu beheben. Die Lösungswege sind so sortiert, dass die wahrscheinlichste Lösung am Anfang steht. Wenn sich das Problem mit dem ersten Lösungsweg nicht lösen lässt, probieren Sie die weiteren Lösungswege aus, bis das Problem behoben ist.

- Lösung 1: Hintere Zugangsklappe des Geräts wieder anbringen
- [Lösung 2: Papiertyp und Druckeinstellungen überprüfen](#page-192-0)
- [Lösung 3: Walzen reinigen](#page-194-0)
- [Lösung 4: Kontakt mit dem HP Support aufnehmen](#page-195-0)

# **Lösung 1: Hintere Zugangsklappe des Geräts wieder anbringen**

**Lösung:** Wenn Sie die hintere Klappe abgenommen haben, um einen Papierstau zu beseitigen, bringen Sie sie wieder an. Drücken Sie die Klappe vorsichtig hinein, bis sie einrastet.

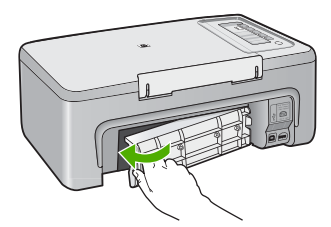

**Mögliche Ursache:** Die hintere Zugangsklappe wurde vom Produkt entfernt.

Wenn das Problem weiterhin besteht, probieren Sie den nächsten Lösungsweg aus.

# <span id="page-192-0"></span>**Lösung 2: Papiertyp und Druckeinstellungen überprüfen**

**Lösung:** Überprüfen Sie das Papier, das im Zufuhrfach eingelegt ist, sowie die Druckeinstellungen.

# **So überprüfen Sie das Papier im Zufuhrfach:**

- **1.** Nehmen Sie den Papierstapel aus dem Zufuhrfach, und vergewissern Sie sich, dass sämtliches Papier im Zufuhrfach dasselbe Format desselben Typs besitzt.
- **2.** Entfernen Sie alle angerissenen, staubigen, zerknitterten oder geknickten Blätter. Wenn das Papier gewellt ist, biegen Sie es zum Glätten in die entgegengesetzte Richtung, oder ersetzen Sie es.

**Hinweis** Verwenden Sie Normalpapier, bis das Problem gelöst ist.

- **3.** Stoßen Sie die Seiten des Papierstapels auf einer glatten Oberfläche auf, um sie bündig auszurichten.
- **4.** Vergewissern Sie sich, dass der Papierstapel aus 10 bis 25 Blättern besteht.
- **5.** Legen Sie den Papierstapel mit der schmalen Kante nach vorne und der zu bedruckenden Seite nach unten in das Zufuhrfach ein. Schieben Sie den Papierstapel bis zum Anschlag nach vorne.

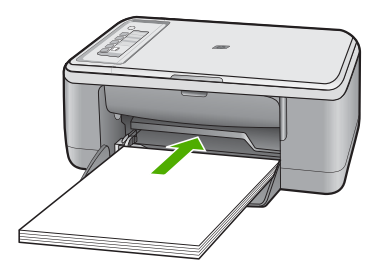

- **6.** Schieben Sie die Papierquerführung nach innen bis an die Papierkanten heran.
	- **Hinweis** Legen Sie nicht zu viel Papier in das Zufuhrfach ein. Vergewissern Sie sich, dass der Stapel in das Zufuhrfach passt und nicht höher als die obere Kante der Papierquerführung ist.

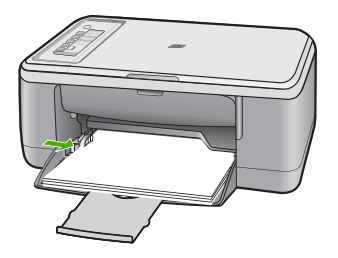

- **7.** Vergewissern Sie sich, dass die Druckeinstellungen, das Papierformat und der Papiertyp mit dem Papier im Zufuhrfach übereinstimmen. Im Folgenden finden Sie Informationen zum Überprüfen und Ändern dieser Einstellungen.
- **8.** Starten Sie einen erneuten Druckversuch.

# **So stellen Sie das Papierformat ein:**

- **1.** Vergewissern Sie sich, dass sich Papier im Zufuhrfach befindet.
- **2.** Klicken Sie in Ihrer Anwendung im Menü **Datei** auf **Drucken**.
- **3.** Vergewissern Sie sich, dass das Produkt als Drucker ausgewählt ist.
- **4.** Klicken Sie auf die Schaltfläche zum Öffnen des Dialogfelds **Eigenschaften**. Je nach Softwareprogramm heißt diese Schaltfläche **Eigenschaften**, **Optionen**, **Druckereinrichtung**, **Drucker** oder **Voreinstellungen**.
- **5.** Klicken Sie auf die Registerkarte **Funktionen**.
- **6.** Klicken Sie im Bereich mit den Größenänderungsoptionen in der Liste **Format** auf das gewünschte Format.

In der folgenden Tabelle werden die empfohlenen Papierformateinstellungen für die verschiedenen Papiertypen aufgeführt, die Sie in das Zufuhrfach einlegen können. Sehen Sie auf jeden Fall die lange Auswahlliste unter **Papierformat** durch, um festzustellen, ob bereits ein Papierformat für das von Ihnen verwendete Papier definiert ist.

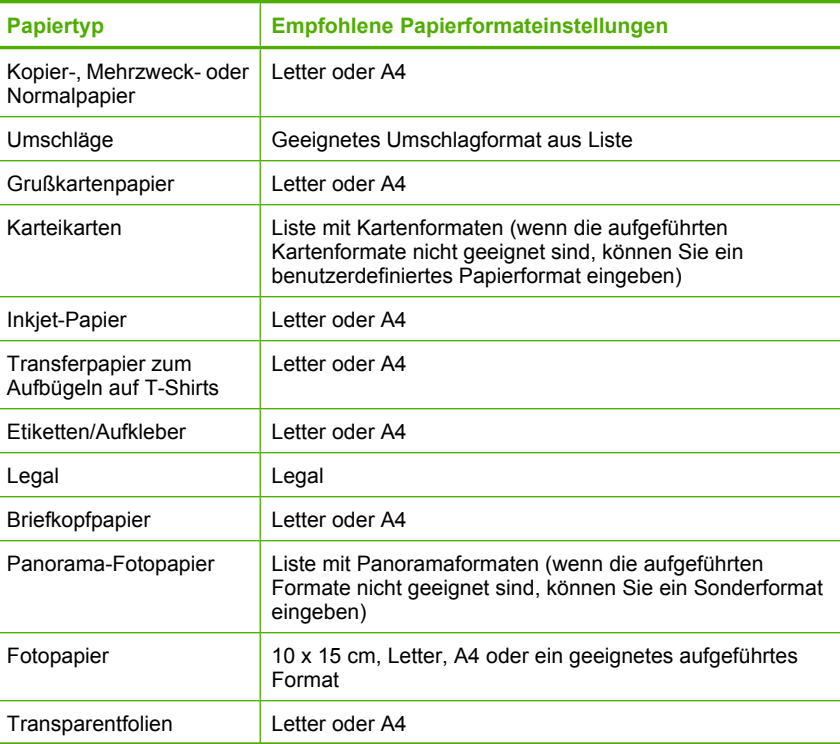

<span id="page-194-0"></span>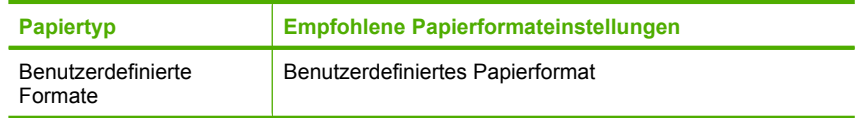

# **So legen Sie die Papiersorte für Druckaufträge fest:**

- **1.** Vergewissern Sie sich, dass sich Papier im Zufuhrfach befindet.
- **2.** Klicken Sie in Ihrer Anwendung im Menü **Datei** auf **Drucken**.
- **3.** Stellen Sie sicher, dass der richtige Drucker ausgewählt ist.
- **4.** Klicken Sie auf die Schaltfläche zum Öffnen des Dialogfelds **Eigenschaften**. Je nach Softwareprogramm heißt diese Schaltfläche **Eigenschaften**, **Optionen**, **Druckereinrichtung**, **Drucker** oder **Voreinstellungen**.
- **5.** Klicken Sie auf die Registerkarte **Funktionen**.
- **6.** Klicken Sie im Bereich **Grundeinstellungen** in der Liste **Papiersorte** auf die gewünschte Papiersorte.

**Mögliche Ursache:** Es gab ein Problem mit dem Papier, das im Zufuhrfach eingelegt war, oder die Druckeinstellungen stimmten nicht mit dem Papier überein. Wenn das Problem weiterhin besteht, probieren Sie den nächsten Lösungsweg aus.

# **Lösung 3: Walzen reinigen**

**Lösung:** Reinigen Sie die Walzen.

Dazu benötigen Sie die folgenden Materialien:

- Ein fusselfreies Tuch oder anderes weiches Material, das sich weder auflöst noch ausfasert.
- Destilliertes, gefiltertes oder abgefülltes Wasser.

# **So reinigen Sie die Walzen:**

- **1.** Schalten Sie das Gerät aus, und ziehen Sie das Netzkabel ab.
- **2.** Nehmen Sie die hintere Abdeckung des Druckers ab.

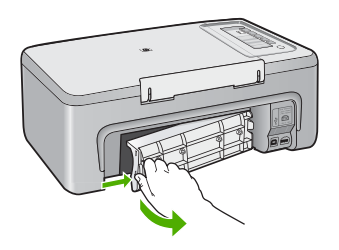

- **3.** Feuchten Sie ein fusselfreies Tuch mit aufbereitetem oder destilliertem Wasser an. Drücken Sie überschüssiges Wasser aus dem Tuch.
- **4.** Reinigen Sie die Gummiwalzen, um Staub und Schmutzablagerungen zu entfernen.

<span id="page-195-0"></span>**5.** Setzen Sie die hintere Zugangsklappe wieder ein. Drücken Sie die Klappe vorsichtig hinein, bis sie einrastet.

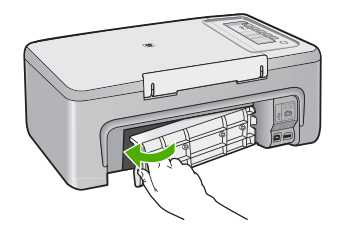

- **6.** Stecken Sie das Netzkabel wieder ein, und schalten Sie das Produkt ein.
- **7.** Starten Sie einen erneuten Druckversuch.

**Mögliche Ursache:** Die Walzen waren verschmutzt und mussten gereinigt werden. Wenn das Problem weiterhin besteht, probieren Sie den nächsten Lösungsweg aus.

#### **Lösung 4: Kontakt mit dem HP Support aufnehmen**

**Lösung:** Nach Abschluss aller Arbeitsschritte in den vorherigen Lösungswegen bitten Sie den HP Support um Unterstützung.

Rufen Sie die folgende Webseite auf: [www.hp.com/support.](http://h20180.www2.hp.com/apps/CLC?h_pagetype=S-001&h_lang=de&h_product=3390943&h_page=hpcom&h_client=s-h-m002-1)

Wählen Sie nach Aufforderung Ihr Land/Ihre Region aus und, klicken Sie anschließend auf **Kontakt zu HP**, um Informationen zur Kontaktaufnahme mit dem technischen Support anzuzeigen.

**Mögliche Ursache:** Ihr Produkt muss gewartet werden.

### **Papierstau oder Papier falsch eingezogen**

**Lösung:** Beseitigen Sie den Papierstau.

Weitere Informationen finden Sie unter:

## [Beheben von Papierstaus](#page-99-0)

**Mögliche Ursache:** Im HP All-in-One lag ein Papierstau vor.

#### **Falsche Papiereinstellung**

**Lösung:** Ändern Sie die Druckeinstellung, oder legen Sie das entsprechende Papier in das Zufuhrfach ein.

Weitere Informationen finden Sie unter:

- [Festlegen des Papiertyps für Druckaufträge](#page-36-0)
- [Auswählen von Papier zum Drucken und Kopieren](#page-24-0)

**Mögliche Ursache:** Die Druckeinstellung für den Druckauftrag stimmte nicht mit dem in das Gerät eingelegten Papier überein.

# <span id="page-196-0"></span>**Falsche Papierbreite**

**Lösung:** Ändern Sie die Druckeinstellung, oder legen Sie das entsprechende Papier in das Zufuhrfach ein.

Weitere Informationen finden Sie unter:

- [Festlegen des Papiertyps für Druckaufträge](#page-36-0)
- [Auswählen von Papier zum Drucken und Kopieren](#page-24-0)

**Mögliche Ursache:** Die Druckeinstellung für den Druckauftrag stimmte nicht mit dem in das Gerät eingelegten Papier überein.

# **Meldungen zu Stromversorgung und Netzanschluss**

In der folgenden Liste sind Fehlermeldungen aufgeführt, die sich auf Stromversorgung und Stromanschluss beziehen:

- Der HP All-in-One wird nicht erkannt
- [Kommunikationstest fehlgeschlagen](#page-197-0)
- [Unsachgemäßes Herunterfahren](#page-198-0)
- [Bidirektionale Kommunikation unterbrochen](#page-198-0)

# **Der HP All-in-One wird nicht erkannt**

**Lösung:** Wenn das Gerät nicht korrekt mit dem Computer verbunden ist, können Kommunikationsfehler auftreten. Vergewissern Sie sich, dass das USB-Kabel wie unten dargestellt an das Gerät und den Computer angeschlossen ist.

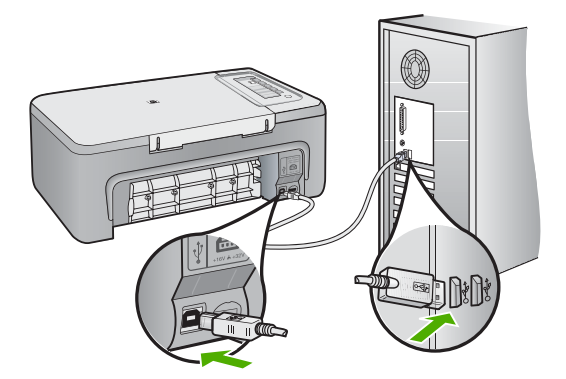

Weitere Informationen finden Sie unter:

[Nach der Einrichtung druckt das Gerät nicht](#page-92-0)

**Mögliche Ursache:** Dieser Fehler tritt nur bei über USB verbundenen Geräten auf. Das USB-Kabel war nicht richtig angeschlossen.

# <span id="page-197-0"></span>**Kommunikationstest fehlgeschlagen**

Probieren Sie die folgenden Lösungswege aus, um dieses Problem zu beheben. Die Lösungswege sind so sortiert, dass die wahrscheinlichste Lösung am Anfang steht. Wenn sich das Problem mit dem ersten Lösungsweg nicht lösen lässt, probieren Sie die weiteren Lösungswege aus, bis das Problem behoben ist.

- Lösung 1: Sicherstellen, dass das Gerät eingeschaltet ist
- Lösung 2: Sicherstellen, dass das Gerät an den Computer angeschlossen ist

#### **Lösung 1: Sicherstellen, dass das Gerät eingeschaltet ist**

**Lösung:** Überprüfen Sie die Taste **Ein** am Gerät. Wenn sie nicht leuchtet, ist das Gerät ausgeschaltet. Stellen Sie sicher, dass das Netzkabel in das Gerät und in eine Netzsteckdose eingesteckt ist. Drücken Sie die Taste **Ein**, um das Gerät einzuschalten.

**Mögliche Ursache:** Das Produkt war ausgeschaltet.

Wenn das Problem weiterhin besteht, probieren Sie den nächsten Lösungsweg aus.

#### **Lösung 2: Sicherstellen, dass das Gerät an den Computer angeschlossen ist**

**Lösung:** Wenn der HP All-in-One nicht richtig an den Computer angeschlossen ist, können Kommunikationsfehler auftreten. Vergewissern Sie sich, dass das USB-Kabel wie unten dargestellt an den HP All-in-One und den Computer angeschlossen ist.

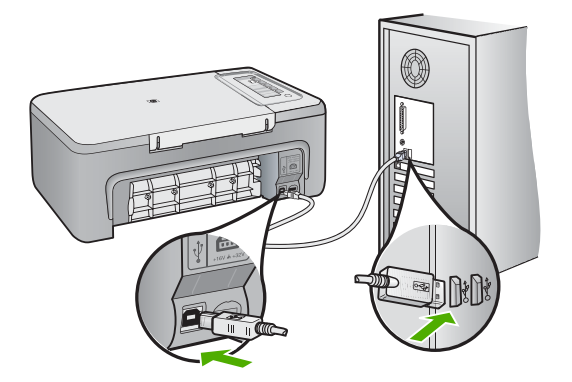

Weitere Informationen finden Sie unter: [Nach der Einrichtung druckt das Gerät nicht](#page-92-0) **Mögliche Ursache:** Der Computer kommunizierte nicht mit dem Gerät.

## <span id="page-198-0"></span>**Unsachgemäßes Herunterfahren**

**Lösung:** Drücken Sie auf dem Bedienfeld des Geräts die Taste **Ein**, um das Gerät aus- und wieder einzuschalten.

**Mögliche Ursache:** Das Gerät war nach der letzten Verwendung nicht richtig ausgeschaltet worden. Wenn das Gerät ausgeschaltet wird, indem die Steckerleiste oder Wandsteckdose ausgeschaltet wird, kann es beschädigt werden.

### **Bidirektionale Kommunikation unterbrochen**

Probieren Sie die folgenden Lösungswege aus, um dieses Problem zu beheben. Die Lösungswege sind so sortiert, dass die wahrscheinlichste Lösung am Anfang steht. Wenn sich das Problem mit dem ersten Lösungsweg nicht lösen lässt, probieren Sie die weiteren Lösungswege aus, bis das Problem behoben ist.

- Lösung 1: Sicherstellen, dass das Gerät eingeschaltet ist
- Lösung 2: Sicherstellen, dass das Gerät an den Computer angeschlossen ist

# **Lösung 1: Sicherstellen, dass das Gerät eingeschaltet ist**

**Lösung:** Überprüfen Sie die Taste **Ein** am Gerät. Wenn sie nicht leuchtet, ist das Gerät ausgeschaltet. Stellen Sie sicher, dass das Netzkabel in das Gerät und in eine Netzsteckdose eingesteckt ist. Drücken Sie die Taste **Ein**, um das Gerät einzuschalten.

**Mögliche Ursache:** Das Produkt war ausgeschaltet.

Wenn das Problem weiterhin besteht, probieren Sie den nächsten Lösungsweg aus.

#### **Lösung 2: Sicherstellen, dass das Gerät an den Computer angeschlossen ist**

**Lösung:** Wenn das Gerät nicht korrekt mit dem Computer verbunden ist, können Kommunikationsfehler auftreten. Vergewissern Sie sich, dass das USB-Kabel wie unten dargestellt an das Gerät und den Computer angeschlossen ist.

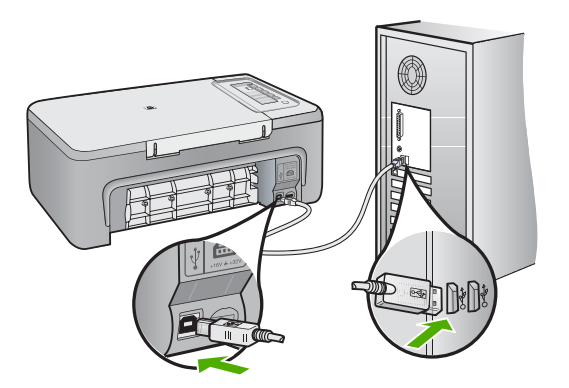

Weitere Informationen finden Sie unter:

[Nach der Einrichtung druckt das Gerät nicht](#page-92-0)

**Mögliche Ursache:** Das Gerät war nicht mit dem Computer verbunden.

# **Meldungen zu Druckpatronen**

In der folgenden Liste sind Fehlermeldungen aufgeführt, die sich auf die Druckpatronen beziehen:

- Patronen anderer Hersteller installiert
- [Zuvor verwendete Original HP Patrone eingesetzt](#page-200-0)
- [Original HP Tinte ist aufgebraucht](#page-200-0)
- [Geringer Tintenfüllstand](#page-200-0)
- [Drucken im Tintenreserve-Modus](#page-201-0)
- [Patronenwagen bewegt sich nicht](#page-201-0)
- [Ausrichtung erforderlich oder Ausrichtung fehlgeschlagen](#page-206-0)
- [Druckpatrone ist nicht bzw. falsch eingesetzt oder nicht für das Gerät geeignet](#page-208-0)
- [Druckpatronen fehlen oder nicht erkannt](#page-209-0)
- [Inkompatible Druckpatronen](#page-213-0)
- [Druckpatronen in falscher Halterung](#page-214-0)
- [Druckpatronenproblem](#page-216-0)

# **Patronen anderer Hersteller installiert**

**Lösung:** Befolgen Sie die Anweisungen auf dem Computerbildschirm, um den Druck fortzusetzen oder die angegebenen Druckpatronen durch Original HP Patronen zu ersetzen.

HP empfiehlt, dass Sie Original-HP-Druckpatronen verwenden. HP Originaldruckpatronen wurden speziell für HP Drucker konzipiert und zertifiziert, damit Sie bei jedem Druckvorgang problemlos herausragende Ergebnisse erzielen.

**Hinweis** HP kann die Qualität und Zuverlässigkeit des Zubehörs und der Verbrauchsmaterialien von anderen Herstellern nicht garantieren. Druckerwartungen oder -reparaturen, die auf die Verwendung von Zubehör und Verbrauchsmaterialien anderer Hersteller zurückzuführen sind, fallen nicht unter die Garantie.

Rufen Sie folgende Website auf, um zu überprüfen, ob Sie Originaldruckpatronen von HP erworben haben:

[www.hp.com/go/anticounterfeit](http://www.hp.com/go/anticounterfeit)

Weitere Informationen finden Sie unter:

[Auswechseln der Druckpatronen](#page-72-0)

**Mögliche Ursache:** Vom Produkt wurde erkannt, dass eine Druckpatrone eines anderen Herstellers eingesetzt wurde.

#### <span id="page-200-0"></span>**Zuvor verwendete Original HP Patrone eingesetzt**

**Lösung:** Prüfen Sie die Druckqualität des aktuellen Druckauftrags. Ist diese zufriedenstellend, befolgen Sie zum Fortfahren die auf dem Computer angezeigten Anweisungen.

Die Tintenfüllstände für die angegebenen Druckpatronen sind ggf. nicht verfügbar. Die Warnungen und Hinweise in Bezug auf die Tintenfüllstände sind Schätzwerte, die nur der besseren Planung dienen. Wenn eine Warnung in Bezug auf einen niedrigen Tintenfüllstand angezeigt wird, sollten Sie eine Ersatzpatrone bereithalten, um mögliche Verzögerungen beim Druck zu vermeiden. Sie müssen die Druckpatronen erst auswechseln, wenn die Druckqualität nicht mehr ausreichend ist.

**Mögliche Ursache:** Eine HP Originaldruckpatrone wurde bereits zuvor in einem anderen Drucker verwendet.

#### **Original HP Tinte ist aufgebraucht**

**Lösung:** Befolgen Sie die Anweisungen auf dem Computerbildschirm, um den Druck fortzusetzen oder die angegebenen Druckpatronen durch Original HP Patronen zu ersetzen.

Die Tintenfüllstände für die angegebenen Druckpatronen sind ggf. nicht verfügbar. Die Warnungen und Hinweise in Bezug auf die Tintenfüllstände sind Schätzwerte, die nur der besseren Planung dienen. Wenn eine Warnung in Bezug auf einen niedrigen Tintenfüllstand angezeigt wird, sollten Sie eine Ersatzpatrone bereithalten, um mögliche Verzögerungen beim Druck zu vermeiden. Sie müssen die Druckpatronen erst auswechseln, wenn die Druckqualität nicht mehr ausreichend ist.

**Hinweis** HP kann die Qualität und Zuverlässigkeit des Zubehörs und der Verbrauchsmaterialien von anderen Herstellern nicht garantieren. Druckerwartungen oder -reparaturen, die auf die Verwendung von Zubehör und Verbrauchsmaterialien anderer Hersteller zurückzuführen sind, fallen nicht unter die Garantie.

Rufen Sie folgende Website auf, um zu überprüfen, ob Sie Originaldruckpatronen von HP erworben haben:

[www.hp.com/go/anticounterfeit](http://www.hp.com/go/anticounterfeit)

Weitere Informationen finden Sie unter:

[Auswechseln der Druckpatronen](#page-72-0)

**Mögliche Ursache:** Die Original HP Tinte in den angegebenen Druckpatronen war aufgebraucht.

### **Geringer Tintenfüllstand**

**Lösung:** Die Tintenfüllstände für die angegebenen Druckpatronen sind ggf. nicht verfügbar. Die Warnungen und Hinweise in Bezug auf die Tintenfüllstände sind Schätzwerte, die nur der besseren Planung dienen. Wenn eine Warnung in Bezug auf einen niedrigen Tintenfüllstand angezeigt wird, sollten Sie eine Ersatzpatrone bereithalten, um mögliche Verzögerungen beim Druck zu vermeiden. Sie müssen die Druckpatronen erst auswechseln, wenn die Druckqualität nicht mehr ausreichend ist. <span id="page-201-0"></span>Informationen zu Rückgabe und Recycling von HP Produkten finden Sie unter [www.hp.com/recycle.](http://www.hp.com/recycle)

**Mögliche Ursache:** Die angegebenen Druckpatronen wiesen einen niedrigen Tintenfüllstand auf und müssen bald ausgewechselt werden.

#### **Drucken im Tintenreserve-Modus**

**Lösung:** Wenn Sie die Meldung zum Drucken im Tintenreserve-Modus erhalten und im Gerät zwei Druckpatronen eingesetzt sind, müssen Sie sicherstellen, dass von beiden Druckpatronen die Schutzfolie abgezogen wurde. Wenn die Schutzfolie die Kontakte der Druckpatrone bedeckt, kann das Gerät nicht erkennen, dass die Druckpatrone eingesetzt ist.

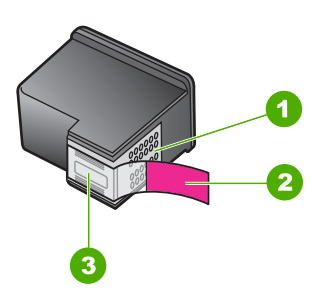

- 1 Kupferfarbene Kontakte
- 2 Klebestreifen mit pinkfarbener Lasche (muss vor dem Einsetzen entfernt werden)
- 3 Tintendüsen unter Schutzstreifen

Weitere Informationen hierzu finden Sie unter [Tintenreserve-Modus](#page-76-0).

**Mögliche Ursache:** Wenn das Gerät feststellt, dass nur eine Druckpatrone eingesetzt ist, wird der Tintenreserve-Modus gestartet. In diesem Druckmodus können Sie mit einer einzigen Druckpatrone drucken. Allerdings verringern sich dadurch die Druckgeschwindigkeit und die Qualität der Druckausgaben.

#### **Patronenwagen bewegt sich nicht**

Probieren Sie die folgenden Lösungswege aus, um dieses Problem zu beheben. Die Lösungswege sind so sortiert, dass die wahrscheinlichste Lösung am Anfang steht. Wenn sich das Problem mit dem ersten Lösungsweg nicht lösen lässt, probieren Sie die weiteren Lösungswege aus, bis das Problem behoben ist.

- [Lösung 1: Selbsttest drucken](#page-202-0)
- [Lösung 2: Blockierung des Patronenwagens beseitigen](#page-203-0)
- [Lösung 3: Stromversorgung überprüfen](#page-205-0)

### <span id="page-202-0"></span>**Lösung 1: Selbsttest drucken**

**Lösung:** Drucken Sie einen Selbsttest, um zu überprüfen, ob das Gerät drucken kann.

### **So drucken Sie einen Selbsttestbericht:**

- **1.** Legen Sie unbenutztes weißes Normalpapier im Format Letter oder A4 in das Zufuhrfach ein.
- **2.** Drücken und halten Sie die Taste **Abbrechen**, und drücken Sie **Start Kopieren Farbe**.

Das Gerät druckt einen Selbsttest, der Rückschlüsse auf die Ursache des Druckproblems zulässt. Nachfolgend finden Sie ein Beispiel für den Abschnitt zur Überprüfung der Druckpatrone.

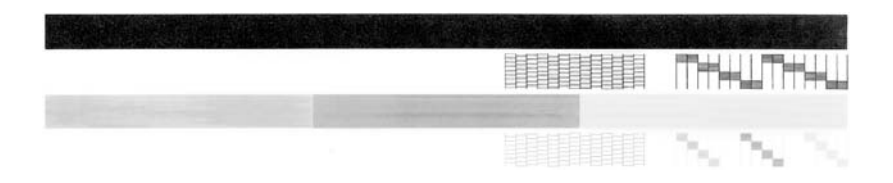

- **3.** Überprüfen Sie, ob die Testmuster ein komplettes Raster anzeigen und die dicken Farblinien durchgehend sind.
	- Wenn mehr als ein paar Linien in einem Muster nicht durchgängig sind, liegt ein Problem mit den Düsen vor. Reinigen Sie in diesem Fall die Druckpatronen.
	- Wenn der schwarze Balken fehlt, verblass ist oder Streifen aufweist, liegt ein Problem mit der schwarzen Druckpatrone bzw. mit der Fotodruckpatrone in der rechten Halterung vor.
	- Wenn einer der farbigen Balken fehlt, verblasst ist oder Streifen aufweist, liegt ein Problem bei der farbigen Druckpatrone in der linken Halterung vor.

**Mögliche Ursache:** Der Fehler wurde fälschlicherweise ausgegeben.

Wenn das Problem weiterhin besteht, probieren Sie den nächsten Lösungsweg aus.

## <span id="page-203-0"></span>**Lösung 2: Blockierung des Patronenwagens beseitigen**

**Lösung:** Entfernen Sie Material, zum Beispiel Papier, das den Patronenwagen blockiert. Setzen Sie anschließend das Gerät zurück.

#### **So beseitigen Sie die Blockierung des Patronenwagens:**

- **1.** Stellen Sie sicher, dass das Gerät eingeschaltet ist.
- **2.** Öffnen Sie die Zugangsklappe zu den Druckpatronen.

Der Patronenwagen sollte in die Mitte des Geräts fahren. Falls sich der Wagen nicht in die Mitte bewegt, schalten Sie das Gerät aus und wieder ein.

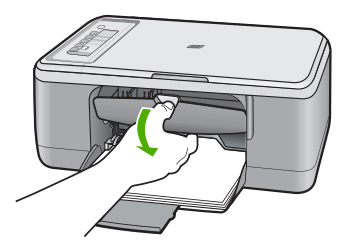

**3.** Achten Sie darauf, wo der Patronenwagen festsitzt, und suchen Sie nach gestautem Papier.

Ein Papierstau kann die Fehlermeldung verursachen und den Patronenwagen blockieren.

**Vorsicht** Verwenden Sie zum Beseitigen von Papierstaus keine Werkzeuge oder sonstigen Gegenstände. Gehen Sie stets vorsichtig vor, wenn Sie gestautes Papier aus dem Inneren des Geräts entfernen.

#### **Wenn der Patronenwagen rechts festsitzt**

- **a**. Suchen Sie nach Papier oder Fremdkörpern, die den Patronenwagen blockieren.
- **b**. Schieben Sie den Patronenwagen ganz nach links.
- **c**. Überprüfen Sie den Papierpfad bis ganz zur rechten Seite, und entfernen Sie jegliches Papier, das sich noch im Gerät befindet.

### **Wenn der Patronenwagen links festsitzt**

- **a**. Suchen Sie nach Papier oder Fremdkörpern, die den Patronenwagen blockieren.
- **b**. Schieben Sie den Patronenwagen ganz nach rechts.
- **c**. Überprüfen Sie den Papierpfad bis ganz zur linken Seite, und entfernen Sie jegliches Papier, das sich noch im Gerät befindet.

#### **Wenn der Patronenwagen in der Mitte festsitzt**

- **a**. Suchen Sie nach Papier oder Fremdkörpern, die den Patronenwagen blockieren.
- **b**. Schieben Sie den Patronenwagen ganz nach links.
- **c**. Überprüfen Sie den Papierpfad bis ganz zur rechten Seite, und entfernen Sie jegliches Papier, das sich noch im Gerät befindet.
- **d**. Schieben Sie den Patronenwagen ganz nach rechts.
- **e**. Überprüfen Sie den Papierpfad bis ganz zur linken Seite, und entfernen Sie jegliches Papier, das sich noch im Gerät befindet.
- **4.** Schließen Sie die Druckpatronenklappe.
- **5.** Überprüfen Sie, ob ein Papierstau an der hinteren Zugangsklappe vorliegt.

# **So überprüfen Sie, ob ein Papierstau an der hinteren Zugangsklappe vorliegt:**

**a**. Drücken Sie die Laschen der hinteren Zugangsklappe nach innen, um die Klappe freizugeben. Entfernen Sie die Klappe, indem Sie sie vom Produkt wegziehen.

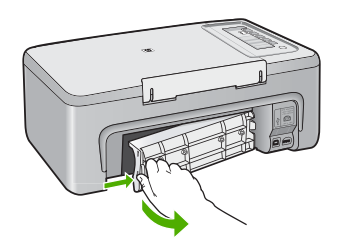

- **b**. Überprüfen Sie, ob sich noch Papier im Gerät befindet. Ziehen Sie das Papier vorsichtig aus den Walzen heraus.
- **c**. Setzen Sie die hintere Zugangsklappe wieder ein. Drücken Sie die Klappe vorsichtig hinein, bis sie einrastet.

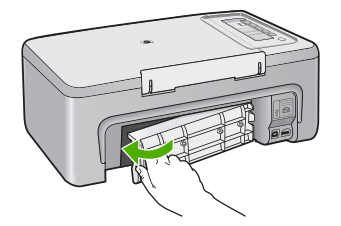

- <span id="page-205-0"></span>**6.** Führen Sie je nach Status des Geräts einen der folgenden Schritte aus:
	- Wenn die LED der Taste **Ein** kontinuierlich leuchtet, drucken Sie einen Selbsttestbericht: Wenn der Selbsttestbericht gedruckt wird, ist der Patronenwagen nicht mehr blockiert. Weitere Informationen hierzu finden Sie unter [Drucken eines](#page-69-0) [Selbsttestberichts](#page-69-0).
	- Wenn die LED der Taste **Ein** blinkt oder aus ist und der Patronenwagen immer noch blockiert ist, fahren Sie mit dem nächsten Lösungsweg fort.
- **7.** Trennen Sie das Gerät, und setzen Sie es zurück.

#### **So trennen Sie das Gerät und setzen es zurück:**

- **a**. Stellen Sie sicher, dass das Gerät eingeschaltet ist.
- **b**. Drücken Sie die Taste **Ein**, um das Gerät auszuschalten.
- **c**. Ziehen Sie das Netzkabel von der Rückseite des Geräts ab.
- **d**. Schließen Sie das Netzkabel wieder an der Rückseite des Geräts an.
- **e**. Drücken Sie die Taste **Ein**, um das Gerät einzuschalten.

**Mögliche Ursache:** Der Patronenwagen war durch einen Papierstau blockiert.

Wenn das Problem weiterhin besteht, probieren Sie den nächsten Lösungsweg aus.

#### **Lösung 3: Stromversorgung überprüfen**

**Lösung:** Vergewissern Sie sich, dass das Gerät korrekt an einer geerdeten Netzsteckdose angeschlossen ist.

### **So vergewissern Sie sich, dass das Gerät an einer geerdeten Netzsteckdose angeschlossen ist:**

- **1.** Vergewissern Sie sich, dass der Netzstecker des Geräts zwei Stifte aufweist und dass Sie das mit dem Gerät gelieferte Netzkabel verwenden.
- **2.** Wenn das Gerät an einen Computer angeschlossen ist, stellen Sie sicher, dass der Computer über den richtigen Netzstecker für Ihr Land verfügt.
- **3.** Stellen Sie sicher, dass das Netzkabel fest mit dem Gerät und dem Netzteil verbunden ist.

<span id="page-206-0"></span>**4.** Schließen Sie das Netzkabel direkt an eine Wandsteckdose an.

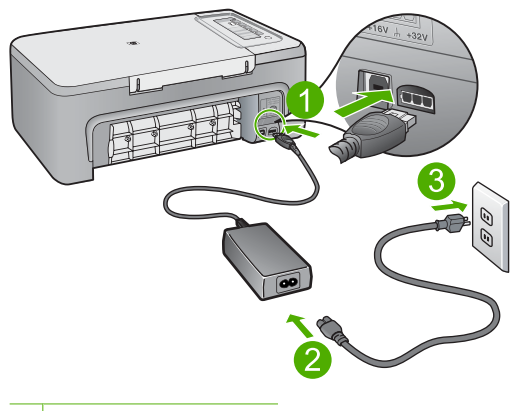

1 Stromanschluss

- 2 Netzkabel und Netzteil
- **5.** Versuchen Sie, vom Computer aus zu drucken. Falls das Produkt druckt, wenn es direkt an eine Wandsteckdose angeschlossen ist und jegliche Steckerleisten oder Überspannungsschutzgeräte entfernt wurden, ermöglichen die Steckerleiste oder der Überspannungsschutz möglicherweise keine ausreichende Stromversorgung des Produkts.
- **6.** Wenn das Gerät nicht druckt und der Patronenwagen immer noch blockiert ist, wenden Sie sich an den HP Support. Rufen Sie die folgende Webseite auf: [www.hp.com/support.](http://h20180.www2.hp.com/apps/CLC?h_pagetype=S-001&h_lang=de&h_product=3390943&h_page=hpcom&h_client=s-h-m002-1) Wählen Sie nach Aufforderung Ihr Land/Ihre Region aus, und klicken Sie anschließend auf **Kontakt zu HP**, um Informationen zur Kontaktaufnahme mit dem technischen Support anzuzeigen.

**Mögliche Ursache:** Die Spannung ist nicht ausreichend für das Gerät.

# **Ausrichtung erforderlich oder Ausrichtung fehlgeschlagen**

Probieren Sie die folgenden Lösungswege aus, um dieses Problem zu beheben. Die Lösungswege sind so sortiert, dass die wahrscheinlichste Lösung am Anfang steht. Wenn sich das Problem mit dem ersten Lösungsweg nicht lösen lässt, probieren Sie die weiteren Lösungswege aus, bis das Problem behoben ist.

- Lösung 1: Falscher Papiertyp im Zufuhrfach eingelegt
- [Lösung 2: Sicherstellen, dass die Schutzfolie von den Druckpatronen entfernt wurde](#page-207-0)
- [Lösung 3: Überprüfen, ob die Druckpatronen vollständig eingesetzt sind](#page-208-0)
- [Lösung 4: Neu eingesetzte Druckpatronen ausrichten](#page-208-0)
- [Lösung 5: Defekt bei Patronenwagen oder Sensor](#page-208-0)

# **Lösung 1: Falscher Papiertyp im Zufuhrfach eingelegt**

**Lösung:** Wenn sich bei Ausrichtung der Druckpatronen farbiges Papier im Zufuhrfach befindet, schlägt die Ausrichtung fehl. Legen Sie unbeschriebenes weißes <span id="page-207-0"></span>Papier im Format Letter oder A4 in das Zufuhrfach ein, und starten Sie die Ausrichtung erneut. Wenn die Ausrichtung erneut fehlschlägt, liegt unter Umständen ein defekter Sensor oder eine defekte Druckpatrone vor.

Informationen zu Support und Gewährleistung finden Sie auf der HP Website unter [www.hp.com/support](http://h20180.www2.hp.com/apps/CLC?h_pagetype=S-001&h_lang=de&h_product=3390943&h_page=hpcom&h_client=s-h-m002-1). Wählen Sie bei entsprechender Aufforderung Ihr Land/Ihre Region aus, und klicken Sie auf **Kontakt zu HP**, um Kontaktinformationen für den technischen Support zu erhalten.

**Mögliche Ursache:** Der falsche Papiertyp war im Zufuhrfach eingelegt.

Wenn das Problem weiterhin besteht, probieren Sie den nächsten Lösungsweg aus.

# **Lösung 2: Sicherstellen, dass die Schutzfolie von den Druckpatronen entfernt wurde**

**Lösung:** Überprüfen Sie die Druckpatronen. Die Schutzfolie wurde möglicherweise von den kupferfarbenen Kontakten entfernt, befindet sich jedoch noch auf den Tintendüsen. Falls sich die Schutzfolie noch auf den Tintendüsen befindet, entfernen Sie diese vorsichtig. Fassen Sie die Tintendüsen und Kupferkontakte nicht an.

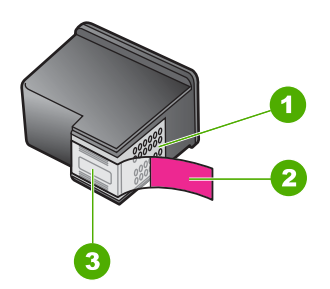

- 1 Kupferfarbene Kontakte
- 2 Kunststoffklebestreifen mit pinkfarbener Lasche (muss vor der Installation entfernt werden)
- 3 Tintendüsen unter Schutzstreifen

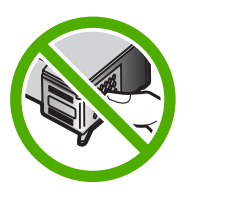

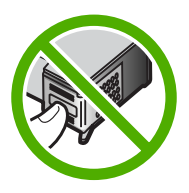

Nehmen Sie die Druckpatronen heraus, und setzen Sie diese wieder ein. Achten Sie darauf, dass sie ganz eingesetzt und fest eingerastet sind.

**Mögliche Ursache:** Es befand sich noch Schutzfolie auf den Druckpatronen.

Wenn das Problem weiterhin besteht, probieren Sie den nächsten Lösungsweg aus.

# <span id="page-208-0"></span>**Lösung 3: Überprüfen, ob die Druckpatronen vollständig eingesetzt sind**

**Lösung:** Nehmen Sie die Druckpatronen heraus, und setzen Sie diese wieder ein. Achten Sie darauf, dass sie ganz eingesetzt und fest eingerastet sind.

**Mögliche Ursache:** Die Kontakte der Druckpatrone berührten nicht die Kontakte des Patronenwagens.

Wenn das Problem weiterhin besteht, probieren Sie den nächsten Lösungsweg aus.

#### **Lösung 4: Neu eingesetzte Druckpatronen ausrichten**

**Lösung:** Sie müssen die Druckpatronen ausrichten, um die bestmögliche Druckqualität zu erzielen.

Wenn der Ausrichtungsfehler weiterhin auftritt und die Meldung nicht gelöscht werden kann, ist die Druckpatrone defekt. Wenden Sie sich für Unterstützung an HP.

Informationen zu Support und Gewährleistung finden Sie auf der HP Website unter [www.hp.com/support](http://h20180.www2.hp.com/apps/CLC?h_pagetype=S-001&h_lang=de&h_product=3390943&h_page=hpcom&h_client=s-h-m002-1). Wählen Sie bei entsprechender Aufforderung Ihr Land/Ihre Region aus, und klicken Sie auf **Kontakt zu HP**, um Kontaktinformationen für den technischen Support zu erhalten.

Weitere Informationen finden Sie unter:

#### [Ausrichten der Druckpatronen](#page-79-0)

**Mögliche Ursache:** Sie haben neue Druckpatronen eingesetzt, die ausgerichtet werden mussten.

Wenn das Problem weiterhin besteht, probieren Sie den nächsten Lösungsweg aus.

#### **Lösung 5: Defekt bei Patronenwagen oder Sensor**

**Lösung:** Informationen zu Support und Gewährleistung finden Sie auf der HP Website unter [www.hp.com/support](http://h20180.www2.hp.com/apps/CLC?h_pagetype=S-001&h_lang=de&h_product=3390943&h_page=hpcom&h_client=s-h-m002-1). Wählen Sie bei entsprechender Aufforderung Ihr Land/Ihre Region aus, und klicken Sie auf **Kontakt zu HP**, um Kontaktinformationen für den technischen Support zu erhalten.

**Mögliche Ursache:** Die Druckpatrone oder der Sensor war defekt.

#### **Druckpatrone ist nicht bzw. falsch eingesetzt oder nicht für das Gerät geeignet**

**Lösung:** Wenn die Druckpatronen fehlen, falsch eingesetzt sind oder nicht für das Gerät vorgesehen sind, blinken eine oder beide der Druckpatronenstatus-LEDs. Es kann eine der folgenden Meldungen auf dem Computerbildschirm angezeigt werden:

**Probleme mit den Druckpatronen**

**Falsche Druckpatrone(n)**

**Druckpatrone(n) falsch installiert**

**Fehlende Druckpatrone(n)**

<span id="page-209-0"></span>Informationen zur Behebung dieser Fehlermeldungen zu Druckpatronen finden Sie unter [Lösen von Problemen aus Fehlermeldungen zu Druckpatronen](#page-102-0).

### **Druckpatronen fehlen oder nicht erkannt**

Probieren Sie die folgenden Lösungswege aus, um dieses Problem zu beheben. Die Lösungswege sind so sortiert, dass die wahrscheinlichste Lösung am Anfang steht. Wenn sich das Problem mit dem ersten Lösungsweg nicht lösen lässt, probieren Sie die weiteren Lösungswege aus, bis das Problem behoben ist.

- Lösung 1: Druckpatronen herausnehmen und erneut einsetzen
- [Lösung 2: Druckpatronenkontakte reinigen](#page-210-0)
- [Lösung 3: Druckpatronen austauschen](#page-213-0)

### **Lösung 1: Druckpatronen herausnehmen und erneut einsetzen**

**Lösung:** Achten Sie beim Einsetzen der Druckpatronen darauf, dass sie vollständig eingesetzt und fest eingerastet sind.

Achten Sie außerdem darauf, dass die Druckpatronen in die richtigen Halterungen eingesetzt sind.

### **So stellen Sie sicher, dass die Druckpatronen richtig eingesetzt sind:**

- **1.** Stellen Sie sicher, dass das Gerät eingeschaltet ist.
	- **Vorsicht** Wenn der HP All-in-One beim Öffnen der Zugangsklappe zum Patronenwagen ausgeschaltet ist, gibt der HP All-in-One die Patronen nicht frei. Sie können den HP All-in-One beschädigen, wenn Sie dann versuchen, die Druckpatronen herauszunehmen.
- **2.** Öffnen Sie die Zugangsklappe zu den Druckpatronen. Der Patronenwagen fährt in die Mitte des Geräts.

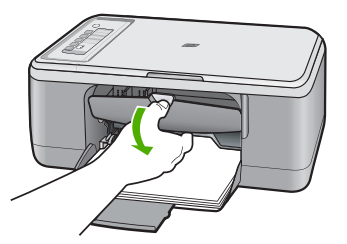

- **3.** Vergewissern Sie sich, dass Sie die richtigen Druckpatronen für Ihr Produkt verwenden. Eine Liste mit kompatiblen Druckpatronen finden Sie in der gedruckten Dokumentation des Produkts.
- **4.** Nehmen Sie die schwarze Druckpatrone aus der rechten Halterung. Berühren Sie nicht die Tintendüsen und Kupferkontakte. Überprüfen Sie die kupferfarbenen Kontakte und die Tintendüsen auf Beschädigungen.

Vergewissern Sie sich, dass die Schutzfolie vollständig abgezogen wurde. Falls sich die Schutzfolie noch auf den Tintendüsen befindet, entfernen Sie diese

<span id="page-210-0"></span>vorsichtig durch Ziehen an der pinkfarbenen Lasche. Sie dürfen jedoch auf keinen Fall den kupferfarbenen Streifen mit den elektrischen Kontakten entfernen.

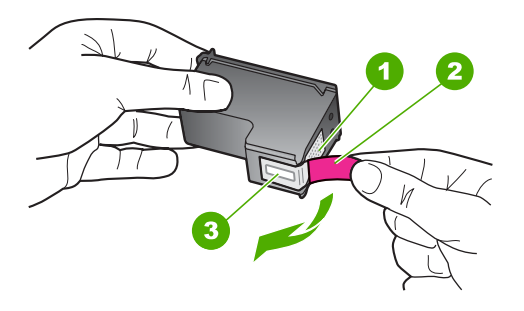

- 1 Kupferfarbene Kontakte
- 2 Klebestreifen mit pinkfarbener Lasche (muss vor dem Einsetzen entfernt werden)
- 3 Tintendüsen unter Schutzstreifen
- **5.** Schieben Sie die Druckpatrone vorwärts wieder in die rechte Halterung. Drücken Sie die Druckpatrone anschließend hinein, bis sie im Fach hörbar einrastet.

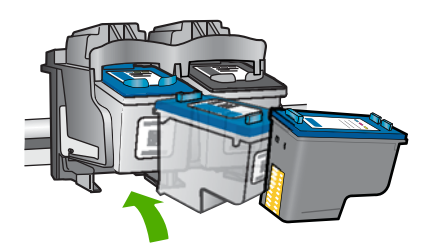

**6.** Wiederholen Sie die Schritte 1 und 2 für die dreifarbige Druckpatrone in der linken Halterung.

**Mögliche Ursache:** Die angegebenen Druckpatronen waren falsch eingesetzt.

Wenn das Problem weiterhin besteht, probieren Sie den nächsten Lösungsweg aus.

# **Lösung 2: Druckpatronenkontakte reinigen**

**Lösung:** Reinigen Sie die Druckpatronenkontakte.

Dazu benötigen Sie die folgenden Materialien:

- Reinigungsstäbchen, ein fusselfreies Tuch oder andere weiche Materialien, die nicht an den Patronen haften bleiben können.
	- $\Diamond$ : Tipp Kaffeefilter sind fusselfrei und eignen sich ausgezeichnet zum Reinigen von Druckpatronen.
- Destilliertes, gefiltertes oder abgefülltes Wasser (Leitungswasser kann Verunreinigungen enthalten, die die Druckpatronen u. U. beschädigen).
	- **Vorsicht** Verwenden Sie **keine** scharfen Reinigungsmittel oder Alkohol, um die Kontakte der Druckpatrone zu reinigen. Dies kann zu Schäden an den Druckpatronen bzw. am Gerät führen.

### **So reinigen Sie die Druckpatronenkontakte:**

**1.** Schalten Sie das Gerät ein, und öffnen Sie die Druckpatronenklappe. Der Patronenwagen fährt in die Mitte des Geräts.

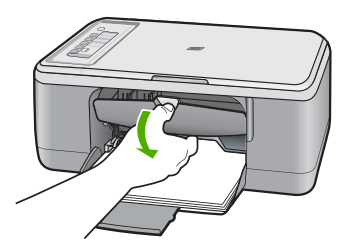

- **2.** Warten Sie, bis der Patronenwagen zum Stillstand gekommen ist. Ziehen Sie das Netzkabel auf der Rückseite des Geräts ab.
- **3.** Drücken Sie die Druckpatrone leicht nach unten, und ziehen Sie diese dann aus dem Schacht zu sich hin heraus.
	- **Hinweis** Nehmen Sie nicht beide Druckpatronen gleichzeitig heraus. Entfernen und reinigen Sie diese nacheinander. Lassen Sie die Druckpatrone nicht länger als 30 Minuten außerhalb des HP All-in-One.
- **4.** Untersuchen Sie die Kontakte der Druckpatrone auf Tinten- und Schmutzansammlungen.
- **5.** Feuchten Sie ein Reinigungsstäbchen oder ein fusselfreies Baumwolltuch leicht mit destilliertem Wasser an.
- **6.** Halten Sie die Druckpatrone an den Seiten fest.

**7.** Reinigen Sie nur die kupferfarbenen Kontakte. Lassen Sie die Druckpatrone rund zehn Minuten trocknen, bevor Sie diese wieder einsetzen.

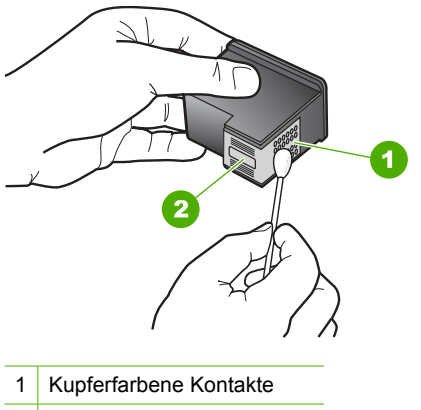

- 2 Tintendüsen (nicht reinigen)
- **8.** Halten Sie die Druckpatrone mit dem HP Logo nach oben, und setzen Sie die Druckpatrone wieder in die Halterung ein. Drücken Sie die Druckpatrone fest in die Halterung, bis sie einrastet.

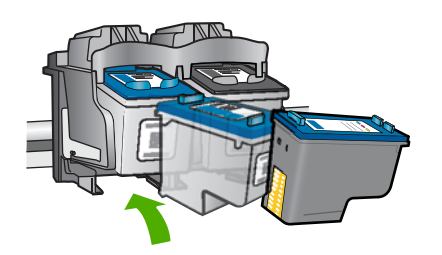

- **9.** Wiederholen Sie den Vorgang mit der anderen Druckpatrone, falls erforderlich.
- **10.** Schließen Sie die Druckpatronenklappe vorsichtig, und schließen Sie das Netzkabel wieder an das Gerät an.

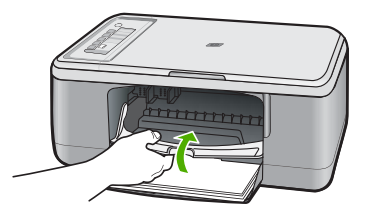

**Mögliche Ursache:** Die Druckpatronenkontakte mussten gereinigt werden. Wenn das Problem weiterhin besteht, probieren Sie den nächsten Lösungsweg aus.

# <span id="page-213-0"></span>**Lösung 3: Druckpatronen austauschen**

**Lösung:** Tauschen Sie die angegebene Druckpatrone aus. Sie können die angegebene Druckpatrone auch herausnehmen und im Tintenreserve-Modus drucken.

**Hinweis** Im Tintenreserve-Modus kann das Gerät nur Druckaufträge vom Computer aus drucken. Sie können keine Druckaufträge über das Bedienfeld starten (zum Beispiel Drucken eines Fotos von einer Speicherkarte).

Überprüfen Sie, ob die Druckpatrone noch unter die Garantie fällt und das Ende der Garantiezeit noch nicht erreicht ist.

- Ist die Garantiezeit abgelaufen, erwerben Sie eine neue Druckpatrone.
- Ist die Garantiezeit noch nicht abgelaufen, wenden Sie sich an den HP Support. Rufen Sie die Website [www.hp.com/support](http://h20180.www2.hp.com/apps/CLC?h_pagetype=S-001&h_lang=de&h_product=3390943&h_page=hpcom&h_client=s-h-m002-1) auf. Wählen Sie bei entsprechender Aufforderung Ihr Land/Ihre Region aus, und klicken Sie auf **Kontakt zu HP**, um Kontaktinformationen für den technischen Support zu erhalten.

### **Verwandte Themen**

### [Auswechseln der Druckpatronen](#page-72-0)

**Mögliche Ursache:** Die Druckpatrone war beschädigt.

### **Inkompatible Druckpatronen**

Probieren Sie die folgenden Lösungswege aus, um dieses Problem zu beheben. Die Lösungswege sind so sortiert, dass die wahrscheinlichste Lösung am Anfang steht. Wenn sich das Problem mit dem ersten Lösungsweg nicht lösen lässt, probieren Sie die weiteren Lösungswege aus, bis das Problem behoben ist.

- Lösung 1: Sicherstellen, dass Sie die richtigen Druckpatronen verwenden
- [Lösung 2: Kontakt mit dem HP Support aufnehmen](#page-214-0)

#### **Lösung 1: Sicherstellen, dass Sie die richtigen Druckpatronen verwenden**

**Lösung:** Vergewissern Sie sich, dass Sie die richtigen Druckpatronen für Ihr Produkt verwenden. Eine Liste mit kompatiblen Druckpatronen finden Sie in der gedruckten Dokumentation des Produkts.

Wenn Sie Druckpatronen verwenden, die nicht mit dem Produkt kompatibel sind, wechseln Sie die angegebenen Druckpatronen durch kompatible Druckpatronen aus.

Wenn Sie die richtigen Druckpatronen verwenden, fahren Sie mit dem nächsten Lösungsweg fort.

Weitere Informationen finden Sie unter:

- [Shop für Tintenzubehör und -verbrauchsmaterialien](#page-87-0)
- [Auswechseln der Druckpatronen](#page-72-0)

**Mögliche Ursache:** Die angegebenen Druckpatronen waren nicht mit dem Produkt kompatibel.

Wenn das Problem weiterhin besteht, probieren Sie den nächsten Lösungsweg aus.

# <span id="page-214-0"></span>**Lösung 2: Kontakt mit dem HP Support aufnehmen**

**Lösung:** Informationen zu Support und Gewährleistung finden Sie auf der HP Website unter [www.hp.com/support](http://h20180.www2.hp.com/apps/CLC?h_pagetype=S-001&h_lang=de&h_product=3390943&h_page=hpcom&h_client=s-h-m002-1). Wählen Sie bei entsprechender Aufforderung Ihr Land/Ihre Region aus, und klicken Sie auf **Kontakt zu HP**, um Kontaktinformationen für den technischen Support zu erhalten.

**Mögliche Ursache:** Die Druckpatronen waren nicht für die Verwendung in diesem Produkt geeignet.

### **Druckpatronen in falscher Halterung**

**Lösung:** Stellen Sie sicher, dass die Druckpatronen in die richtigen Halterungen eingesetzt sind. Ist dies der Fall, nehmen Sie die Druckpatronen heraus, und setzen Sie sie erneut ein. Achten Sie dabei darauf, dass sie vollständig eingesetzt und fest eingerastet sind.

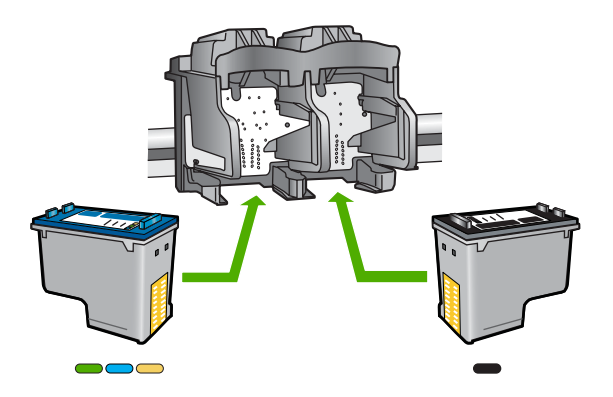

# **So stellen Sie sicher, dass die Druckpatronen richtig eingesetzt sind:**

- **1.** Stellen Sie sicher, dass das Gerät eingeschaltet ist.
	- **Vorsicht** Wenn der HP All-in-One beim Öffnen der Zugangsklappe zum Patronenwagen ausgeschaltet ist, gibt der HP All-in-One die Patronen nicht frei. Sie können den HP All-in-One beschädigen, wenn Sie dann versuchen, die Druckpatronen herauszunehmen.
- **2.** Öffnen Sie die Zugangsklappe zu den Druckpatronen. Der Patronenwagen fährt in die Mitte des Geräts.

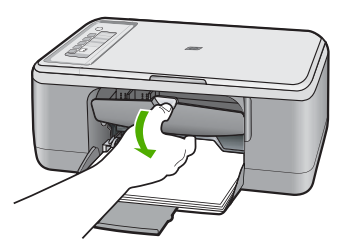

- **3.** Vergewissern Sie sich, dass Sie die richtigen Druckpatronen für Ihr Produkt verwenden. Eine Liste mit kompatiblen Druckpatronen finden Sie in der gedruckten Dokumentation des Produkts.
- **4.** Nehmen Sie die schwarze Druckpatrone aus der rechten Halterung. Berühren Sie nicht die Tintendüsen und Kupferkontakte. Überprüfen Sie die kupferfarbenen Kontakte und die Tintendüsen auf Beschädigungen.

Vergewissern Sie sich, dass die Schutzfolie vollständig abgezogen wurde. Falls sich die Schutzfolie noch auf den Tintendüsen befindet, entfernen Sie diese vorsichtig durch Ziehen an der pinkfarbenen Lasche. Sie dürfen jedoch auf keinen Fall den kupferfarbenen Streifen mit den elektrischen Kontakten entfernen.

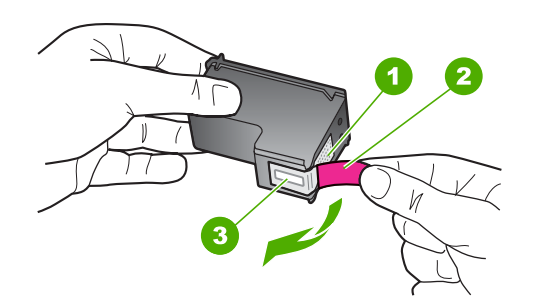

1 Kupferfarbene Kontakte

2 Klebestreifen mit pinkfarbener Lasche (muss vor dem Einsetzen entfernt werden)

- 3 Tintendüsen unter Schutzstreifen
- **5.** Schieben Sie die Druckpatrone vorwärts wieder in die rechte Halterung. Drücken Sie die Druckpatrone anschließend hinein, bis sie im Fach hörbar einrastet.

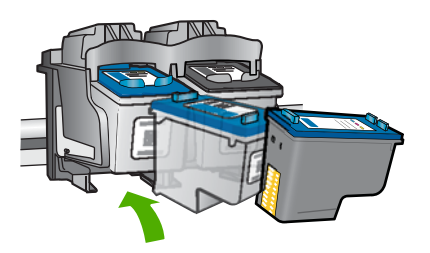

**6.** Wiederholen Sie die Schritte 1 und 2 für die dreifarbige Druckpatrone in der linken Halterung.
**Hinweis** Wenn die Druckpatronen in die falschen Halterungen eingesetzt sind und Sie sie nicht mehr herausnehmen können, wenden Sie sich an den HP Support.

Rufen Sie die folgende Webseite auf: [www.hp.com/support.](http://h20180.www2.hp.com/apps/CLC?h_pagetype=S-001&h_lang=de&h_product=3390943&h_page=hpcom&h_client=s-h-m002-1)

Wählen Sie bei entsprechender Aufforderung Ihr Land/Ihre Region aus, und klicken Sie auf **Kontakt zu HP**, um Kontaktinformationen für den technischen Support zu erhalten.

**Mögliche Ursache:** Die angegebenen Druckpatronen waren falsch eingesetzt.

### **Druckpatronenproblem**

In der Meldung kann angegeben sein, welche Druckpatrone das Problem verursacht. Ist dies der Fall, probieren Sie die folgenden Lösungswege aus, um das Problem zu beheben. Die Lösungswege sind so sortiert, dass die wahrscheinlichste Lösung am Anfang steht. Wenn sich das Problem mit dem ersten Lösungsweg nicht lösen lässt, probieren Sie die weiteren Lösungswege aus, bis das Problem behoben ist.

Wenn in der Meldung nicht angegeben ist, welche Patrone das Problem verursacht, führen Sie die folgenden Schritte aus, um die betroffene Patrone zu ermitteln. Nachdem Sie ermittelt haben, welche Patrone von dem Problem betroffen ist, fahren Sie mit dem ersten Lösungsweg fort.

### **So ermitteln Sie, bei welcher Druckpatrone das Problem vorliegt:**

- **1.** Stellen Sie sicher, dass das Gerät eingeschaltet ist.
	- **Vorsicht** Wenn das Gerät beim Öffnen der Druckpatronenklappe ausgeschaltet ist, gibt es die Patronen nicht frei. Sie könnten das Gerät beschädigen, wenn die Druckpatronen nicht sicher anliegen und Sie dennoch versuchen, die Patronen herauszunehmen.
- **2.** Öffnen Sie die Zugangsklappe zu den Druckpatronen. Der Patronenwagen bewegt sich im Gerät ganz nach rechts.

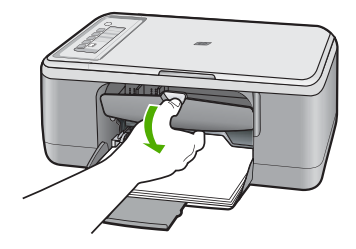

**3.** Vergewissern Sie sich, dass Sie die richtigen Druckpatronen für Ihr Produkt verwenden. Eine Liste mit kompatiblen Druckpatronen finden Sie in der gedruckten Dokumentation des Produkts.

**4.** Nehmen Sie die schwarze Druckpatrone aus der rechten Halterung. Drücken Sie die Druckpatrone nach unten, und ziehen Sie sie dann aus der Halterung zu sich hin heraus.

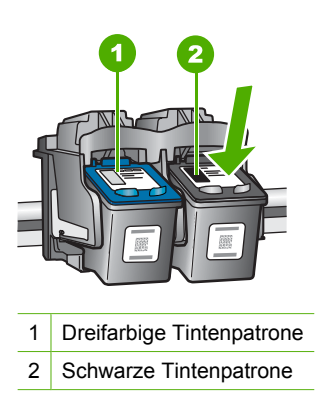

- **5.** Schließen Sie die Druckpatronenklappe.
- **6.** Überprüfen Sie, ob der Fehler behoben ist.
	- Wenn der Fehler behoben ist, liegt ein Problem bei der schwarzen Druckpatrone vor.
	- Wenn der Fehler nicht behoben ist, fahren Sie mit dem nächsten Schritt fort.
- **7.** Öffnen Sie die Druckpatronenklappe, und schieben Sie die schwarze Druckpatrone vorwärts wieder in die rechte Halterung. Drücken Sie die Druckpatrone anschließend hinein, bis sie hörbar in der Halterung einrastet.

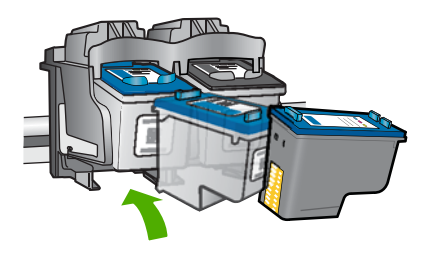

- **8.** Nehmen Sie die dreifarbige Druckpatrone aus der linken Halterung. Drücken Sie die Druckpatrone nach unten, und ziehen Sie sie dann aus der Halterung zu sich hin heraus.
- **9.** Schließen Sie die Druckpatronenklappe.
- **10.** Überprüfen Sie, ob der Fehler behoben ist.
	- Wenn der Fehler behoben ist, liegt ein Problem bei der dreifarbigen Druckpatrone vor.
	- Wenn der Fehler nicht behoben ist, liegt ein Problem bei beiden Druckpatronen vor.
- **11.** Öffnen Sie die Druckpatronenklappe, und schieben Sie die dreifarbige Druckpatrone vorwärts wieder in die linke Halterung. Drücken Sie die Druckpatrone anschließend hinein, bis sie hörbar in der Halterung einrastet.
- **12.** Schließen Sie die Druckpatronenklappe.
- Lösung 1: Druckpatronen herausnehmen und erneut einsetzen
- [Lösung 2: Druckpatronenkontakte reinigen](#page-219-0)
- [Lösung 3: Druckpatronen austauschen](#page-222-0)

### **Lösung 1: Druckpatronen herausnehmen und erneut einsetzen**

**Lösung:** Achten Sie beim Einsetzen der Druckpatronen darauf, dass sie vollständig eingesetzt und fest eingerastet sind.

Achten Sie außerdem darauf, dass die Druckpatronen in die richtigen Halterungen eingesetzt sind.

### **So stellen Sie sicher, dass die Druckpatronen richtig eingesetzt sind:**

- **1.** Stellen Sie sicher, dass das Gerät eingeschaltet ist.
	- **Vorsicht** Wenn der HP All-in-One beim Öffnen der Zugangsklappe zum Patronenwagen ausgeschaltet ist, gibt der HP All-in-One die Patronen nicht frei. Sie können den HP All-in-One beschädigen, wenn Sie dann versuchen, die Druckpatronen herauszunehmen.
- **2.** Öffnen Sie die Zugangsklappe zu den Druckpatronen. Der Patronenwagen fährt in die Mitte des Geräts.

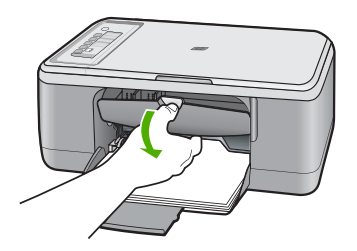

- **3.** Vergewissern Sie sich, dass Sie die richtigen Druckpatronen für Ihr Produkt verwenden. Eine Liste mit kompatiblen Druckpatronen finden Sie in der gedruckten Dokumentation des Produkts.
- **4.** Nehmen Sie die schwarze Druckpatrone aus der rechten Halterung. Berühren Sie nicht die Tintendüsen und Kupferkontakte. Überprüfen Sie die kupferfarbenen Kontakte und die Tintendüsen auf Beschädigungen. Vergewissern Sie sich, dass die Schutzfolie vollständig abgezogen wurde. Falls sich die Schutzfolie noch auf den Tintendüsen befindet, entfernen Sie diese

<span id="page-219-0"></span>vorsichtig durch Ziehen an der pinkfarbenen Lasche. Sie dürfen jedoch auf keinen Fall den kupferfarbenen Streifen mit den elektrischen Kontakten entfernen.

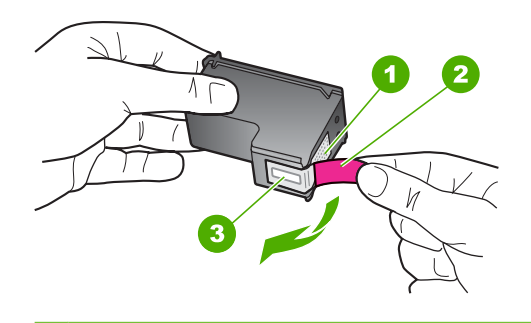

- 1 Kupferfarbene Kontakte
- 2 Klebestreifen mit pinkfarbener Lasche (muss vor dem Einsetzen entfernt werden)
- 3 Tintendüsen unter Schutzstreifen
- **5.** Schieben Sie die Druckpatrone vorwärts wieder in die rechte Halterung. Drücken Sie die Druckpatrone anschließend hinein, bis sie im Fach hörbar einrastet.

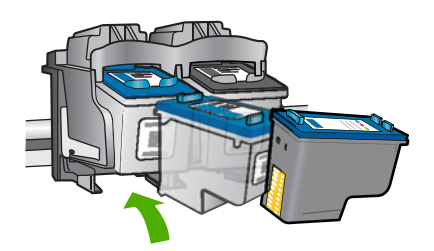

**6.** Wiederholen Sie die Schritte 1 und 2 für die dreifarbige Druckpatrone in der linken Halterung.

**Mögliche Ursache:** Die angegebenen Druckpatronen waren falsch eingesetzt.

Wenn das Problem weiterhin besteht, probieren Sie den nächsten Lösungsweg aus.

### **Lösung 2: Druckpatronenkontakte reinigen**

**Lösung:** Reinigen Sie die Kontakte der Druckpatrone, bei der das Problem aufgetreten ist.

Dazu benötigen Sie die folgenden Materialien:

- Reinigungsstäbchen, ein fusselfreies Tuch oder andere weiche Materialien, die nicht an den Patronen haften bleiben können.
	- **The** Kaffeefilter sind fusselfrei und eignen sich ausgezeichnet zum Reinigen von Druckpatronen.
- Destilliertes, gefiltertes oder abgefülltes Wasser (Leitungswasser kann Verunreinigungen enthalten, die die Druckpatronen u. U. beschädigen).
	- **Vorsicht** Verwenden Sie **keine** scharfen Reinigungsmittel oder Alkohol, um die Kontakte der Druckpatrone zu reinigen. Dies kann zu Schäden an den Druckpatronen bzw. am Gerät führen.

### **So reinigen Sie die Druckpatronenkontakte:**

**1.** Schalten Sie das Gerät ein, und öffnen Sie die Druckpatronenklappe. Der Patronenwagen fährt in die Mitte des Geräts.

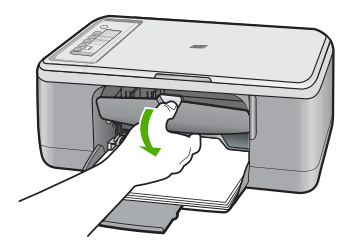

- **2.** Warten Sie, bis der Patronenwagen zum Stillstand gekommen ist. Ziehen Sie das Netzkabel auf der Rückseite des Geräts ab.
- **3.** Drücken Sie die Druckpatrone leicht nach unten, und ziehen Sie diese dann aus dem Schacht zu sich hin heraus.
	- **Hinweis** Nehmen Sie nicht beide Druckpatronen gleichzeitig heraus. Entfernen und reinigen Sie diese nacheinander. Lassen Sie die Druckpatrone nicht länger als 30 Minuten außerhalb des HP All-in-One.
- **4.** Untersuchen Sie die Kontakte der Druckpatrone auf Tinten- und Schmutzansammlungen.
- **5.** Feuchten Sie ein Reinigungsstäbchen oder ein fusselfreies Baumwolltuch leicht mit destilliertem Wasser an.
- **6.** Halten Sie die Druckpatrone an den Seiten fest.

**7.** Reinigen Sie nur die kupferfarbenen Kontakte. Lassen Sie die Druckpatrone rund zehn Minuten trocknen, bevor Sie diese wieder einsetzen.

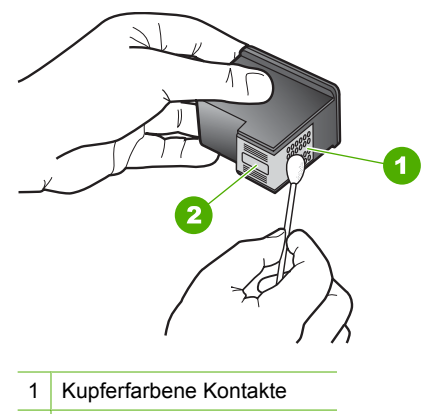

- 2 Tintendüsen (nicht reinigen)
- **8.** Halten Sie die Druckpatrone mit dem HP Logo nach oben, und setzen Sie die Druckpatrone wieder in die Halterung ein. Drücken Sie die Druckpatrone fest in die Halterung, bis sie einrastet.

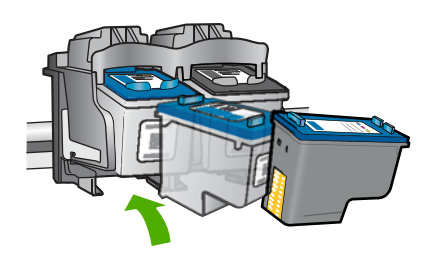

- **9.** Wiederholen Sie den Vorgang mit der anderen Druckpatrone, falls erforderlich.
- **10.** Schließen Sie die Druckpatronenklappe vorsichtig, und schließen Sie das Netzkabel wieder an das Gerät an.

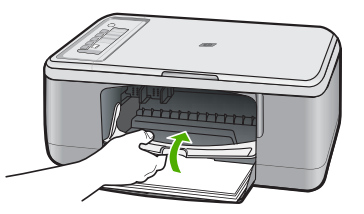

**Mögliche Ursache:** Die Druckpatronenkontakte mussten gereinigt werden. Wenn das Problem weiterhin besteht, probieren Sie den nächsten Lösungsweg aus.

### <span id="page-222-0"></span>**Lösung 3: Druckpatronen austauschen**

**Lösung:** Tauschen Sie die Druckpatronen aus, bei denen das Problem auftritt. Wenn nur eine der Druckpatronen von dem Problem betroffen ist, können Sie diese auch herausnehmen und im Tintenreserve-Modus drucken.

**Hinweis** Im Tintenreserve-Modus kann das Gerät nur Druckaufträge vom Computer aus drucken. Sie können keine Druckaufträge über das Bedienfeld starten (zum Beispiel Kopieren oder Scannen eines Originals). Weitere Informationen hierzu finden Sie unter [Tintenreserve-Modus.](#page-76-0)

**Mögliche Ursache:** Bei einer oder beiden Druckpatronen trat ein Problem auf.

# <span id="page-223-0"></span>**13 HP Gewährleistung und Support**

Hewlett-Packard bietet für den HP All-in-One Support per Internet und Telefon. Dieser Abschnitt enthält folgende Themen:

- **Gewährleistung**
- Gewährleistungsinformationen zu Druckpatronen
- Ablauf beim Support
- [Vor dem Anruf beim HP Customer Support](#page-224-0)
- [Telefonischer Support durch HP](#page-224-0)
- [Zusätzliche Gewährleistungsoptionen](#page-225-0)
- [HP Quick Exchange Service \(Japan\)](#page-226-0)
- [HP Korea customer support](#page-226-0)
- [Vorbereiten des Geräts für den Versand](#page-227-0)
- [Verpacken des Produkts](#page-227-0)

# **Gewährleistung**

Weitere Informationen zur Gewährleistung finden Sie in der gedruckten Dokumentation, die Sie mit dem Gerät erhalten haben.

# **Gewährleistungsinformationen zu Druckpatronen**

Die Gewährleistung für die HP Tintenpatrone ist gültig, wenn das Produkt im zugewiesenen HP Druckgerät eingesetzt wird. Diese Gewährleistung umfasst keine HP Tintenprodukte, die wieder aufgefüllt, wieder verwertet, wieder aufbereitet, falsch verwendet oder an denen Änderungen vorgenommen wurden.

Die Gewährleistung wird übernommen, solange die HP Tinte nicht aufgebraucht und das Ende des Gewährleistungszeitraums nicht erreicht ist. Das Ablaufdatum der Gewährleistung ist auf der Tintenpatrone im Format JJJJ/MM/TT an folgender Stelle aufgebracht:

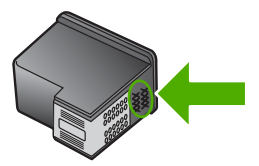

Die Erklärung zur beschränkten Gewährleistung von Hewlett-Packard finden Sie in der gedruckten Dokumentation des Geräts.

# **Ablauf beim Support**

### **Führen Sie bei einem Problem die folgenden Schritte aus:**

- **1.** Schlagen Sie in der im Lieferumfang des Geräts enthaltenen Dokumentation nach.
- **2.** Besuchen Sie die HP Support-Website unter [www.hp.com/support](http://h20180.www2.hp.com/apps/CLC?h_pagetype=S-001&h_lang=de&h_product=3390943&h_page=hpcom&h_client=s-h-m002-1). Der HP Online-Support steht allen Kunden von HP zur Verfügung. Unsere Kunden erhalten hier immer die neuesten Produktinformationen und Hilfestellung von unseren erfahrenen Experten:
	- Schneller Kontakt mit qualifizierten Supportmitarbeitern
	- Aktualisierte Versionen der Software und Druckertreiber für das Produkt
- <span id="page-224-0"></span>• Wichtige Produktinformationen und Fehlerbehebungsinformationen zu häufig auftretenden Problemen
- Proaktive Produkt-Updates, Support-Hinweise und HP Neuigkeiten, die beim Registrieren des Produkts angezeigt werden
- **3.** Rufen Sie beim HP Support an. Supportoptionen und -verfügbarkeit variieren je nach Produkt, Land/Region und Sprache.

# **Vor dem Anruf beim HP Customer Support**

Möglicherweise sind im Lieferumfang des HP All-in-One Softwareprogramme von anderen Herstellern enthalten. Falls Probleme mit diesen Programmen auftreten, erhalten Sie die beste technische Unterstützung von den jeweiligen Herstellern.

### **Bevor Sie sich an den HP Support wenden, müssen Sie die folgenden Schritte ausführen.**

- **1.** Stellen Sie Folgendes sicher:
	- **a**. Das Gerät ist angeschlossen und eingeschaltet.
	- **b**. Die angegebenen Druckpatronen sind richtig eingesetzt.
	- **c**. Das empfohlene Papier ist richtig in das Papierfach eingelegt.
- **2.** Setzen Sie das Gerät zurück:
	- **a**. Schalten Sie das Gerät durch Drücken der Taste **Ein** aus.
	- **b**. Ziehen Sie das Netzkabel von der Rückseite des Geräts ab.
	- **c**. Schließen Sie das Netzkabel am Gerät an.
	- **d**. Schalten Sie das Gerät durch Drücken der Taste **Ein** ein.
- **3.** Informationen zu Support und Gewährleistung finden Sie auf der HP Website unter [www.hp.com/support](http://h20180.www2.hp.com/apps/CLC?h_pagetype=S-001&h_lang=de&h_product=3390943&h_page=hpcom&h_client=s-h-m002-1). Wählen Sie bei entsprechender Aufforderung Ihr Land/Ihre Region aus, und klicken Sie auf **Kontakt zu HP**, um Kontaktinformationen für den technischen Support zu erhalten.

Suchen Sie auf der HP Website nach aktuellen Informationen oder Tipps zur Fehlerbehebung für das Gerät.

- **4.** Wenn das Problem auch weiterhin auftritt und Sie mit einem HP Customer Support-Techniker sprechen müssen, treffen Sie die folgenden Vorbereitungen:
	- **a**. Halten Sie den Namen des Produkts bereit, der auf dem Bedienfeld angezeigt wird.
	- **b**. Drucken Sie einen Selbsttestbericht.
	- **c**. Erstellen Sie eine Farbkopie, um ein Beispiel für das Druckproblem verfügbar zu haben.
	- **d**. Überlegen Sie, wie sich das Problem präzise beschreiben lässt.
	- **e**. Halten Sie die Seriennummer bereit. Die Seriennummer finden Sie auf dem Aufkleber auf der Rückseite des Geräts. Die Seriennummer besteht aus 10 Zeichen und befindet sich oben links auf dem Aufkleber.
- **5.** Rufen Sie beim HP Support an. Halten Sie sich beim Anrufen in der Nähe des Geräts auf.

### **Verwandte Themen**

- [Drucken eines Selbsttestberichts](#page-69-0)
- [Anrufen beim HP Support](#page-225-0)

# **Telefonischer Support durch HP**

Eine Liste mit den Telefonnummern für den Support finden Sie in der gedruckten Dokumentation, die mit dem Gerät geliefert wurde.

<span id="page-225-0"></span>Dieser Abschnitt enthält folgende Themen:

- Dauer des telefonischen Supports
- Anrufen beim HP Support
- Nach Ablauf des Telefon-Supports

### **Dauer des telefonischen Supports**

Telefon-Support ist in Nordamerika, im asiatisch-pazifischen Raum und in Lateinamerika (einschließlich Mexiko) für den Zeitraum von einem Jahr verfügbar. Informationen zur Dauer der kostenlosen telefonischen Unterstützung in Osteuropa, im Nahen Osten und in Afrika finden Sie unter [www.hp.com/support.](http://h20180.www2.hp.com/apps/CLC?h_pagetype=S-001&h_lang=de&h_product=3390943&h_page=hpcom&h_client=s-h-m002-1) Es fallen die üblichen Telefongebühren an.

### **Anrufen beim HP Support**

Begeben Sie sich an Ihren Computer, und stellen Sie ggf. das Gerät in Reichweite auf. Halten Sie die folgenden Informationen bereit:

- Modellnummer (auf dem Etikett an der Vorderseite des Geräts)
- Seriennummer (auf der Rück- oder Unterseite des Geräts)
- Wortlaut der Meldungen, die im Problemfall angezeigt werden
- Antworten auf die folgenden Fragen:
	- Ist dieses Problem schon einmal aufgetreten?
	- Können Sie das Problem erneut herbeiführen?
	- Haben Sie auf dem Computer neue Hardware oder Software installiert, bevor das Problem aufgetreten ist?
	- Ist etwas anderes geschehen, bevor das Problem aufgetreten ist (z. B. ein Gewitter, das Gerät wurde transportiert usw.)?

### **Nach Ablauf des Telefon-Supports**

Nach Ablauf des Telefon-Supports können Sie das HP Support-Angebot gegen eine zusätzliche Gebühr weiterhin in Anspruch nehmen. Sie erhalten auch Unterstützung auf der HP Support-Website: [www.hp.com/support](http://h20180.www2.hp.com/apps/CLC?h_pagetype=S-001&h_lang=de&h_product=3390943&h_page=hpcom&h_client=s-h-m002-1). Wenden Sie sich an Ihren HP Händler, oder rufen die Support-Telefonnummer für Ihr Land/Ihre Region an, und erkundigen Sie sich nach den Möglichkeiten zur weiteren Unterstützung.

# **Zusätzliche Gewährleistungsoptionen**

Gegen eine zusätzliche Gebühr sind erweiterte Wartungspläne für den HP All-in-One verfügbar. Rufen Sie [www.hp.com/support](http://h20180.www2.hp.com/apps/CLC?h_pagetype=S-001&h_lang=de&h_product=3390943&h_page=hpcom&h_client=s-h-m002-1) auf, und wählen Sie Ihr Land/Ihre Region und Ihre Sprache aus. Prüfen Sie dann im Bereich für Services und Gewährleistung, welche erweiterten Serviceangebote zur Verfügung stehen.

# <span id="page-226-0"></span>**HP Quick Exchange Service (Japan)**

プリント カートリッジに問題がある場合は以下に記載されている電話番号に連絡して ください。プリント カートリッジが故障している、または欠陥があると判断された場 合、HP Quick Exchange Service がこのプリント カートリッジを正常品と交換し、故 障したプリント カートリッジを回収します。保障期間中は、修理代と配送料は無料で す。また、お住まいの地域にもよりますが、プリンタを次の日までに交換することも 可能です。

電話番号: 0570-000511 (自動応答) 03-3335-9800 (自動応答システムが使用できない場合) サポート時間: 平日の午前 9:00 から午後 5:00 まで 土日の午前 10:00 から午後 5:00 まで 祝祭日および1月1日から3日は除きます。

サービスの条件:

- サポートの提供は、カスタマケアセンターを通してのみ行われます。
- カスタマケアセンターがプリンタの不具合と判断した場合に、サービスを受ける ことができます。 ご注意:ユーザの扱いが不適切であったために故障した場合は、保障期間中であ っても修理は有料となります。詳細については保証書を参照してください。

その他の制限:

- 運搬の時間はお住まいの地域によって異なります。詳しくは、カスタマケアセン ターに連絡してご確認ください。
- 出荷配送は、当社指定の配送業者が行います。
- 配送は交通事情などの諸事情によって、遅れる場合があります。
- このサービスは、将来予告なしに変更することがあります。

Anweisungen zum Verpacken des Geräts für den Versand finden Sie unter [Verpacken des](#page-227-0) [Produkts.](#page-227-0)

# **HP Korea customer support**

HP 한국 고객 지원 문의

- 고객 지원 센터 대표 전화 1588-3003
- 제품가격 및 구입처 정보 문의 전화 080-703-0700
- 전화 상담 가능 시간: 평일 09:00~18:00 토요일 09:00~13:00 (일요일, 공휴일 제외)

# <span id="page-227-0"></span>**Vorbereiten des Geräts für den Versand**

Wenn Sie nach dem Kontakt mit dem HP Customer Support oder von der Verkaufsstelle aufgefordert werden, das Gerät zur Reparatur einzuschicken, müssen Sie vorher unbedingt folgende Komponenten entfernen und aufbewahren:

- Druckpatronen
- Netzkabel, USB-Kabel und sonstige, an den HP All-in-One angeschlossene Kabel
- Sämtliches Papier im Zufuhrfach
- Alle in den HP All-in-One eingelegten Originale

### **So nehmen Sie die Druckpatronen vor dem Versand heraus:**

- **1.** Schalten Sie das Gerät ein, und warten Sie, bis der Patronenwagen zum Stillstand gekommen ist. Wenn sich das Gerät nicht einschalten lässt, überspringen Sie diesen Schritt, und fahren Sie mit Schritt 2 fort.
- **2.** Öffnen Sie die Zugangsklappe zu den Druckpatronen.
- **3.** Nehmen Sie die Druckpatronen aus den Halterungen heraus.

**Hinweis** Falls sich das Gerät nicht einschalten lässt, können Sie das Netzkabel herausziehen und den Patronenwagen von Hand in die Mitte schieben, um die Druckpatronen herauszunehmen.

- **4.** Bewahren Sie die Druckpatronen in einem luftdichten Kunststoffbehälter auf, damit sie nicht austrocknen. Senden Sie die Patronen nicht gemeinsam mit dem Gerät ein, es sei denn, Sie wurden vom HP Customer Support dazu aufgefordert.
- **5.** Schließen Sie die Zugangsklappe des Patronenwagens, und warten Sie einige Minuten, bis der Patronenwagen in die Ausgangsposition zurückgefahren ist (auf der linken Seite).
	- ľZ **Hinweis** Vergewissern Sie sich, dass der Scanner nicht in Betrieb ist und sich in der Ausgangsposition befindet, bevor Sie das Gerät ausschalten.
- **6.** Drücken Sie die Taste **Ein**, um das Gerät auszuschalten.

# **Verpacken des Produkts**

Führen Sie die folgenden Schritte aus, nachdem Sie die Druckpatronen herausgenommen, das Gerät ausgeschaltet und das Netzkabel abgezogen haben.

### **So verpacken Sie das Gerät:**

**1.** Falls vorhanden, packen Sie das Gerät für den Versand in die Originalverpackung oder das Verpackungsmaterial des Ersatzgeräts ein.

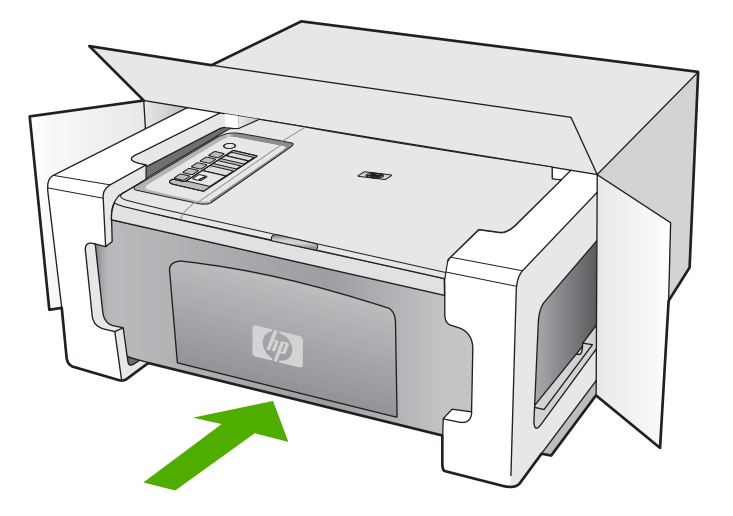

Wenn Sie die Originalverpackung nicht mehr besitzen, verwenden Sie bitte ähnliches Verpackungsmaterial. Für Transportschäden, die auf eine unsachgemäße Verpackung und/ oder einen unsachgemäßen Transport zurückzuführen sind, besteht kein Gewährleistungsanspruch.

- **2.** Kleben Sie das Etikett für die Rücksendung außen auf den Karton.
- **3.** Folgende Dokumente sollten dem Gerät beigefügt werden:
	- Eine vollständige Beschreibung der Symptome für das Kundendienstpersonal (Beispielseiten für die Druckqualität können hilfreich sein).
	- Eine Kopie des Kassenbelegs oder eines anderen Kaufbelegs, aus dem die Gewährleistungszeit hervorgeht.
	- Ihr Name sowie Ihre Adresse und die Telefonnummer, unter der Sie tagsüber zu erreichen sind.

# <span id="page-229-0"></span>**14 Technische Daten**

Die technischen Daten und die internationalen Zulassungsinformationen für den HP All-in-One finden Sie in diesem Abschnitt.

Weitere Spezifikationen und technische Daten finden Sie in der gedruckten Dokumentation des HP All-in-One.

Dieser Abschnitt enthält folgende Themen:

- **Spezifikationen**
- [Hinweis für Benutzer von Windows 2000](#page-230-0)
- [Programm zur umweltfreundlichen Produktherstellung](#page-230-0)
- [Zulassungsinformationen](#page-233-0)

# **Spezifikationen**

Dieser Abschnitt enthält die technischen Daten des HP All-in-One. Weitere Spezifikationen finden Sie im Grundlagenhandbuch.

### **Systemanforderungen**

Die Software- und Systemanforderungen können Sie der Infodatei entnehmen. Informationen zu zukünftigen Betriebssystem-Releases sowie Supportinformationen finden Sie auf der HP Support-Website unter [www.hp.com/support](http://h20180.www2.hp.com/apps/CLC?h_pagetype=S-001&h_lang=de&h_product=3390943&h_page=hpcom&h_client=s-h-m002-1).

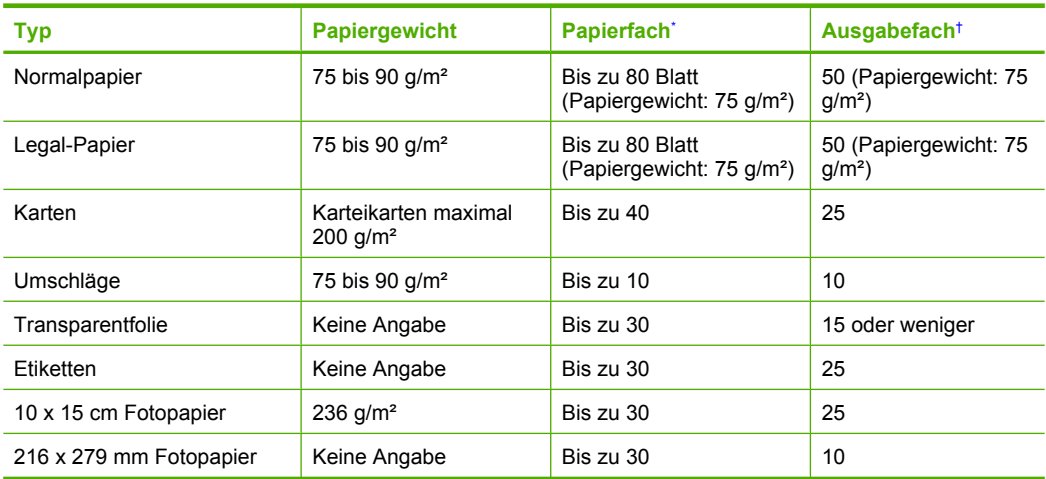

### **Papierfachkapazität**

Maximale Kapazität.

† Die Kapazität des Ausgabefachs hängt von dem verwendeten Papiertyp und der verbrauchten Tintenmenge ab. HP empfiehlt, das Ausgabefach regelmäßig zu leeren.

### **Kopierspezifikationen**

- Digitale Bildverarbeitung
- Bis zu 9 Kopien von einem Original (je nach Modell)
- Die Kopiergeschwindigkeit variiert je nach Komplexität des Dokuments und des Modells
- Die maximale Kopievergrößerung reicht von 200 bis 400 % (je nach Modell)
- Die maximale Kopieverkleinerung reicht von 25 bis 50 % (je nach Modell)

### <span id="page-230-0"></span>**Scanspezifikationen**

- Integrierter Bildeditor
- Die integrierte OCR-Software konvertiert automatisch gescannten Text in bearbeitbaren Text (falls installiert).
- Twain-kompatible Softwareschnittstelle
- Auflösung: optisch bis zu 1200 x 2400 dpi (je nach Modell), erweitert 19.200 dpi (Software). Weitere Informationen zur Auflösung in dpi finden Sie in der Scannersoftware.
- Farbe: 48 Bit, Graustufen: 8 Bit (256 Graustufen)
- Maximale Größe beim Scannen über das Vorlagenglas: 21,6 x 29,7 cm

### **Druckauflösung**

Informationen zur Druckauflösung finden Sie in der Druckersoftware. Weitere Informationen hierzu finden Sie unter [Anzeigen der Druckauflösung.](#page-36-0)

### **Druckleistung/Ergiebigkeit von Druckpatronen**

Weitere Informationen zur Druckleistung/Ergiebigkeit von Druckpatronen finden Sie unter [www.hp.com/pageyield.](http://www.hp.com/pageyield)

### **Akustikinformationen**

Wenn Sie Zugriff auf das Internet haben, können Sie akustische Informationen von der HP Website abrufen. Rufen Sie folgende Website auf: [www.hp.com/support.](http://www.hp.com/support)

# **Hinweis für Benutzer von Windows 2000**

Unter Windows 2000 bietet dieses Produkt einen begrenzten Funktionsumfang. Dies bezieht sich u. a. auf Folgendes:

- Scannen wird nur unter Verwendung von TWAIN oder WIA in einer Softwareanwendung unterstützt. Das Drücken der Taste **Scannen** auf dem Bedienfeld hat keine Wirkung.
- Das Kopieren wird nur auf dem Bedienfeld unterstützt.
- Die HP Photosmart-Software ist nicht verfügbar.
- Die Onlinehilfe ist nicht installiert, aber sie kann unter [www.hp.com/support](http://h20180.www2.hp.com/apps/CLC?h_pagetype=S-001&h_lang=de&h_product=3390943&h_page=hpcom&h_client=s-h-m002-1) aus dem Internet heruntergeladen werden.

# **Programm zur umweltfreundlichen Produktherstellung**

Hewlett-Packard hat sich der umweltfreundlichen Herstellung qualitativ hochwertiger Produkte verpflichtet. Das Gerät ist so konzipiert, dass es recycelt werden kann. Die Anzahl der verwendeten Materialien wurde auf ein Minimum reduziert, ohne die Funktionalität und Zuverlässigkeit einzuschränken. Verbundstoffe wurden so entwickelt, dass sie einfach zu trennen sind. Die Befestigungs- und Verbindungsteile sind gut sichtbar und leicht zugänglich und können mit gebräuchlichen Werkzeugen abmontiert werden. Wichtige Komponenten wurden so entwickelt, dass bei Demontage- und Reparaturarbeiten leicht darauf zugegriffen werden kann.

Weitere Informationen zu diesem Thema finden Sie auf der HP Website

[www.hp.com/hpinfo/globalcitizenship/environment/index.html](http://www.hp.com/hpinfo/globalcitizenship/environment/index.html)

Dieser Abschnitt enthält folgende Themen:

- **[Papier](#page-231-0)**
- [Kunststoff](#page-231-0)
- [Datenblätter zur Materialsicherheit](#page-231-0)
- [Recycling-Programm](#page-231-0)
- [Recycling-Programm für HP Inkjet-Verbrauchsmaterialien](#page-231-0)
- [Energy Star® Hinweis](#page-231-0)
- [Disposal of waste equipment by users in private households in the European Union](#page-232-0)

### <span id="page-231-0"></span>**Papier**

Dieses Produkt ist für die Verwendung von Recyclingpapier gemäß DIN 19309 und EN 12281:2002 geeignet.

### **Kunststoff**

Kunststoffteile mit einem Gewicht von mehr als 25 Gramm sind gemäß internationalen Normen gekennzeichnet, um die Identifizierung des Kunststoffs zu Recyclingzwecken nach Ablauf der Lebensdauer des Produkts zu vereinfachen.

### **Datenblätter zur Materialsicherheit**

Sicherheitsdatenblätter finden Sie auf der HP Webseite unter:

[www.hp.com/go/msds](http://www.hp.com/go/msds)

### **Recycling-Programm**

HP bietet in vielen Ländern/Regionen eine wachsende Anzahl von Rückgabe- und Recycling-Programmen an, und kooperiert mit einigen der weltweit größten Recycling-Zentren für Elektronik. Durch den Wiederverkauf seiner gängisten Produkte trägt HP zur Bewahrung natürlicher Ressourcen bei. Informationen zum Recycling von HP Produkten finden Sie auf der Website [www.hp.com/hpinfo/globalcitizenship/environment/recycle/](http://www.hp.com/hpinfo/globalcitizenship/environment/recycle/)

### **Recycling-Programm für HP Inkjet-Verbrauchsmaterialien**

HP setzt sich für den Schutz der Umwelt ein. Das Recycling-Programm für HP Inkjet-Verbrauchsmaterial wird in vielen Ländern/Regionen angeboten und ermöglicht es Ihnen, gebrauchte Druckpatronen kostenlos einer Wiederverwertung zuzuführen. Weitere Informationen finden Sie auf der folgenden Website:

[www.hp.com/hpinfo/globalcitizenship/environment/recycle/](http://www.hp.com/hpinfo/globalcitizenship/environment/recycle/)

### **Energy Star® Hinweis**

Mit diesem Produkt sparen Sie Strom und sichern natürliche Ressourcen, ohne dabei Leistungseinbußen in Kauf nehmen zu müssen. Es wurde so konzipiert, dass der Gesamtstromverbrauch sowohl während des Betriebs als auch bei Inaktivität des Geräts gesenkt wird. Dieses Produkt erfüllt die Bedingungen von ENERGY STAR®, einem freiwilligen Programm, das ins Leben gerufen wurde, um die Entwicklung von Büroprodukten mit effizienter Energienutzung zu fördern.

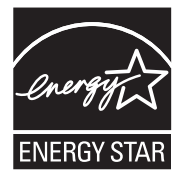

ENERGY STAR ist eine in den USA eingetragene Dienstleistungsmarke der US-Umweltbehörde EPA. Da HP ein ENERGY STAR-Partner ist, erfüllt dieses Gerät die ENERGY STAR-Richtlinien zur Energieeinsparung.

Weitere Informationen zu den ENERGY STAR-Richtlinien finden Sie auf folgender Website: [www.energystar.gov](http://www.energystar.gov)

**English**

**Eesti**

**Suomi**

**Ελληνικά**

**Lietuviškai**

**Português**

**Svenska**

**Български**

### <span id="page-232-0"></span>**Disposal of waste equipment by users in private households in the European Union**

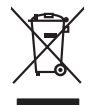

Disposed of Wests Equipment by Users in Private Households in the European Main me.<br>The main measurement by Users in Private Households in the European Main me. dispose to the state of the state<br>main means of the state of

**Français**

Entsorgung von Elektrogeräten durch Benutzer in privaten Haushalten in der EU mind ein Restmüll entorgt werden darf. Es obliegt daher litrer Verantwortung, das<br>Dieses Symbol auf dem Produktion der diesengrung ader Wiedenew **Deutsch**

Smattimento di apparecchiature da rottamare da parte di privati nell'Unione Europea.<br>Questo simbolo de apparecchiature da rottamare da parte di privati nell'Unione European di altri rifuti domest<br>separati delle apparecchia **Italiano**

Eliminación de residuos de aparatos eléctricos y electrónicos por parte de usuarios domésticos en la Unión Eur<br>Este simbolo en el producto o en el embaloje indica que no el producto providente de la marca de la producto d<br> **Español**

Likvidace vyslostilého zařízení užívateli v domácnosti v zemín EU ji lividován pratým vyhozním do běžného domovního odpodu. Odporidáte za to, že vyloužilé<br>Jako znača na produku nebo na obsorbní starých ma středních produku **Česky**

zokoujil.<br>**Bortskaffelse af affaldsudstyr for brugere i private husholdninger i EU**<br>Delte symbol på produkte let på des embaloge indiversite, and polytokles sammen med andel husholdningsaffald. I stedet er det ält ansvar a **Dansk**

Afvoer van afgedankte apparatuur door gebruikers in particuliere huishoudens in de Europese Unie<br>Oil symbool op het product die verpolising geeft aan dat die production lag van de proposities of the productio<br>opportuur dan **Nederlands**

Eramalapidamistes kasutuselt kõrvaldatavate seadmete käitlemine Euroopa Liidus<br>viiliserimiskine, Uilisentorale saahta kasuta koostala olimpäimet hula. Tei koha on via tarbetuk muutuud sade selletsemääriste ja koostalapikoo

oskia<br>H**ävitettävien laitteiden käsittely kotitalouksissa Euroopan unionin alueella**<br>Tama kotleessa bisen polkauksesa oleo merkintä oskia kotletta kotletti ollopittielden mukana. Köyttäjän vehollaus on kuolehta siittel<br>bin

**Απόρριψη άχρηστων συσκτιών στην Ευρωπαίκη Ένωση**<br>Το παροντικό άρχιστο συσκετο, μο ασβορύετη μναδιακού στο προϊόν αυό δεν πρέπει προστιγματος που προστηριστικού π<br>Ο παροντικό της προστικής και ασβορύει η μναδιακού στο προ

opyk ją ir o smionija ano to onio aręspoort io pozior.<br>Ez a zaimbaln, amely a temėlen vagy anak cosmogoldan van klainkomy argitektomy kom keziketo egyrita z gybb hatantai huladėldal. Az On feladra,<br>Dag is kazsikė huladėlam **Magyar**

**Lietotāju atbrīvošanās no nederīgām ierīcēm Eiropas Savienības privātajās mājsaimniecībās** Šis simbols uz ierīces vai tās iepakojuma norāda, ka šo ierīci nedrīkst izmest kopā ar pārējiem mājsaimniecības atkritumiem. Jūs esat atbildīgs par atbrīvošanos no nederīgās ierīces, to nododot norādītajā savākšanas vietā, lai tiktu veikta nederīgā elektriskā un elektroniskā aprīkojuma otrreizējā pārstrāde. Speciāla nederīgās ierīces savākšana un otrreizējā pārstrāde palīdz taupīt dabas resursus un nodrošina tādu otrreizējo pārstrādi, kas sargā cilvēku veselību un apkārtējo vidi. Lai iegūtu papildu informāciju par to, kur otrreizējai pārstrādei var nogādāt nederīgo ierīci, lūdzu, sazinieties ar vietējo pašvaldību, mājsaimniecības atkritumu savākšanas dienestu vai veikalu, kurā iegādājāties šo ierīci. **Latviski**

Europos Sąjungos vartotojų ir privačių namų ūkių atliekamos įrangos lämetimas.<br>Sis sinokis ekisonius ir platvo privačiu par kalbė ir partotoje ir partotoje ir partotoje ir partotoje ir par<br>Sis sinokis ekisonius ir partotoj

# **Polski**

Utylizacja zużytego sprzętu przez użytkowników domowych w Unii Europejskiej<br>światnie w zwykony przez wstanieniego jest występuje zarokowienie obrowanie z imymi odpadami domowymi. Użytkow<br>w przez występujący przez występują

Descarte de equipamentos por usuários em residências da União Européia<br>Ele simbolo no produto ao construira por explosiva de la producción de la construira de la construira de la co<br>desente destinado com porto de construir

adquivo produto.<br>Postup používateľov v krajinéch Európskej únie pri vyhodrovaní zariadenia v domácom používaní do odpadu<br>Tento ymbol na produke debo na jeho obale znamen, že nemie by vyhodený zimy noumalným obalem debo na **Slovenčina**

Ravnanie z odpadno opremo v gospodinjstvih znotni Evropske unije z drugimi gospodinjskimi odpadk. Odpadno poreno se dolzni odoločenem zbirnem<br>Ta znak na izdelsi ali embadzi zadan pod obranje z korolin zbirnijem odprovine o **Slovenščina**

Kassering av förbrukningsmaterial, för hem och privatavändare i EU<br>Karlanderg neiljon kanadematerial, för hem och privatavändare i läg hundilsvial. I sället har du ansvar för at<br>Karlanderg neiljon kanadematerial och symbol

Иххърляне на оборудаене за откарым от потребителя в частии домасимства в Европейсски смоз<br>Сои смисл в рот продука или опоскопо му показа, че продукт не прибыла с измерения откары в решим соверения пос<br>оборудается о старам

# **Română**

cuángene no omaquie uma cuaranea or issue constructed and the **Universe Europeaná**<br>Andaturarea echipamentelor uxate de cărte utilizatorii casturial din Universe Europeaná<br>responsabilitates și realizatorii de construiului p

# <span id="page-233-0"></span>**Zulassungsinformationen**

Der HP All-in-One erfüllt die Produktanforderungen der Kontrollbehörden in Ihrem Land/Ihrer Region.

Dieser Abschnitt enthält folgende Themen:

- **FCC** statement
- [Notice to users in Korea](#page-234-0)
- [VCCI \(Class B\) compliance statement for users in Japan](#page-234-0)
- [Notice to users in Japan about the power cord](#page-234-0)
- [Noise emission statement for Germany](#page-234-0)
- [Toxic and hazardous substance table](#page-234-0)
- [HP Deskjet F2200 All-in-One Series declaration of conformity](#page-235-0)

### **FCC statement**

### **FCC statement**

The United States Federal Communications Commission (in 47 CFR 15.105) has specified that the following notice be brought to the attention of users of this product.

This equipment has been tested and found to comply with the limits for a Class B digital device, pursuant to Part 15 of the FCC Rules. These limits are designed to provide reasonable protection against harmful interference in a residential installation. This equipment generates, uses and can radiate radio frequency energy and, if not installed and used in accordance with the instructions, may cause harmful interference to radio communications. However, there is no guarantee that interference will not occur in a particular installation. If this equipment does cause harmful interference to radio or television reception, which can be determined by turning the equipment off and on, the user is encouraged to try to correct the interference by one or more of the following measures:

- Reorient the receiving antenna.
- Increase the separation between the equipment and the receiver.
- Connect the equipment into an outlet on a circuit different from that to which the receiver is connected.
- Consult the dealer or an experienced radio/TV technician for help.

For further information, contact:

Manager of Corporate Product Regulations Hewlett-Packard Company 3000 Hanover Street Palo Alto, Ca 94304 (650) 857-1501

Modifications (part 15.21)

The FCC requires the user to be notified that any changes or modifications made to this device that are not expressly approved by HP may void the user's authority to operate the equipment.

This device complies with Part 15 of the FCC Rules. Operation is subject to the following two conditions: (1) this device may not cause harmful interference, and (2) this device must accept any interference received, including interference that may cause undesired operation.

### <span id="page-234-0"></span>**Notice to users in Korea**

사용자 안내문(B급 기기) 이 기기는 비업무용으로 전자파 적합 등록을 받은 기기로서, 주거지역에서는 물론 모든 지역에서 사용할 수 있습니다.

### **VCCI (Class B) compliance statement for users in Japan**

この装置は、情報処理装置等電波障害自主規制協議会 (VCCI) の基準に基づくクラス ールシニュ、ポポションニュール、フロールがお願い」、<br>19情報技術装置です。この装置は、家庭環境で使用することを目的としていますが、こ の装置がラジオやテレビジョン受信機に近接して使用されると受信障害を引き起こす ことがあります。

取り扱い説明書に従って正しい取り扱いをして下さい。

### **Notice to users in Japan about the power cord**

製品には、同梱された電源コードをお使い下さい。 同梱された電源コードは、他の製品では使用出来ません。

### **Noise emission statement for Germany**

### **Geräuschemission**

LpA < 70 dB am Arbeitsplatz im Normalbetrieb nach DIN 45635 T. 19

### **Toxic and hazardous substance table**

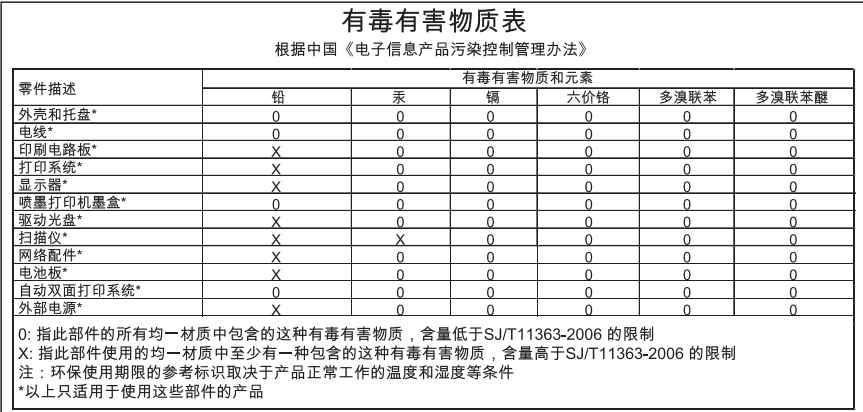

# <span id="page-235-0"></span>**HP Deskjet F2200 All-in-One Series declaration of conformity**

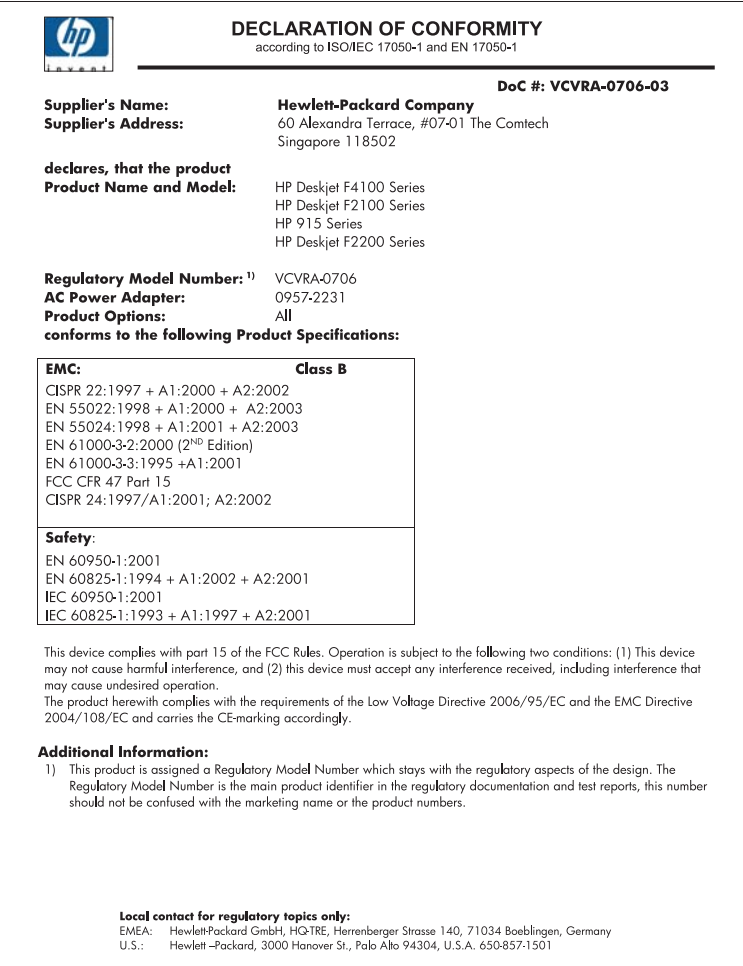

Kapitel 14

# **Index**

### **Symbole/Zahlen**

10 x 15 cm-Fotopapier einlegen [26](#page-28-0) 2 Seiten auf 1 Blatt drucken [46](#page-48-0) 4 Seiten auf 1 Blatt drucken [46](#page-48-0) 4 x 6 Zoll-Fotopapier einlegen [26](#page-28-0)

### **A**

A4-Papier einlegen [25](#page-27-0) Abbrechen Druckauftrag [51](#page-53-0) Kopieren [60](#page-62-0) Scannen [64](#page-66-0) Abbrechen (Taste) [11](#page-13-0) Abdeckungsunterseite reinigen [66](#page-68-0) Adressen, drucken [49](#page-51-0) Anhalten Druckauftrag [51](#page-53-0) Kopieren [60](#page-62-0) Scannen [64](#page-66-0) Anzahl der Kopien Kopieren [57](#page-59-0) Auflösung Drucken [34](#page-36-0) Ausrichtung Druckpatronen [204](#page-206-0) fehlgeschlagen [204](#page-206-0) Auswählen von Papier [22](#page-24-0) Auswechseln der Druckpatronen [70](#page-72-0)

# **B**

Bearbeiten Scanvorschau [63](#page-65-0) Bedienfeld Tasten [10](#page-12-0), Beidseitiges Drucken [42](#page-44-0), [43](#page-45-0) Berichte Selbsttest [67](#page-69-0)

Bestellen Druckpatronen [85](#page-87-0) Tintenzubehör und verbrauchsmaterialien [85](#page-87-0) Bilder gescannte Bilder bearbeiten [63](#page-65-0) scannen [61](#page-63-0) Briefumschläge einlegen [28](#page-30-0) Broschürendruck [43](#page-45-0)

### **C**

Customer Support Gewährleistung [221](#page-223-0) Kontakt [222](#page-224-0)

# **D**

Datei nicht unterstützte Formate [186](#page-188-0) ungültiger Name [186](#page-188-0) unterstützte Formate [187](#page-189-0) Dauer des telefonischen **Supports** Dauer des Supports [223](#page-225-0) Deinstallieren, Software [95](#page-97-0) Dokumente gescannte Dokumente bearbeiten [63](#page-65-0) scannen [61](#page-63-0) Druck mit einer Druckpatrone [74](#page-76-0) Druckaufgaben (Registerkarte) [36](#page-38-0) Druckeinstellungen Auflösung [34](#page-36-0) Ausrichtung [35](#page-37-0) Druckqualität [103](#page-105-0) Geschwindigkeit [34](#page-36-0) Größenänderungsoptione n [35](#page-37-0) Layout [35](#page-37-0) Papierformat [32](#page-34-0) Papiertyp [34](#page-36-0)

Qualität [34](#page-36-0) Verkleinern/Vergrößern [35](#page-37-0) Drucken 2 oder 4 Seiten auf 1 Blatt [46](#page-48-0) Adressen [49](#page-51-0) auf Fotopapier [40](#page-42-0) Auftrag anhalten [51](#page-53-0) aus einem Softwareprogramm [31](#page-33-0) beide Papierseiten [42](#page-44-0) Bilder spiegeln [48](#page-50-0) blasse Seiten [112](#page-114-0) Briefumschläge [49](#page-51-0) Briefumschläge werden falsch gedruckt [118](#page-120-0) Broschüre [43](#page-45-0) Druckauftrag fortsetzen [52](#page-54-0) Druckoptionen [32,](#page-34-0) [36](#page-38-0) Etiketten [49](#page-51-0) falsche Ränder [126](#page-128-0), [128](#page-130-0) Fehlerbehebung [118](#page-120-0) leerer Ausdruck [130](#page-132-0) mehrere Seiten auf einem Blatt [46](#page-48-0) nicht möglich [124](#page-126-0) Poster [50](#page-52-0) Qualität, Fehlerbehebung [104](#page-106-0), [107](#page-109-0), [111](#page-113-0), [114](#page-116-0) randlose Fotos [38](#page-40-0) randloses Drucken schlägt fehl [119](#page-121-0) richtige Reihenfolge [47](#page-49-0) Selbsttestbericht [67](#page-69-0) sinnlose Zeichen [123](#page-125-0) spezielle Druckaufträge [38](#page-40-0) Transferdrucke zum Aufbügeln [48](#page-50-0) Transparentfolien [49](#page-51-0) umgekehrte Seitenreihenfolge [126](#page-128-0) vertikale Streifen [115](#page-117-0) verzerrter Ausdruck [109](#page-111-0) vom Computer aus [31](#page-33-0)

Vorschau [36](#page-38-0) Webseite [51](#page-53-0) Druckerfreigabe Mac [19](#page-21-0) Windows [19](#page-21-0) **Druckpatronen** aufbewahren [76](#page-78-0) ausrichten [77](#page-79-0), [204](#page-206-0) auswechseln [70](#page-72-0) Bereich um die Tintendüsen reinigen [82](#page-84-0) beschädigt [207](#page-209-0) bestellen [85](#page-87-0) falsch [206](#page-208-0) fehlend [207](#page-209-0) Fehlermeldung [206,](#page-208-0) [207](#page-209-0) Fotodruckpatrone [75](#page-77-0) geringer Tintenfüllstand [198](#page-200-0) handhaben [69](#page-71-0) Kontakte reinigen [79](#page-81-0) Namen der Komponenten [69](#page-71-0) nicht von HP [197](#page-199-0) Original HP Tinte aufgebraucht [198](#page-200-0) reinigen [79](#page-81-0) Tintenfüllstände prüfen [69](#page-71-0) Tipps [99](#page-101-0) wenig Tinte [130](#page-132-0) zuvor verwendet [198](#page-200-0) Druckpatronen ausrichten [77](#page-79-0) Druckpatronen-Schutzbehälter [76](#page-78-0) Druckqualität verschmierte Tinte, Faxen [104](#page-106-0) Duplexdruck [42](#page-44-0), [43](#page-45-0)

### **E**

Ein (Taste) [11](#page-13-0) Einlegen 10 x 15 cm-Fotopapier [26](#page-28-0) 4 x 6 Zoll-Fotopapier [26](#page-28-0) A4-Papier [25](#page-27-0) Briefumschläge [28](#page-30-0) Etiketten [29](#page-31-0) großformatiges Papier [25](#page-27-0) Grußkarten [29](#page-31-0) Karteikarten [27](#page-29-0) Legal-Papier [25](#page-27-0) Letter-Papier [25](#page-27-0) Originale [21](#page-23-0)

Transferpapier zum Aufbügeln [29](#page-31-0) Transparentfolien [29](#page-31-0) Entfernen von Tinte von der Haut oder Kleidung [84](#page-86-0) Erneut installieren, Software [95](#page-97-0) **Etiketten** einlegen [29](#page-31-0)

### **F**

Falsche Firmware-Version [145](#page-147-0) Farbe schwach [112](#page-114-0) Fax falsche Papierbreite [194](#page-196-0) Faxen schlechte Druckqualität [107](#page-109-0) Faxprobleme schlechte Druckqualität [107](#page-109-0) Fehlen Text auf gescanntem Dokument [140](#page-142-0) Fehlende Informationen auf Kopie [134](#page-136-0) Fehler beheben Infodatei (README) [87](#page-89-0) Softwareinstallation [92](#page-94-0) Fehlerbehebung Drucken [118](#page-120-0) Druckqualität [104](#page-106-0) Faxprobleme [107](#page-109-0) Fehlermeldungen [142](#page-144-0) Hardwareinstallation [87](#page-89-0) Kopieren [132](#page-134-0) Scannen [137](#page-139-0) USB-Kabel [89](#page-91-0) Fehlermeldungen kein Papier [189](#page-191-0) Lesen oder Schreiben einer Datei [186](#page-188-0) Festlegen Druckoptionen [32,](#page-34-0) [36](#page-38-0) Fortsetzen Druckauftrag [52](#page-54-0) Fotopapier einlegen [26](#page-28-0) Fotos drucken auf Fotopapier [40](#page-42-0) Fotodruckpatrone [75](#page-77-0)

gescannte Fotos bearbeiten [63](#page-65-0) randlos drucken [38](#page-40-0) Tinte läuft aus [132](#page-134-0)

# **G**

Gerät nicht erkannt [194](#page-196-0) reagiert nicht [120](#page-122-0) Gescannte Bilder bearbeiten [63](#page-65-0) **Geschwindigkeit** Drucken [34](#page-36-0) Kopieren [56](#page-58-0) Gewährleistung [221,](#page-223-0) [223](#page-225-0) Grußkarten einlegen [29](#page-31-0)

## **H**

Hochformat-Ausrichtung [35](#page-37-0) HP JetDirect [19](#page-21-0) HP Solution Center, fehlende Symbole [94](#page-96-0)

# **I**

Infodatei (README) [87](#page-89-0)

# **K**

Kapazitäten der Papierfächer [227](#page-229-0) Keine Scanoptionen festgelegt, Fehler [188](#page-190-0) Keine Verbindung, Fehler [188](#page-190-0) Kein Papier [189](#page-191-0) Kommunikationsprobleme bidirektionale Kommunikation unterbrochen [196](#page-198-0) Gerät nicht erkannt [194](#page-196-0) Test fehlgeschlagen [195](#page-197-0) Kopie erstellen [55](#page-57-0) randloses Foto [58](#page-60-0) Spezifikationen [227](#page-229-0) Kopie erstellen [55](#page-57-0) Kopieren abbrechen [60](#page-62-0) Anzahl der Kopien [57](#page-59-0) fehlende Informationen [134](#page-136-0) Fehlerbehebung [132](#page-134-0) Geschwindigkeit [56](#page-58-0) leere Seite [135](#page-137-0)

Papiertypen, empfohlene [55](#page-57-0) randlose Kopie weist Ränder auf [136](#page-138-0) Schwarzweißdokumente [58](#page-60-0) Kopiervorgang starten Farbkopie [11](#page-13-0) Schwarzweißkopie [11](#page-13-0) Kundendienst Gewährleistung [223](#page-225-0)

# **L**

Leer gescanntes Bild [139](#page-141-0) Leere Seite Kopieren [135](#page-137-0) Legal-Papier einlegen [25](#page-27-0) Letter-Papier einlegen [25](#page-27-0)

# **M**

Medien. *siehe* Papier

# **N**

Nach Ablauf des Support-Zeitraums [223](#page-225-0) Nummern, Customer Support [222](#page-224-0)

# **O**

Overheadfolien bedrucken [49](#page-51-0)

# **P**

Papier auswählen [22](#page-24-0) blockiert [193](#page-195-0) einlegen [24](#page-26-0) empfohlene Kopiertypen [55](#page-57-0) empfohlenes Papierformat für das Drucken [32](#page-34-0) empfohlene Typen [22,](#page-24-0) [23](#page-25-0) falsche Breite [194](#page-196-0) falsch eingezogen [193](#page-195-0) falscher Typ [193](#page-195-0) falsches Format [193](#page-195-0) kein Papier [189](#page-191-0) Stau [146](#page-148-0) Staus [97](#page-99-0) Tipps [98](#page-100-0)

ungeeignet [24](#page-26-0) wird nicht eingezogen [117](#page-119-0) Papiertyp [34](#page-36-0) Patronen. *siehe* Druckpatronen Patronenwagen blockiert [199](#page-201-0) Poster [50](#page-52-0) Probleme Drucken [118](#page-120-0) Fehlermeldungen [142](#page-144-0) Kopieren [132](#page-134-0) Scannen [137](#page-139-0)

# **Q**

Qualität Drucken [34](#page-36-0) Querformat-Ausrichtung [35](#page-37-0)

# **R**

Rand [135](#page-137-0) Ränder falsch [126](#page-128-0), [135](#page-137-0) Text oder Grafiken abgeschnitten [128](#page-130-0) Randlose Fotos drucken [38](#page-40-0) Kopie weist Ränder auf [136](#page-138-0) Randlose Fotos mit 10 x 15 cm (4 x 6 Zoll) drucken [38](#page-40-0) Randlose Kopien [58](#page-60-0) Recycling Druckpatronen [229](#page-231-0) Reinigen Abdeckungsunterseite [66](#page-68-0) Druckpatronen [79](#page-81-0) Druckpatronen, Bereich um die Tintendüsen [82](#page-84-0) Druckpatronenkontakte [79](#page-81-0) Gehäuse [65](#page-67-0) Vorlagenglas [65](#page-67-0)

# **S**

Scannen abbrechen [64](#page-66-0) anhalten [64](#page-66-0) Bild bearbeiten [63](#page-65-0) Dokumente [61](#page-63-0) falscher Zuschnitt [139](#page-141-0) falsches Seitenlayout [140](#page-142-0) Fehlerbehebung [137](#page-139-0)

Fotos [61](#page-63-0) Funktionen [61](#page-63-0) gepunktete Linien statt Text [140](#page-142-0) Keine Scanoptionen festgelegt, Fehler [188](#page-190-0) leeres Bild [139](#page-141-0) nicht möglich [137](#page-139-0) Scanspezifikationen [228](#page-230-0) Text falsch [140](#page-142-0) Textformat falsch [140](#page-142-0) Unterbrechungen [137](#page-139-0) Vorschaubild bearbeiten [63](#page-65-0) Scannen (Taste) [11](#page-13-0) **Scannerglas** reinigen [65](#page-67-0) schlechte Druckqualität [104](#page-106-0) Schlechte Qualität beim Drucken von Faxen [107](#page-109-0) Seitenfolge [47](#page-49-0) Selbsttestbericht [67](#page-69-0) **Softwareinstallation** deinstallieren [95](#page-97-0) Fehler beheben [92](#page-94-0) neu installieren [95](#page-97-0) Softwareinstallation, Fehler beheben [87](#page-89-0) Softwareprogramm, Drucken aus [31](#page-33-0) Standarddrucker, einrichten [32](#page-34-0) Status-LEDs Übersicht [12](#page-14-0) Support, Ablauf [221](#page-223-0) Systemanforderungen [227](#page-229-0)

# **T**

Tasten, Bedienfeld [10](#page-12-0) Technische Daten Kapazitäten der Papierfächer [227](#page-229-0) Kopierspezifikationen [227](#page-229-0) Scanspezifikationen [228](#page-230-0) Systemanforderungen [227](#page-229-0) Telefonischer Support [222](#page-224-0) Telefonnummern, Customer Support [222](#page-224-0) text sinnlose Zeichen [123](#page-125-0) Text abgeschnitten [128](#page-130-0)

falsches Format auf dem gescannten Dokument [140](#page-142-0) falsch oder fehlt auf gescanntem Dokument [140](#page-142-0) gepunktete Linien auf dem gescannten Dokument [140](#page-142-0) gestuft [118](#page-120-0) nicht ausgefüllt [107](#page-109-0) stufenlose Schriftarten [118](#page-120-0) **Tinte** geringer Füllstand [198](#page-200-0) läuft ins Innere des HP All-in-One [132](#page-134-0) Streifen auf der Papierrückseite [117](#page-119-0) Trocknungszeit [189](#page-191-0) wenig [130](#page-132-0) Tinte entfernen von Haut oder Kleidung [84](#page-86-0) Tintenfüllstände, prüfen [69](#page-71-0) Tintenreserve-Modus [74](#page-76-0) Tintenzubehör und verbrauchsmaterialien kaufen [85](#page-87-0) Transferdrucke zum Aufbügeln [48](#page-50-0) Transferpapier zum Aufbügeln auf T-Shirts. *siehe* Transferdrucke zum Aufbügeln **Transparentfolien** einlegen [29](#page-31-0)

# **U**

Umgebung Programm zur umweltfreundlichen Produktherstellung [228](#page-230-0) Ungültiger Dateiname [186](#page-188-0) Unsachgemäßes Herunterfahren [196](#page-198-0) Unterstützte Anschlusstypen Druckerfreigabe [19](#page-21-0) Unterstützte Verbindungstypen [19](#page-21-0) USB-Kabel Kommunikation unterbrochen [196](#page-198-0) USB-Kabel-Installation [89](#page-91-0)

### **V**

Verbindungsprobleme Das HP All-in-One-Gerät lässt sich nicht einschalten [88](#page-90-0) vergrößertes Bild [135](#page-137-0) Versand des Geräts [225](#page-227-0) verschmierte Tinte, Faxen [104](#page-106-0) Vorlagenglas reinigen [65](#page-67-0) Vorschaubild bearbeiten [63](#page-65-0) Vorschau des Druckauftrags [36](#page-38-0)

### **W**

Wartung Abdeckungsunterseite reinigen [66](#page-68-0) Auswechseln der Druckpatronen [70](#page-72-0) Druckpatronen [68](#page-70-0) Druckpatronen ausrichten [77](#page-79-0) Druckpatronen reinigen [79](#page-81-0) Gehäuse reinigen [65](#page-67-0) Selbsttestbericht [67](#page-69-0) Tintenfüllstände prüfen [69](#page-71-0) Vorlagenglas reinigen [65](#page-67-0) Webseite, drucken [51](#page-53-0)

### **Z**

Zulassungsinformationen [231](#page-233-0) **Zuschneiden** nicht möglich [187](#page-189-0)